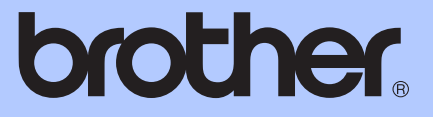

# GUÍA BÁSICA DEL USUARIO

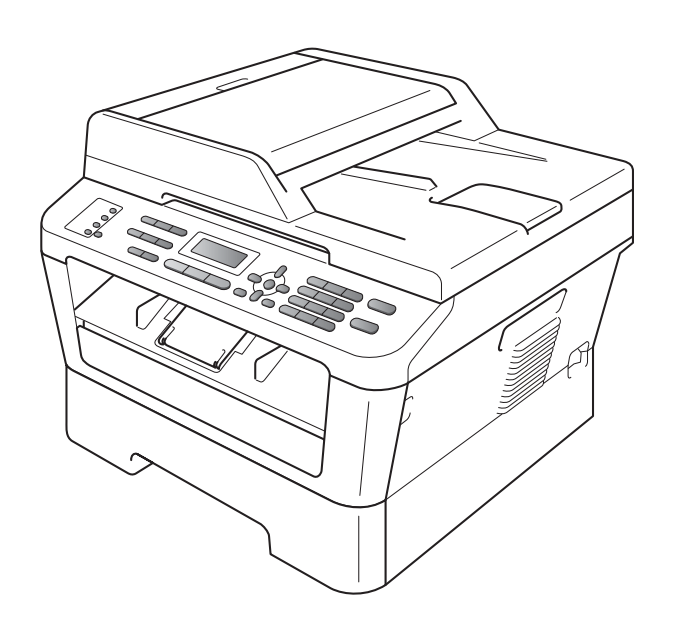

# MFC-7360N MFC-7460DN MFC-7860DW

No todos los modelos están disponibles en todos los países. Versión 0

USA/CHL/ARG

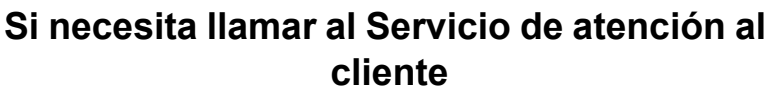

**Complete la siguiente información para consultarla cuando sea necesario:**

**Número de modelo: MFC-7360N, MFC-7460DN and MFC-7860DW**

**(marque su número de modelo con un círculo)**

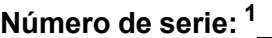

**Fecha de compra:** 

**Lugar de compra:** 

<span id="page-1-0"></span>**<sup>1</sup> El número de serie aparece en la parte posterior de la unidad. Guarde esta Guía del usuario junto con el recibo de compra de forma permanente como comprobante de su compra, para que lo pueda utilizar en caso de robo, incendio o como garantía de servicio posventa.**

## **Registre su producto en línea en el sitio**

## **<http://www.brother.com/registration/>**

Al registrar su producto en Brother, quedará registrado como propietario original del producto. Su registro en Brother:

- puede servirle como confirmación de la fecha de compra de su producto en caso de que pierda el recibo;
- puede ayudarle en el reclamo de seguros en caso de que la pérdida de este producto estuviera asegurada; y
- nos ayudará a notificarle acerca de las mejoras a su producto y ofertas especiales.

La forma más práctica y eficaz de registrar el nuevo producto es hacerlo en línea en<http://www.brother.com/registration/>.

© 2010 Brother Industries, Ltd.

# <span id="page-2-0"></span>**Números de Brother**

## **IMPORTANTE**

Para recibir asistencia técnica, debe llamar al país en el que adquirió el equipo. Las llamadas deben realizarse *desde* ese país.

## **Registre su producto**

Al registrar su producto en Brother International Corporation, usted quedará registrado como propietario original del producto. Su registro en Brother:

- puede servirle como confirmación de la fecha de compra de su producto en caso de que pierda el recibo;
- puede ayudarle en el reclamo de seguros en caso de que la pérdida de este producto estuviera asegurada; y
- nos ayudará a notificarle acerca de las mejoras a su producto y ofertas especiales.

Complete y envíe por fax el Registro de garantía de Brother y la Hoja de prueba o bien, para mayor conveniencia y eficiencia, registre su nuevo producto en línea en

## **<http://www.brother.com/registration/>**

## **Preguntas frecuentes**

El Brother Solutions Center es el recurso centralizado para todas sus necesidades referidas al equipo de fax/centro multifunción. Puede descargar las última versiones del software y las utilidades, y leer las preguntas frecuentes y sugerencias de solución de problemas para aprender cómo aprovechar al máximo su producto Brother.

## **<http://solutions.brother.com/>**

## **Nota**

Aquí puede buscar actualizaciones de controladores Brother.

Para mantener al día el rendimiento de su equipo, busque aquí las ultimas actualizaciones de firmware.

## **Servicio de atención al cliente**

**En EE.UU.:** 1-877-BROTHER (1-877-276-8437)

1-901-379-1215 (fax)

## **Localizador de centros de servicio técnico (EE.UU. únicamente)**

Para información sobre un centro de servicio técnico autorizado por Brother, llame al 1-877-BROTHER (1-877-276-8437) o visítenos en línea en [http://www.brother-usa.com/service/.](http://www.brother-usa.com/service/)

# **Pedido de accesorios y suministros**

Para obtener resultados de la mejor calidad, use únicamente accesorios genuinos de Brother disponibles a través de la mayoría de los distribuidores de Brother. Si no encuentra el accesorio que necesita y tiene una tarjeta de crédito Visa, MasterCard, Discover o American Express, puede realizar el pedido de accesorios directamente a Brother. (Puede visitarnos en línea para conocer la selección completa de accesorios y suministros de Brother disponibles para la compra.)

**En EE.UU.:** 1-877-552-MALL (1-877-552-6255)

1-800-947-1445 (fax)

## **<http://www.brothermall.com/>**

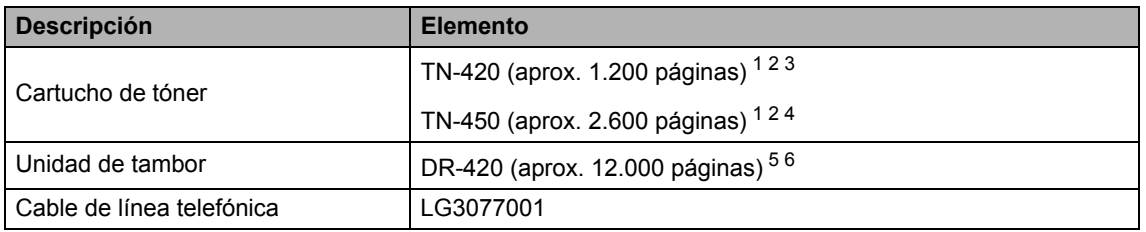

<span id="page-3-0"></span><sup>1</sup> Páginas de una sola cara de tamaño Carta o A4.

<span id="page-3-1"></span><sup>2</sup> Declaración de la duración aproximada del cartucho realizada conforme a ISO/IEC 19752.

<span id="page-3-2"></span><sup>3</sup> Cartucho de tóner estándar.

<span id="page-3-3"></span><sup>4</sup> Cartucho de tóner de gran capacidad.

<span id="page-3-4"></span><sup>5</sup> 1 página por trabajo.

<span id="page-3-5"></span> $6$  La vida útil del tambor es aproximada y puede variar según el uso.

# **Aviso - Exención de garantías**

LOS OTORGANTES DE LICENCIAS DE BROTHER Y SUS DIRECTORES, FUNCIONARIOS, EMPLEADOS O AGENTES (EN CONJUNTO, LOS OTORGANTES DE LICENCIAS) NO EXTIENDEN NINGUNA GARANTÍA, SEA EXPRESA O IMPLÍCITA, INCLUIDAS ENTRE OTRAS, LAS GARANTÍAS IMPLÍCITAS DE COMERCIABILIDAD Y ADECUACIÓN A UN USO PARTICULAR, RESPECTO DEL SOFTWARE. LOS OTORGANTES DE LICENCIAS DE BROTHER NO OFRECEN GARANTÍA ALGUNA NI REALIZAN DECLARACIONES RESPECTO DEL USO NI DE LOS RESULTADOS DEL USO DEL SOFTWARE EN CUANTO A SU CORRECCIÓN, PRECISIÓN, CONFIABILIDAD, ACTUALIDAD NI DE OTRA NATURALEZA. USTED ASUME TODOS LOS RIESGOS RESPECTO DE LOS RESULTADOS Y EL DESEMPEÑO DEL SOFTWARE. EN ALGUNOS ESTADOS DE LOS ESTADOS UNIDOS Y EN ALGUNAS PROVINCIAS DE CANADÁ NO SE PERMITE LA EXCLUSIÓN DE GARANTÍAS IMPLÍCITAS. ES POSIBLE QUE LA EXCLUSIÓN ANTERIOR NO RIJA EN SU CASO.

EN NINGÚN CASO LOS OTORGANTES DE LICENCIAS DE BROTHER SERÁN RESPONSABLES POR DAÑOS ESPECIALES, FORTUITOS, INDIRECTOS O RESULTANTES (INCLUIDOS LOS DAÑOS POR LUCRO CESANTE, INTERRUPCIÓN DE LA ACTIVIDAD COMERCIAL, PÉRDIDA DE INFORMACIÓN DE NEGOCIOS Y SIMILARES) QUE SURJAN DEL USO O IMPOSIBILIDAD DE USO DEL SOFTWARE, AUN CUANDO LOS OTORGANTES DE LICENCIAS DE BROTHER HAYAN SIDO ADVERTIDOS DE LA POSIBILIDAD DE QUE SE PRODUZCAN TALES DAÑOS. DEBIDO A QUE EN VARIOS ESTADOS DE LOS ESTADOS UNIDOS Y EN ALGUNAS PROVINCIAS DE CANADÁ NO ESTÁ PERMITIDA LA EXCLUSIÓN O LIMITACIÓN DE LA RESPONSABILIDAD POR DAÑOS INDIRECTOS O INCIDENTALES, ES POSIBLE QUE LAS LIMITACIONES ANTERIORES NO RIJAN EN SU CASO. EN CUALQUIER CASO LOS OTORGANTES DE LICENCIAS DE BROTHER SERÁN RESPONSABLES ANTE USTED POR DAÑOS REALES POR CUALQUIER MOTIVO Y SEA CUAL FUERE LA FORMA DE ACCIÓN (YA SEA POR INCUMPLIMIENTO DEL CONTRATO, (INCLUIDA LA NEGLIGENCIA), RESPONSABILIDAD DEL PRODUCTO U OTRA) HASTA UN MÁXIMO DE \$50.

# **Compilación e información sobre esta publicación**

Este manual ha sido compilado y publicado bajo la supervisión de Brother Industries Ltd. y contiene información referente a las descripciones de los productos más recientes y sus especificaciones.

El contenido de este manual y las especificaciones descritas sobre este producto están sujetos a cambios sin previo aviso.

Brother se reserva el derecho de realizar cambios sin previo aviso en las especificaciones y los materiales descritos, y no se hará responsable de ningún daño que pudiera tener lugar (incluido el resultante) a causa del contenido presentado como, por ejemplo, errores tipográficos o de otro tipo relacionados con esta publicación.

## **Garantía limitada de un año y servicio de sustitución de Brother® (sólo en EE.UU.)**

#### **Quién está cubierto:**

- La presente garantía limitada ("garantía") se otorga únicamente al usuario final o comprador minorista original (en adelante "Comprador original") del producto, los artículos consumibles y los accesorios que acompañan a esta garantía (en conjunto "este Producto").
- Si ha comprado un producto a un tercero distinto de un distribuidor autorizado de Brother o el producto fue usado (entre ellos, los modelos de exhibición o un producto reacondicionado) con anterioridad a su compra, usted no es el Comprador original y, por consiguiente, el producto que adquirió no está cubierto por esta garantía.

#### **Qué está cubierto:**

- $\blacksquare$  Este Producto incluye un equipo y sus artículos consumibles y accesorios. Los artículos consumibles y accesorios incluyen, entre otros, cabezales de impresión, tóner, tambores, cartuchos de tinta, cartuchos de impresión, batería del teléfono inalámbrico, recargas de cinta de impresión, papel térmico PLUS y papel térmico.
- Salvo indicación en contrario, Brother garantiza que el equipo y los artículos consumibles y accesorios que lo acompañan estarán libres de todo defecto de material y de mano de obra en condiciones normales de uso.
- Esta garantía rige únicamente para productos adquiridos y usados en los Estados Unidos. En cuanto a los productos comprados en los Estados Unidos pero usados fuera de dicho país, esta garantía cubre únicamente el servicio de garantía dentro de los Estados Unidos (y no incluye el envío fuera de los Estados Unidos).

#### **Cuál es el plazo de la garantía:**

- Equipos: un año a partir de la fecha de compra original.
- Artículos consumibles y accesorios: 90 días a partir de la fecha de la compra original o de la vida útil del artículo consumible, de ambos el menor.

#### **Qué NO está cubierto:**

Esta garantía no cubre:

1 Daños físicos a este Producto;

- 2 Daños causados por una instalación incorrecta, uso incorrecto o anormal, uso indebido, negligencia o accidente (que incluye, entre otros, el transporte de este Producto sin la debida preparación o embalaje);
- 3 Daños causados por otro dispositivo o software empleados con este Producto (entre ellos, los daños que resulten de usar piezas y artículos consumibles accesorios de una marca que no sea Brother<sup>®</sup>):
- 4 Artículos consumibles y accesorios vencidos en términos de su vida útil nominal;
- 5 Problemas que surjan de motivos distintos a los defectos del material o de mano de obra; y
- 6 Artículos de mantenimiento periódico normal, como el Kit de alimentación de papel, la Unidad láser y la Unidad de fusión.

Esta garantía limitada será NULA si este Producto sufre alteraciones o modificaciones de cualquier índole (entre ellas, intentos de reparación de garantía sin autorización de Brother y/o la modificación o eliminación del número de serie).

**Qué debe hacer si cree que este Producto cumple los requisitos para el servicio de garantía:**

Comunique su problema al Servicio de atención al cliente, llamando al número 1-877- BROTHER (1-877-276-8437) o a un centro de servicio técnico autorizado de Brother **dentro del período de garantía aplicable.** Proporcione a Brother o al centro de servicio técnico autorizado de Brother una copia de la factura de compra que demuestre que este Producto ha sido adquirido en Estados Unidos. [Para saber cuál es el centro de](www.brother-usa.com) servicio técnico autorizado de Brother más [cercano, llame al 1-877-BROTHER \(1-877-](www.brother-usa.com) [276-8437\) o visite www.brother](www.brother-usa.com)-usa.com/.

**Qué le solicitará Brother que haga:**

## **Garantía limitada de un año y servicio de sustitución de Brother® (sólo en EE.UU.)**

Después de ponerse en contacto con Brother o con un centro de servicio técnico autorizado de Brother, es posible que se le solicite la entrega (en mano, si lo prefiere) o el envío del Producto correctamente embalado, con portes pagados, al centro de servicio técnico autorizado de Brother, junto con una fotocopia de la factura de compra. **Usted es responsable de los costes de envío, material de embalaje y seguro (en caso de requerir uno). Usted también es responsable de la posible pérdida o daño del Producto durante su envío.**

#### **Qué hará Brother:**

Si esta garantía cubre el problema notificado con respecto al equipo y/o a los artículos consumibles y accesorios que lo acompañan y si notificó inicialmente el problema a Brother o a un centro de servicio técnico autorizado dentro del período de garantía aplicable, Brother o el centro de servicio técnico autorizado de Brother reparará o sustituirá el equipo y/o los artículos consumibles o accesorios que lo acompañan sin ningún cargo por las piezas o la mano de obra. La decisión de reparar o sustituir el equipo y/o los artículos consumibles o accesorios que lo acompañan corresponde exclusivamente a Brother. Brother se reserva el derecho de suministrar como sustitución un equipo y/o artículos consumibles o accesorios restaurados o remanufacturados, así como el derecho de utilizar piezas restauradas siempre y cuando tales piezas de sustitución cumplan las especificaciones del fabricante relativas a nuevos productos o piezas. El equipo y/o artículos consumibles o accesorios restaurados o de sustitución le serán devueltos a usted con portes pagados o quedarán a su disposición para que pueda recogerlos en un centro de servicio técnico autorizado cercano.

Si esta garantía no cubre el equipo y/o los artículos consumibles o accesorios que lo acompañan, usted deberá hacerse cargo de los portes del envío del equipo y/o los artículos consumibles o accesorios que lo acompañan, así como de la reparación y/o las piezas y productos de sustitución conforme a las tarifas de Brother vigentes en ese momento.

**Los mencionados son los únicos y exclusivos recursos de que usted dispondrá bajo esta garantía.**

**Si Brother decide sustituir el equipo:**

Si Brother autoriza el suministro de un equipo de sustitución y usted ha entregado el equipo a un centro de servicio técnico autorizado, éste le proporcionará un equipo de sustitución que previamente habrá recibido de Brother. Si usted trata directamente con Brother, Brother le enviará un equipo de sustitución habiendo acordado que, tras recibir el equipo de sustitución, usted suministrará la prueba de compra requerida, junto con el equipo que Brother acordó sustituir. Usted deberá entonces embalar el equipo que Brother acordó sustituir en el embalaje del equipo de sustitución y devolverlo a Brother, con la factura de portes pagados suministrada por Brother y conforme a las instrucciones de Brother. Debido a que estará en posesión de dos equipos, Brother le solicitará un número de una tarjeta de crédito reconocida y válida. Brother aplicará una retención en la cuenta de la tarjeta de crédito proporcionada hasta que Brother reciba el Producto original y determine que la garantía cubre el Producto original. La tarjeta de crédito se cargará con el coste de un nuevo Producto solamente si: (i) no devuelve el Producto original a Brother en un plazo de cinco (5) días laborables; (ii) los problemas del Producto original no están cubiertos por la garantía limitada; (iii) no se han seguido las instrucciones relativas al correcto embalaje y, como consecuencia, se ha dañado el Producto; o (iv) el período de garantía del Producto original ha caducado o no ha sido suficientemente validado con una copia de la factura de compra. La duración de la garantía del equipo de sustitución que reciba (incluso si ha sido restaurado o remanufacturado) se obtendrá de la suma del período restante de la garantía limitada del Producto original más treinta (30) días adicionales. Usted conservará el equipo de sustitución que le sea enviado y su equipo original pasará a ser propiedad de Brother. **Conserve los accesorios originales y una copia de la factura de portes de devolución firmada por el servicio de mensajería. Limitaciones:**

## **Garantía limitada de un año y servicio de sustitución de Brother® (sólo en EE.UU.)**

Brother no se responsabiliza por daños o pérdidas de ningún equipo, medios, programas o datos relacionados con el uso de este Producto. Excepto en lo dispuesto anteriormente con respecto a la reparación o sustitución, Brother no será responsable de ningún daño directo, indirecto, fortuito o resultante, ni de ninguna compensación específica. Debido a que en algunos estados están prohibidas la exclusión o las limitaciones de los daños indirectos o incidentales, es posible que lo expresado anteriormente no rija en su caso.

ESTA GARANTÍA REEMPLAZA CUALQUIER OTRA GARANTÍA, ORAL O ESCRITA, OTORGADA EN FORMA DE COMPROMISO, AFIRMACIÓN, PROMESA, DESCRIPCIÓN, PLANOS, MODELO O MUESTRA. POR LA PRESENTE EXCLUYE CUALQUIER OTRA GARANTÍA DISTINTA DE LA PRESENTE, SEA EXPRESA O IMPLÍCITA, INCLUIDAS LAS GARANTÍAS DE COMERCIABILIDAD Y ADECUACIÓN A UN FIN DETERMINADO.

- Esta Garantía limitada es la única garantía que Brother proporciona para este Producto. Es *la expresión final y la declaración única y exclusiva* de las obligaciones de Brother ante usted. Reemplaza a cualquier otro contrato o acuerdo que usted pueda haber suscrito con Brother o sus representantes.
- Esta garantía le otorga ciertos derechos y es posible que le correspondan otros derechos que varían según el estado.
- Esta Garantía limitada (y la obligación de Brother ante usted) no puede modificarse de ningún modo, a menos que usted y Brother firmen un mismo papel donde (1) se haga referencia a este Producto y a la fecha de la factura de compra, (2) se describa la modificación aplicada a esta garantía y (3) se acuerde efectuar tal modificación.

**Importante:** *Se recomienda que conserve todos los materiales de embalaje originales, por si tuviera que enviar este Producto.*

# **¿Dónde puedo encontrar las Guías del usuario?**

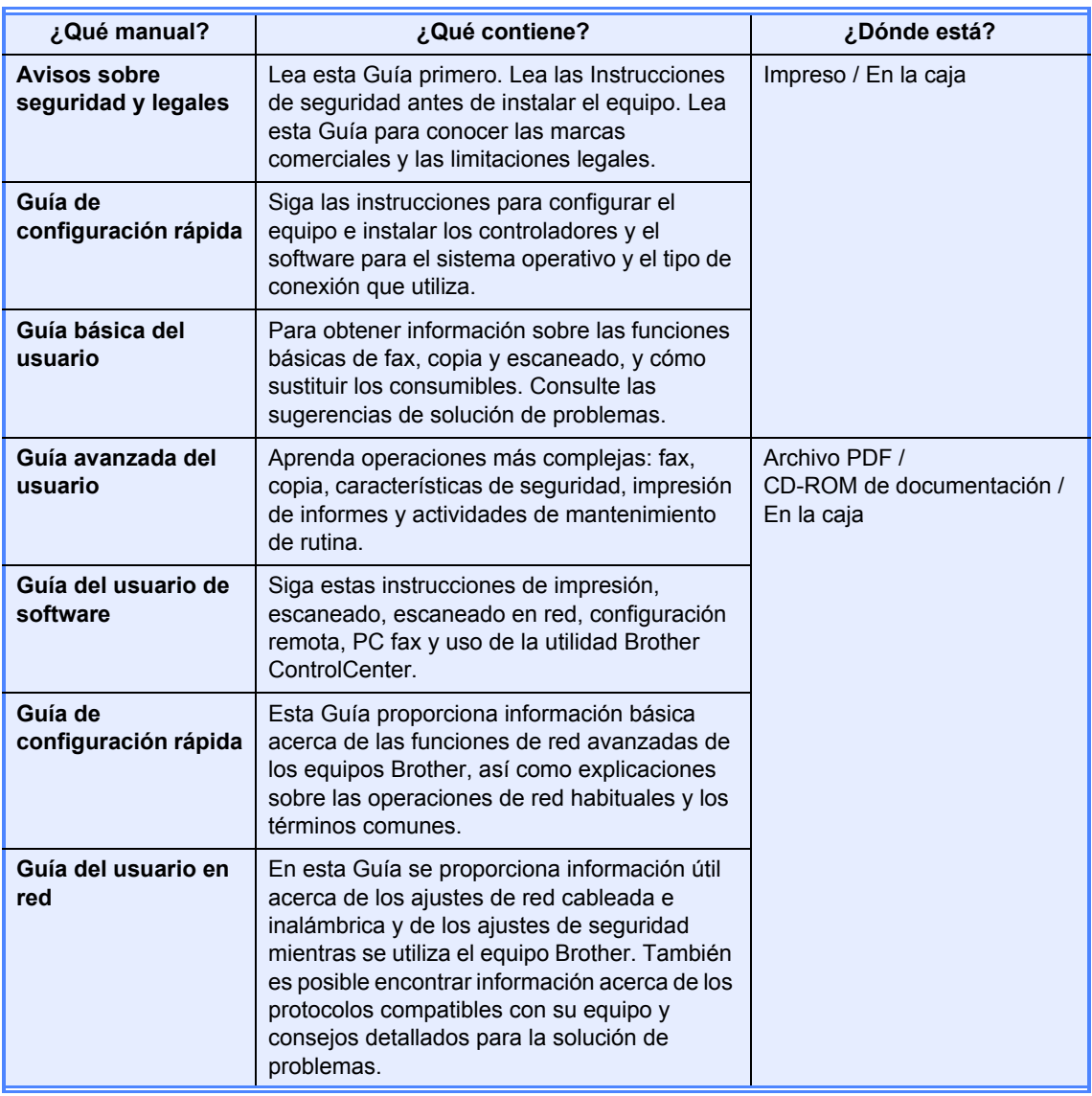

# **Tabla de contenido (GUÍA BÁSICA DEL USUARIO)**

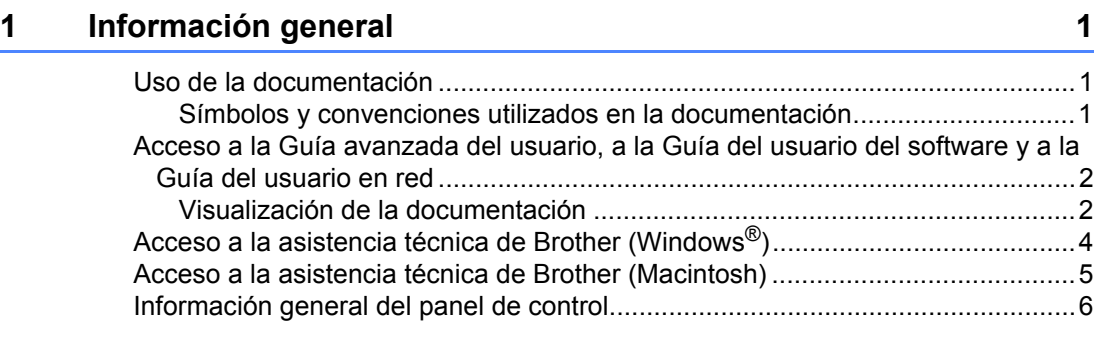

## **[2 Carga de papel 11](#page-24-0)**

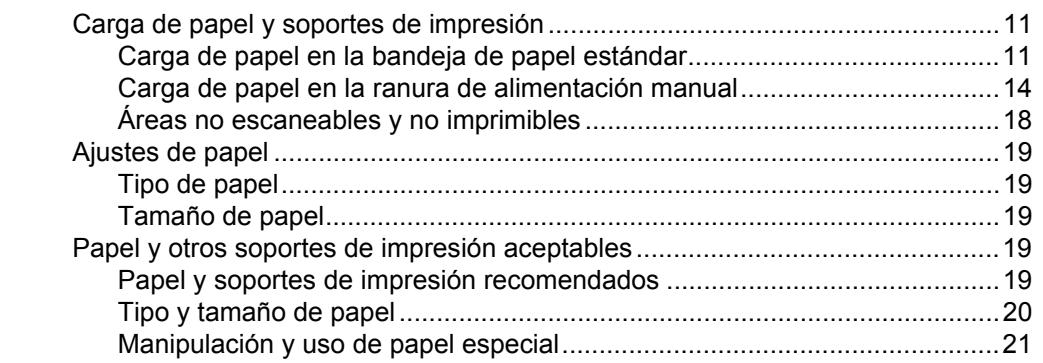

## **[3 Carga de documentos 24](#page-37-0)**

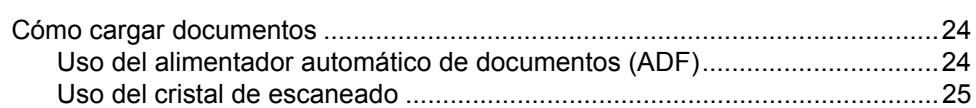

## **[4 Envío de un fax 27](#page-40-0)**

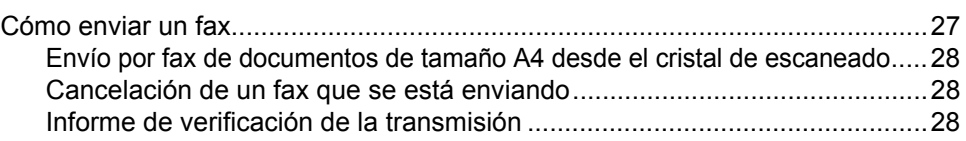

## **[5 Recepción de un fax 30](#page-43-0)**

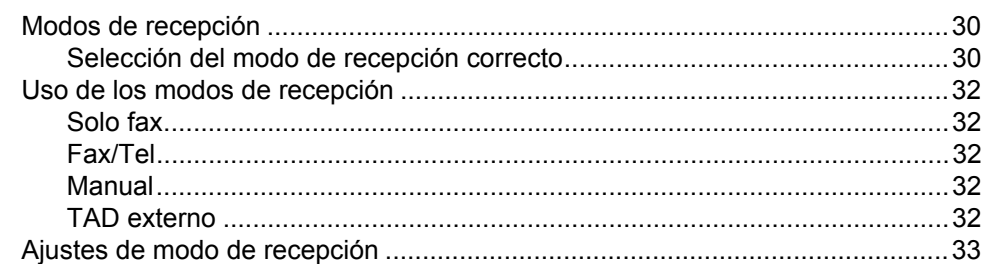

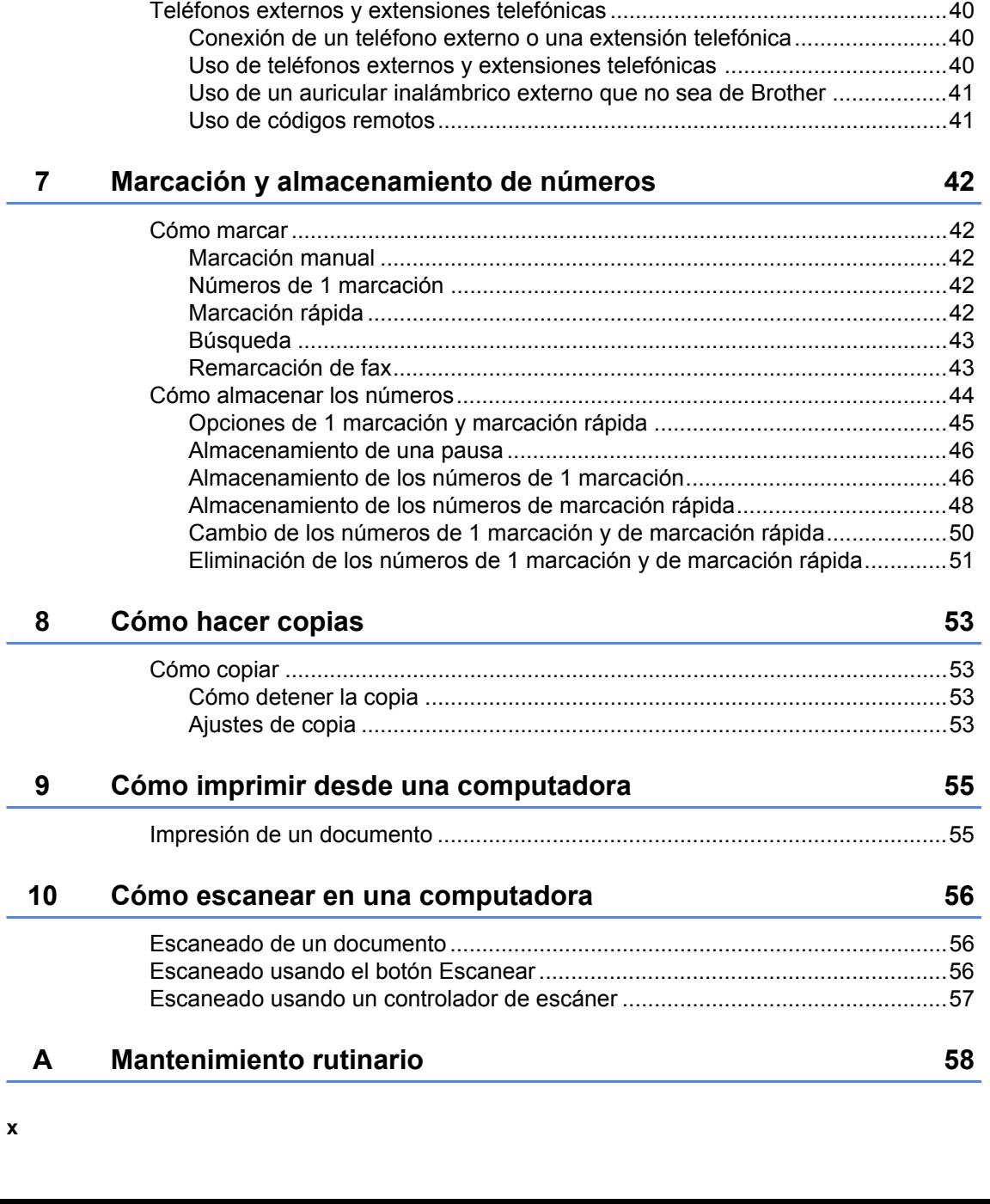

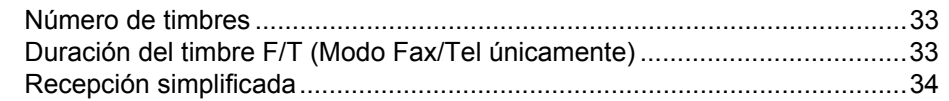

[Servicios de la línea telefónica \(EE.UU. únicamente\) .........................................35](#page-48-1) [Buzón de voz.................................................................................................35](#page-48-2) [Timbre distintivo ............................................................................................35](#page-48-3) [Conexión de un TAD externo \(contestador automático\)......................................38](#page-51-0) [Conexiones....................................................................................................38](#page-51-1) [Grabación de un mensaje saliente \(OGM\) ....................................................39](#page-52-0) [Conexiones de líneas múltiples \(PBX\) ..........................................................39](#page-52-1)

**[6 Servicios telefónicos y dispositivos externos 35](#page-48-0)**

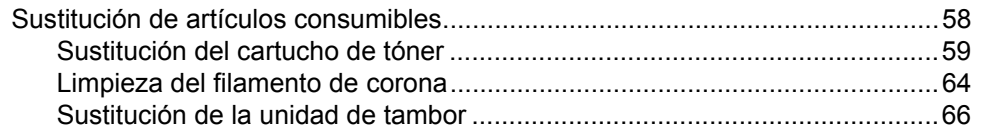

#### $\, {\bf B} \,$ Solución de problemas

## $71$

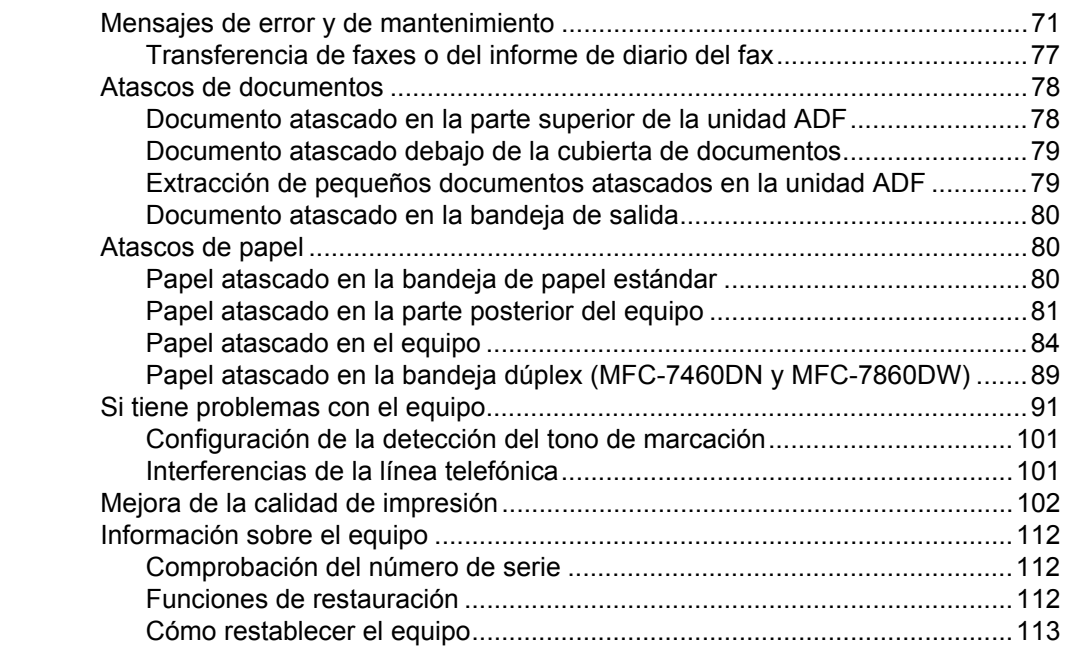

#### $\mathbf{C}$ Menú y funciones

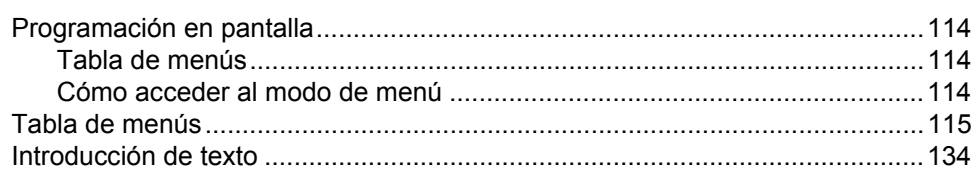

#### **Especificaciones** D

## 136

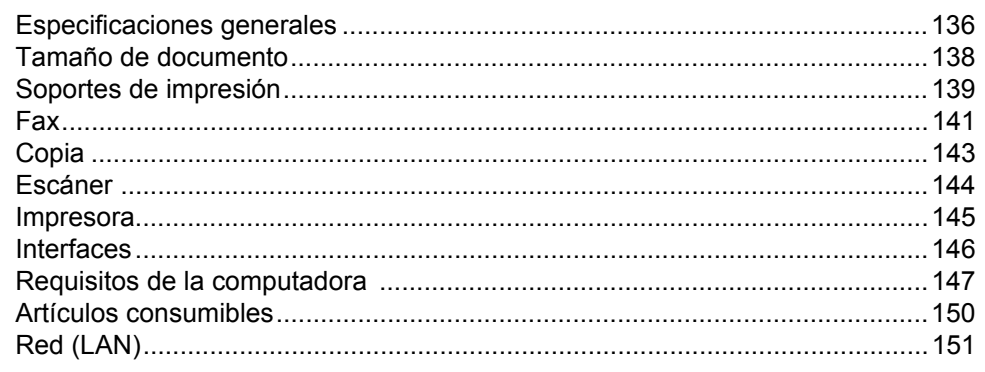

#### Índice  $E$

# **Tabla de contenido (GUÍA AVANZADA DEL USUARIO)**

La Guía avanzada del usuario explica las siguientes características y operaciones. La Guía Avanzada Del Usuario se incluye en el CD-ROM de documentación.

## *1 Configuración general*

*Almacenamiento en memoria*

#### *Ajustes de volumen*

*Opción automática de horario de verano (EE. UU. solamente)*

*Cambio de hora (solamente Chile/Argentina)*

*Funciones de ecología*

*Ajustes tóner*

*Contraste de la pantalla LCD*

*Prefijo de marcación*

*Temporizador de modo*

## *2 Funciones de seguridad*

*Seguridad*

## *3 Envío de un fax*

*Opciones adicionales de envío Operaciones de envíos adicionales Información general de sondeo*

## *4 Recepción de un fax*

*Opciones de Fax Remoto Operaciones de recepción adicionales Información general de sondeo*

## *5 Marcación y almacenamiento de números*

*Servicios de la línea telefónica Operaciones de marcación adicionales Otras formas de almacenar números*

## *6 Impresión de informes*

*Informes de fax Informes*

## *7 Cómo hacer copias*

*Ajustes de copia Copia dúplex (1 cara a 2 caras) (MFC-7460DN y MFC-7860DW)*

## *A Mantenimiento rutinario*

*Limpieza del equipo Comprobación del equipo Embalaje y transporte del equipo*

## *B Glosario*

## *C Índice*

**1**

# <span id="page-14-0"></span>**Información general <sup>1</sup>**

# <span id="page-14-1"></span>**<sup>1</sup> Uso de la documentación <sup>1</sup>**

¡Gracias por adquirir un equipo Brother! La lectura de la documentación le ayudará a aprovechar al máximo su equipo.

## <span id="page-14-2"></span>**Símbolos y convenciones utilizados en la documentación <sup>1</sup>**

Los siguientes símbolos y convenciones se utilizan en toda la documentación.

- **Negrita** La tipografía en negrita identifica botones del panel de control del equipo o la pantalla de la computadora.
- *Cursiva* La tipografía en cursiva tiene por objeto destacar puntos importantes o referirle a un tema relacionado.
- Courier New La tipografía Courier New identifica los mensajes mostrados en la pantalla LCD del equipo.

ADVERTENCIA indica una situación potencialmente peligrosa que, si no se evita, puede producir la muerte o lesiones graves.

# A AVISO

AVISO indica una situación potencialmente peligrosa que, si no se evita, puede producir lesiones graves o moderadas.

# **OIMPORTANTE**

IMPORTANTE indica una situación potencialmente peligrosa que de no evitarse, podría provocar daños materiales o fallas en el funcionamiento del producto.

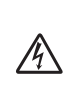

Los iconos de peligro de descarga eléctrica le alertan sobre una posible descarga eléctrica.

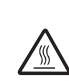

Los iconos de superficie caliente le advierten que no toque las partes del equipo con temperatura elevada.

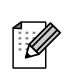

Las notas le indican cómo debe responder ante situaciones que pueden presentarse o le ofrecen sugerencias acerca del uso de la operación actual con otras funciones.

# <span id="page-15-0"></span>**Acceso a la Guía avanzada del usuario, a la Guía del usuario del software y a la Guía del usuario en red <sup>1</sup>**

Esta Guía básica del usuario no contiene toda la información sobre el equipo; no se explica en ella, por ejemplo, el uso de las funciones avanzadas del fax, copiadora, impresora, escáner, PC-Fax y red. Si desea conocer en detalle estas operaciones, lea la **Guía avanzada del usuario**, **Guía del usuario de software**, **Glosario de red** y **Guía del usuario en red** que se encuentran en el CD-ROM de documentación.

## <span id="page-15-1"></span>**Visualización de la documentación <sup>1</sup>**

a Encienda su computadora. Introduzca el CD-ROM de Documentación en la unidad de CD-ROM. Los usuarios de Windows<sup>®</sup> deben dirigirse al paso  $\bigcirc$  $\bigcirc$  $\bigcirc$ .

## **Nota**

(Usuarios de Windows®) Si la pantalla no aparece automáticamente, diríjase a **Mi PC** (**PC**), haga doble clic en el icono del CD-ROM y, a continuación, haga doble clic en **index.html**.

<sup>2</sup> (Usuarios de Macintosh) Haga doble clic en el icono del CD-ROM de documentación y, a continuación, haga doble clic en **index.html**.

<span id="page-15-2"></span>Haga clic en su país.

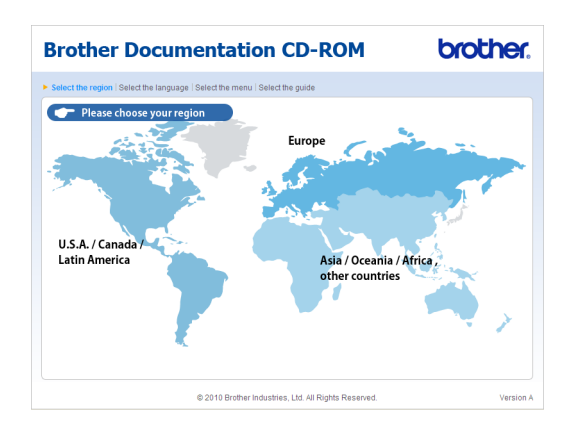

4 Seleccione su idioma, luego seleccione **Consultar guía** y, a continuación, haga clic en la guía que desea leer.

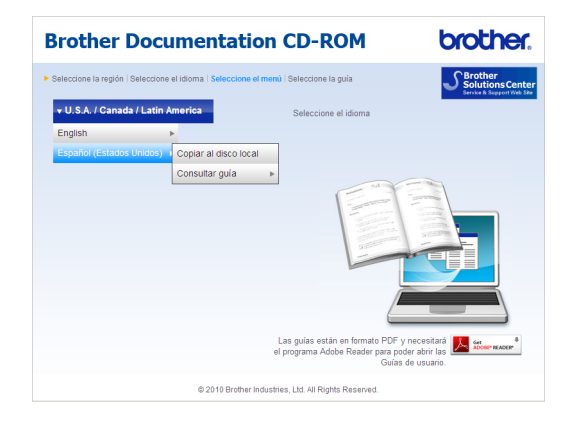

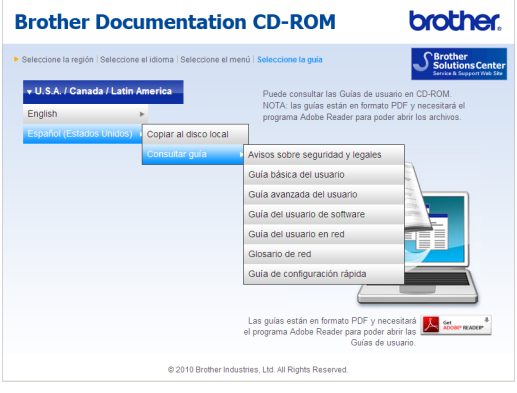

# **Nota**

- (Usuarios de Windows® únicamente) Es posible que su navegador web muestre una barra de color amarillo en la parte superior de la página que contiene una advertencia de seguridad sobre los controles de Active X. Para que la página se muestre correctamente, debe hacer clic en la barra, en **Permitir contenido bloqueado…** y, a continuación, en **Sí** en el cuadro de diálogo de la advertencia de seguridad.
- (Usuarios de Windows<sup>®</sup> únicamente)<sup>[1](#page-16-0)</sup> Para tener acceso más rápidamente, puede copiar toda la documentación para el usuario en formato PDF en una carpeta local de su computadora. Seleccione el idioma y, a continuación, haga clic en **Copie al disco local**.
	- 1 Microsoft<sup>®</sup> Internet Explorer<sup>®</sup> 6.0 o superior.

## <span id="page-16-0"></span>**Cómo encontrar las instrucciones de escaneado <sup>1</sup>**

Hay muchas maneras de poder escanear documentos. Puede encontrar las instrucciones de la siguiente manera:

#### **Guía del usuario de software**

- *Escaneado*
- *ControlCenter*
- *Escaneado en red*

#### **Guías básicas de ScanSoft™ PaperPort™12SE con OCR**

## **(Windows®)**

■ Las Guías básicas de ScanSoft™ PaperPort™12SE con OCR completas se pueden ver al seleccionar Ayuda en la aplicación ScanSoft™ PaperPort™12SE.

## **Guía del usuario de Presto! PageManager (Macintosh)**

## **Nota**

Presto! PageManager puede descargarse de [http://nj.newsoft.com.tw/download/brothe](http://nj.newsoft.com.tw/download/brother/PM9SEInstaller_BR_multilang.dmg)

[r/PM9SEInstaller\\_BR\\_multilang.dmg](http://nj.newsoft.com.tw/download/brother/PM9SEInstaller_BR_multilang.dmg)

La Guía del usuario completa de Presto! PageManager se puede ver al seleccionar Help (Ayuda) en la aplicación Presto! PageManager.

#### **Cómo encontrar las instrucciones de configuración de red**

El equipo se puede conectar a una red inalámbrica o cableada. Las instrucciones de configuración básicas se muestran en la *Guía de configuración rápida*. Si el punto de acceso inalámbrico o enrutador admite Wi-Fi Protected Setup o AOSS™, también puede seguir el procedimiento que se indica en la *Guía de configuración rápida*. Si desea obtener más información acerca de la configuración de red, consulte la *Guía del usuario en red*.

# <span id="page-17-0"></span>**Acceso a la asistencia técnica de Brother (Windows®) <sup>1</sup>**

Encontrará toda la información de contacto necesaria, por ejemplo, asistencia vía web (Brother Solutions Center), Atención al cliente y los Centros de servicio técnico autorizados de Brother en la [página i](#page-2-0) y en el CD-ROM de instalación.

■ Haga clic en **Soporte técnico de Brother** en el menú principal. Aparecerá la pantalla siguiente:

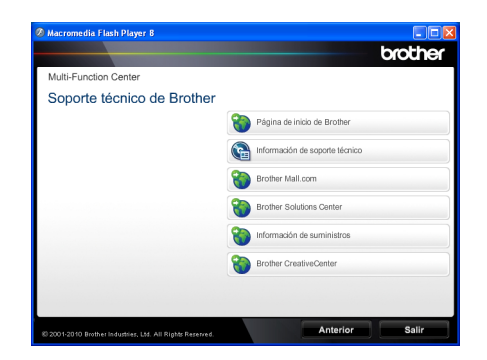

- Para acceder al sitio web [\(http://www.brother.com/\)](http://www.brother.com/), haga clic en **Página de inicio de Brother**.
- Para ver todos los números de Brother, incluidos los números del Servicio de atención al cliente para Estados Unidos, haga clic en **Información de soporte técnico**.
- Para acceder al centro comercial en línea de Brother en Estados Unidos [\(http://www.brothermall.com/](http://www.brothermall.com/)) para obtener más información sobre productos y servicios, haga clic en **Brother Mall.com**.
- $\blacksquare$  Para conocer las noticias y la información sobre asistencia de productos más recientes ([http://solutions.brother.com/\)](http://solutions.brother.com/), haga clic en **Brother Solutions Center**.
- Para visitar el sitio Web para obtener suministros originales de Brother ([http://www.brother.com/original/\)](http://www.brother.com/original/), haga clic en **Información de suministros**.
- Para tener acceso al Brother CreativeCenter (<http://www.brother.com/creativecenter/>) y obtener proyectos fotográficos y descargas para imprimir SIN CARGO, haga clic en **Brother CreativeCenter**.

Para volver a la página principal, haga clic en **Anterior**.

O bien, si ha terminado, haga clic en **Salir**.

# <span id="page-18-0"></span>**Acceso a la asistencia técnica de Brother (Macintosh) <sup>1</sup>**

Encontrará toda la información de contacto necesaria, por ejemplo, asistencia vía web (Brother Solutions Center), Atención al cliente y los Centros de servicio técnico autorizados en la *[Números de Brother](#page-2-0)* [en la página i](#page-2-0) y en el CD-ROM de instalación.

■ Haga doble clic en el icono **Soporte técnico de Brother**. Aparecerá la pantalla siguiente:

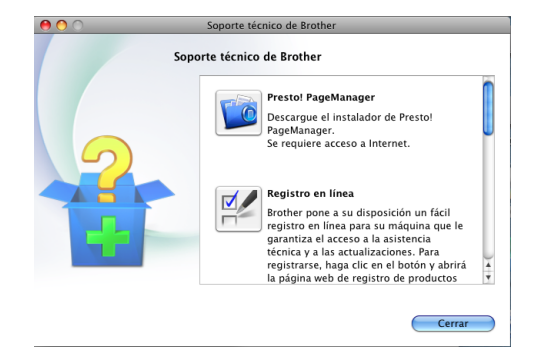

- Para descargar e instalar Presto! PageManager, haga clic en **Presto! PageManager**.
- Para registrar el equipo en la Página de registro de productos de Brother (<http://www.brother.com/registration/>), haga clic en **Registro en línea**.
- Para ver todos los números de Brother, incluidos los números del Servicio de atención al cliente para Estados Unidos, haga clic en **Información de soporte técnico**.
- $\blacksquare$  Para conocer las noticias y la información sobre asistencia de productos más recientes (<http://solutions.brother.com/>), haga clic en **Brother Solutions Center**.
- Para visitar el sitio web y obtener suministros originales de Brother (<http://www.brother.com/original/>), haga clic en **Información de suministros**.

Capítulo 1

# <span id="page-19-0"></span>**Información general del panel de control <sup>1</sup>**

Los modelos MFC-7460DN y MFC-7860DW tienen los mismos botones. (para EE.UU.)

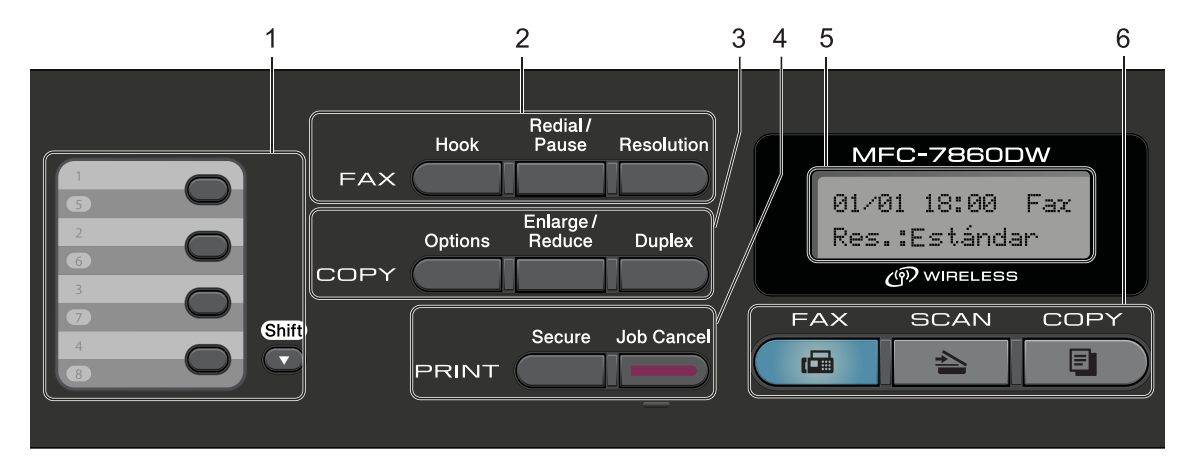

#### (para Chile/Argentina)

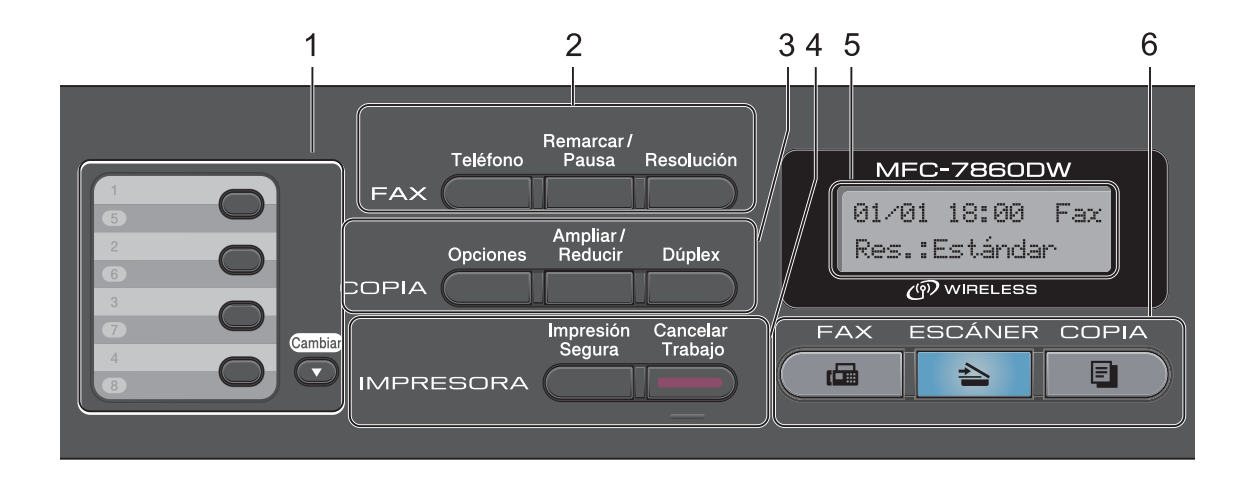

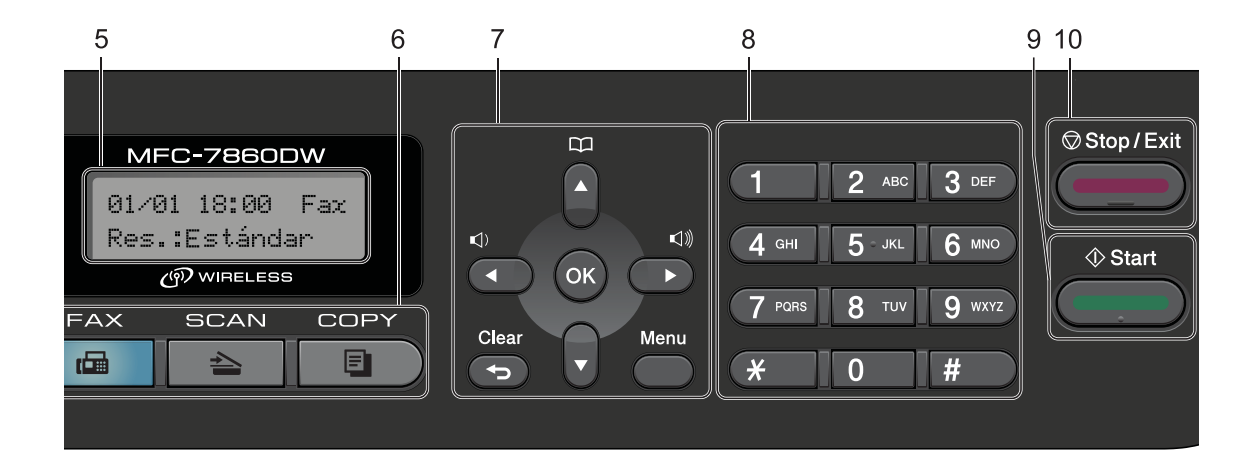

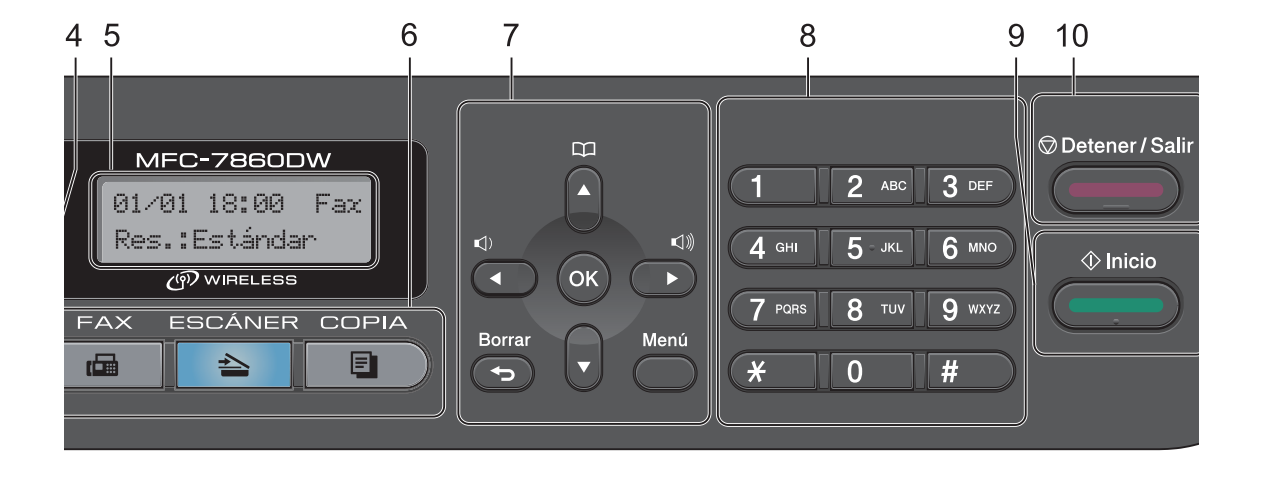

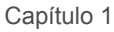

## MFC-7360N (para EE.UU.)

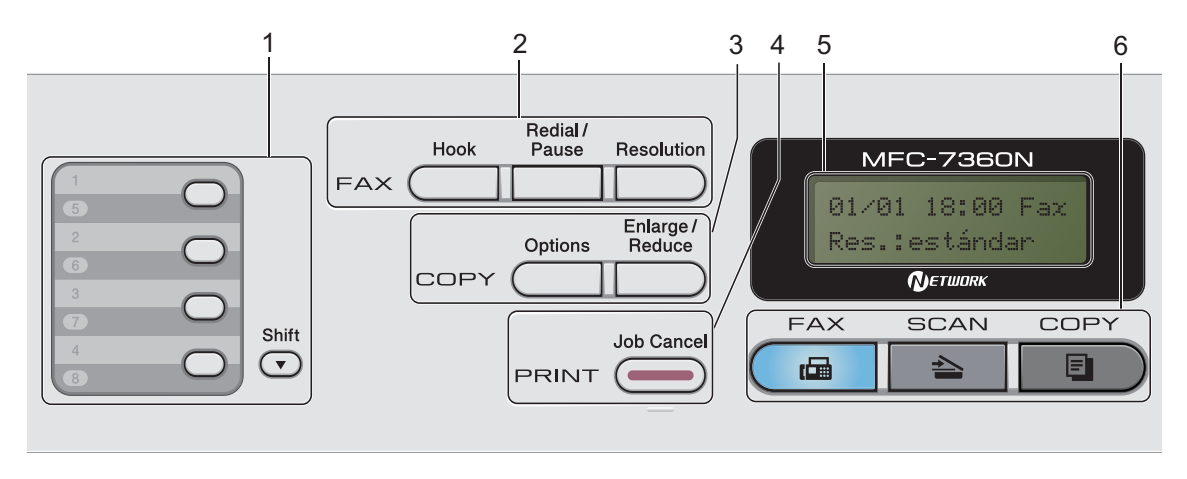

(para Chile/Argentina)

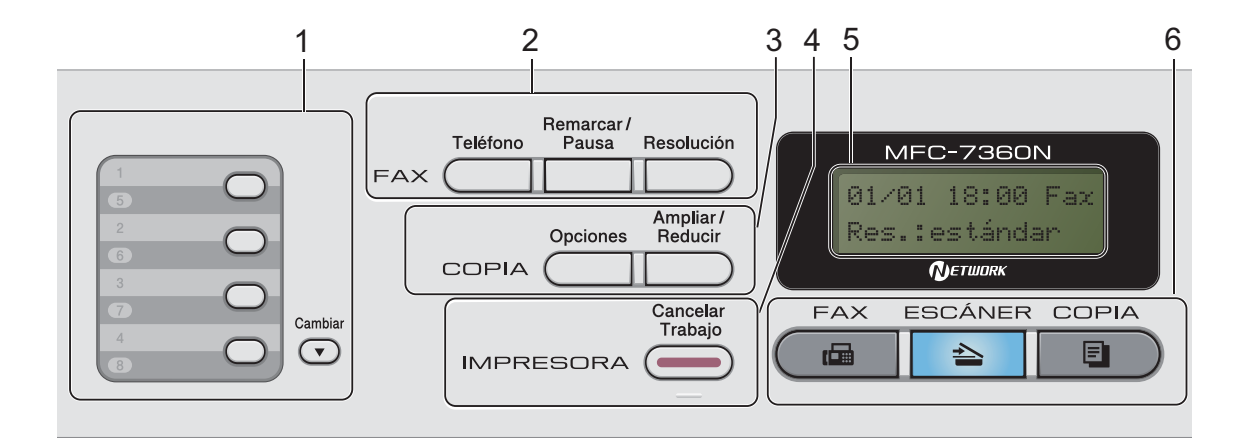

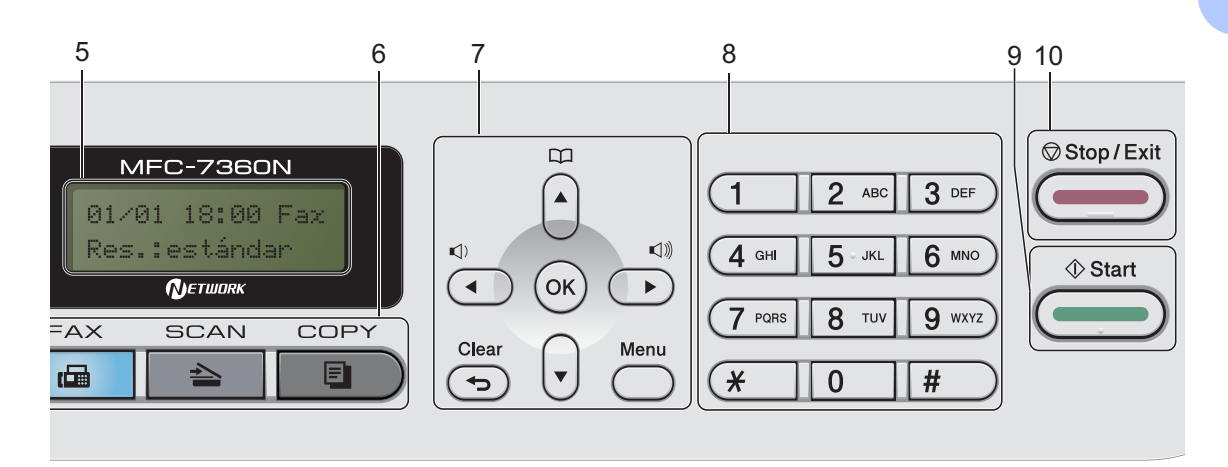

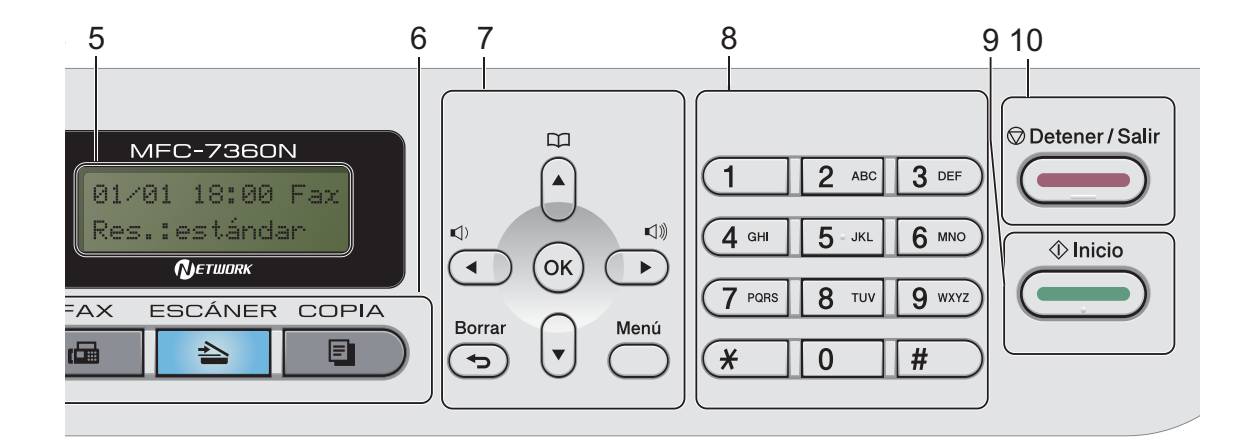

#### **1 Teclas de 1 marcación**

Mediante estas 4 teclas podrá acceder instantáneamente a los 8 números previamente almacenados.

#### **Shift (Cambiar)**

Le permite acceder a los números de 1 marcación del 5 al 8 cuando se la mantiene presionada.

## **2 Botones de FAX:**

### **Hook (Teléfono)**

Púlselo antes de marcar para asegurarse de que el equipo de fax contestará y, a continuación, pulse **Start (Inicio)**. Además, pulse este botón después de descolgar el auricular del teléfono externo durante un timbre F/T (timbres dobles rápidos).

#### **Redial/Pause (Remarcar/Pausa)**

Vuelve a marcar el último número al que se ha llamado. Asimismo, introduce una pausa al programar los números de llamada rápida o al marcar un número manualmente.

#### **Resolution (Resolución)**

Ajusta la resolución al enviar un fax.

## **3 Botones de COPY (COPIA):**

## **Options (Opciones)**

Puede seleccionar los ajustes temporales de copia de forma rápida y sencilla.

#### **Enlarge/Reduce (Ampliar/Reducir)**

Reduce o amplía copias.

#### **Duplex (Dúplex)**

(Para los modelos MFC-7460DN y MFC-7860DW)

Puede elegir Dúplex para copiar en ambas caras del papel.

#### **4 Botones de PRINT (IMPRESORA):**

#### **Secure (Impresión Segura)**

(Para los modelos MFC-7460DN y MFC-7860DW)

Puede imprimir datos guardados en la memoria introduciendo su clave de cuatro dígitos. (Para obtener más información sobre el botón Impresión segura, consulte la *Guía del usuario de software*.)

Cuando utiliza el bloqueo seguro de funciones, puede cambiar los usuarios restringidos si mantiene pulsado **Shift (Cambiar)** a la vez que pulsa **Secure (Impresión Segura)**. (Consulte *Secure Function Lock 2.0* en el *capítulo 2* de la *Guía avanzada del usuario*.)

#### **Job Cancel (Cancelar Trabajo)**

Cancela una tarea de impresión programada y la borra de la memoria del equipo. Para cancelar varias tareas de impresión, mantenga pulsado este botón hasta que en la pantalla LCD aparezca Canc trbj (Todo).

#### **5 LCD**

Muestra mensajes para ayudarle a configurar y utilizar el equipo.

#### (MFC-7860DW)

En los modos FAX y SCAN, un indicador de cuatro niveles muestra la intensidad de la señal de la red inalámbrica actual si se utiliza una conexión inalámbrica.

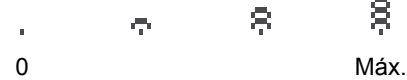

#### **6 Botones de modo:**

### **FAX**

Establece el equipo en modo de fax.

#### **SCAN (ESCÁNER)**

Establece el equipo en modo de escáner.

#### **COPY (COPIA)**

Establece el equipo en modo de copia.

### **7 Botones de menú:**

#### **Clear (Borrar)**

Elimina los datos introducidos o le permite cancelar la configuración actual.

#### **Menu (Menú)**

Le permite acceder al menú para programar la configuración de este equipo.

#### **OK**

Le permite almacenar la configuración en el equipo.

#### **Botones de volumen:**

#### $\triangleleft$  o bien  $\blacktriangleright \triangleleft$   $\parallel$

Pulse para desplazarse hacia adelante o hacia atrás en las selecciones de menú. Pulse para cambiar el volumen cuando se encuentre en modo de fax o en espera.

#### $\triangle$  o bien  $\nabla$

Pulse para desplazarse por los menús y las opciones.

## **Libr. direc.**

Permite acceder a los números de marcación rápida directamente.

#### **8 Teclado de marcación**

Utilice estos botones para marcar números de teléfono y de fax, y como teclado para introducir información en el equipo.

(Chile/Argentina únicamente) El botón **#** cambia temporalmente el modo de marcación de pulsos a tonos durante una llamada telefónica.

#### **9 Start (Inicio)**

Permite comenzar a enviar faxes o realizar copias.

#### **10 Stop/Exit (Detener/Salir)**

Detiene una operación o sale de un menú.

**2**

# <span id="page-24-0"></span>**Carga de papel <sup>2</sup>**

# <span id="page-24-1"></span>**Carga de papel y soportes de impresión <sup>2</sup>**

El equipo puede alimentar papel desde la bandeja de papel estándar o desde la ranura de alimentación manual.

Cuando coloque papel en la bandeja de papel, tenga en cuenta lo siguiente:

■ Si el software de su aplicación es compatible con la selección de tamaño del papel realizada en el menú de impresión, puede seleccionarla mediante el software. Si el software de su aplicación no es compatible, puede establecer el tamaño del papel en el controlador de impresora o mediante los botones del panel de control.

## <span id="page-24-2"></span>**Carga de papel en la bandeja de papel estándar <sup>2</sup>**

Se pueden cargar hasta 250 hojas. Se puede cargar el papel hasta la marca máxima de papel ( $\blacktriangledown \blacktriangledown \blacktriangledown$ ) en la guía deslizante de ancho del papel. (Para obtener información sobre el papel recomendado, consulte *[Capacidad de](#page-33-1)  [las bandejas de papel](#page-33-1)* en la página 20.)

**Impresión en papel normal, fino o reciclado desde la bandeja de papel estándar <sup>2</sup>**

**1** Extraiga totalmente la bandeja de papel del equipo.

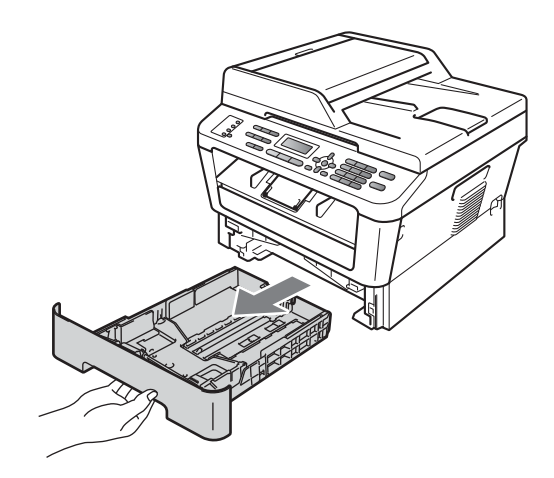

2 Pulsando la palanca verde de desbloqueo de las guías del papel, deslice las guías del papel para adaptarlas al tamaño del papel que está cargando en la bandeja. Cerciórese de que las guías queden firmemente encajadas en las ranuras.

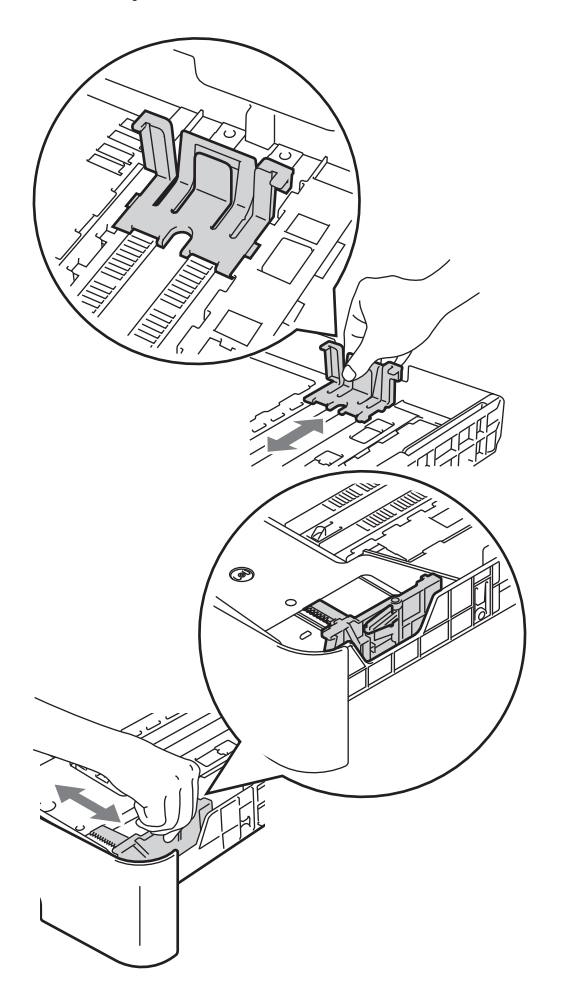

## **Nota**

En los tamaños de papel Legal o Folio, pulse el botón de desbloqueo en la parte inferior de la bandeja de papel y, a continuación, saque la parte posterior de la bandeja de papel. (El papel de tamaño Legal o Folio no está disponible en algunas zonas.)

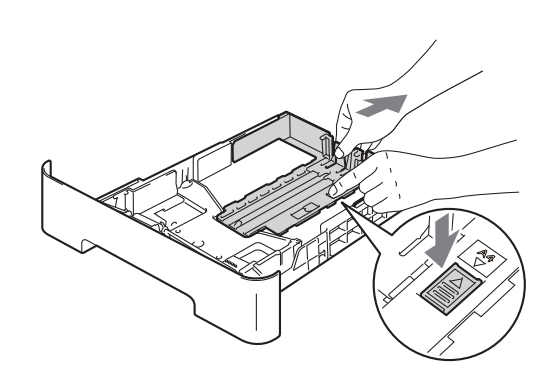

**6** Airee bien la pila de papel para evitar atascos o alimentación de papel incorrecta.

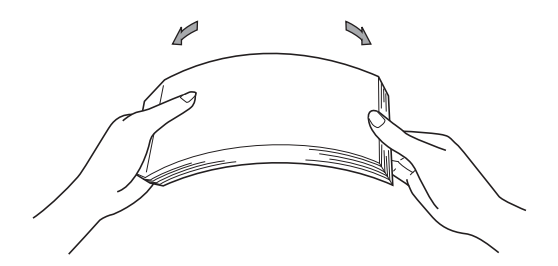

**2**

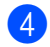

 $\left(4\right)$  Coloque el papel en la bandeja y asegúrese de que:

> El papel queda por debajo de la marca máxima de papel  $(\mathbf{v} \cdot \mathbf{v})$  (1).

El exceso de papel en la bandeja de papel puede causar atascos de papel.

- El lado donde se va a imprimir debe quedar *boca abajo*.
- Las guías del papel deben tocar los bordes del papel para que la alimentación sea correcta.

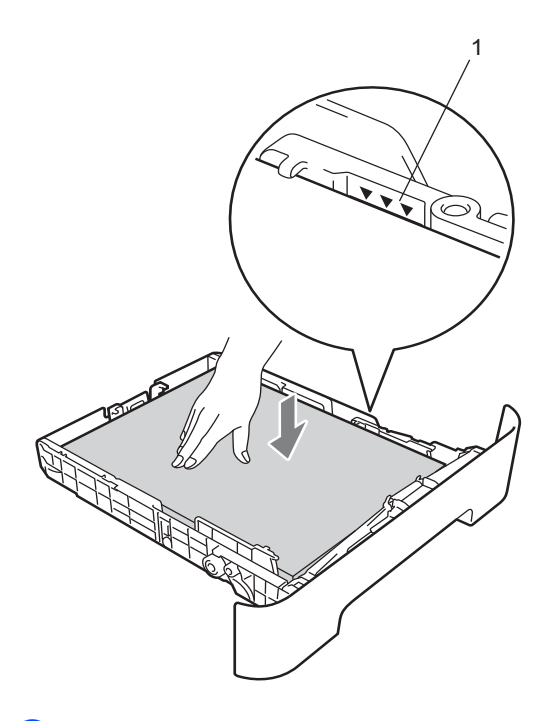

6 Despliegue la lengüeta del soporte (1) para evitar que el papel se deslice fuera de la bandeja de salida boca abajo, o bien, retire cada hoja en cuanto salga del equipo.

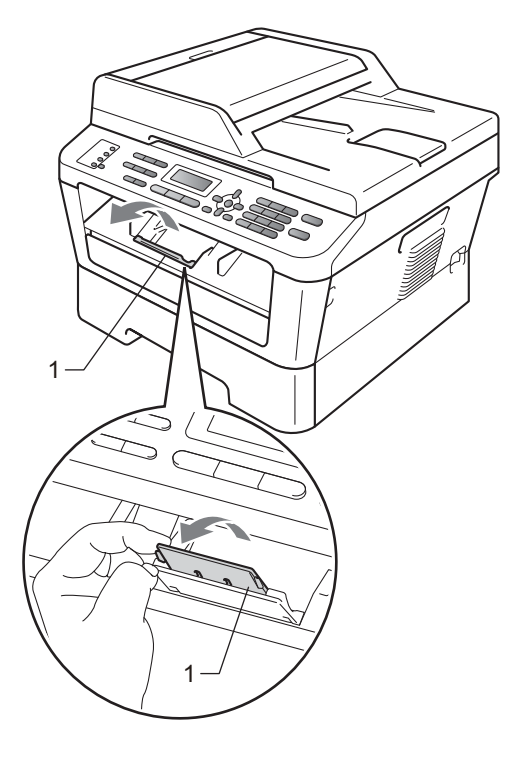

**b** Introduzca con firmeza la bandeja de papel en el equipo. Asegúrese de que queda completamente insertada en el equipo.

## <span id="page-27-0"></span>**Carga de papel en la ranura de alimentación manual <sup>2</sup>**

En esta ranura puede cargar sobres y soportes de impresión especiales, de uno en uno. Utilice la ranura de alimentación manual para imprimir o copiar en etiquetas, sobres o papel más grueso.

## **Nota**

El equipo activa automáticamente el modo de alimentación manual cuando se coloca papel en la ranura de alimentación manual.

## **Impresión en papel normal, fino o reciclado desde la ranura de alimentación manual <sup>2</sup>**

 $\bigcup$  Despliegue la lengüeta del soporte (1) para evitar que el papel se deslice fuera de la bandeja de salida boca abajo, o bien, retire cada hoja en cuanto salga del equipo.

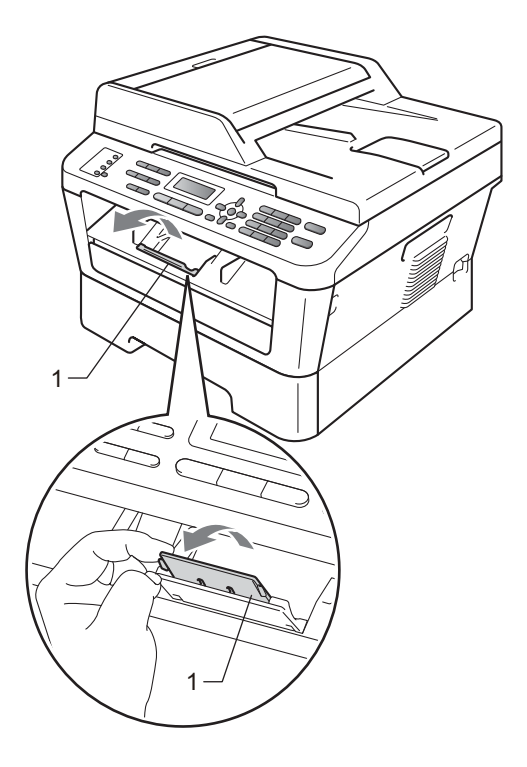

Abra la cubierta de la ranura de alimentación manual.

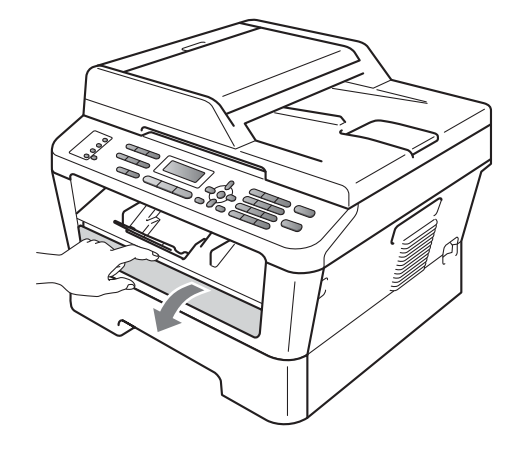

**3** Utilice las dos manos para deslizar las guías de papel de la ranura de alimentación manual para acomodar el ancho del papel que vaya a utilizar.

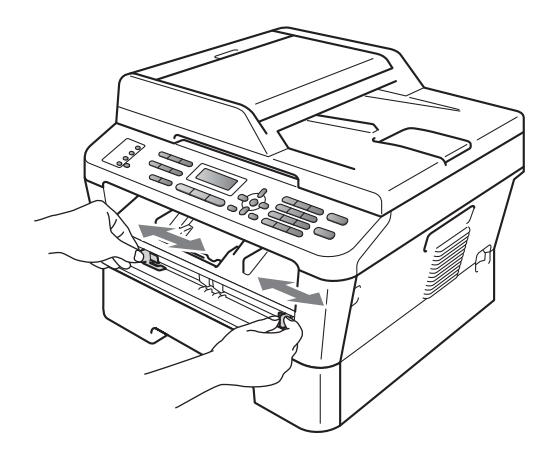

 $\left(4\right)$  Con las dos manos, introduzca una hoja de papel en la ranura de alimentación manual hasta que el extremo delantero del papel toque el rodillo de alimentación de papel. Cuando note que el papel entra en el equipo, suéltelo.

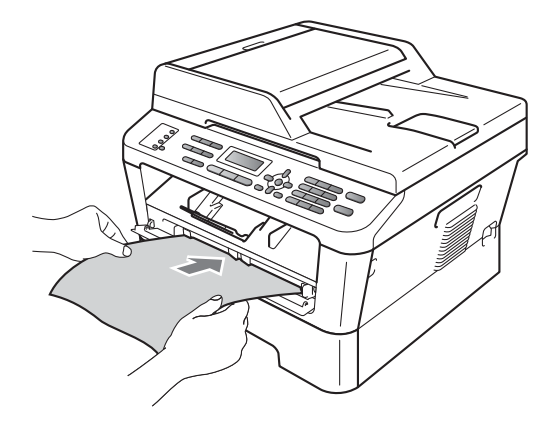

## **Impresión en papel grueso, papel Bond, etiquetas y sobres <sup>2</sup>**

Cuando se baja la bandeja de salida posterior, el equipo dispone de una vía de papel directa desde la ranura de alimentación manual hasta la parte trasera del equipo Utilice este método de alimentación y salida de papel si desea imprimir en papel grueso, etiquetas o sobres.

## **Nota**

Retire cada hoja o sobre impreso inmediatamente para evitar un atasco de papel.

a Abra la cubierta posterior (bandeja de salida posterior).

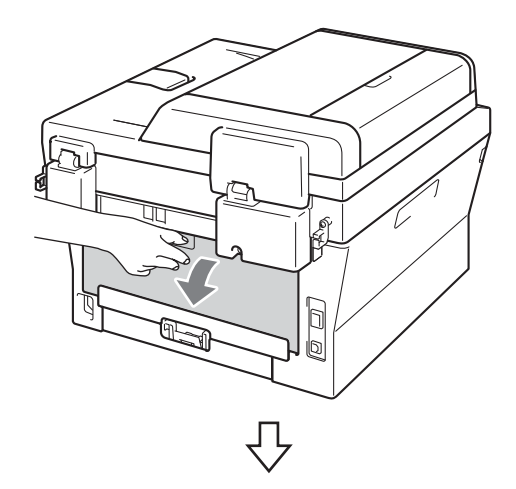

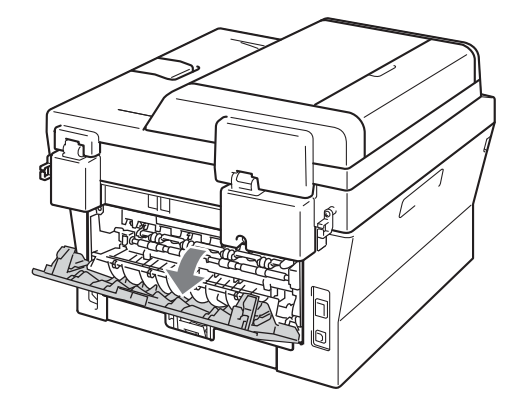

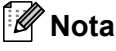

<Sólo para sobres> Baje las dos palancas verdes, situadas a la izquierda y a la derecha, como se muestra en la siguiente ilustración.

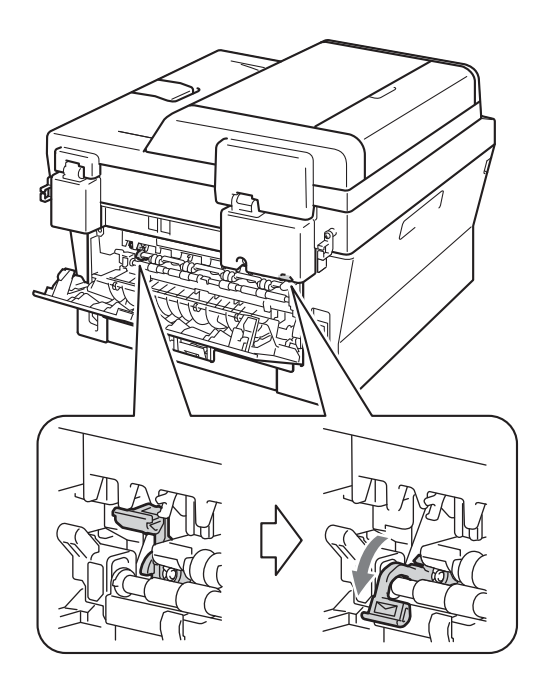

2 Abra la cubierta de la ranura de alimentación manual.

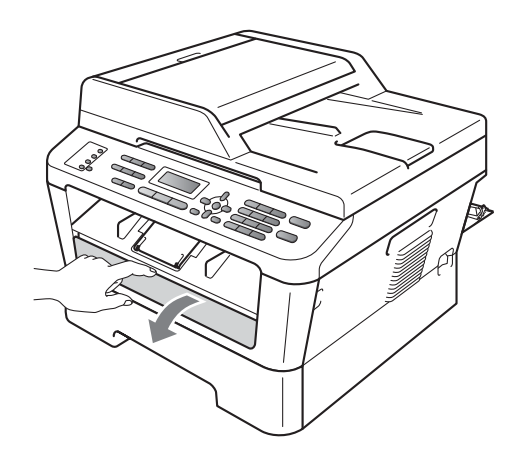

**3** Utilice las dos manos para deslizar las guías de papel de la ranura de alimentación manual para acomodar el ancho del papel que vaya a utilizar.

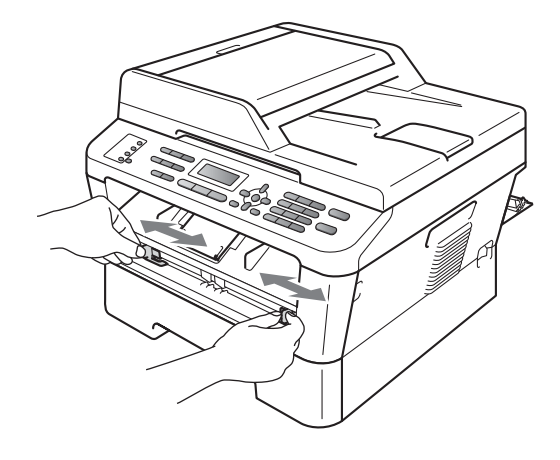

 $\overline{4}$  Con las dos manos, introduzca una hoja de papel o un sobre en la ranura de alimentación manual hasta que el extremo delantero del papel o el sobre toque el rodillo de alimentación de papel. Cuando note que el papel entra en el equipo, suéltelo.

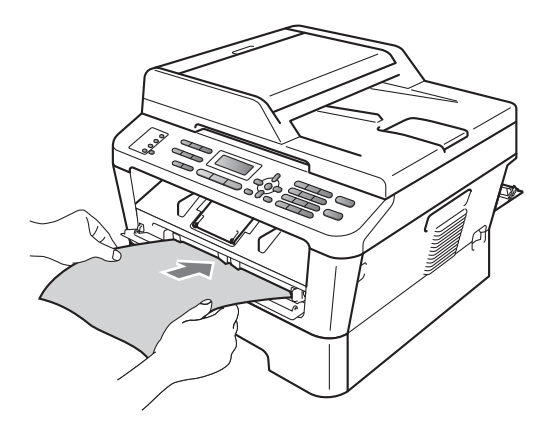

**2**

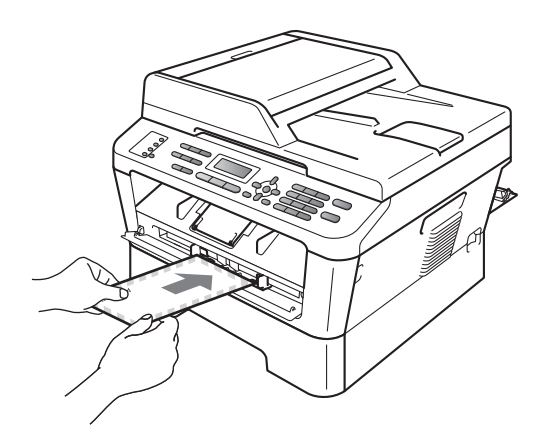

## **Nota**

- introduzca el papel en la ranura de alimentación manual con el lado donde se va a imprimir boca arriba.
- Asegúrese de que el soporte de impresión esté recto y en la posición adecuada en la ranura de alimentación manual. De lo contrario, puede ser que el papel no se cargue correctamente y se produzca una impresión torcida o un atasco de papel.
- No ponga más de una hoja de papel en la ranura de alimentación manual cada vez, ya que podría provocar un atasco.
- Si introduce cualquier soporte de impresión en la ranura de alimentación manual antes de que el equipo esté preparado, puede ser que el soporte de impresión salga sin imprimir.

• Para retirar fácilmente una copia impresa pequeña de la bandeja de salida, levante la cubierta del escáner con las dos manos, como se muestra en la ilustración.

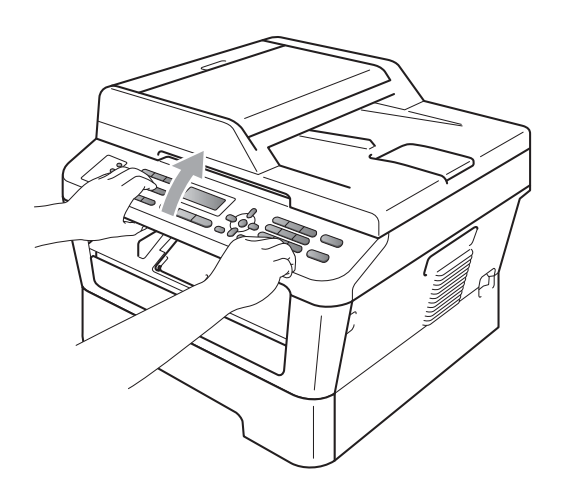

• Puede seguir utilizando el equipo aunque la cubierta del escáner esté levantada. Para cerrar la cubierta del escáner, empújela hacia abajo con las dos manos.

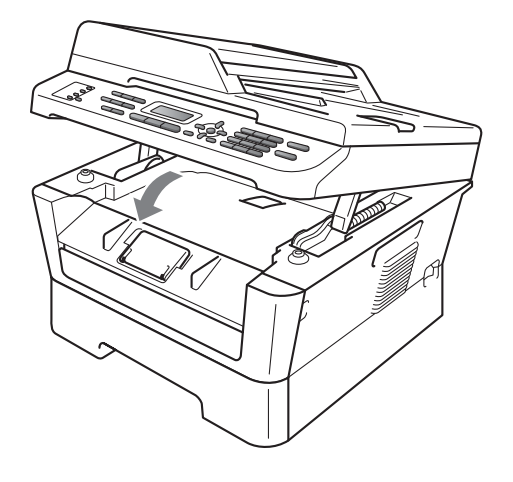

# <span id="page-31-0"></span>**Áreas no escaneables y no imprimibles <sup>2</sup>**

En las siguientes ilustraciones se muestran las áreas no escaneables y no imprimibles máximas. El área no escaneable y no imprimible puede variar según el tamaño de papel y la configuración de la aplicación en uso.

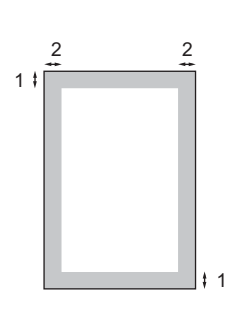

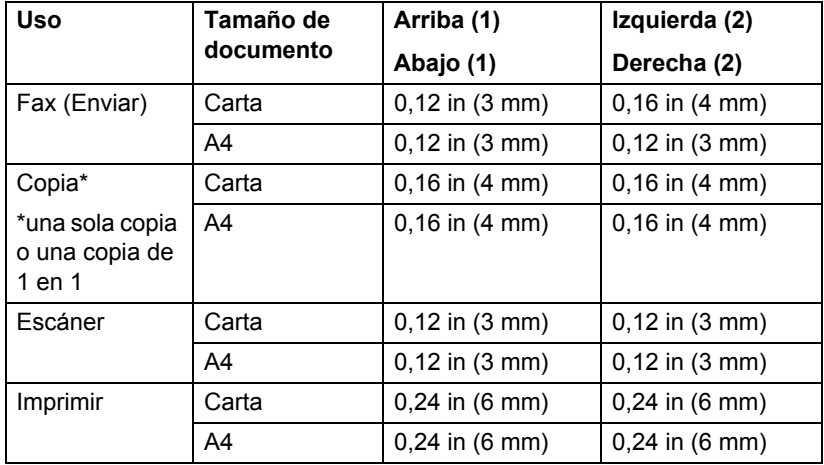

# <span id="page-32-0"></span>**Ajustes de papel <sup>2</sup>**

## <span id="page-32-1"></span>**Tipo de papel <sup>2</sup>**

Configure el equipo para el tipo de papel que esté utilizando. Esto le ofrecerá la mejor calidad de impresión.

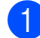

## a Pulse **Menu (Menú)**, **1**, **2**, **1**.

Papel 1.Tipo de papel

- Pulse  $\blacktriangle$  o  $\nabla$  para seleccionar Fino, Normal, Grueso, Más grueso, Papel Reciclado o Etiqueta. Pulse **OK**.
	- c Pulse **Stop/Exit (Detener/Salir)**.

## <span id="page-32-2"></span>**Tamaño de papel <sup>2</sup>**

Puede utilizar varios tamaños de papel distintos para imprimir copias: A4, Carta, Ejecutivo, A5, A5 L, A6, B5, B6, Legal y Folio y para imprimir faxes: A4, Carta, Legal o Folio  $(8.5$  in  $\times$  13 in).

Cuando cambie el tamaño del papel en la bandeja, también deberá cambiar la configuración del tamaño del papel al mismo tiempo, de manera que el equipo pueda ajustar el documento o un fax entrante en la página.

## a Pulse **Menu (Menú)**, **1**, **2**, **2**.

Papel 2.Tamaño papel

**2** Pulse  $\triangle$  o  $\nabla$  para seleccionar A4, Carta, Legal, Ejecutivo, A5, A5 L, A6, B5, B6 o Folio. Pulse **OK**.

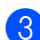

c Pulse **Stop/Exit (Detener/Salir)**.

# <span id="page-32-3"></span>**Papel y otros soportes de impresión aceptables <sup>2</sup>**

La calidad de impresión puede variar de acuerdo con el tipo de papel que utilice.

Puede usar los siguientes tipos de soportes de impresión: papel fino, papel normal, papel grueso, papel Bond, papel reciclado, etiquetas o sobres.

Para obtener los mejores resultados, siga las instrucciones descritas a continuación:

- NO coloque diferentes tipos de papel en la bandeja de papel al mismo tiempo porque podría causar atascos o alimentación de papel incorrecta.
- Para realizar una impresión correcta, debe seleccionar en la aplicación de software el mismo tamaño del papel que el que tiene el papel que hay en la bandeja.
- Evite tocar la superficie impresa del papel inmediatamente después de imprimir.
- Antes de comprar una gran cantidad de papel, pruebe con pequeñas cantidades para asegurarse de que es el papel adecuado.

## <span id="page-32-4"></span>**Papel y soportes de impresión recomendados <sup>2</sup>**

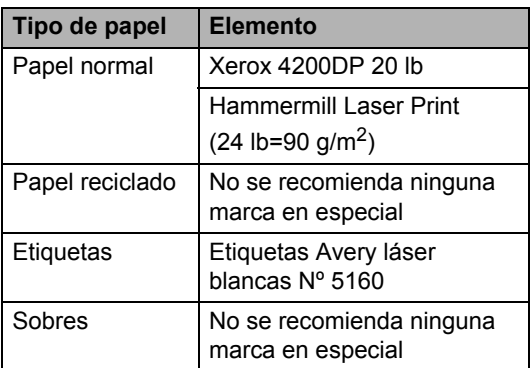

## <span id="page-33-0"></span>**Tipo y tamaño de papel <sup>2</sup>**

El equipo carga papel desde la bandeja de papel estándar instalada o desde la ranura de alimentación manual.

**En esta guía, los nombres de las bandejas de papel del controlador de impresora son los siguientes: <sup>2</sup>**

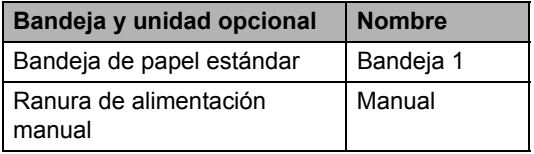

#### <span id="page-33-1"></span>**Capacidad de las bandejas de papel <sup>2</sup>**

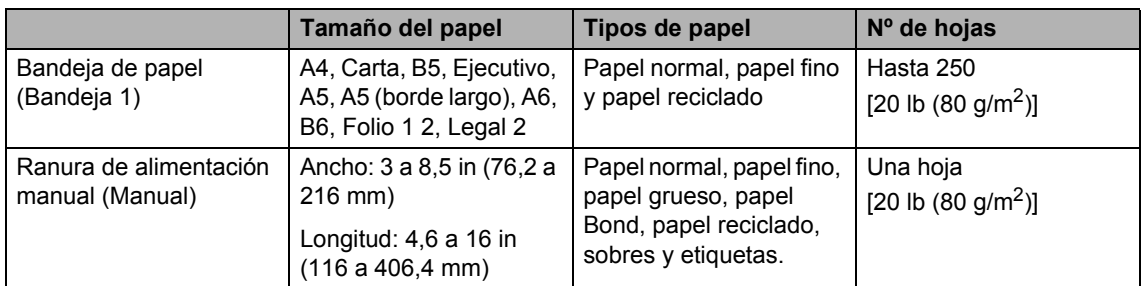

<sup>1</sup> El tamaño Folio es de 8,5 in  $\times$  13 in (215,9 mm  $\times$  330,2 mm)

<sup>2</sup> El papel de tamaño Legal o Folio no está disponible en algunas zonas fuera de EE.UU.

#### **Especificaciones de papel recomendadas <sup>2</sup>**

Las siguientes especificaciones de papel son adecuadas para este equipo.

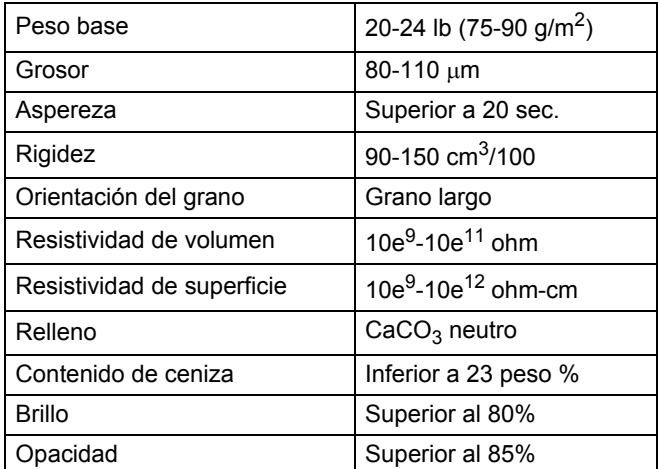

Utilice papel para fotocopias en papel normal.

- Utilice papel que tenga un peso de 20 a 24 lb (75 a 90 g/m<sup>2</sup>).
- Utilice papel de grano largo con un valor de Ph neutro y una humedad de aproximadamente el 5%.

■ Este equipo puede usar papel reciclado que cumpla las especificaciones DIN 19309.

## <span id="page-34-0"></span>**Manipulación y uso de papel especial <sup>2</sup>**

El equipo está diseñado para trabajar bien con la mayoría de papeles xerográficos y de tipo bond. Sin embargo, algunas variables de papel pueden afectar a la calidad de impresión o a la fiabilidad de manipulación. Pruebe siempre muestras de papel antes de comprarlo para asegurar un rendimiento deseable. Mantenga el papel guardado en su embalaje original, que deberá permanecer cerrado. Mantenga el papel plano y evite exponerlo a la humedad, la luz solar directa y el calor.

Pautas importantes para seleccionar el papel:

- NO utilice papel para tinta porque podría provocar un atasco de papel o dañar el equipo.
- El papel preimpreso debe utilizar tintas que puedan soportar la temperatura del proceso de fusión del equipo de 392 grados Fahrenheit (200 grados centígrados).
- Si utiliza papel bond o papel áspero, arrugado o doblado, el papel puede presentar un resultado poco satisfactorio.

### **Tipos de papel que debe evitar <sup>2</sup>**

## **IMPORTANTE**

Es posible que algunos tipos de papel no ofrezcan un buen resultado o causen daños al equipo.

NO utilice papel:

- con mucho relieve
- extremadamente suave o brillante

• que esté enrollado o doblado

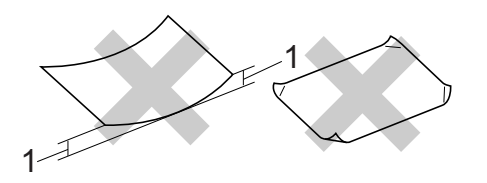

- **1 Una curvatura de 0,08 in (2 mm) o mayor puede provocar atascos.**
- revestido o con un acabado químico
- dañado, con dobleces o plegado
- que exceda la especificación de peso recomendada en esta guía
- con etiquetas o grapas
- con membretes que utilizan tintas a baja temperatura o termografía
- multicopia o sin carbón
- diseñado para impresión de inyección de tinta

Si utiliza cualquiera de los tipos de papel enumerados anteriormente, podría dañar el equipo. Ni la garantía de Brother ni el contrato de servicio cubren este daño.

## **Sobres <sup>2</sup>**

La mayoría de los sobres diseñados para impresoras láser serán adecuados para el equipo. Sin embargo, algunos sobres pueden presentar problemas en cuanto a la alimentación y la calidad de impresión debido al modo en que se han fabricado. Un sobre adecuado debe tener bordes con dobleces rectos y bien definidos, y el borde principal no debe ser más grueso que dos hojas de papel juntas. El sobre debe ser plano y no tener una construcción poco sólida o abombada. Debe comprar sobres de calidad a un proveedor que sepa que va a utilizar dichos sobres en un equipo láser.

Es posible alimentar los sobres desde la ranura de alimentación manual, de uno en uno. Es recomendable que imprima un sobre de prueba para asegurarse de que los resultados de la impresión son los deseados antes de imprimir o comprar muchos sobres.

## **Tipos de sobres que debe evitar <sup>2</sup>**

#### **IMPORTANTE**  $\bullet$

NO utilice sobres:

- dañados, enrollados, arrugados o con una forma poco habitual
- extremadamente brillantes o con mucho relieve
- con broches, grapas, enganches o cordeles
- con cierres autoadhesivos
- de construcción abombada
- que no estén plegados correctamente
- con letras o grabados en relieve (relieve de escritura muy pronunciado)
- impresos previamente en un equipo láser
- impresos previamente en su interior
- que no se pueden ordenar correctamente cuando se apilan
- hechos de papel que supera el peso de las especificaciones de peso de papel para el equipo
- con bordes que no son rectos o regularmente cuadrados
- con ventanas, orificios, partes recortables o perforaciones
- con pegamento en la superficie, como se muestra en la siguiente ilustración

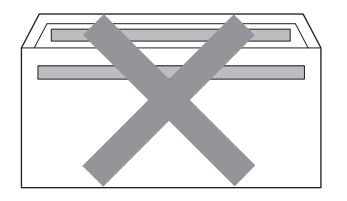

• con solapas dobles, como se muestra en la siguiente ilustración

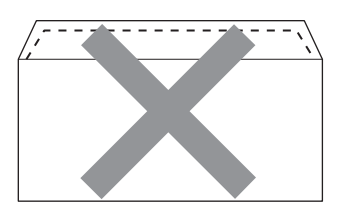

- con solapas de cierre que no estén plegadas al momento de comprarlos
- con solapas de cierre, como se muestra en la siguiente ilustración

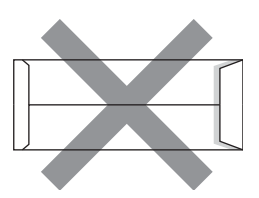

• con cada lateral doblado como se muestra en la figura siguiente

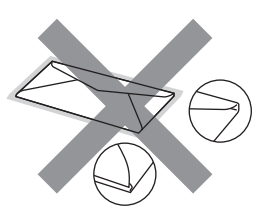

Si utiliza cualquiera de los tipos de sobres enumerados anteriormente, podría dañar el equipo. Puede que ni la garantía de Brother ni el contrato de servicio cubran este daño.
#### **Etiquetas <sup>2</sup>**

El equipo imprimirá en la mayoría de las etiquetas diseñadas para uso en equipos láser. Las etiquetas deben disponer de un adhesivo basado en acrílico, ya que este material es más estable a altas temperaturas en la unidad de fusión. Los adhesivos no deben entrar en contacto con ninguna parte del equipo porque las etiquetas se podrían pegar a la unidad de tambor o a los rodillos, causando posibles atascos y problemas de calidad de impresión. No se debe exponer ningún material adhesivo entre las etiquetas. Las etiquetas se deben ordenar de forma que cubran completamente el largo y el ancho de la hoja. El uso de etiquetas con espacios puede causar que se despeguen las etiquetas o puede provocar atascos o problemas de impresión.

Todas las etiquetas utilizadas en este equipo deben poder soportar una temperatura de 392 grados (200 grados centígrados) durante un período de 0,1 segundos.

No introduzca más de una hoja de etiquetas en el equipo de golpe.

#### **Tipos de etiquetas que debe evitar <sup>2</sup>**

No utilice etiquetas dañadas, enrolladas, arrugadas o que tengan una forma poco habitual.

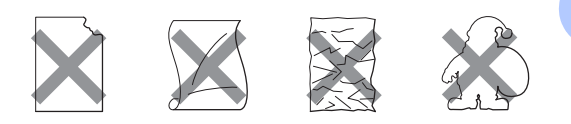

# **IMPORTANTE**

- Evite utilizar etiquetas con la hoja portadora expuesta porque podrían dañar el equipo.
- Las hojas de etiquetas no deben exceder las especificaciones de peso de papel descritas en esta Guía del usuario. Las etiquetas que superan estas especificaciones no garantizan una alimentación ni impresión adecuadas y pueden dañar el equipo.
- NO reutilice ni introduzca etiquetas usadas así como tampoco hojas a las que le faltan algunas etiquetas.

# **Carga de documentos <sup>3</sup>**

# <span id="page-37-1"></span>**Cómo cargar documentos <sup>3</sup>**

Puede enviar un fax, realizar copias y escanear desde el ADF (Alimentador automático de documentos) y el cristal de escaneado.

### <span id="page-37-0"></span>**Uso del alimentador automático de documentos (ADF) <sup>3</sup>**

La unidad ADF puede contener hasta 35 páginas y carga cada hoja de forma individual. Utilice papel estándar de 20 lb  $(80 \text{ g/m}^2)$  y airee siempre las páginas antes de colocarlas en la unidad ADF.

#### **Tamaños de papel admitidos <sup>3</sup>**

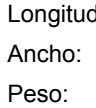

5,8 a 14 in (147,3 a 355,6 mm) 5,8 a 8,5 in (147,3 a 215,9 mm) 17 a 24 lb (64 a 90 g/m<sup>2</sup>)

# **IMPORTANTE**

- NO deje documentos gruesos en el cristal de escaneado. De lo contrario, la unidad ADF podría atascarse.
- NO utilice papel que esté enrollado, arrugado, plegado, rasgado, grapado, con clips, pegado o sujeto con cinta adhesiva.
- NO utilice cartón, papel de periódico o tejido.
- Para evitar dañar el equipo durante el uso de la unidad ADF, NO tire del documento mientras se esté cargando.

#### **Nota**

- Para escanear documentos que no son apropiados para la unidad ADF, consulte *[Uso del cristal de escaneado](#page-38-0)* [en la página 25](#page-38-0).
- Es más fácil usar el ADF si carga un documento de varias páginas.
- Asegúrese de que los documentos con corrector líquido o escritos con tinta estén completamente secos.

#### **Cómo cargar documentos**

Levante y despliegue la lengüeta del soporte de salida de documentos de la unidad ADF (1). Despliegue el soporte de documentos de la unidad ADF (2).

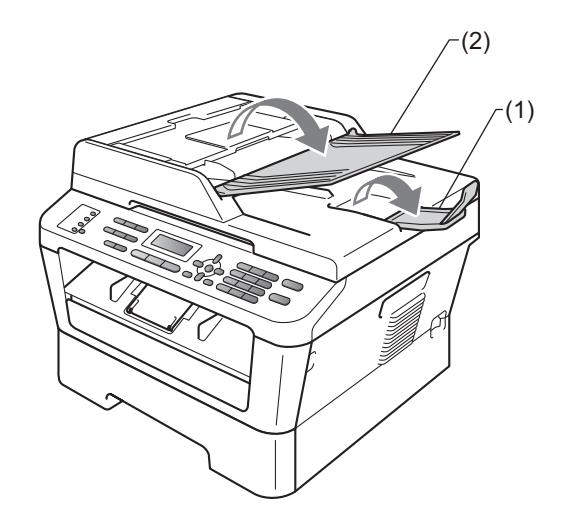

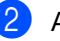

Airee bien las páginas.

**3** Escalone las páginas del documento cara arriba con el borde superior en primer lugar en la unidad ADF hasta que cambie el mensaje de la pantalla LCD y note que toca el rodillo de alimentación.

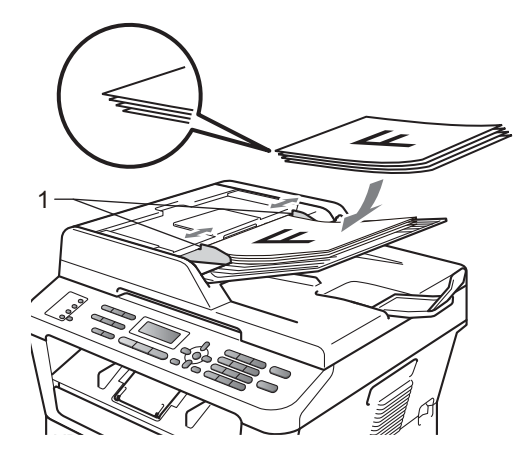

Ajuste las guías del papel (1) al ancho del documento.

#### **IMPORTANTE**

Para evitar dañar el equipo durante el uso de la unidad ADF, NO tire del documento mientras se esté cargando.

### <span id="page-38-1"></span><span id="page-38-0"></span>**Uso del cristal de escaneado <sup>3</sup>**

Puede utilizar el cristal de escaneado para enviar por fax, copiar o escanear las páginas de un libro, una sola página cada vez.

#### **Tamaños de papel admitidos <sup>3</sup>**

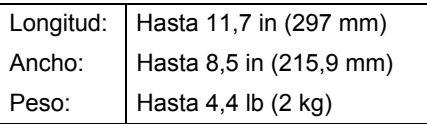

### **IMPORTANTE**

NO deje documentos gruesos en el cristal de escaneado. De lo contrario, la unidad ADF podría atascarse.

#### **Cómo cargar documentos <sup>3</sup>**

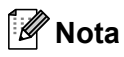

Para utilizar el cristal de escaneado, la unidad ADF tiene que estar vacía.

- **1** Levante la cubierta de documentos.
- 2 Utilizando las guías para documentos que hay a la izquierda y en la parte superior, coloque el documento *boca abajo* desde la esquina superior izquierda del cristal de escaneado.

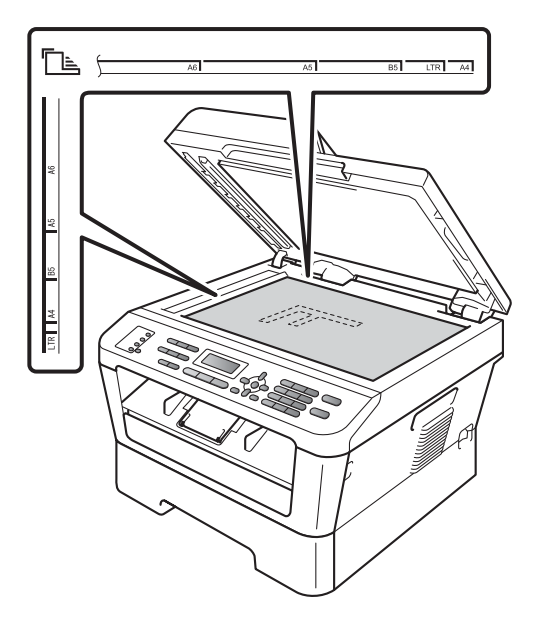

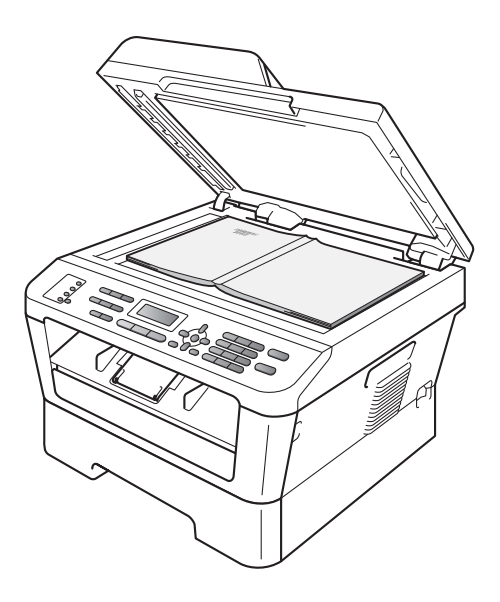

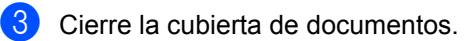

### **IMPORTANTE**

Si el documento es un libro o si es grueso, no cierre la cubierta de golpe ni haga presión sobre ella.

# **Envío de un fax <sup>4</sup>**

# **Cómo enviar un fax**

Los pasos siguientes muestran cómo enviar un fax.

**Cuando quiera enviar un fax o cambiar** la configuración de los faxes recibidos o enviados, pulse el botón (**FAX**) para que se ilumine en azul.

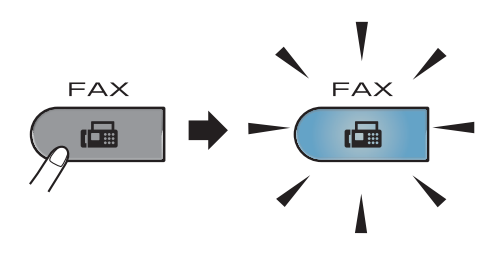

- Proceda de alguna de las siguientes formas para cargar el documento:
	- Coloque el documento boca arriba en la unidad ADF. (Consulte *[Uso del](#page-37-0)  [alimentador automático de](#page-37-0)  [documentos \(ADF\)](#page-37-0)* en la página 24).
	- Cargue el documento boca abajo en el cristal de escaneado. (Consulte *[Uso del cristal de escaneado](#page-38-1)* [en la página 25](#page-38-1)).

c Defina el tamaño del cristal de escaneado, la resolución y el contraste si desea cambiarlos. Para obtener más información sobre las operaciones y los ajustes avanzados de envío de faxes, consulte *Envío de un fax* en el *capítulo 3* de la *Guía avanzada del usuario:*

- Multenvío
- Horario
- Trans.diferida
- Trans.t.real
- Trans.sondeo
- Modo satélite
- Fax resolución
- Contraste
- Conf.cubierta
- Pág Intr Mens (Comen.cubierta)
- 4 Escriba el número de fax valiéndose del teclado de marcación, una tecla de 1 marcación o **(Libr. direc.)** y escriba el número de tres dígitos.
- **b** Pulse Start (Inicio).

#### **Envío de faxes desde la unidad ADF**

■ El equipo comienza a escanear el documento.

#### **Envío de faxes desde el cristal de escaneado**

 Si pulsa **Start (Inicio)**, el equipo comienza a escanear la primera página.

Realice uno de los siguientes pasos:

- Para enviar una sola página, pulse **2** para elegir No(Env.) (o pulse **Start (Inicio)** nuevamente). El equipo comienza a enviar el documento.
- Para enviar más de una página, pulse **1** para seleccionar Sí y colocar la próxima página en el cristal de escaneado. Pulse **OK**. El equipo comienza a escanear la página. (Repita este paso para cada página adicional.) Si pulsa **Start (Inicio)**, el equipo comenzará a enviar el documento.

**Nota**

Para cancelar, pulse **Stop/Exit (Detener/Salir)**.

### **Envío por fax de documentos de tamaño A4 desde el cristal de escaneado <sup>4</sup>**

Al enviar por fax documentos de tamaño A4, tendrá que ajustar el tamaño del cristal de escaneado a A4; de no hacerlo, parte de los faxes no aparecerá.

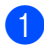

Asegúrese de que se encuentra en el modo de fax  $\boxed{\phantom{0} \square$ .

 $MFC-7360N$ Pulse **Menu (Menú)**, **1**, **7**. (MFC-7460DN y MFC-7860DW) Pulse **Menu (Menú)**, **1**, **7**, **1**.

Escan. docume. 1.Tamañ.Escan.Cr

- **C** Pulse  $\triangle$  o  $\nabla$  para seleccionar A4. Pulse **OK**.
- **Pulse Stop/Exit (Detener/Salir).**

#### **Cancelación de un fax que se está enviando <sup>4</sup>**

Pulse **Stop/Exit (Detener/Salir)** para cancelar el fax. Si pulsa **Stop/Exit (Detener/Salir)** mientras el equipo está marcando o enviando un fax, la pantalla LCD mostrará lo siguiente:

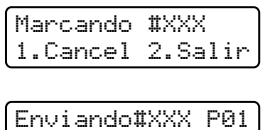

1.Cancel 2.Salir

Pulse **1** para cancelar el fax.

### **Informe de verificación de la transmisión <sup>4</sup>**

El informe de verificación de la transmisión se puede utilizar como comprobante del envío de faxes. Este informe indica el nombre o número de fax del destinatario, la fecha y hora de la transmisión, su duración, el número de páginas enviadas y si la transmisión se realizó correctamente o no.

Hay varias opciones disponibles para el informe de verificación de la transmisión:

- Si: imprime un informe después de cada fax enviado.
- $\blacksquare$  Si+Imagen: imprime un informe después de cada fax enviado. En el informe se muestra una parte de la primera página del fax.
- $\blacksquare$  No: imprime un informe si no se pudo enviar el fax debido a un error de transmisión. La configuración predeterminada es No.
- $\blacksquare$  No+Imagen: imprime un informe si no se pudo enviar el fax debido a un error de transmisión. En el informe se muestra una parte de la primera página del fax.
- a Pulse **Menu (Menú)**, **2**, **4**, **1**.

Ajus. Informes 1.Transmisión

- Pulse  $\blacktriangle$  o  $\nabla$  para seleccionar  $\sin$ , Si+Imagen, No o No+Imagen. Pulse **OK**.
- c Pulse **Stop/Exit (Detener/Salir)**.

#### **Nota**

• Si selecciona Si+Imagen o No+Imagen, la imagen solo se mostrará en el informe de verificación de la transmisión si la transmisión en tiempo real se ha establecido en No. (Consulte *Transmisión en tiempo real* en el *capítulo 3* de la *Guía avanzada del usuario*.)

Envío de un fax

• Si la transmisión se realiza correctamente, aparecerá OK junto a RESULT en el informe de verificación de la transmisión. En caso contrario, aparecerá ERROR junto a RESULT.

# **Recepción de un fax**

# **Modos de recepción <sup>5</sup>**

### <span id="page-43-0"></span>**Selección del modo de recepción correcto <sup>5</sup>**

El modo de recepción correcto lo determinan los dispositivos externos y los servicios abonados de telefonía disponibles (servicio de buzón de voz, timbre distintivo, etc.) que tenga (o que estarán disponibles) en la misma línea que el equipo Brother.

#### **¿Utilizará un número con timbre distintivo para recibir faxes? (EE.UU. únicamente)**

Brother utiliza el término "timbre distintivo" pero las distintas compañías de teléfono pueden utilizar otros nombres para este servicio, como timbre personalizado, RingMaster, Personalized Ring, Teen Ring, Ident-A-Ring, Ident-A-Call, Data Ident-A-Call, Smart Ring y SimpleBiz Fax & Alternate Number Ringing. (Consulte *[Timbre distintivo](#page-48-0)* en la página 35 para conocer las instrucciones para configurar el equipo con esta función.)

#### **¿Utilizará el servicio de buzón de voz en la misma línea de teléfono que el equipo Brother?**

Si usa el servicio de buzón de voz en la misma línea que el equipo Brother, es muy probable que el servicio de buzón de voz y el equipo Brother interfieran entre sí en la recepción de llamadas entrantes. (Consulte en *Buzón de voz* [en la página 35](#page-48-1) las instrucciones para configurar el equipo para usar este servicio.)

#### **¿Utilizará un contestador automático en la misma línea de teléfono que el equipo Brother?**

El contestador automático externo (TAD) contestará automáticamente cada llamada. Los mensajes de voz se guardan en el contestador automático y los mensajes se imprimen. Seleccione TAD externo como modo de recepción. (Consulte *[Conexión de un TAD externo \(contestador automático\)](#page-51-0)* en la página 38).

#### **¿Utilizará el equipo Brother en una línea de fax dedicada?**

El equipo contestará todas las llamadas de forma automática como un fax. Seleccione Sólo fax como modo de recepción. (Consulte *Solo fax* [en la página 32\)](#page-45-0).

#### **¿Utilizará el equipo Brother en la misma línea que su aparato telefónico?**

#### **¿Desea recibir las llamadas de voz y los faxes automáticamente?**

El modo de recepción  $Fax/Te1$  se usa cuando el equipo Brother y el aparato telefónico comparten la misma línea. Seleccione Fax/Tel como modo de recepción. (Consulte *Fax/Tel* [en la página 32](#page-45-1)).

**Nota importante:** no puede recibir mensajes de voz en el buzón de voz o en el contestador automático si selecciona el modo Fax/Tel.

#### **¿Espera recibir muy pocos faxes?**

Seleccione Manual como modo de recepción. Usted controla la línea telefónica y debe contestar todas las llamadas. (Consulte *Manual* [en la página 32\)](#page-45-2).

Para definir el modo de recepción, siga estas instrucciones:

#### a Pulse **Menu (Menú)**, **0**, **1**.

```
Conf.inicial
1.Modo recepción
```
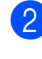

**2** Pulse  $\triangle$  o  $\triangledown$  para seleccionar el modo de recepción. Pulse **OK**.

#### **3** Pulse Stop/Exit (Detener/Salir).

En la pantalla LCD aparecerá el modo de recepción actual.

# **Uso de los modos de recepción <sup>5</sup>**

Algunos modos de recepción contestan de forma automática (Sólo fax y Fax/Tel). Es posible que desee cambiar el número de timbres antes de utilizar estos modos. (Consulte *[Número de timbres](#page-46-0)* [en la página 33](#page-46-0)).

### <span id="page-45-0"></span>**Solo fax**

El modo Sólo fax contestará todas las llamadas de forma automática como un fax.

### <span id="page-45-1"></span>**Fax/Tel <sup>5</sup>**

El modo Fax/Tel le ayuda a gestionar automáticamente las llamadas entrantes al reconocer si son de fax o llamadas de voz, y las tratará de una de las siguientes maneras:

- Se recibirán los faxes automáticamente.
- Las llamadas de voz harán sonar el timbre F/T para indicarle que descuelgue la línea. El timbre F/T es un timbre doble que suena en el equipo.

(Consulte también *[Número de timbres](#page-46-0)* [en la página 33](#page-46-0) y *[Duración del timbre F/T](#page-46-1)  [\(Modo Fax/Tel únicamente\)](#page-46-1)* en la página 33).

### <span id="page-45-2"></span>**Manual <sup>5</sup>**

El modo Manual desactiva todas las funciones de contestación automática a menos que esté utilizando la característica de recepción con timbre distintivo.

Para recibir un fax en modo Manual, levante el auricular del teléfono externo o pulse **Hook (Teléfono)**. Cuando oiga los tonos de fax (repetición de pitidos cortos), pulse **Start (Inicio)** y, a continuación, pulse **2** para recibir un fax. También puede utilizar la función de recepción simplificada para recibir faxes levantando el auricular que se encuentra en la misma línea que el equipo.

(Consulte también *[Recepción simplificada](#page-47-0)* [en la página 34\)](#page-47-0).

### **TAD externo <sup>5</sup>**

El modo TAD externo permite que un contestador externo gestione las llamadas entrantes. Las llamadas entrantes se tratarán de una de las siguientes maneras:

- Se recibirán los faxes automáticamente.
- Las personas que llaman pueden grabar un mensaje en el TAD externo.

(Si desea obtener más información, consulte *[Conexión de un TAD externo \(contestador](#page-51-0)  automático)* [en la página 38\)](#page-51-0).

# **Ajustes de modo de recepción <sup>5</sup>**

# <span id="page-46-0"></span>**Número de timbres <sup>5</sup>**

La función de número de timbres establece el número de veces que suena el equipo antes de contestar en los modos Sólo fax y Fax/Tel.

Si tiene extensiones telefónicas o teléfonos externos en la misma línea que el equipo, defina en 4 el valor del número de timbres. (Consulte *[Recepción simplificada](#page-47-0)* [en la página 34](#page-47-0)).

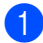

a Asegúrese de que se encuentra en el modo de fax  $\boxed{\Box}$ .

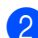

b Pulse **Menu (Menú)**, **2**, **1**, **1**.

Conf.recepción 1.Núm. timbres

Pulse  $\blacktriangle$  o  $\nabla$  para seleccionar cuántas veces suena el timbre antes de que el equipo conteste. Pulse **OK**.

# **Nota**

Si selecciona 00, el equipo contestará inmediatamente y no sonará el timbre.

d Pulse **Stop/Exit (Detener/Salir)**.

### <span id="page-46-2"></span><span id="page-46-1"></span>**Duración del timbre F/T (Modo Fax/Tel únicamente) <sup>5</sup>**

Cuando alguien llama al equipo, usted y su interlocutor oirán el sonido de timbre telefónico normal. El número de timbres se establece mediante el ajuste de número de timbres.

Si la llamada es un fax, el equipo la recibirá; sin embargo, si es una llamada de voz, el equipo emitirá el timbre F/T (un timbre doble rápido) durante el tiempo que haya establecido para la duración del timbre F/T. Si oye el timbre F/T, significa que tiene una llamada de voz en la línea.

Debido a que el equipo emite el timbre F/T, las extensiones telefónicas y los teléfonos externos *no* sonarán; sin embargo, todavía puede contestar la llamada en cualquier teléfono. (Si desea obtener más información, consulte *[Uso de códigos remotos](#page-54-0)* [en la página 41](#page-54-0)).

- a Asegúrese de que se encuentra en el modo de fax  $\boxed{\phantom{1} \square$ .
- b Pulse **Menu (Menú)**, **2**, **1**, **2**.

Conf.recepción 2.Dur.Timbre F/T

 $\bullet$  Pulse  $\blacktriangle$  o  $\blacktriangledown$  para seleccionar el tiempo durante el cual sonará el equipo para alertarle de que tiene una llamada de voz (20, 30, 40 ó 70 segundos). Pulse **OK**.

d Pulse **Stop/Exit (Detener/Salir)**.

### <span id="page-47-1"></span><span id="page-47-0"></span>**Recepción simplificada <sup>5</sup>**

#### **Si la función de recepción simplificada está definida en Si:**

El equipo puede recibir automáticamente un fax, aunque conteste la llamada. Cuando vea Recibiendo en la pantalla LCD o cuando oiga 'pitidos' en la línea telefónica por el auricular, solo tendrá que colgar el auricular. El equipo hará el resto.

#### **Si la función de recepción simplificada está definida en No: <sup>5</sup>**

Si está en el equipo y contesta una llamada de fax levantando primero el auricular de un teléfono externo, pulse **Start (Inicio)** y, a continuación, pulse **2** para recibir el fax.

Si contesta desde una extensión telefónica, pulse **l51**.

### **Nota**

- Si esta función está definida en Si, pero el equipo no conecta una llamada de fax cuando levanta el auricular de una extensión telefónica o un teléfono externo, pulse el código de recepción de fax  $*51$ .
- Si envía faxes desde un computadora conectada a la misma línea telefónica y el equipo los intercepta, establezca la función de recepción simplificada en No.

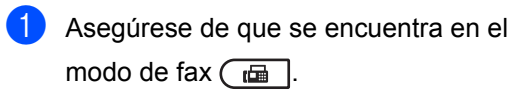

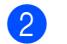

b Pulse **Menu (Menú)**, **2**, **1**, **3**.

Conf.recepción 3.Recep. Fácil

**8** Pulse  $\triangle$  o  $\nabla$  para seleccionar Si o No. Pulse **OK**.

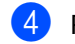

d Pulse **Stop/Exit (Detener/Salir)**.

# **Servicios telefónicos y dispositivos externos <sup>6</sup>**

# **Servicios de la línea telefónica (EE.UU. únicamente) <sup>6</sup>**

### <span id="page-48-1"></span>**Buzón de voz <sup>6</sup>**

Si usa el servicio de servicio de buzón de voz en la misma línea que el equipo Brother, el servicio de buzón de voz y el equipo Brother interferirán entre sí en la recepción de llamadas entrantes.

Por ejemplo, si el servicio de voz está definido para contestar después de cuatro timbres y el equipo Brother, después de dos timbres, el equipo Brother contestará primero. De este modo evitará que quien llama pueda dejar un mensaje en el buzón de voz.

Del mismo modo, si el equipo Brother está definido para contestar después de cuatro timbres y el servicio de voz, después de dos timbres, el servicio de voz contestará primero. De este modo evitará que el equipo Brother reciba un fax entrante, dado que el servicio de voz no puede transferir el fax entrante al equipo Brother.

Para evitar conflictos entre el equipo Brother y el servicio de voz, proceda de alguna de las siguientes formas:

Obtenga el servicio de timbre distintivo de su compañía de teléfono. El timbre distintivo es una característica de su equipo Brother que permite que una persona con una línea reciba faxes y llamadas de voz mediante dos números de teléfono distintos en esa línea. Brother utiliza el término "timbre distintivo" pero las compañías de teléfono comercializan el servicio con otros nombres, como timbre personalizado, Personalized Ring, Smart Ring, RingMaster, Ident-A-Ring, Ident-A-Call, Data Ident-A-Call, Teen Ring, y

SimpleBiz Fax & Alternate Number Ringing. Este servicio establece un segundo número de teléfono en la misma línea que el número existente y cada número tiene un patrón de timbre diferente. En general, el número original suena con el timbre estándar y se usa para recibir llamadas de voz y el segundo número suena con otro patrón de timbre y se usa para recibir faxes. (Consulte *[Timbre](#page-48-2)  distintivo* [en la página 35\)](#page-48-2).

#### **o bien**

Ajuste el modo de recepción del equipo Brother en "Manual". En el modo manual tendrá que atender todas las llamadas entrantes si quiere recibir faxes. Si una llamada entrante es un llamada telefónica, proceda como lo hace habitualmente. Si oye el tono de envío de fax, tendrá que transferir la llamada al equipo Brother. (Consulte *[Uso](#page-53-0)  [de teléfonos externos y extensiones](#page-53-0)  telefónicas* [en la página 40\)](#page-53-0). Los faxes y las llamadas de voz que no fueron contestadas van al buzón de voz. (Para ajustar el equipo en el modo **MANUAL**, consulte *[Selección del](#page-43-0)  [modo de recepción correcto](#page-43-0)* en la página 30.)

# <span id="page-48-2"></span><span id="page-48-0"></span>**Timbre distintivo <sup>6</sup>**

El timbre distintivo es una función del equipo Brother que permite que una persona con una sola línea de teléfono reciba faxes y llamadas de voz a través de dos números de teléfono en la misma línea. Brother utiliza el término "timbre distintivo" pero las distintas compañías de teléfono pueden comercializar el servicio con otros nombres, como Smart Ring, Ring Master o Ident-a-Ring. Este servicio establece un segundo número de teléfono en la misma línea que el número existente y cada número tiene un patrón de timbre diferente. En general, el número original suena con el timbre estándar y se usa para recibir llamadas de voz y el segundo número suena con otro patrón de timbre y se usa para recibir faxes.

# **Nota**

- Deberá pagar a la compañía de teléfono por el servicio de timbre distintivo antes de programar el equipo.
- Consulte con la compañía de teléfonos acerca de precios y disponibilidad.

#### **¿Qué hace el servicio de "timbre distintivo" de la compañía de teléfono? <sup>6</sup>**

El servicio de timbre distintivo de la compañía de teléfono le permite tener más de un número en la misma línea de teléfono. **Si necesita más de un número de teléfono, este servicio es más barato que pagar por una línea adicional.** A cada número de teléfono le corresponde un patrón de timbre distintivo, de modo que usted podrá identificar qué número de teléfono está sonando. Ésta es una de las maneras de las que dispone para tener un número de teléfono aparte para el equipo.

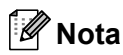

Consulte con la compañía de teléfonos acerca de precios y disponibilidad.

#### **¿Qué hace la función de "timbre distintivo" de Brother? <sup>6</sup>**

El equipo Brother tiene una función de timbre distintivo que le permite usar el equipo y aprovechar todas las ventajas del servicio de timbre distintivo de la compañía de teléfono. El nuevo número de teléfono de la línea solo puede recibir faxes.

# **Nota**

Deberá pagar a la compañía de teléfono por el servicio de timbre distintivo antes de programar el equipo.

#### **¿Tiene buzón de voz? <sup>6</sup>**

Si usa el servicio de voz en la misma línea en la que instalará el nuevo equipo, *es muy probable que el servicio de voz y el equipo Brother interfieran entre sí en la recepción de llamadas entrantes.* **Sin embargo, la función de timbre distintivo le permite usar más de un número por línea, de modo que el servicio de voz y el equipo puedan funcionar sin problemas.** Si a cada uno le corresponde un número aparte, ninguno interferirá con las operaciones del otro.

Si decide solicitar el servicio de timbre distintivo a la compañía de teléfono, tendrá que seguir las indicaciones que se detallan a continuación para "registrar" el nuevo patrón de timbre distintivo que le asignen. De este modo, su equipo podrá reconocer sus llamadas entrantes.

### **Nota**

El patrón de timbre distintivo se puede cambiar o cancelar en cualquier momento. Puede desactivarlo temporalmente y volverlo a activar más adelante. Cuando obtenga el nuevo número de fax, asegúrese de restablecer esta característica.

#### **Antes de seleccionar el patrón de timbre para registrar <sup>6</sup>**

Puede registrar un solo patrón de timbre distintivo en el equipo. Algunos patrones de timbre no se pueden registrar. El equipo admite los patrones de timbre siguientes. Registre el que la compañía de teléfono le asigne.

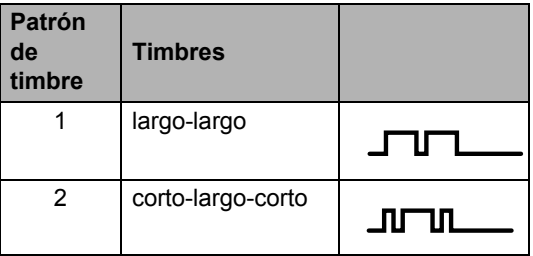

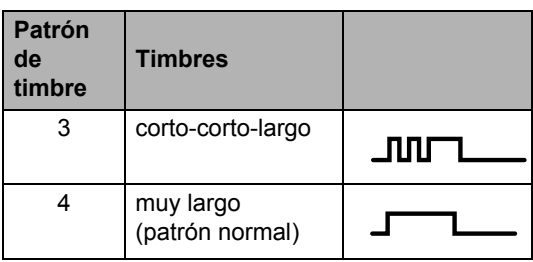

# **Nota**

- El patrón de timbre 1 se suele llamar Corto-Corto y es el más usado.
- Si el patrón de timbre que le asignan no figura en el cuadro, **comuníquese con la compañía de teléfono para solicitar uno de los patrones enumerados**.
- El equipo sólo contestará llamadas realizadas a su número registrado.
- Los dos primeros timbres no suenan en el equipo. Esto se debe a que el fax debe <<escuchar>> el patrón de timbre (para compararlo con el patrón "registrado"). (Sonarán los demás teléfonos de la misma línea.)
- Si programa el equipo correctamente, éste reconocerá el patrón de timbre registrado del "número de fax" dentro de los dos timbres y contestará con tono de fax. Cuando se llama al "número de voz", el equipo no contestará.

#### **¡Es muy importante registrar el patrón de timbre distintivo! <sup>6</sup>**

Después de haber activado la función de timbre distintivo, el número de timbre distintivo recibirá los faxes automáticamente. El modo de recepción se define automáticamente en Manual y no podrá cambiarlo a otro modo de recepción mientras esté activada la función de tono distintivo. De este modo, se asegura que el equipo Brother conteste únicamente al número de tono distintivo sin interferir con las llamadas al número de teléfono principal.

- a Pulse **Menu (Menú)**, **2**, **0**, **2**. Varios 2.Distintivo Pulse  $\blacktriangle$  o  $\nabla$  para seleccionar Set.
- Pulse OK.
- Pulse ▲ o ▼ para seleccionar el patrón de timbre almacenado de su preferencia. Pulse **OK**. (Escuchará cada patrón mientras

recorre los cuatro patrones. Asegúrese de elegir el patrón que la compañía de teléfono le asignó.)

#### **5** Pulse Stop/Exit (Detener/Salir). El timbre distintivo ahora está activado.

#### **Desactivación del timbre distintivo <sup>6</sup>**

- a Pulse **Menu (Menú)**, **2**, **0**, **2**. Varios 2.Distintivo
- Pulse  $\blacktriangle$  o  $\nabla$  para seleccionar No. Pulse **OK**.

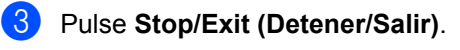

# **Nota**

Si no desea recibir faxes en el número de timbre distintivo, puede desactivar el timbre distintivo. El equipo permanecerá en el modo de recepción Manual de forma que usted tendrá que definir el modo de recepción nuevamente. (Consulte *[Selección del modo de](#page-43-0)  [recepción correcto](#page-43-0)* en la página 30.)

# <span id="page-51-0"></span>**Conexión de un TAD externo (contestador automático) <sup>6</sup>**

Puede conectar un contestador automático (TAD) externo a la misma línea del equipo. Si el TAD contesta una llamada, en el equipo "se oirán" los tonos CNG (llamada de fax) emitidos por un aparato de fax emisor. Si los detecta, el equipo se encargará de contestar la llamada y de recibir el fax. Si no se oyen los tonos, el equipo permite al TAD que grabe un mensaje de voz y en la pantalla aparecerá Teléfono.

El TAD externo debe contestar antes de que suenen los primeros cuatro timbres (se recomienda ajustarlo a dos timbres). Esto es debido a que el equipo no puede oír los tonos CNG hasta que el TAD externo descuelgue la llamada. El equipo emisor emitirá los tonos CNG solo de ocho a diez segundos más. No se recomienda utilizar la función de ahorro de tarifa en el TAD externo si necesita más de cuatro timbres para activarla.

A menos que use el servicio de timbre distintivo, el contestador automático debe estar conectado al conector EXT. del equipo.

Antes de conectar un TAD externo (contestador automático), retire la cubierta de protección (2) del conector EXT. del equipo.

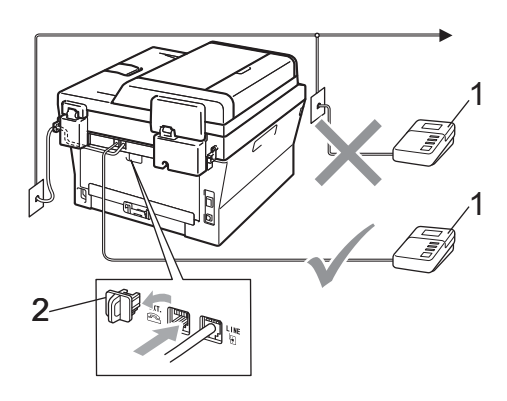

- **1 TAD**
- **2 Cubierta de protección**

#### **Nota**

Si tiene problemas al recibir faxes, reduzca el ajuste de número de timbres configurado en el TAD externo.

### **Conexiones <sup>6</sup>**

El TAD externo debe estar conectado a la parte posterior del equipo, en el conector etiquetado EXT. Su equipo no podrá funcionar correctamente si conecta el TAD al conector de pared (salvo que esté utilizando el timbre distintivo).

- **1** Conecte el cable de teléfono del conector de teléfono de la pared a la parte posterior del equipo, en el conector identificado como LINE.
- **2** Conecte el cable de teléfono del TAD externo a parte posterior del equipo en el conector identificado como EXT. (Asegúrese de que el cable esté conectado al TAD en el conector para la línea telefónica del TAD, y no en el conector del auricular.)
- **3** Ajuste el TAD externo a cuatro timbres o menos. (El ajuste de número de timbres del equipo no se aplica.)
- 4 Grabe el mensaje saliente en el TAD externo.
- Configure el TAD para que conteste las llamadas.
- **6** Establezca el modo de recepción en TAD externo. (Consulte *[Selección del](#page-43-0)  [modo de recepción correcto](#page-43-0)* [en la página 30\)](#page-43-0).

#### **Grabación de un mensaje saliente (OGM) <sup>6</sup>**

- a Grabe 5 segundos de silencio al inicio del mensaje. De este modo, el equipo tiene tiempo de escuchar los tonos de fax.
- 2 Limite la duración del mensaje a 20 segundos.
- **3** Al final del mensaje de 20 segundos, proporcione su código de recepción de fax a las personas que envíen faxes manuales. Por ejemplo: "Después de la señal, deje su mensaje o pulse **l51** e **Start (Inicio)** para enviar un fax".

#### **Nota**

Se recomienda comenzar el mensaje saliente del contestador con un silencio inicial de 5 segundos, ya que el equipo no es capaz de detectar los tonos de fax mientras suena la voz en volumen alto. Puede intentar omitir esta pausa, pero si el equipo tiene problemas de recepción, deberá volver a grabar el mensaje saliente del contestador para incluirla.

#### **Conexiones de líneas múltiples (PBX) <sup>6</sup>**

Para conectar el equipo, aconsejamos que se lo pida a la compañía que le instaló la centralita automática privada PBX. Si tiene un sistema de líneas múltiples, aconsejamos que pida al instalador que conecte la unidad a la última línea en el sistema. Con esto se evita que el equipo se active cada vez que el sistema recibe las llamadas telefónicas. Si todas las llamadas entrantes son respondidas por una operadora, se recomienda establecer el modo de recepción en Manual.

No podemos garantizar que el equipo funcione correctamente en todas las circunstancias cuando se conecte a una centralita automática privada PBX. Si se producen problemas al enviar o recibir faxes, debe informar primero a la compañía que gestiona la centralita automática privada PBX.

# <span id="page-53-1"></span>**Teléfonos externos y extensiones telefónicas <sup>6</sup>**

### **Conexión de un teléfono externo o una extensión telefónica <sup>6</sup>**

Puede conectar otro teléfono directamente al equipo como se indica en el siguiente diagrama.

Conecte el cable de la línea telefónica al conector identificado como EXT.

Antes de conectar un teléfono externo, retire la cubierta de protección (3) del conector EXT. del equipo.

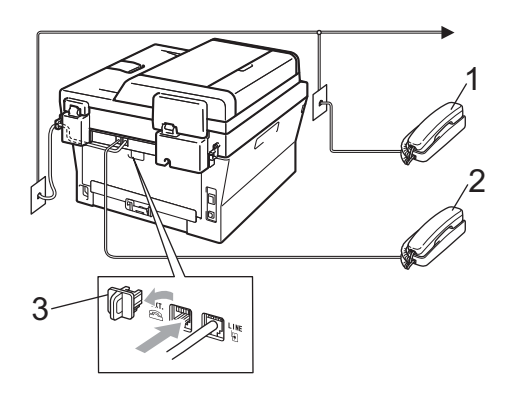

- **1 Extensión telefónica**
- **2 Teléfono externo**
- **3 Cubierta de protección**

Si está utilizando un teléfono externo, la pantalla LCD muestra Teléfono.

### <span id="page-53-0"></span>**Uso de teléfonos externos y extensiones telefónicas 6**

#### **Uso de extensiones telefónicas 6**

Si contesta una llamada de fax en una extensión telefónica, puede indicarle al equipo que reciba el fax pulsando el código de recepción de fax **l51**.

Si el equipo contesta una llamada de voz y emite un semitimbre o doble timbre para que descuelgue, puede contestar la llamada en una extensión telefónica pulsando el código de contestación telefónica **#51**. (Consulte *[Duración del timbre F/T \(Modo](#page-46-2)  [Fax/Tel únicamente\)](#page-46-2)* en la página 33).

#### **Uso de un teléfono externo (conectado al conector EXT. del equipo) <sup>6</sup>**

Si contesta una llamada de fax desde el teléfono externo conectado al conector EXT del equipo, podrá hacer que el equipo reciba el fax pulsando **Start (Inicio)** y seleccionando Recib.

Si el equipo contesta una llamada de voz y emite un semitimbre o doble timbre para que descuelgue, puede contestar la llamada en un teléfono externo pulsando **Hook (Teléfono)**.

#### **Si contesta una llamada y no hay nadie en la línea: 6**

Debe suponer que está recibiendo un fax manual.

Pulse **l51** y espere a que se oigan los pitidos o hasta que en la pantalla LCD aparezca Recibiendo y, a continuación, cuelgue.

#### **Nota**

Puede utilizar también la función de recepción simplificada para que el equipo reciba la llamada automáticamente. (Consulte *[Recepción simplificada](#page-47-1)* [en la página 34](#page-47-1)).

### **Uso de un auricular inalámbrico externo que no sea de Brother <sup>6</sup>**

Si el teléfono inalámbrico que no es de Brother está conectado al conector EXT. del equipo (consulte *[Teléfonos externos y](#page-53-1)  [extensiones telefónicas](#page-53-1)* en la página 40.) y normalmente lleva consigo el teléfono inalámbrico, le resultará más fácil contestar las llamadas mientras está sonando el timbre.

Si deja que el equipo conteste primero, tendrá que ir al propio equipo para poder pulsar **Hook (Teléfono)** para transferir la llamada al teléfono inalámbrico.

### <span id="page-54-0"></span>**Uso de códigos remotos <sup>6</sup>**

#### **Código de recepción de fax 6**

Si contesta una llamada de fax en una extensión telefónica, puede indicarle al equipo que reciba el fax pulsando el código de recepción de fax **l51**. Espere a que el pitido suene y, a continuación, cuelgue el auricular. (Consulte *[Recepción simplificada](#page-47-1)* [en la página 34](#page-47-1)).

Si contesta una llamada de fax en un teléfono externo, puede indicarle al equipo que reciba el fax pulsando **Start (Inicio)**.

#### **Código de contestación telefónica <sup>6</sup>**

Si recibe una llamada de voz y el equipo está en modo F/T, comenzará a sonar el timbre F/T (doble timbre) después del número de timbres inicial. Si descuelga la llamada en una extensión telefónica, puede desactivar el timbre F/T pulsando **#51** (asegúrese de pulsarlo *mientras* los timbres están sonando).

Si el equipo contesta una llamada de voz y emite un semitimbre o doble timbre para que descuelgue, puede contestar la llamada en un teléfono externo pulsando **Hook (Teléfono)**.

#### **Cambio de códigos remotos <sup>6</sup>**

El código de recepción de fax predeterminado es **l51**. El código de contestación telefónica predeterminado es **#51**. Si se encuentra siempre desconectado al acceder al TAD externo, procure cambiar los códigos remotos de tres dígitos, por ejemplo, **###** y 999.

- a Asegúrese de que se encuentra en el modo de fax  $\binom{m}{k}$ .
- b Pulse **Menu (Menú)**, **2**, **1**, **4**.

Conf.recepción 4.Activ. remota

- <span id="page-54-1"></span>**3** Pulse  $\triangle$  o  $\nabla$  para seleccionar Si (o No). Pulse **OK**.
- Si ha sele[c](#page-54-1)cionado  $s_i$  en el paso  $\odot$ , introduzca el código de recepción de fax nuevo. Pulse **OK**.
- **b** Introduzca el código de contestación telefónica nuevo. Pulse **OK**.
- f Pulse **Stop/Exit (Detener/Salir)**.

**6**

# **Marcación y almacenamiento de números <sup>7</sup>**

# **Cómo marcar <sup>7</sup>**

**7**

Puede marcar de cualquiera de los siguientes modos.

# **Marcación manual <sup>7</sup>**

Utilice el teclado de marcación para introducir todos los dígitos del número de teléfono o de fax.

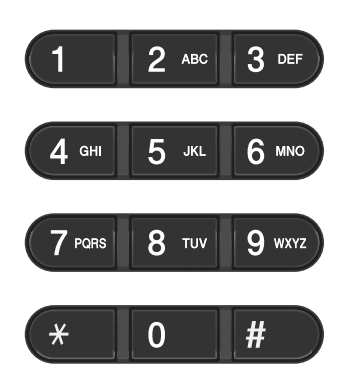

# **Números de 1 marcación <sup>7</sup>**

Pulse la tecla de 1 marcación en la que está almacenado el número al que desea llamar. (Consulte *[Almacenamiento de los números](#page-59-0)  de 1 marcación* [en la página 46](#page-59-0)).

#### **(Estados Unidos) 7**

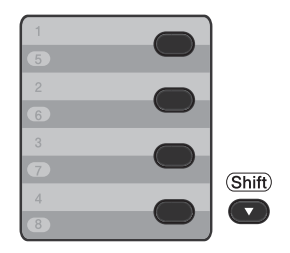

#### **(Chile/Argentina) 7**

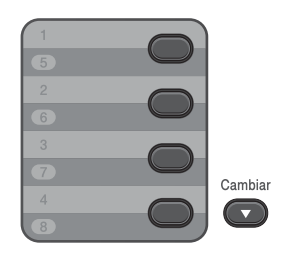

Para marcar los números de 1 marcación del 5 al 8, mantenga pulsado **Shift (Cambiar)** a la vez que pulsa la tecla de 1 marcación.

# **Marcación rápida <sup>7</sup>**

Pulse **(Libr. direc.)**, seguido del número de marcación rápida de tres dígitos. (Consulte *[Almacenamiento de los números](#page-61-0)  [de marcación rápida](#page-61-0)* en la página 48).

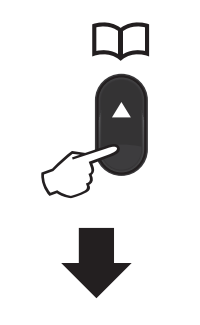

**Número de tres dígitos**

# **Nota**

Si en la pantalla LCD aparece el mensaje ¿Regist. ahora? cuando introduce un número de 1 marcación o de marcación rápida, significa que no hay ningún número almacenado.

### **Búsqueda <sup>7</sup>**

Puede buscar por orden alfabético nombres que haya almacenado en las memorias de 1 marcación y de marcación rápida. (Consulte *[Almacenamiento de los números](#page-59-0)  de 1 marcación* [en la página 46](#page-59-0) y *[Almacenamiento de los números de](#page-61-0)  [marcación rápida](#page-61-0)* en la página 48).

Pulse <sup>[1]</sup> (Libr. direc.) dos veces.

- <span id="page-56-0"></span>**2** En el teclado de marcación, pulse las teclas correspondientes a las primeras letras del nombre. (Utilice el gráfico que se muestra en *[Introducción de texto](#page-147-0)* [en la página 134](#page-147-0) para ayudarle a introducir letras). Pulse **OK**.
- **6** Pulse  $\triangle$  o  $\nabla$  para desplazarse hasta que encuentre el nombre que está buscando. Pulse **OK**.
- 

### d Pulse **Start (Inicio)**.

#### **Nota**

- Si no introduce ninguna letra y pulsa **OK** en el paso  $\bullet$  $\bullet$  $\bullet$ , aparecerán todos los nombres registrados. Pulse A o V para desplazarse hasta que encuentre el nombre que está buscando.
- Si en la pantalla LCD aparece el mensaje No encontrada al introducir las primeras letras del nombre, significa que el nombre correspondiente a la letra no está almacenado.

### **Remarcación de fax <sup>7</sup>**

Si está enviando un fax manualmente y la línea está comunicando, pulse **Redial/Pause (Remarcar/Pausa)** para volver a intentarlo. Puede llamar al último número marcado si pulsa **Redial/Pause (Remarcar/Pausa)**. **Redial/Pause (Remarcar/Pausa)** únicamente funciona si se ha marcado desde el panel de control.

Si está enviando un fax automáticamente y la línea está comunicando, el equipo remarcará automáticamente una vez después de cinco minutos.

# **Cómo almacenar los números <sup>7</sup>**

Puede configurar el equipo para que realice los siguientes tipos de marcación simplificada: 1 marcación, marcación rápida y grupos para multienvío de faxes. También puede especificar la resolución predeterminada para cada número de 1 marcación y de marcación rápida. Si marca un número de llamada rápida, en la pantalla LCD aparece el nombre, si está almacenado, o el número. Un perfil de escaneado también se puede almacenar junto con el número de fax.

Si se produce un corte de la corriente eléctrica, los números de llamada rápida guardados en la memoria no se perderán.

Un perfil de escaneado contiene los ajustes de resolución y otros ajustes de escaneado seleccionados cuando se almacena un número. Por ejemplo, se le pedirá que seleccione Estándar, Fina o Foto si ha seleccionado la opción I-FAX. O bien se le pedirá que seleccione TIFF ByN, PDF ByN, JPG gris, PDF gris, XPS gris, JPG color, PDF color o XPS color si ha seleccionado la opción Correo electrónico. (Las opciones de I-FAX y Correo electrónico sólo pueden descargarse para los modelos MFC-7460DN y MFC-7860DW.)

### **Opciones de 1 marcación y marcación rápida**

El gráfico siguiente muestra las opciones para almacenar números de 1 marcación o marcación rápida después de que haya descargado las opciones de IFAX y correo electrónico para MFC-7460DN y MFC-7860DW.

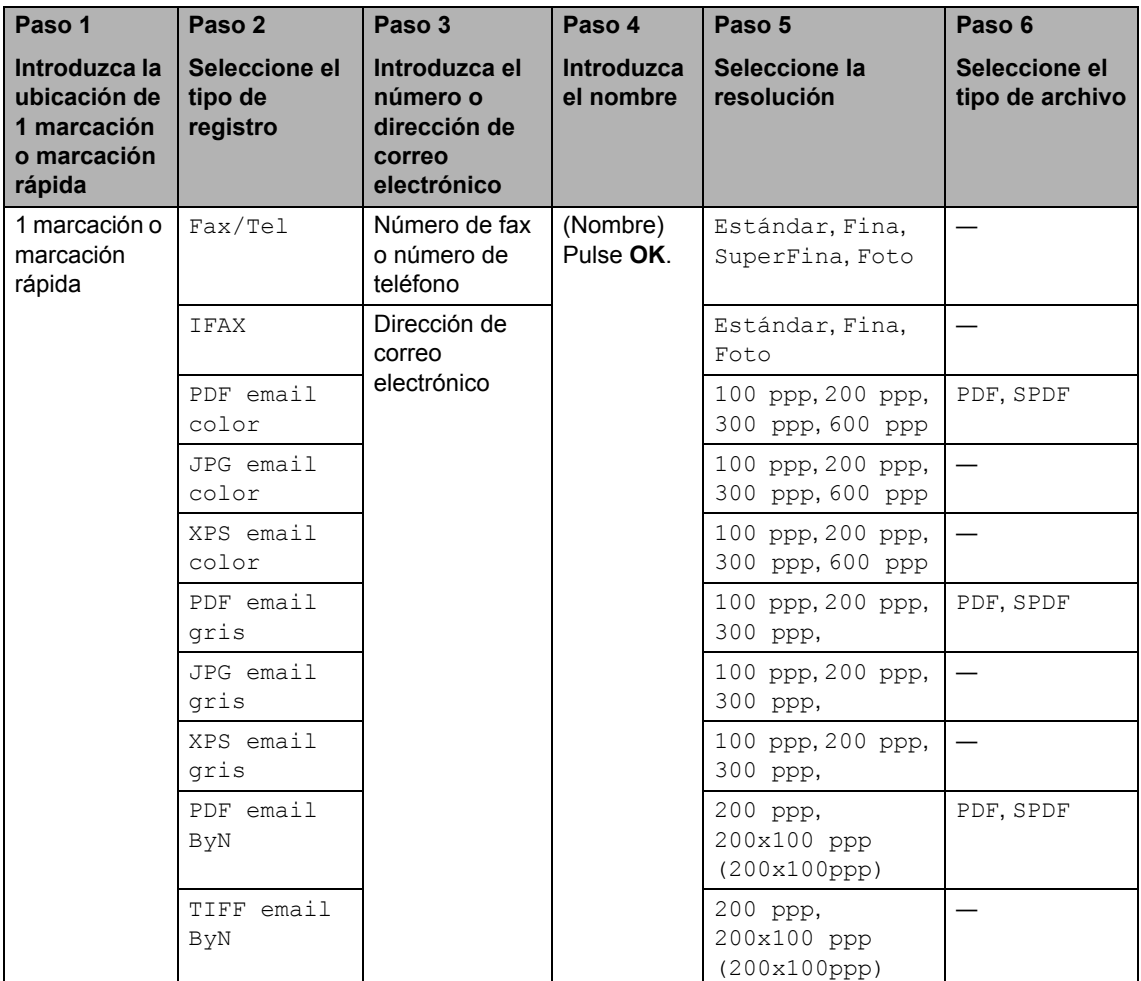

#### **Almacenamiento de una pausa <sup>7</sup>**

Pulse **Redial/Pause (Remarcar/Pausa)** para agregar una pausa de 3,5 segundos entre los números. Puede pulsar **Redial/Pause (Remarcar/Pausa)** tantas veces como sea necesario para aumentar la duración de la pausa.

#### <span id="page-59-0"></span>**Almacenamiento de los números de 1 marcación <sup>7</sup>**

El equipo dispone de 4 teclas de 1 marcación donde puede almacenar 8 números de teléfono o fax para una marcación automática. Para acceder a los números del 5 al 8, mantenga pulsado **Shift (Cambiar)** mientras pulsa la tecla de 1 marcación correspondiente.

#### **(Estados Unidos) 7**

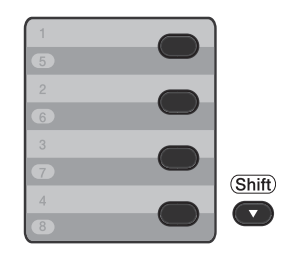

#### **(Chile/Argentina) 7**

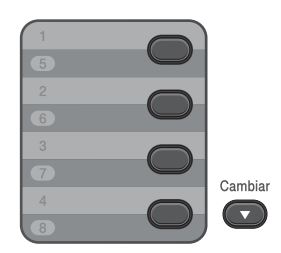

**Pulse la tecla de 1 marcación en la que** desee almacenar el número. Si no hay ningún número almacenado, la pantalla LCD mostrará ¿Regist. ahora?. Pulse **1** para seleccionar Si.

- b Introduzca el número de teléfono o fax (hasta 20 caracteres). Pulse **OK**.
- Seleccione una de las opciones siguientes:
	- Introduzca el nombre mediante el teclado de marcación (hasta 15 caracteres). Utilice la tabla que se muestra en *[Introducción de texto](#page-147-0)* [en la página 134](#page-147-0) para ayudarle a introducir letras.

Pulse **OK**.

- Pulse **OK** para guardar el número sin asignarle un nombre.
- Si desea guardar una resolución de fax junto con el número, seleccione una de las siguientes opciones:
	- Para guardar la resolución de fax, pulse  $\blacktriangle$  o  $\nabla$  para seleccionar Estándar, Fina, SuperFina o Foto.

Pulse **OK**.

■ Pulse OK si no desea cambiar la resolución predeterminada.

**Si descargó las opciones I-FAX y correo electrónico (MFC-7460DN y MFC-7860DW)**

a Pulse la tecla de 1 marcación en la que desee almacenar el número. Si no hay ningún número almacenado, la pantalla LCD mostrará ¿Regist. ahora?. Pulse 1 para seleccionar Si.

<span id="page-60-0"></span>Pulse  $\blacktriangle$  o  $\blacktriangledown$  para seleccionar una de las siguientes opciones:

```
F/T
IFAX
PDF email color
JPG email color
XPS email color
PDF email gris
JPG email gris
XPS email gris
PDF email ByN
TIFF email ByN.
Pulse OK.
```
**3** Introduzca el teléfono, el número de fax (hasta 20 caracteres) o la dirección de correo electrónico (hasta 60 caracteres). Utilice la tabla que se muestra en *[Introducción de texto](#page-147-0)* [en la página 134](#page-147-0) para ayudarle a introducir letras. Pulse **OK**.

# **Nota**

- Si ha seleccionado un tipo de registro de correo electrónico en el paso @ y ha guardado la dirección de correo electrónico, sólo puede utilizar la dirección de correo electrónico cuando se encuentre en el modo de escáner.
- Si ha seleccionado el tipo de registro de IFAX en el paso  $\bullet$  $\bullet$  $\bullet$  y ha guardado la dirección de correo electrónico, sólo puede utilizar la dirección de correo electrónico cuando se encuentre en el modo de fax.
- 4 Realice uno de los siguientes pasos:
	- Introduzca el nombre mediante el teclado de marcación (hasta 15 caracteres).

Pulse **OK**.

■ Pulse **OK** para guardar el número sin asignarle un nombre.

**b** Realice uno de los siguientes pasos:

- Si desea quardar una resolución de fax/escáner junto con el número, vaya al paso correspondiente que se indica en la siguiente tabla:
- Si no desea cambiar la resolución predeterminada, pulse **OK** y vaya al paso $\mathbf{\Phi}$ .

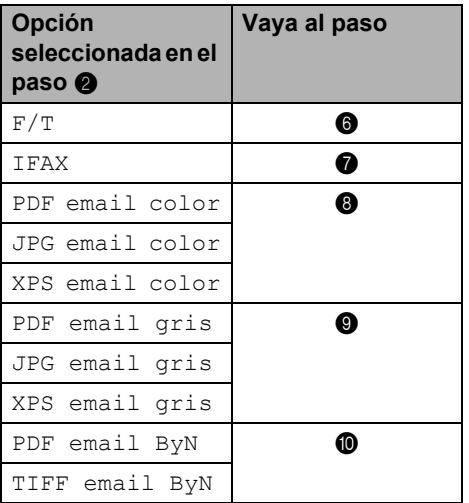

# **Nota**

- Cuando proceda al multienvío y haya guardado un perfil de escaneado junto con el número o la dirección de correo electrónico, el perfil de escaneado de 1 marcación, marcación rápida o el número de grupo que seleccione primero se aplicará al multienvío.
- También puede almacenar el número si pulsa **Menu (Menú)**, **2**, **3**, **1**.
- Para obtener información detallada acerca del formato de archivo, consulte la *Guía del usuario de software*.
- <span id="page-60-1"></span>6 Pulse  $\triangle$  o  $\nabla$  para seleccionar Estándar, Fina, SuperFina O Foto. Pu[l](#page-61-1)se OK y vaya al paso **@**.
- <span id="page-60-2"></span>Pulse  $\triangle$  o  $\nabla$  para seleccionar Estándar, Fina O Foto. Pu[l](#page-61-1)se OK y vaya al paso **@**.

#### Capítulo 7

- <span id="page-61-2"></span>**8** Pulse  $\triangle$  o  $\nabla$  para seleccionar 100 ppp, 200 ppp, 300 ppp o 600 ppp. Pulse **OK**.
	- Si seleccionó PDF email color, vaya al paso  $\mathbf 0$ .
	- Si seleccionó JPG email color o  $XPS$  emai[l](#page-61-1) color, vaya alpaso $\circledR$ .

<span id="page-61-3"></span>**9** Pulse  $\triangle$  o  $\nabla$  para seleccionar 100 ppp, 200 ppp o 300 ppp. Pulse **OK**.

- Si seleccionó PDF email gris, vaya al paso  $\mathbf 0$ .
- Si seleccionó JPG email gris o  $XPS$  emai[l](#page-61-1) gris, vaya al paso  $\circled{2}$ .

<span id="page-61-4"></span>**ii** Pulse  $\triangle$  o  $\nabla$  para seleccionar 200x100ppp o 200 ppp. Pulse **OK**.

- Siseleccionó PDF email ByN, vaya al paso  $\mathbf{\oplus}$ .
- Si seleccionó TIFF email ByN, vaya a[l](#page-61-1) paso  $\mathbf{\circ}$ .
- <span id="page-61-5"></span>**k** Seleccione el tipo de PDF, PDF o SPDF (PDF seguro), que se utilizará para el envío a la computadora. Pu[l](#page-61-1)se OK y vaya al paso **@**.
- <span id="page-61-1"></span>l Pulse **Stop/Exit (Detener/Salir)**.

#### <span id="page-61-0"></span>**Almacenamiento de los números de marcación rápida7**

Puede almacenar los números utilizados con frecuencia como números de marcación rápida, para que cuando los marque solo

tenga que pulsar algunas teclas ( **(Libr. direc.)**, el número de tres dígitos y **Start (Inicio)**). El equipo puede almacenar 200 números de marcación rápida (001 - 200). **D** Pulse **Q** (Libr. direc.) e introduzca un número de ubicación de marcación rápida de tres dígitos (001-200). Si no hay ningún número almacenado, la pantalla LCD visualiza el mensaje ¿Regist. ahora? Pulse 1 para elegir si.

**2** Introduzca el número de teléfono o fax (hasta 20 caracteres). Utilice el cuadro de la sección Introducción de texto en la página 122 como ayuda para introducir las letras. Pulse **OK**.

8 Realice una de las acciones siguientes:

- Introduzca el nombre mediante el teclado de marcación (hasta 15 caracteres). Pulse **OK**.
- Pulse **OK** para guardar el número sin asignarle un nombre.
- Si desea guardar una resolución de fax junto con el número, realice una de las siguientes acciones:
	- Para guardar la resolución de fax, pulse  $\blacktriangle$  o  $\nabla$  para seleccionar Estándar, Fina, SuperFina o Foto. Pulse **OK**.
	- Pulse OK si no desea cambiar la resolución predeterminada.

**Si descargó las opciones I-FAX y correo electrónico (MFC-7460DN y MFC-7860DW)**

Pulse <sup>[1]</sup> (Libr. direc.) seguido de un número de localización de marcación rápida de tres dígitos (001-200). Si no hay ningún número almacenado, la pantalla LCD mostrará ¿Regist. ahora?.

Pulse 1 para seleccionar Si.

<span id="page-62-0"></span>Pulse  $\blacktriangle$  o  $\blacktriangledown$  para seleccionar una de las siguientes opciones:

```
F/T
IFAX
PDF email color
JPG email color
XPS email color
PDF email gris
JPG email gris
XPS email gris
PDF email ByN
TIFF email ByN.
Pulse OK.
```
**3** Introduzca el teléfono, el número de fax (hasta 20 caracteres) o la dirección de correo electrónico (hasta 60 caracteres). Utilice la tabla que se muestra en *[Introducción de texto](#page-147-0)* [en la página 134](#page-147-0) para ayudarle a introducir letras. Pulse **OK**.

# **Nota**

- Si ha seleccionado un tipo de registro de correo electrónico en el paso @ y ha guardado la dirección de correo electrónico, sólo puede utilizar la dirección de correo electrónico cuando se encuentre en el modo de escáner.
- Si ha seleccionado el tipo de registro de IFAX en el paso  $\bullet$  $\bullet$  $\bullet$  y ha guardado la dirección de correo electrónico, sólo puede utilizar la dirección de correo electrónico cuando se encuentre en el modo de fax.
- 4 Realice uno de los siguientes pasos:
	- Introduzca el nombre mediante el teclado de marcación (hasta 15 caracteres).

Pulse **OK**.

■ Pulse **OK** para guardar el número sin asignarle un nombre.

Realice uno de los siguientes pasos:

- Si desea quardar una resolución de fax/escáner junto con el número, vaya al paso correspondiente que se indica en la siguiente tabla:
- Si no desea cambiar la resolución predeterminada, pulse **OK** y vaya al paso $\mathbf{\Phi}$ .

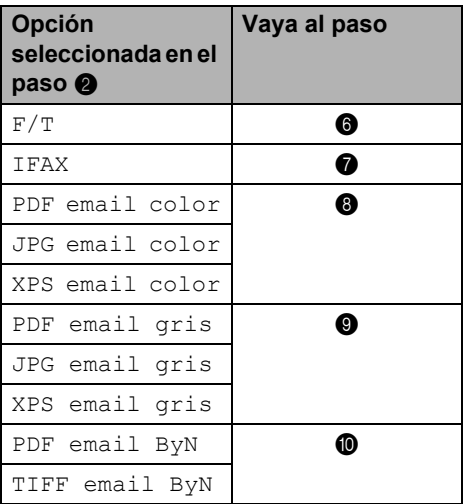

# **Nota**

- Cuando proceda al multienvío y haya guardado un perfil de escaneado junto con el número o la dirección de correo electrónico, el perfil de escaneado de 1 marcación, marcación rápida o el número de grupo que seleccione primero se aplicará al multienvío.
- También puede almacenar el número si pulsa **Menu (Menú)**, **2**, **3**, **2**.
- Para obtener información detallada acerca del formato de archivo, consulte la *Guía del usuario de software*.
- <span id="page-62-1"></span>6 Pulse  $\triangle$  o  $\nabla$  para seleccionar Estándar, Fina, SuperFina O Foto. Pu[l](#page-63-0)se OK y vaya al paso **@**.
- <span id="page-62-2"></span>Pulse  $\triangle$  o  $\nabla$  para seleccionar Estándar, Fina O Foto. Pu[l](#page-63-0)se OK y vaya al paso **@**.

#### Capítulo 7

- <span id="page-63-1"></span>**8** Pulse  $\triangle$  o  $\nabla$  para seleccionar 100 ppp, 200 ppp, 300 ppp o 600 ppp. Pulse **OK**.
	- Si seleccionó PDF email color, vaya al paso  $\mathbf 0$ .
	- Siseleccionó JPG email color o  $XPS$  emai[l](#page-63-0) color, vaya alpaso $\circledR$ .

<span id="page-63-2"></span>**9** Pulse  $\triangle$  o  $\nabla$  para seleccionar 100 ppp, 200 ppp o 300 ppp. Pulse **OK**.

- Si seleccionó PDF email gris, vaya al paso  $\mathbf{\oplus}$ .
- Si seleccionó JPG email gris o XPS emai[l](#page-63-0) gris, vaya al paso 2.

<span id="page-63-3"></span>**10** Pulse  $\triangle$  o  $\nabla$  para seleccionar 200x100ppp o 200 ppp. Pulse **OK**.

- $\blacksquare$  Si seleccionó PDF email ByN, vaya al paso  $\mathbf{\oplus}$ .
- Si seleccionó TIFF email ByN, vaya a[l](#page-63-0) paso  $\mathbf{\circ}$ .
- <span id="page-63-4"></span>**k** Seleccione el tipo de PDF, PDF o SPDF (PDF seguro), que se utilizará para el envío a la computadora. Pu[l](#page-63-0)se OK y vaya al paso **@**.
- <span id="page-63-0"></span>**12** Pulse Stop/Exit (Detener/Salir).

#### **Cambio de los números de 1 marcación y de marcación rápida <sup>7</sup>**

Si intenta cambiar un número de 1 marcación o marcación rápida, en la pantalla LCD aparecerá el nombre o el número que ya está almacenado en ese lugar. Si el número de 1 marcación o marcación rápida que intenta cambiar tiene una tarea programada o se ha establecido en un número de reenvío de faxes, la pantalla LCD le pedirá si desea cambiar el nombre o el número.

- Realice uno de los siguientes pasos:
	- Para cambiar un número de 1 marcación almacenado, pulse **Menu (Menú)**, **2**, **3**, **1**.

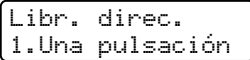

Pulse el número de 1 marcación que desee cambiar.

■ Para cambiar un número de marcación rápida almacenado, pulse **Menu (Menú)**, **2**, **3**, **2**.

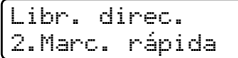

Introduzca el número de marcación rápida que desee cambiar y, a continuación, pulse **OK**.

- 2 Realice uno de los siguientes pasos:
	- Para cambiar los datos almacenados, pulse **1**. Vaya al paso $\mathbf{\Theta}$ .
	- Para salir sin efectuar ninguna modificación, pulse **Stop/Exit (Detener/Salir)**.

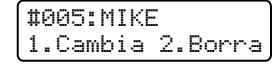

- <span id="page-63-5"></span>Modifique el número y el nombre según se indica a continuación. Cuando haya terminado la modificación, pulse **OK**.
	- Si modifica un nombre o número almacenado, pulse  $\triangleleft$  o  $\triangleright$  para colocar el cursor debajo del carácter que desea cambiar y pulse **Clear (Borrar)**. Luego, introduzca el carácter correcta.

Marcación y almacenamiento de números

- 
- $\overline{4}$  Si desea guardar una resolución de fax junto con el número, proceda de alguna de la siguiente manera:
	- Para guardar la resolución de fax, pulse  $\blacktriangle$  o  $\nabla$  para seleccionar Estándar, Fina, SuperFina o Foto.

Pulse **OK**.

■ Pulse **OK** si no desea cambiar la resolución predeterminada.

**b** Pulse Stop/Exit (Detener/Salir).

**Si descargó las opciones I-FAX y correo electrónico** 

**(Para MFC-7460DN y MFC-7860DW) <sup>7</sup>**

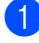

Realice uno de los siguientes pasos:

■ Para cambiar un número de 1 marcación almacenado, pulse **Menu (Menú)**, **2**, **3**, **1**.

```
Una pulsación
Sel. una pulsac.
```
Elija la tecla del número de 1 marcación que desea cambiar.

Para cambiar un número de marcación rápida almacenado, pulse **Menu (Menú)**, **2**, **3**, **2**.

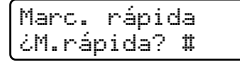

Elija el número de marcación rápida que desee cambiar y, a continuación, pulse **OK**.

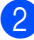

**2** Realice uno de los siguientes pasos:

- Para cambiar el número almacenado, pulse **1**.
- Para salir sin efectuar ninguna modificación, pulse **Stop/Exit (Detener/Salir)**.

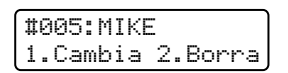

#### Pulse **A** o **▼** para seleccionar una de las siguientes opciones: F/T,

```
IFAX, 
PDF email color, 
JPG email color, 
XPS email color, 
PDF email gris, 
JPG email gris, 
XPS email gris, 
PDF email ByN
TIFF email ByN.
Pulse OK.
```
- <span id="page-64-0"></span>4 Pulse  $\triangleleft$  o  $\triangleright$  para colocar el cursor debajo del carácter que desee cambiar y, a continuación, pulse **Clear (Borrar)** para borrarlo. Repita esta operación para cada carácter que desee borrar. Introduzca un número o carácter nuevo. Pulse **OK**.
- **b** Siga las instrucciones que comienzan en el paso  $\bullet$  [d](#page-64-0)e Almacenamiento de los números de 1 marcación y Almacenamiento de los números de marcación rápida. (Consulte *[Almacenamiento de los números de](#page-59-0)  1 marcación* [en la página 46](#page-59-0) y *[Almacenamiento de los números de](#page-61-0)  [marcación rápida](#page-61-0)* en la página 48).

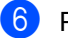

f Pulse **Stop/Exit (Detener/Salir)**.

#### **Eliminación de los números de 1 marcación y de marcación rápida <sup>7</sup>**

Si intenta eliminar un número de 1 marcación o marcación rápida, en la pantalla LCD aparecerá el nombre o el número que ya está almacenado en ese lugar. Si el número de 1 marcación o marcación rápida que intenta cambiar tiene una tarea programada o se ha establecido en un número de reenvío de faxes, la pantalla LCD le pedirá si desea cambiar el nombre o el número.

**7**

- **a** Realice uno de los siguientes pasos:
	- Para eliminar un número de 1 marcación almacenado, pulse **Menu (Menú)**, **2**, **3**, **1**.

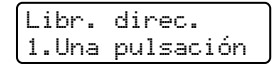

Pulse el número de 1 marcación que desee eliminar.

■ Para eliminar un número de marcación rápida almacenado, pulse **Menu (Menú)**, **2**, **3**, **2**.

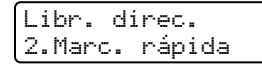

Introduzca el número de marcación rápida que desee cambiar y, a continuación, pulse **OK**.

2 Para eliminar los datos almacenados, pulse **2**.

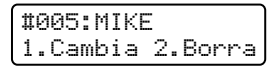

- **3** Realice uno de los siguientes pasos:
	- Para eliminar los datos almacenados, pulse **1**.
	- Para salir sin eliminar los datos almacenados, pulse **2**.

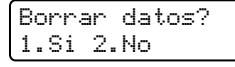

d Pulse **Stop/Exit (Detener/Salir)**.

# **Cómo hacer copias <sup>8</sup>**

# **Cómo copiar <sup>8</sup>**

Los pasos siguientes describen la operación básica de copiado. Si desea obtener más información acerca de cada opción, consulte la *Guía avanzada del usuario* incluida en el CD-ROM.

- **b** Si desea realizar una copia, pulse  $\boxed{a}$ (**COPY (COPIA)**) para que se ilumine en azul.
	- Asegúrese de que se encuentra en modo copia.

#### **(Estados Unidos) 8**

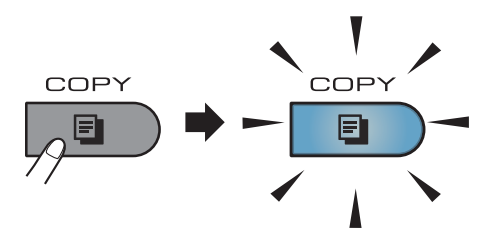

#### **(Chile/Argentina) 8**

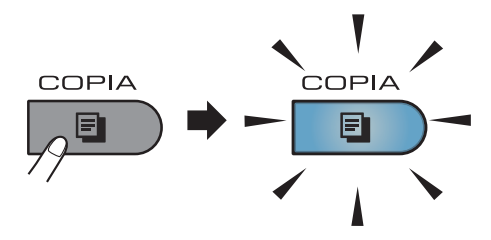

La pantalla LCD muestra:

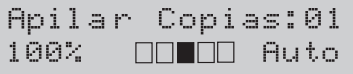

#### **Nota**

La configuración predeterminada es modo Fax. Puede cambiar la cantidad de tiempo que el equipo permanece en el modo Copia después de la última operación de copia. (Consulte *Temporizador de modo* en el *capítulo 1* de la *Guía avanzada del usuario)*.

- Proceda de alguna de las siguientes formas para cargar el documento:
	- Coloque el documento boca arriba en la unidad ADF. (Consulte *[Uso del](#page-37-0)  [alimentador automático de](#page-37-0)  [documentos \(ADF\)](#page-37-0)* en la página 24).
	- Carque el documento boca abajo en el cristal de escaneado. (Consulte *[Uso del cristal de escaneado](#page-38-1)* [en la página 25](#page-38-1)).
- c Pulse **Start (Inicio)**.

#### **Cómo detener la copia <sup>8</sup>**

Para detener la copia, pulse **Stop/Exit (Detener/Salir)**.

### **Ajustes de copia <sup>8</sup>**

Pulse las teclas **COPY (COPIA)** temporales. Puede utilizar **Options (Opciones)**, **Enlarge/Reduce (Ampliar/Reducir)** o **Duplex (Dúplex)** [1.](#page-67-0)

Si desea obtener más información acerca de los ajustes de copia, consulte *Ajustes de copia* en el *capítulo 7* de la *Guía avanzada del usuario.*

Puede cambiar los siguientes ajustes de copia:

- Alargar/Reducir
- Calidad
- Apilar/Ordenar

Capítulo 8

- Brillo
- Contraste
- Formato Pág.
- Copia dúplex ([1](#page-67-0) cara a 2 caras) $<sup>1</sup>$ </sup>
- <span id="page-67-0"></span><sup>1</sup> Para los modelos MFC-7460DN y MFC-7860DW

# **Cómo imprimir desde una computadora <sup>9</sup>**

# **Impresión de un documento <sup>9</sup>**

El equipo puede recibir datos desde la computadora e imprimirlos. Para imprimir desde una computadora, instale el controlador de impresora. (Consulte *Impresión* para Windows® o *Impresión y envío de faxes* para Macintosh en la *Guía del usuario de software* para obtener más información acerca de los ajustes de impresión).

- **i** Instale el controlador de impresora Brother que se encuentra en el CD-ROM de instalación. (Consulte la *Guía de configuración rápida*).
- **2** Desde la aplicación, seleccione el comando Imprimir.
- **6** Seleccione el nombre del equipo en el cuadro de diálogo **Imprimir** y haga clic en **Propiedades**.
- 4 Seleccione los ajustes de su interés en el cuadro de diálogo **Propiedades**.
	- **Tamaño de papel**
	- **Orientación**
	- **Copias**
	- **Soporte de impresión**
	- **Resolución**
	- **Imprimir configuración**
	- **Páginas múltiples**
	- **Dúplex / Folleto**
	- **Fuente del papel**
- **b** Haga clic en **Aceptar** para empezar a imprimir.

# **10 computadora <sup>10</sup>Cómo escanear en una**

# **Escaneado de un documento <sup>10</sup>**

Hay muchas maneras de escanear documentos. Puede usar el botón  $\boxed{\triangle}$ (**SCAN (ESCÁNER)**) en el equipo o los controladores de escáner en la computadora.

- Para usar el equipo como escáner, instale un controlador de escáner. Si el equipo está conectado a una red, configúrelo con una dirección TCP/IP.
	- Instale los controladores de escáner que se encuentran en el CD-ROM de instalación. (Consulte la *Guía de configuración rápida* y *Escaneado* en la *Guía del usuario de software*.)
	- Configure el equipo con una dirección TCP/IP si no funciona la detección de redes. (Consulte *Configuración de escaneado en red* en la *Guía del usuario de software*.)
- b Cargue el documento. (Consulte *[Cómo](#page-37-1)  [cargar documentos](#page-37-1)* en la página 24).
	- Use la unidad ADF para escanear varias páginas de documentos. Las hojas de alimentan automáticamente.
	- Use el cristal de escaneado para escanear la página de un libro de a una hoja por vez.

**8** Realice uno de los siguientes pasos:

- Para escanear utilizando la  $\boxed{\triangleq}$ (**SCAN (ESCÁNER)**), diríjase a *[Escaneado usando el botón](#page-69-0)  Escanear* [en la página 56.](#page-69-0)
- Para escanear utilizando un controlador de escáner en la computadora, diríjase a *[Escaneado](#page-70-0)  [usando un controlador de escáner](#page-70-0)* [en la página 57.](#page-70-0)

# <span id="page-69-0"></span>**Escaneado usando el botón Escanear <sup>10</sup>**

Si desea más información, consulte *Uso del botón Escanear* en la *Guía del usuario de software*.

a Pulse el botón (**SCAN (ESCÁNER)**).

**2** Elija el modo de escaneado de su preferencia. Escanear en:

- Fichero
- E-mail
- $\Box$  OCR<sup>[1](#page-69-1)</sup>
- Imagen
- $\blacksquare$  FTP<sup>[2](#page-69-2)</sup>
- <span id="page-69-1"></span><sup>1</sup> (Usuarios de Macintosh) Esta función está disponible después de haber descargado e instalado Presto! PageManager de [http://nj.newsoft.com.tw/download/brother/](http://nj.newsoft.com.tw/download/brother/PM9SEInstaller_BR_multilang.dmg) [PM9SEInstaller\\_BR\\_multilang.dmg](http://nj.newsoft.com.tw/download/brother/PM9SEInstaller_BR_multilang.dmg)
- <span id="page-69-2"></span><sup>2</sup> Para los modelos MFC-7460DN y MFC-7860DW
- Elija la computadora a la desea enviar los datos.
- Pulse Start (Inicio) para empezar a escanear.

Cómo escanear en una computadora

# <span id="page-70-0"></span>**Escaneado usando un controlador de escáner <sup>10</sup>**

Si desea más información, consulte *Escaneado de un documento con el controlador TWAIN* o *Escaneado de un documento con el controlador WIA* en la *Guía del usuario de software*.

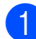

**a** Inicie una aplicación de escaneado y haga clic en el botón **Digitalizar**.

- **2** Ajuste la resolución, el brillo y el tipo de escaneado en el cuadro de diálogo de configuración del escáner.
- c Haga clic en **Iniciar** o **Digitalizar** para empezar a escanear.

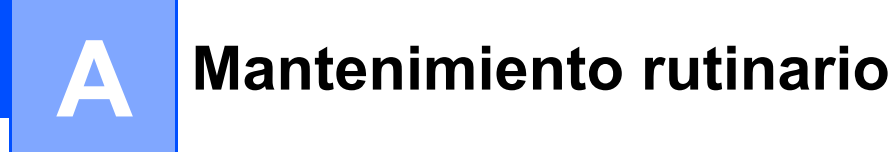

# **Sustitución de artículos consumibles**

El equipo indicará cuándo hay que sustituir los artículos consumibles. (Consulte *[Sustitución del](#page-72-0)  [cartucho de tóner](#page-72-0)* en la página 59 y *[Sustitución de la unidad de tambor](#page-79-0)* en la página 66.)

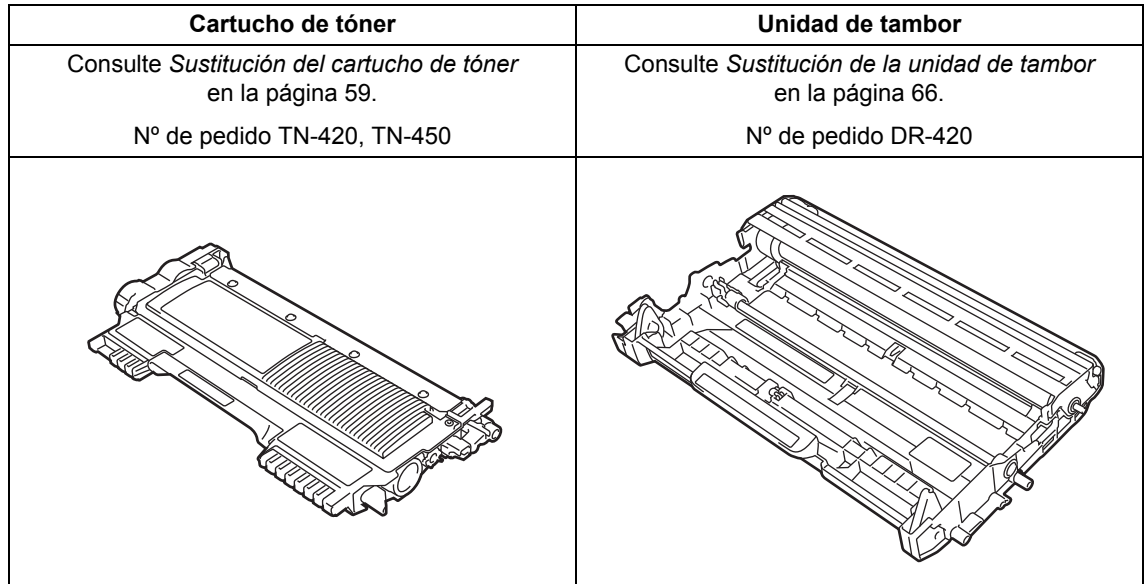

#### **Nota**

- Visite<http://www.brother.com/original/index.html> para conocer las instrucciones para devolver los artículos consumibles al programa de recogida de Brother. Si opta por no devolver el artículo consumible usado, deséchelo cumpliendo las normas locales, separándolo de los residuos domésticos. Consulte la información sobre este particular a las autoridades locales.
- Se recomienda envolver los consumibles usados en papel para evitar que se derrame o se disperse accidentalmente el material del interior.
- Si utiliza papel que no es exactamente el tipo de papel recomendado, la vida útil de los artículos consumibles y de las piezas del equipo se verá reducida.
- La vida prevista de los cartuchos de tóner se basa en la norma ISO/IEC 19752. La frecuencia de sustitución variará dependiendo de la complejidad de las páginas impresas, del porcentaje de cobertura y del tipo de soporte utilizado.
# <span id="page-72-1"></span>**Sustitución del cartucho de tóner**

Número de pedido: Para conocer los números de pedido de los cartuchos de tóner, consulte *[Sustitución de artículos](#page-71-0)  consumibles* [en la página 58.](#page-71-0)

Los cartuchos de tóner estándar pueden imprimir aproximadamente [1.](#page-72-0)200 páginas <sup>1</sup>. Los cartuchos de tóner larga duración pueden imprimir aproximadamente 2.600 páginas <sup>1</sup>. El número de páginas real variará dependiendo del tipo medio de documento. Cuando quede poco tóner en un cartucho, en la pantalla LCD se mostrará Tóner bajo..

El equipo se suministra con un cartucho de tóner estándar, que deberá sustituirse después de unas 700 páginas <sup>[1](#page-72-0)</sup>.

<span id="page-72-0"></span> $1$  Declaración de la duración aproximada del cartucho realizada conforme a ISO/IEC 19752.

# **Nota**

- Es conveniente tener cartuchos de tóner nuevos listos para usar cuando aparezca el aviso Tóner bajo..
- Para garantizar una alta calidad de impresión, se recomienda utilizar exclusivamente cartuchos de tóner originales de la marca Brother. Cuando desee comprar cartuchos de tóner, llame al Servicio de atención al cliente de Brother.
- Se recomienda limpiar el equipo cuando se sustituya el cartucho de tóner. Consulte *Limpieza y comprobación del equipo* en el *apéndice A* de la *Guía avanzada del usuario*.
- Si modifica el ajuste de la densidad de impresión para que la impresión sea más clara o más oscura, la cantidad de tóner utilizado cambiará.
- Desempaque el cartucho de tóner inmediatamente antes de instalarlo en el equipo.

#### **Tóner bajo**

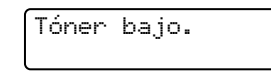

Si la pantalla LCD muestra Tóner bajo., compre un cartucho de tóner nuevo y téngalo preparado antes de que aparezca el mensaje Cambiar tóner.

#### **SustituirTóner**

Cuando aparezca el mensaje siguiente en la pantalla LCD, tendrá que sustituir el cartucho de tóner:

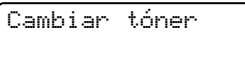

El equipo no imprimirá hasta tanto no se reemplace el cartucho de tóner. Un cartucho de tóner nuevo o que no se haya utilizado anteriormente original de Brother restablecerá el modo de sustitución de tóner.

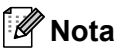

Para que el equipo siga imprimiendo después de que la pantalla LCD muestre Cambiar tóner, establezca el equipo en el modo Continuar (**Menu**, **1**, **8** y seleccione Continuar). El equipo seguirá imprimiendo hasta que la pantalla LCD muestre Tóner agotado. (Si desea obtener información acerca de los ajustes de tóner, consulte *Ajustes de tóner* en el *capítulo 1* de la *Guía avanzada del usuario*.)

#### **Tóner agotado <sup>A</sup>**

Cuando aparezca el mensaje siguiente en la pantalla LCD, tendrá que sustituir el cartucho de tóner:

Tóner agotado

El equipo detendrá la impresión hasta que sustituya el cartucho de tóner por uno nuevo. (Consulte *[Sustitución del cartucho de tóner](#page-73-0)* [en la página 60](#page-73-0)).

#### <span id="page-73-0"></span>**Sustitución del cartucho de tóner**

- **a Asegúrese de que su equipo esté** encendido.
- 2 Abra la cubierta delantera y deje el equipo encendido durante 10 minutos para que se enfríe.

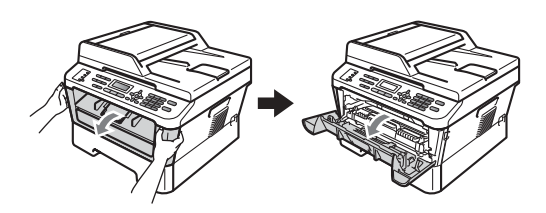

# **ADVERTENCIA**

# **SUPERFICIE CALIENTE**

Inmediatamente después de haber utilizado el equipo, algunas piezas de su interior pueden estar muy calientes. Al abrir la cubierta delantera o la cubierta posterior (bandeja de salida posterior) del equipo, NO toque las piezas que aparecen sombreadas en la ilustración. De lo contrario, podría quemarse.

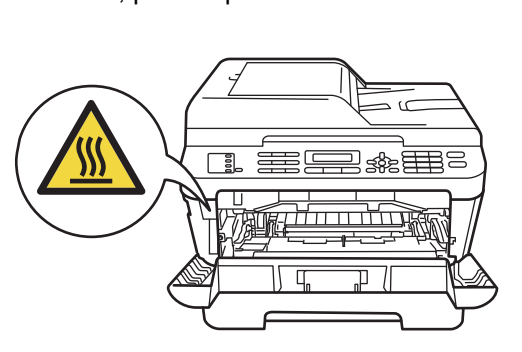

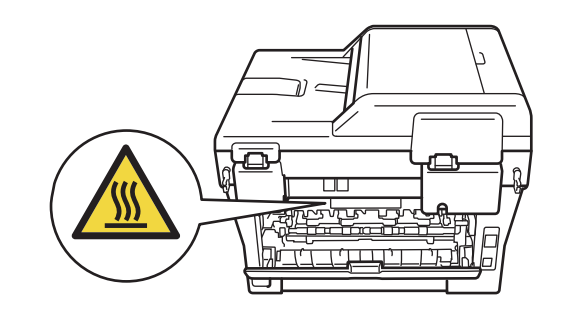

Extraiga el conjunto de unidad de tambor y cartucho de tóner.

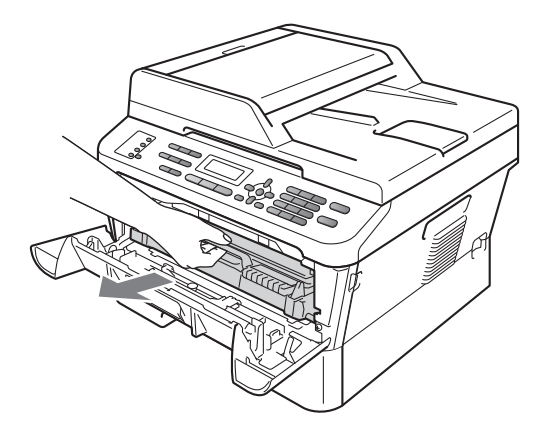

 $\overline{4}$  Baje la palanca de bloqueo verde y saque el cartucho de tóner de la unidad de tambor.

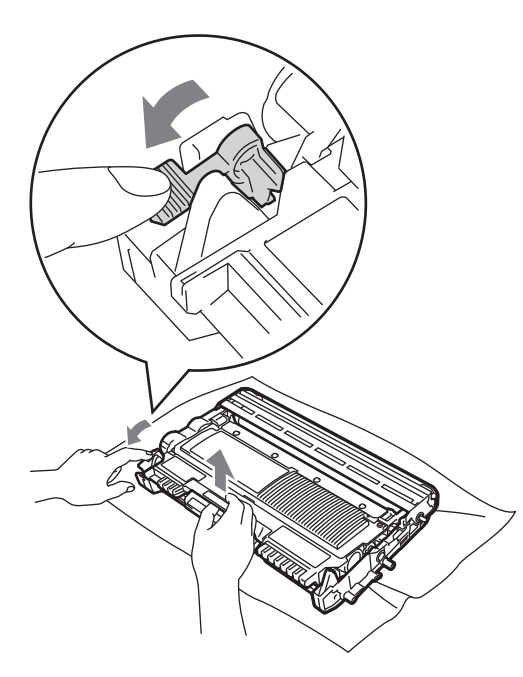

# **ADVERTENCIA**

NO tire el cartucho de tóner al fuego. Podría explotar, causando lesiones.

NO utilice materiales de limpieza que contengan amoníaco, alcohol, cualquier tipo de spray o cualquier tipo de sustancia inflamable para limpiar el interior o el exterior del equipo. De lo contrario, podría producirse un incendio o una descarga eléctrica.

Consulte *Para utilizar el producto de forma segura* en el folleto *Avisos sobre seguridad y legales* si desea obtener información sobre cómo limpiar el equipo.

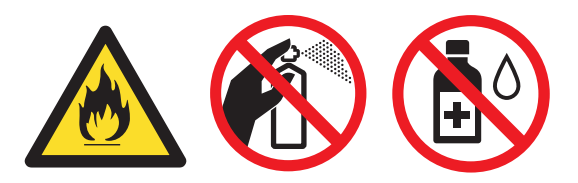

Procure no inhalar tóner.

# **IMPORTANTE**

- Se recomienda colocar la unidad de tambor y/o cartucho de tóner sobre una superficie limpia, plana, nivelada y estable, y sobre una hoja de papel desechable o paño por si se derrama el tóner accidentalmente.
- El cartucho de tóner debe manipularse con todo cuidado. Si el tóner se derrama en las manos o prendas, límpielas o lávelas de inmediato con agua fría.
- Para evitar problemas de calidad de impresión, NO toque las piezas que aparecen sombreadas en la ilustración.

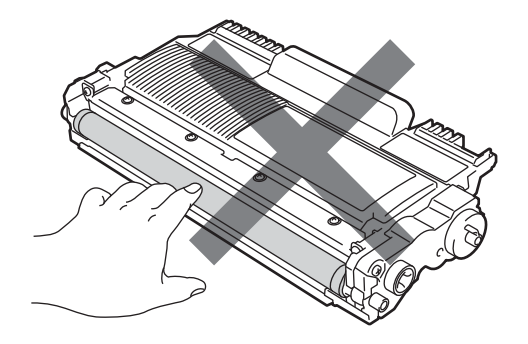

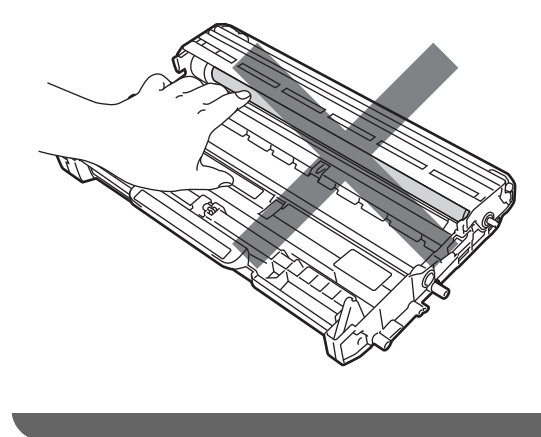

# **Nota**

- Asegúrese de guardar herméticamente el cartucho de tóner en una bolsa adecuada para evitar que el polvo del mismo se derrame.
- Visite

<http://www.brother.com/original/index.html> para conocer las instrucciones para devolver los artículos consumibles al programa de recogida de Brother. Si opta por no devolver el artículo consumible usado, deséchelo cumpliendo las normas locales, separándolo de los residuos domésticos. Consulte la información sobre este particular a las autoridades locales.

**6** Desempaque el cartucho de tóner nuevo. Sujete el cartucho con ambas manos y agítelo suavemente hacia los lados varias veces para extender el tóner uniformemente dentro del cartucho.

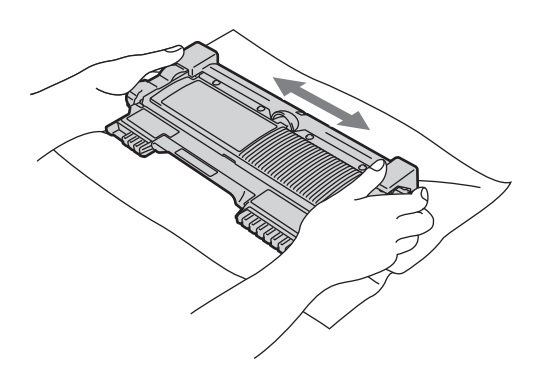

# **IMPORTANTE**

• Desembale el cartucho de tóner justo antes de instalarlo en el equipo. Si el cartucho de tóner queda desembalado durante mucho tiempo, la vida útil del tóner podría acortarse.

- Brother recomienda encarecidamente NO recargar el cartucho de tóner que se suministra con el equipo. También le recomendamos enfáticamente que continúe usando únicamente cartuchos de tóner de repuesto originales de la marca Brother. El uso o el intento de usar tóner y/o cartuchos potencialmente incompatibles en equipos Brother puede causar daños en el equipo y/o puede afectar a la calidad de la impresión. Nuestra cobertura de garantía no se aplica a ninguno de los problemas causados por el uso de tóner y/o cartuchos de terceros no autorizados. Para proteger su inversión y obtener un rendimiento superior del equipo Brother, recomendamos enfáticamente el uso de suministros Brother originales.
- Retire la cubierta de protección.

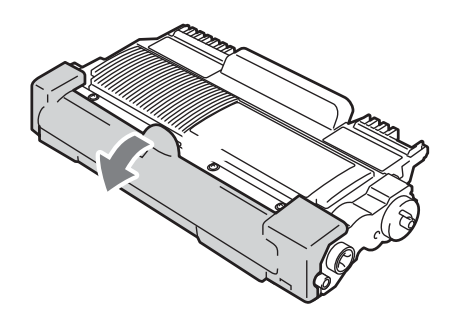

# **IMPORTANTE**

Coloque el cartucho de tóner en la unidad de tambor inmediatamente tras haber retirado la cubierta de protección. Para evitar el deterioro de la calidad de impresión, NO toque las piezas que aparecen sombreadas en las ilustraciones.

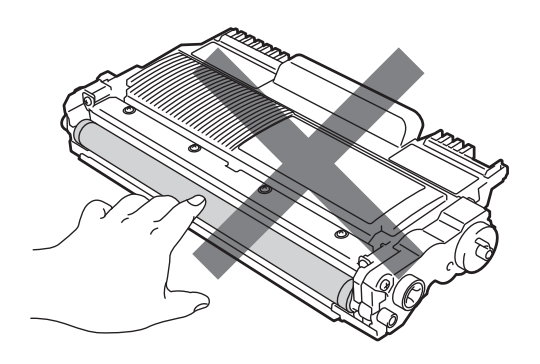

**7** Introduzca el nuevo cartucho de tóner firmemente en la unidad de tambor hasta que oiga que queda inmovilizado en su lugar. Si lo coloca correctamente, la palanca de bloqueo verde se levantará automáticamente.

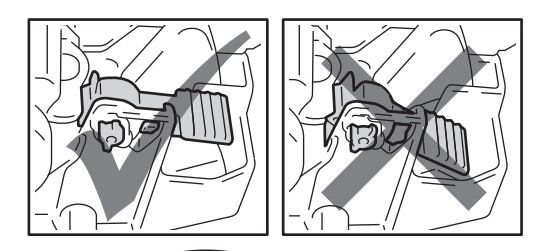

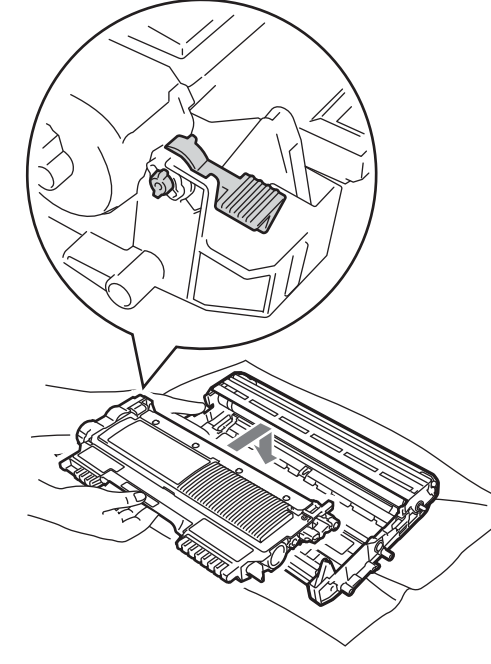

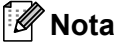

Compruebe que ha colocado el cartucho de tóner correctamente, ya que podría desprenderse de la unidad de tambor.

8 Deslice suavemente la lengüeta verde varias veces de izquierda a derecha y de derecha a izquierda para limpiar el filamento de corona del interior de la unidad de tambor.

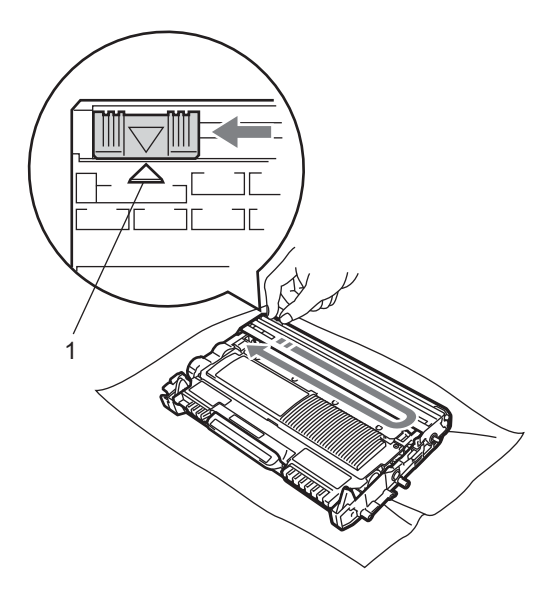

### **Nota**

Asegúrese de volver a colocar la lengüeta en su posición inicial (A) (1). De lo contrario, es posible que las páginas impresas tengan una raya vertical.

9 Vuelva a colocar el conjunto de unidad de tambor y cartucho de tóner en el equipo. Cierre la cubierta delantera.

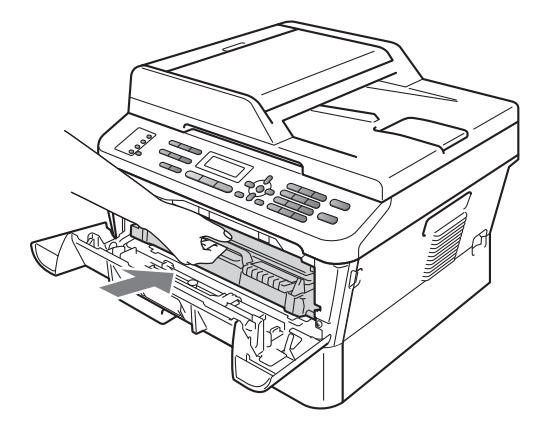

# **Nota**

Después de sustituir un cartucho de tóner, NO apague el interruptor de encendido del equipo ni abra la cubierta delantera hasta que se borre el mensaje Por favor espere de la pantalla LCD y se vuelva al modo Lista.

# <span id="page-77-1"></span><span id="page-77-0"></span>**Limpieza del filamento de**   $c$ *corona*

Si tiene problemas de calidad de impresión, limpie el filamento de corona de la siguiente manera:

**Abra la cubierta delantera y deje el** equipo encendido durante 10 minutos para que se enfríe.

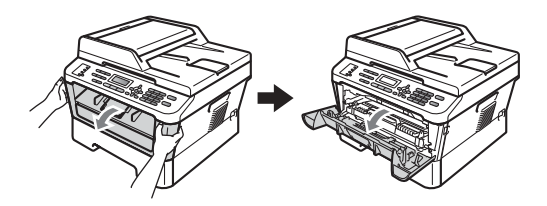

# **ADVERTENCIA**

# **SUPERFICIE CALIENTE**

Inmediatamente después de haber utilizado el equipo, algunas piezas de su interior pueden estar muy calientes. Espere que el equipo se enfríe para poder tocar las piezas internas.

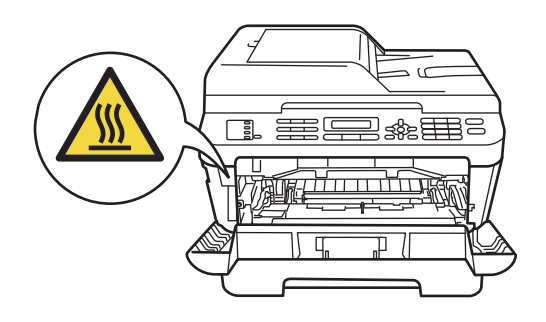

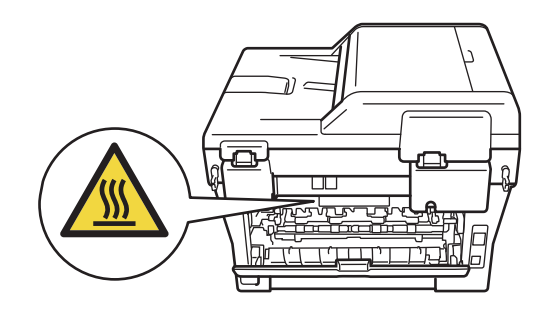

b Extraiga el conjunto de unidad de tambor y cartucho de tóner lentamente.

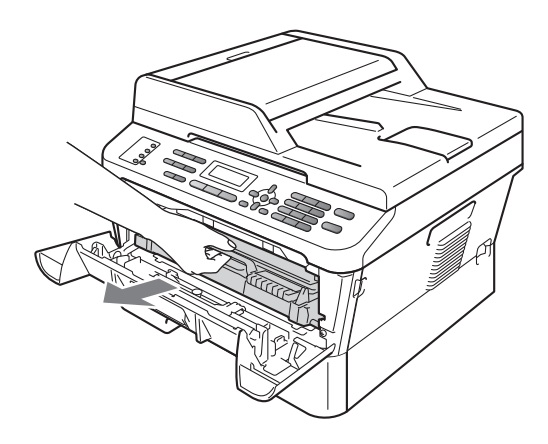

# **A** AVISO

Se recomienda colocar el conjunto de unidad de tambor y cartucho de tóner sobre una superficie limpia y plana, y sobre una hoja de papel desechable o paño por si se derrama el tóner accidentalmente.

El cartucho de tóner debe manipularse con todo cuidado. Si el tóner se derrama en las manos o prendas, límpielas o lávelas de inmediato con agua fría.

Para evitar que el equipo resulte dañado por la electricidad estática, NO toque los electrodos indicados en la ilustración.

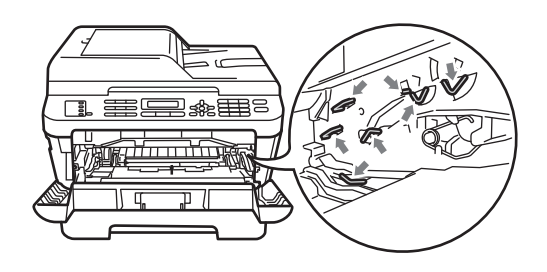

Deslice suavemente la lengüeta verde varias veces de izquierda a derecha y de derecha a izquierda para limpiar el filamento de corona del interior de la unidad de tambor.

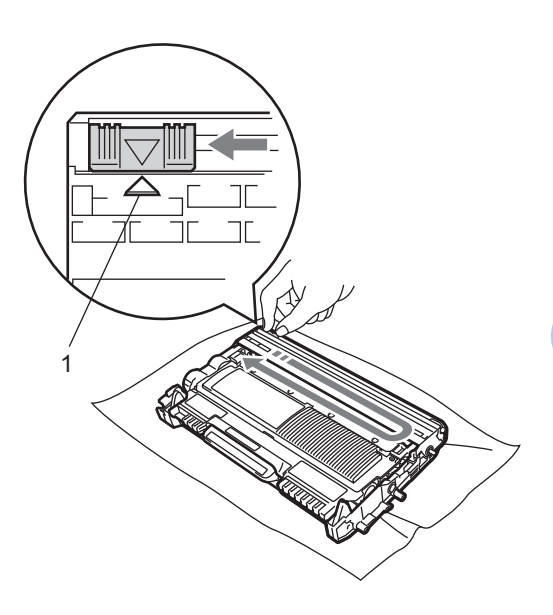

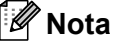

Asegúrese de volver a colocar la lengüeta en su posición inicial (A) (1). De lo contrario, es posible que las páginas impresas tengan una raya vertical.

 $\overline{4}$  Vuelva a colocar el conjunto de unidad de tambor y cartucho de tóner en el equipo. Cierre la cubierta delantera.

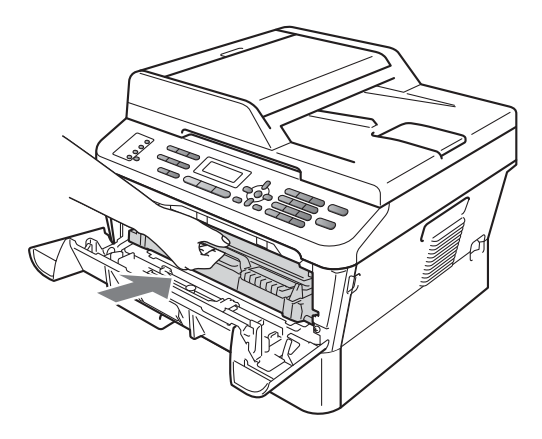

# <span id="page-79-0"></span>**Sustitución de la unidad de tambor**

Nº de pedido DR-420

Una unidad de tambor nueva puede imprimir aproximadamente 12.000 páginas de tamaño A4 o Carta a una sola cara.

# **Nota**

- Hay muchos factores que determinan la vida útil real del tambor, como la temperatura, la humedad, el tipo de papel, el tipo de tóner utilizados, etc. En condiciones ideales, la vida útil promedio del tambor se estima en 12.000 páginas aproximadamente. La cantidad real de páginas que el tambor imprimirá puede ser significativamente menor que esta estimación. Debido a que no tenemos ningún control sobre los diversos factores que determinan la vida útil real del tambor, no podemos garantizar que imprimirá un determinado número mínimo de páginas.
- Para un rendimiento óptimo, use únicamente tóner Brother original. El equipo sólo debe utilizarse en un entorno limpio y sin polvo con la ventilación adecuada.

• La impresión con una unidad de tambor que no sea de Brother puede reducir no sólo la calidad de impresión sino también la calidad y la vida útil del equipo. La garantía puede no cubrir los problemas causados por el uso de una unidad de tambor que no sea de Brother.

#### **Error de tambor**

Error de tambor

El filamento de corona se ha ensuciado. Limpie el filamento de corona en la unidad de tambor. (Consulte *[Limpieza del filamento de](#page-77-0)  corona* [en la página 64](#page-77-0)).

Si ha limpiado el filamento de corona y sigue apareciendo el mensaje Error de tambor, sustituya la unidad de tambor por una nueva.

#### **Cambiar tambor**

Cambiar tambor

Reemplace la unidad de tambor por una nueva. Es recomendable que instale una unidad de tambor original de Brother en este momento.

Reemplazada la unidad, ponga a cero el contador del tambor siguiendo las instrucciones incluidas con la nueva unidad de tambor.

#### **Tambor detenido**

Tambor detenido

No podemos garantizar la calidad de impresión. Reemplace la unidad de tambor por una nueva. Es recomendable que instale una unidad de tambor original de Brother en este momento.

Reemplazada la unidad, ponga a cero el contador del tambor siguiendo las instrucciones incluidas con la nueva unidad de tambor.

#### <span id="page-80-0"></span>**Sustitución de la unidad de tambor**

# **IMPORTANTE**

- Al extraer la unidad de tambor, manipúlela con cuidado, ya que aún podría contener tóner. Si el tóner se derrama en las manos o prendas, límpielas o lávelas de inmediato con agua fría.
- Cada vez que sustituya la unidad de tambor, limpie el interior del equipo. (Consulte *Limpieza y comprobación del equipo* en el *apéndice A* de la *Guía avanzada del usuario*.)
- **1** Asegúrese de que su equipo esté encendido.
- b Abra la cubierta delantera y deje el equipo encendido durante 10 minutos para que se enfríe.

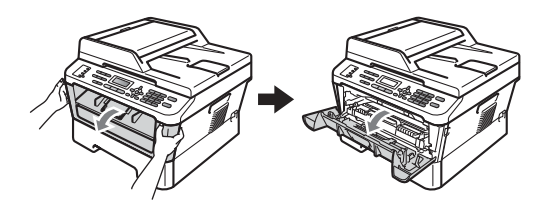

# **ADVERTENCIA**

# **SUPERFICIE CALIENTE**

Inmediatamente después de haber utilizado el equipo, algunas piezas de su interior pueden estar muy calientes. Al abrir la cubierta delantera o la cubierta posterior (bandeja de salida posterior) del equipo, NO toque las piezas que aparecen sombreadas en la ilustración. De lo contrario, podría quemarse.

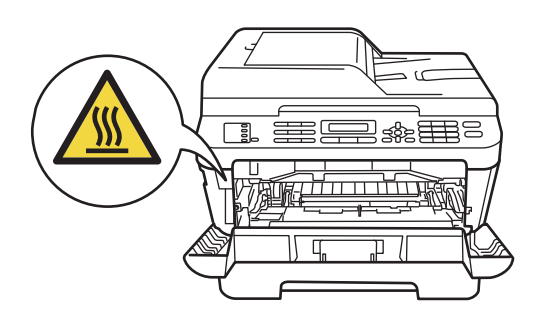

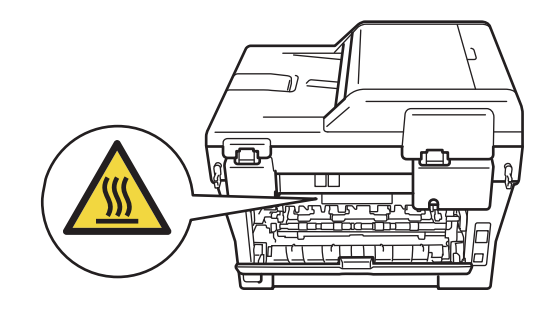

**3** Extraiga el conjunto de unidad de tambor y cartucho de tóner.

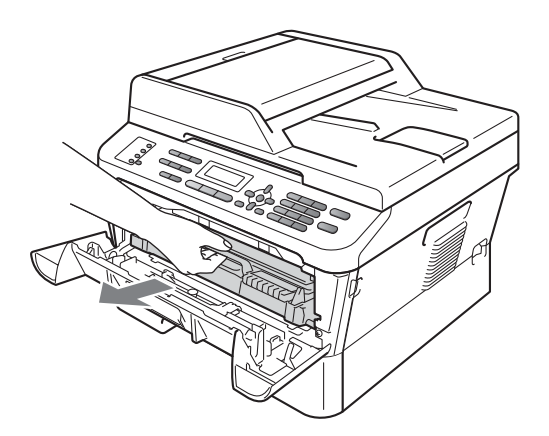

4 Baje la palanca de bloqueo verde y saque el cartucho de tóner de la unidad de tambor.

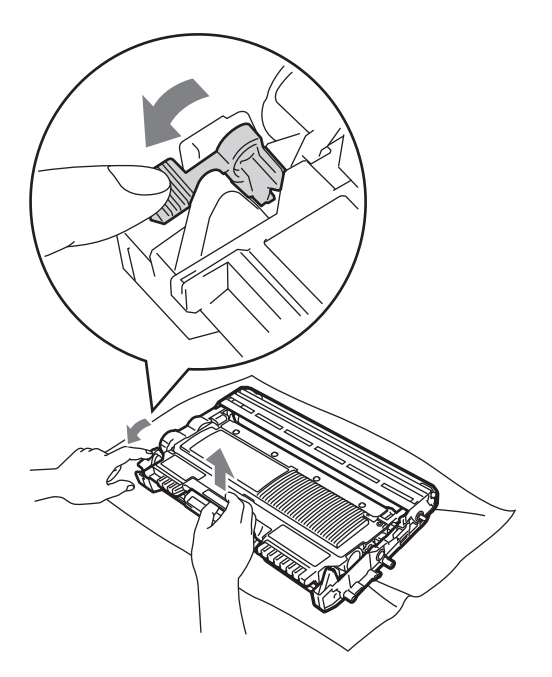

# **ADVERTENCIA**

NO tire el cartucho de tóner al fuego. Podría explotar, causando lesiones.

NO utilice materiales de limpieza que contengan amoníaco, alcohol, cualquier tipo de spray o cualquier tipo de sustancia inflamable para limpiar el exterior o el interior del equipo. De lo contrario, podría producirse un incendio o una descarga eléctrica.

Consulte *Para utilizar el producto de forma segura* en la *Avisos sobre seguridad y legales* si desea obtener información sobre cómo limpiar el equipo.

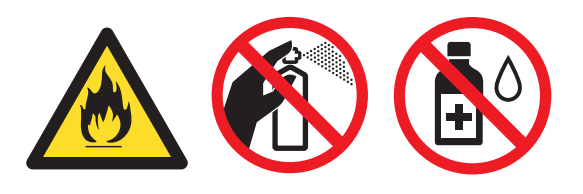

Procure no inhalar tóner.

# **IMPORTANTE**

• Para evitar que el equipo resulte dañado por la electricidad estática, NO toque los electrodos indicados en la ilustración.

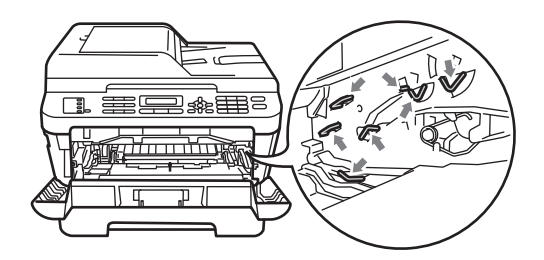

- El cartucho de tóner debe manipularse con todo cuidado. Si el tóner se derrama en las manos o prendas, límpielas o lávelas de inmediato con agua fría.
- Se recomienda colocar la unidad de tambor y/o cartucho de tóner sobre una superficie limpia, plana, y sobre una hoja de papel desechable o paño por si se derrama el tóner accidentalmente.
- Para evitar problemas de calidad de impresión, NO toque las piezas que aparecen sombreadas en las siguientes ilustraciones.

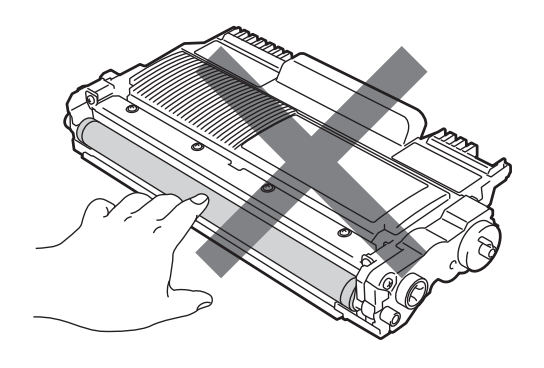

### **Nota**

- Asegúrese de guardar la unidad de tambor usada en una bolsa adecuada bien cerrada para que el polvo del tóner no se derrame fuera de la unidad.
- Visite

<http://www.brother.com/original/index.html> para conocer las instrucciones para devolver los artículos consumibles al programa de recogida de Brother. Si opta por no devolver el artículo consumible usado, deséchelo cumpliendo las normas locales, separándolo de los residuos domésticos. Consulte la información sobre este particular a las autoridades locales.

5 Desembale la nueva unidad de tambor.

#### **IMPORTANTE** ω

• Para evitar problemas de calidad de impresión, NO toque las piezas que aparecen sombreadas en las siguientes ilustraciones.

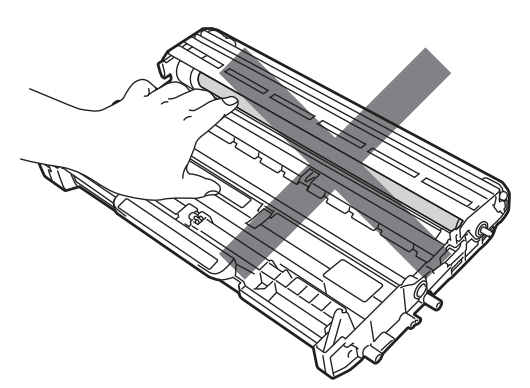

• Desembale la unidad de tambor justo antes de instalarla en el equipo. La unidad de tambor podría dañarse si recibe directamente luz solar o luz de la estancia. **6** Introduzca el cartucho de tóner firmemente en la nueva unidad de tambor hasta que oiga que queda inmovilizado en su lugar. Si lo coloca correctamente, la palanca de bloqueo verde se levantará automáticamente.

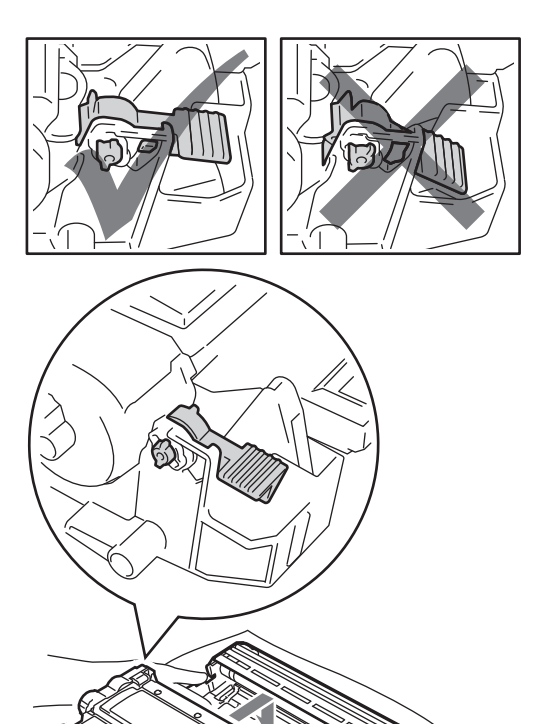

### **Nota**

Compruebe que ha colocado el cartucho de tóner correctamente, ya que podría desprenderse de la unidad de tambor.

Deslice suavemente la lengüeta verde varias veces de izquierda a derecha y de derecha a izquierda para limpiar el filamento de corona de la unidad de tambor.

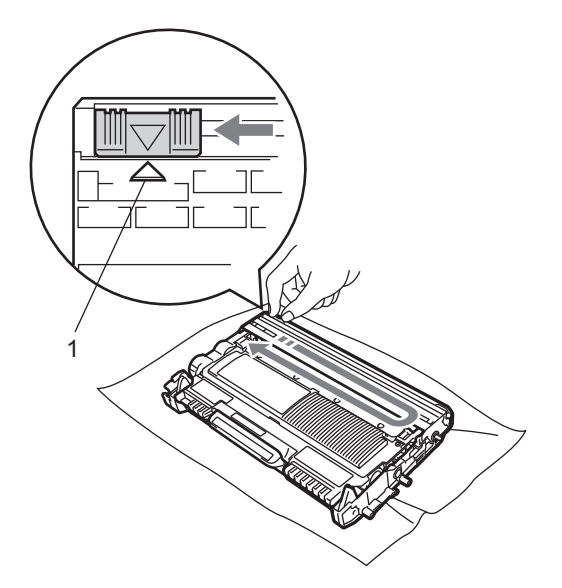

# **Nota**

Asegúrese de volver a colocar la lengüeta verde en su posición inicial (A) (1). De lo contrario, es posible que las páginas impresas tengan una raya vertical.

8 Coloque el nuevo conjunto de unidad de tambor y cartucho de tóner en el equipo.

#### **Puesta a cero del medidor de vida útil**  del tambor

Cuando sustituya la unidad de tambor por una nueva, tendrá que poner a cero el medidor de vida útil del tambor siguiendo estos pasos:

> a Pulse **Clear (Borrar)**. Para confirmar la instalación de una nueva unidad de tambor, pulse **1**.

2 Cuando en la pantalla LCD aparezca Aceptado, cierre la cubierta delantera. **B**

# **Solución de problemas**

# **Mensajes de error y de mantenimiento <sup>B</sup>**

Tal y como sucede con cualquier otro producto de oficina sofisticado, es posible que se produzcan errores y que sea necesario sustituir los consumibles. Si esto ocurre, el equipo identifica el error o el mantenimiento rutinario requerido y muestra el mensaje correspondiente. A continuación se exponen los mensajes de error y de mantenimiento más comunes.

Usted puede corregir la mayoría de los errores y realizar el mantenimiento rutinario usted mismo. En caso de que necesite asistencia adicional, el Brother Solutions Center ofrece la información más reciente concerniente a preguntas y respuestas frecuentes, así como a las sugerencias actualizadas de solución de problemas:

Visítenos en <http://solutions.brother.com/>

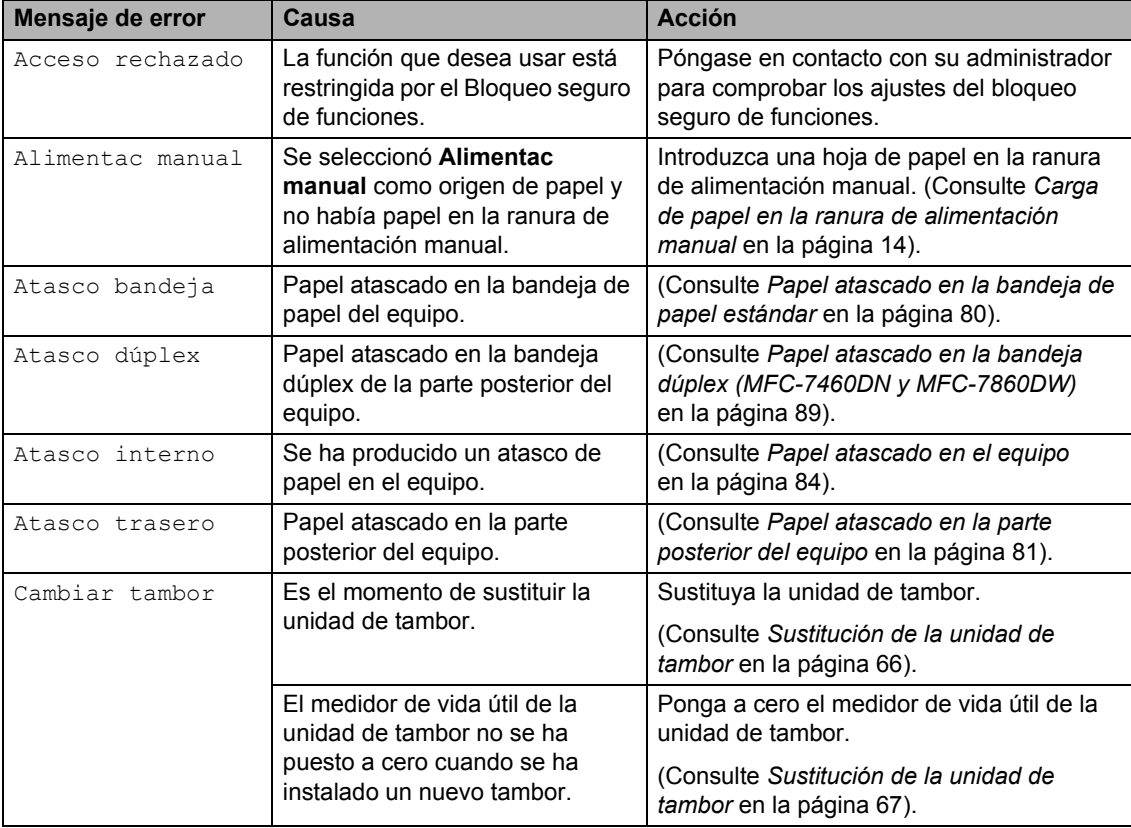

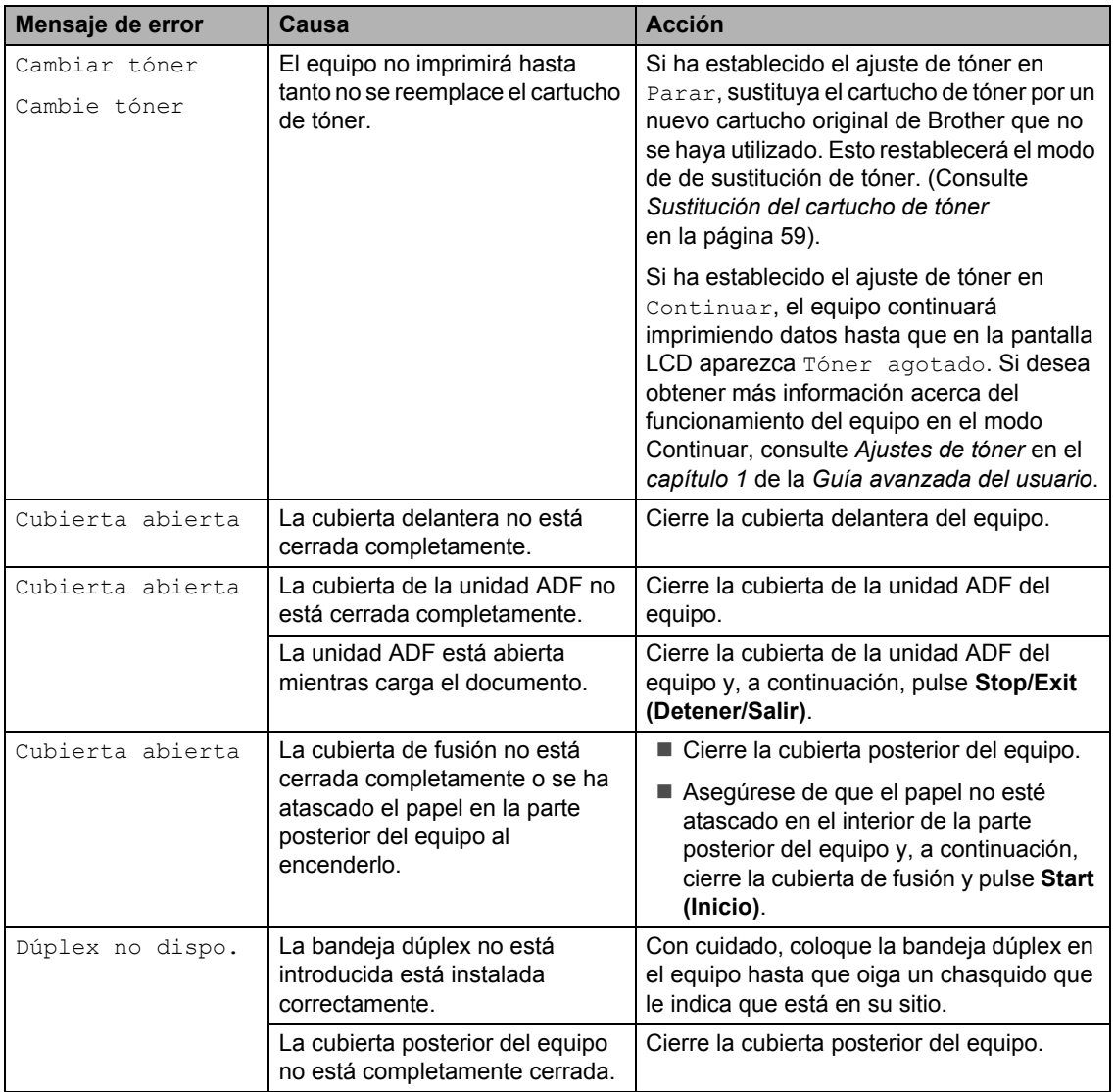

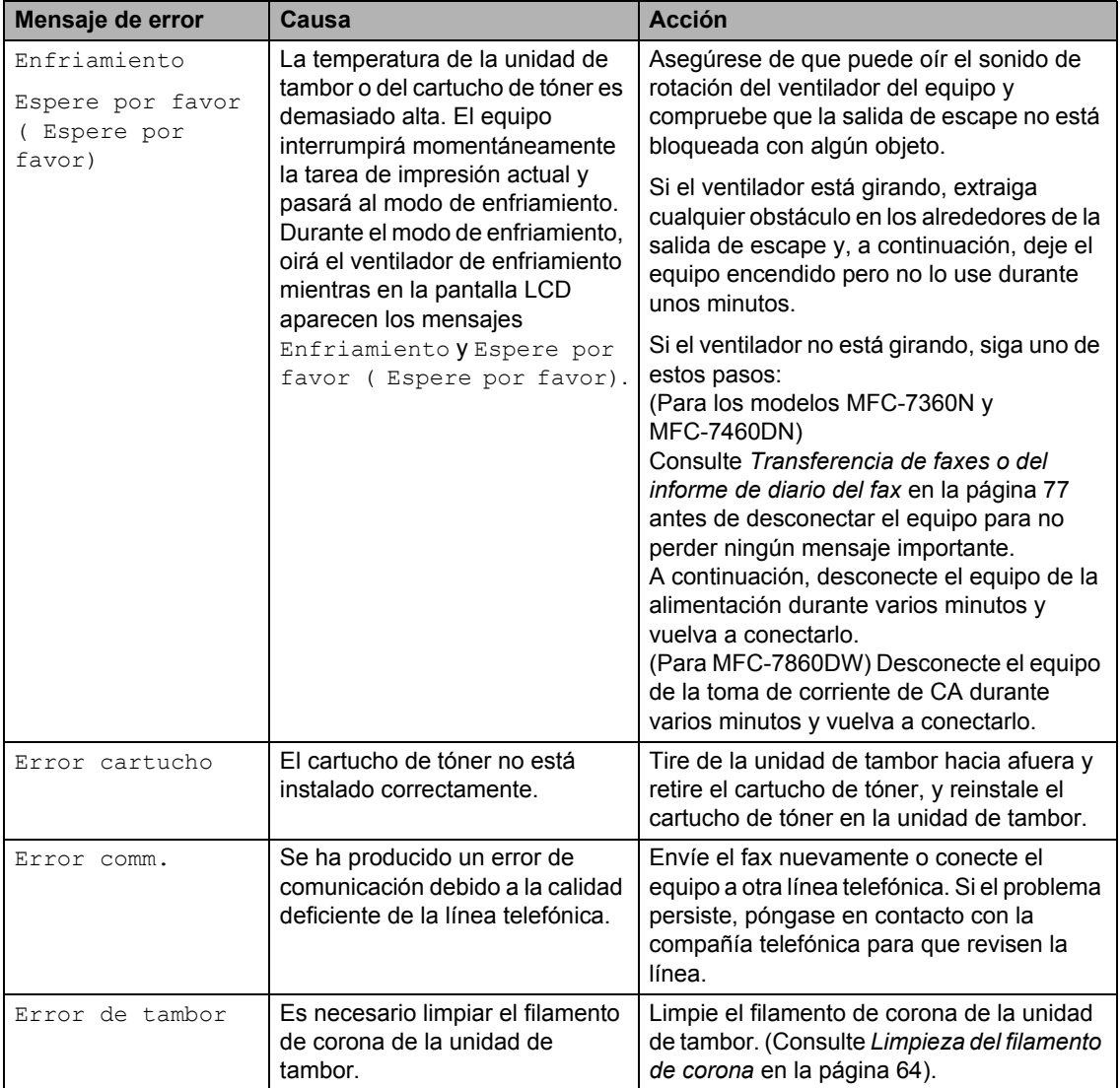

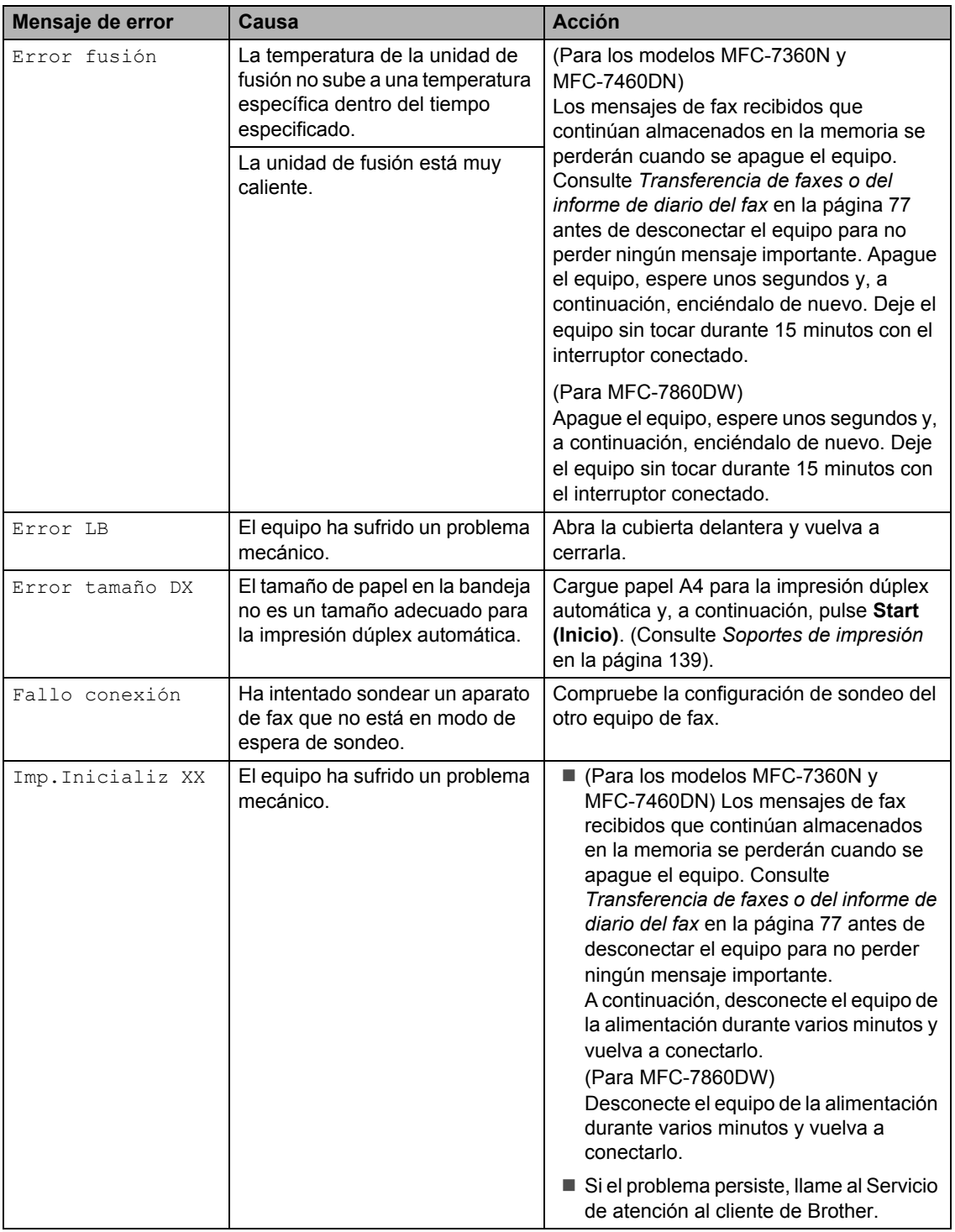

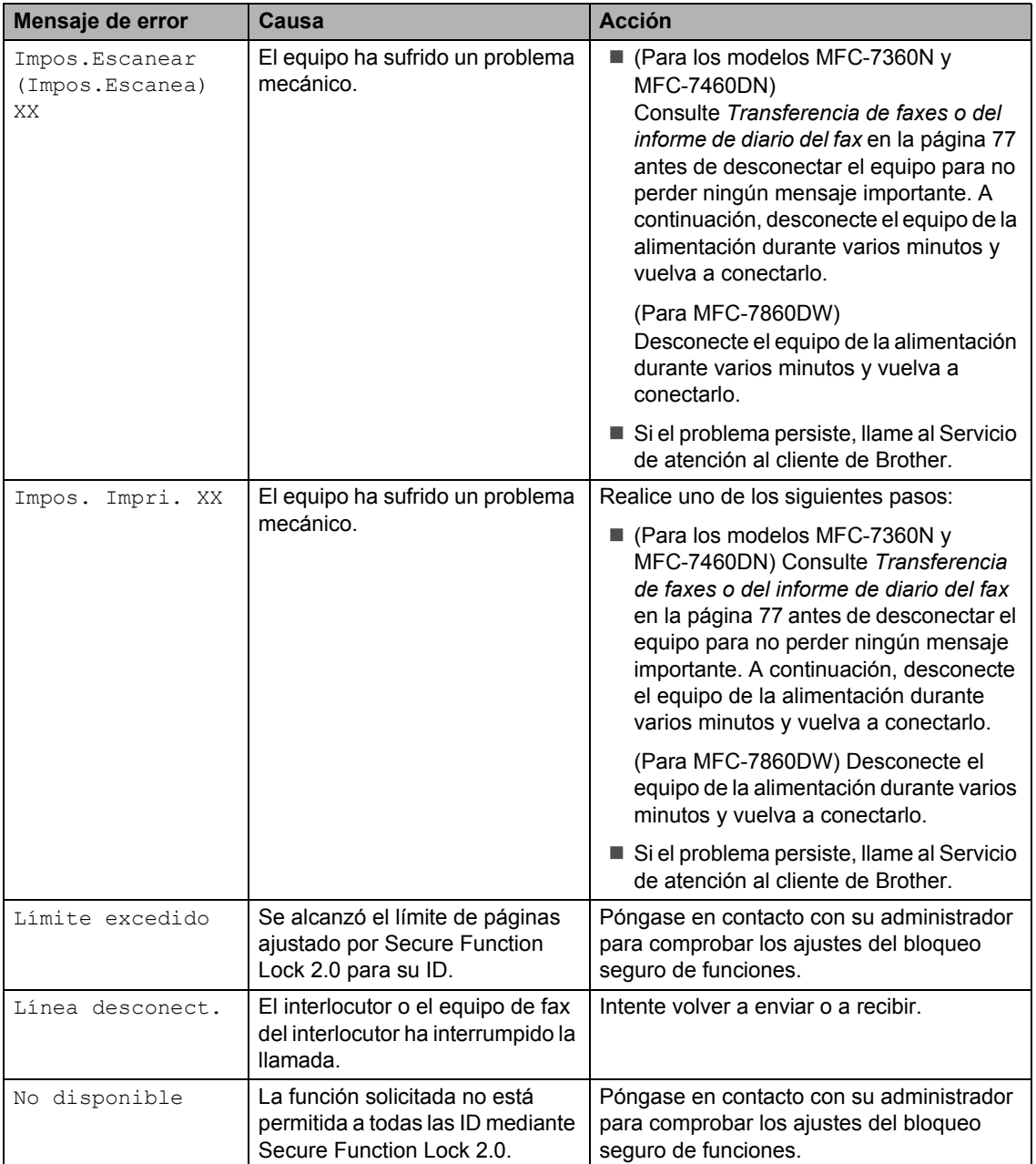

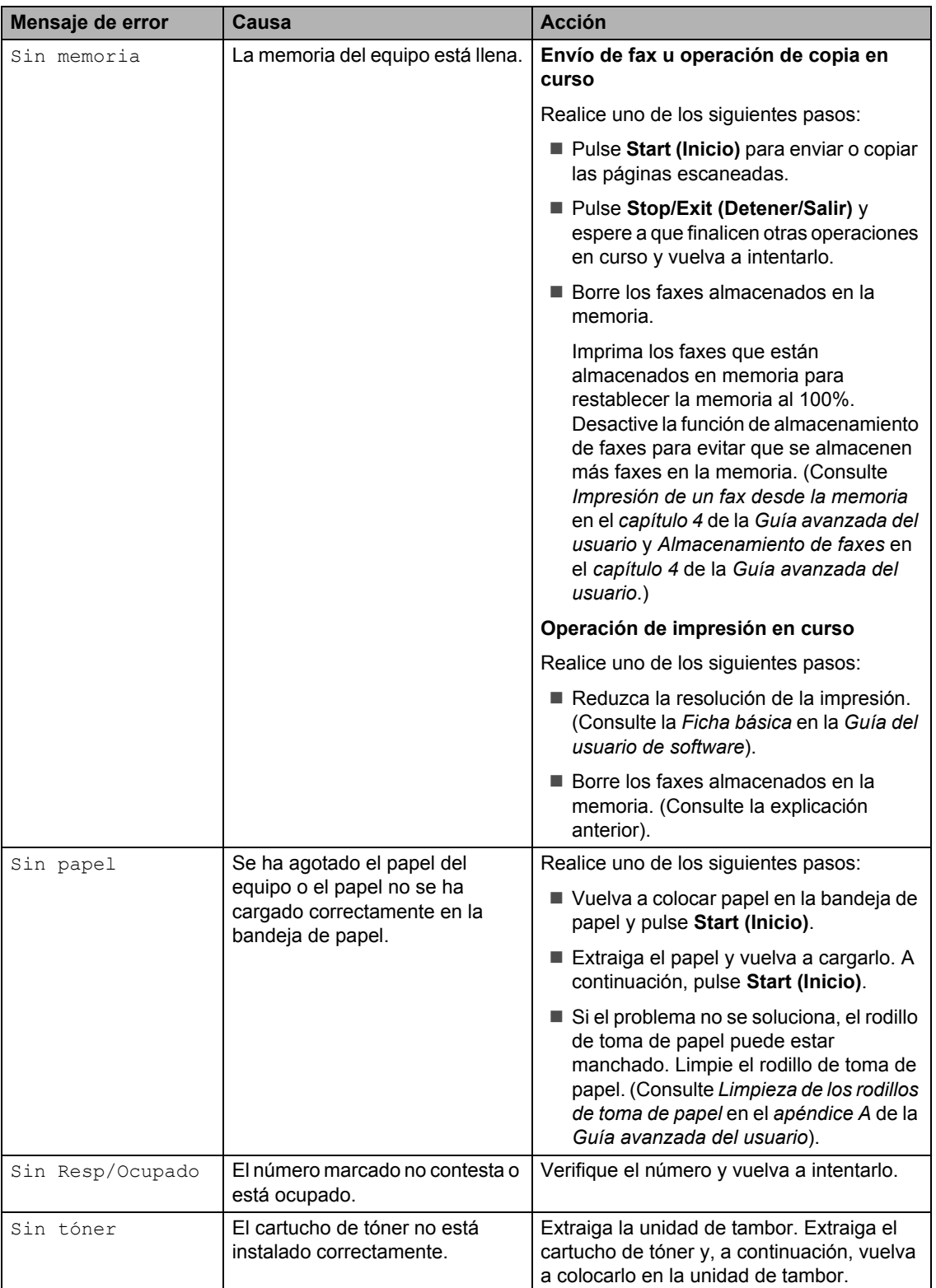

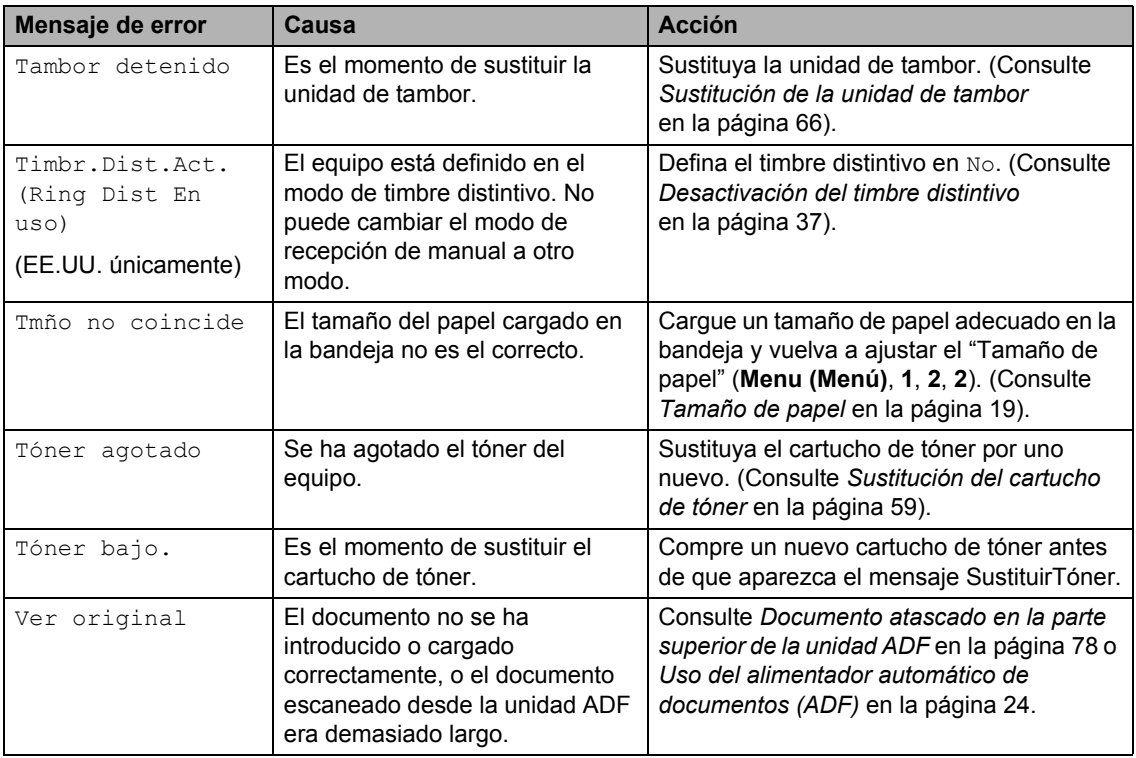

# <span id="page-90-0"></span>**Transferencia de faxes o del informe de diario del fax**

Si en la pantalla LCD aparece:

- Imp. Inicializ XX
- Impos. Impri. XX
- Impos.Escanear (Impos.Escanea) XX

#### (MFC-7360N y MFC-7460DN)

Si es necesario desconectar el equipo de la toma de corriente de CA, se recomienda transferir los faxes a otro equipo de fax o PC antes de desconectar el equipo. (Consulte *[Transferencia de faxes a otro equipo de fax](#page-90-1)* [en la página 77](#page-90-1) o *[Transferencia de faxes a la](#page-91-1)  PC* [en la página 78\)](#page-91-1).

También puede transferir el informe de diario del fax para ver si es necesario transferir algún fax. (Consulte *[Transferencia del](#page-91-2)  [informe de diario del fax a otro equipo de fax](#page-91-2)* [en la página 78](#page-91-2)).

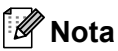

Si la pantalla LCD del equipo muestra un mensaje de error, después de transferir los faxes, desconecte el equipo de la fuente de alimentación durante varios minutos y, después, vuelva a conectarlo.

#### <span id="page-90-1"></span>**Transferencia de faxes a otro equipo de fax <sup>B</sup>**

Si no ha configurado la ID de estación, no puede entrar en modo de transferencia de fax. (Consulte *Configuración de ID de estación* en la *Guía de configuración rápida*).

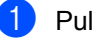

a Pulse **Menu (Menú)**, **9**, **0**, **1**.

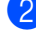

Realice uno de los siguientes pasos:

- $\blacksquare$  Si en la pantalla LCD aparece No hay datos, no queda ningún fax en la memoria del equipo. Pulse **Stop/Exit (Detener/Salir)**.
- Introduzca el número de fax al que desee reenviar los faxes.

#### **3** Pulse Start (Inicio).

#### <span id="page-91-1"></span>**Transferencia de faxes a la PC <sup>B</sup>**

Puede transferir los faxes almacenados en la memoria del equipo a la computadora.

- a Asegúrese de haber instalado **MFL-Pro Suite** en la PC y, a continuación, active **Recepción PC-Fax** en la PC. (Si desea obtener información más detallada acerca de la Recepción PC Fax, consulte *Recepción PC-FAX* en la *Guía del usuario de software*).
- **2** Asegúrese de que ha ajustado Recibir PC Fax en el equipo. (Consulte *Recepción PC-Fax* en el *capítulo 4* de la *Guía avanzada del usuario*).

Si hay faxes en la memoria del equipo cuando se configura la función Recepción de PC-Fax, la pantalla LCD le preguntará si desea transferir los faxes a la computadora.

- **3** Realice uno de los siguientes pasos:
	- Para transferir todos los faxes a la PC, pulse **1**. Se le preguntará si desea una copia de seguridad.
	- $\blacksquare$  Para salir y dejar los faxes almacenados en la memoria, pulse **2**.
	- Pulse Stop/Exit (Detener/Salir).

#### <span id="page-91-2"></span>**Transferencia del informe de diario del fax a otro equipo de fax <sup>B</sup>**

Si no ha configurado la ID de estación, no puede entrar en modo de transferencia de fax. (Consulte *Configuración de ID de estación* en la *Guía de configuración rápida*).

a Pulse **Menu (Menú)**, **9**, **0**, **2**.

b Introduzca el número de fax al que desee reenviar el informe de diario del fax.

c Pulse **Start (Inicio)**.

# **Atascos de documentos <sup>B</sup>**

#### <span id="page-91-0"></span>**Documento atascado en la parte superior de la unidad ADF <sup>B</sup>**

- **1** Saque el papel que no esté atascado de la unidad ADF.
- **2** Abra la cubierta de la unidad ADF.
- Tire del documento atascado hacia la izquierda.

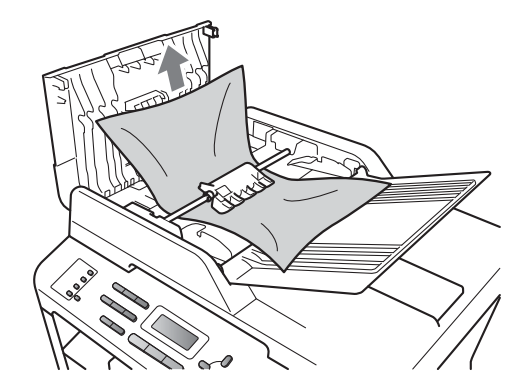

Cierre la cubierta de la unidad ADF.

e Pulse **Stop/Exit (Detener/Salir)**.

# **Documento atascado debajo**  de la cubierta de documentos

- **1** Saque el papel que no esté atascado de la unidad ADF.
- 2 Levante la cubierta de documentos.
- **3** Tire del documento atascado hacia la derecha.

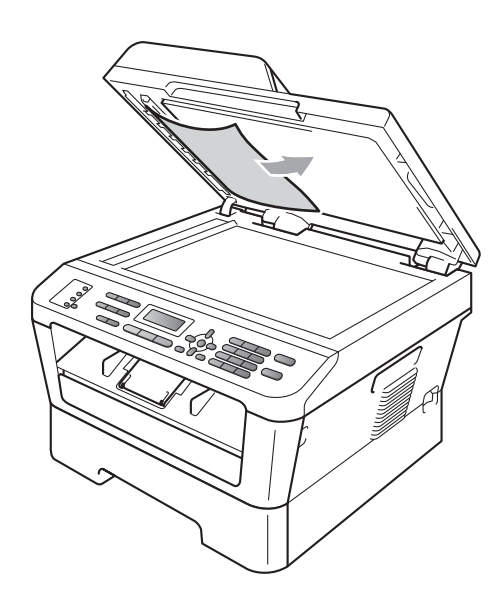

- 4 Cierre la cubierta de documentos.
- **6** Pulse Stop/Exit (Detener/Salir).

# **Extracción de pequeños documentos atascados en la unidad ADF <sup>B</sup>**

- Levante la cubierta de documentos.
- 2 Introduzca un trozo de papel duro, una tarjeta por ejemplo, en la unidad ADF para empujar los pequeños trozos de papel.

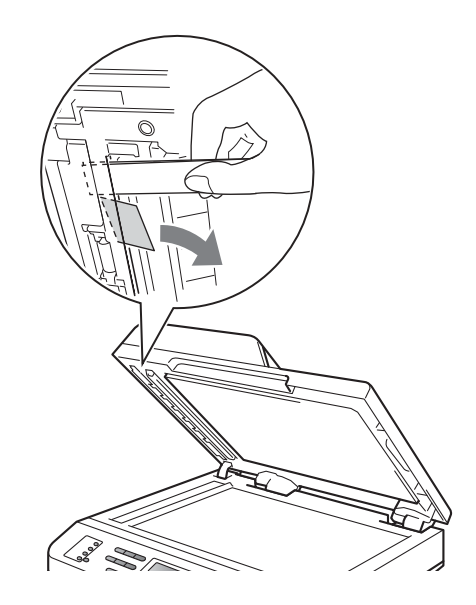

**3** Cierre la cubierta de documentos.

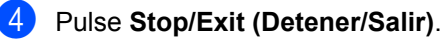

# **Documento atascado en la bandeja de salida <sup>B</sup>**

- **1** Saque el papel que no esté atascado de la unidad ADF.
	- b Tire del documento atascado hacia la derecha.

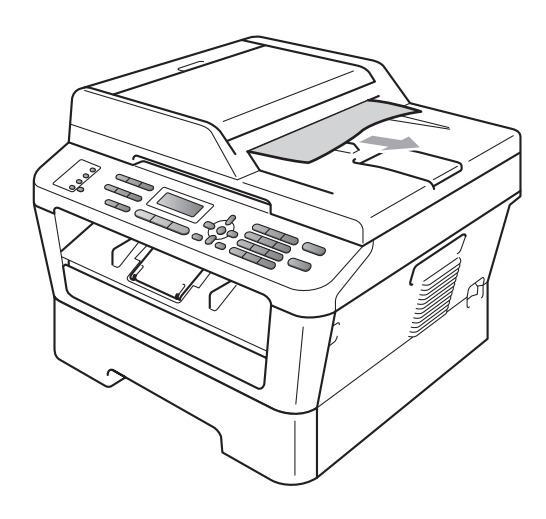

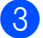

**3** Pulse Stop/Exit (Detener/Salir).

# **Atascos de papel**

## <span id="page-93-0"></span>**Papel atascado en la bandeja de papel estándar**

Si en la pantalla LCD aparece Atasco bandeja, siga los pasos indicados a continuación:

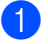

**Extraiga totalmente la bandeja de papel** del equipo.

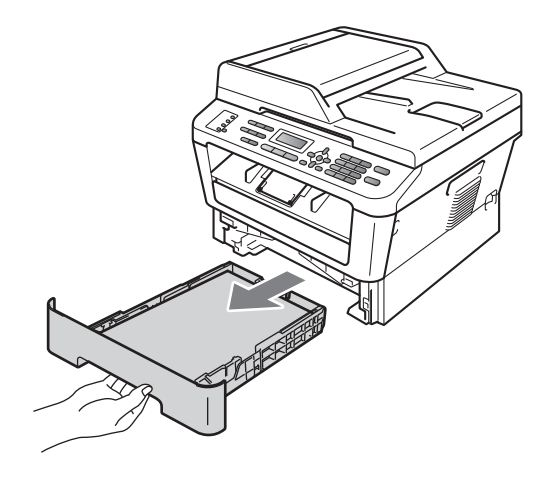

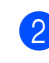

Retire lentamente el papel atascado con ambas manos.

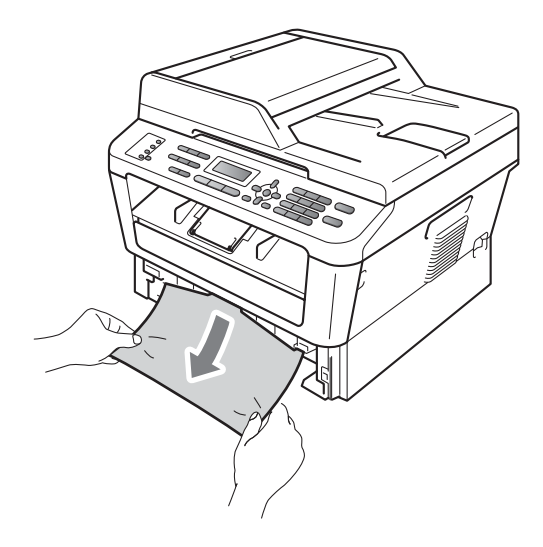

# **IMPORTANTE**

Si el papel no se puede retirar con facilidad en esta dirección, pare y siga las instrucciones para *[Papel atascado en el](#page-97-0)  equipo* [en la página 84](#page-97-0).

# **Nota**

Tirar del papel atascado hacia abajo permite retirarlo con más facilidad.

8 Asegúrese de que el papel esté por debajo de la marca máxima de papel ( $\blacktriangledown$  $\Psi$   $\ddot{\phantom{\phi}}$ ) (1) de la bandeja de papel. Pulsando la palanca verde de desbloqueo de las guías del papel, deslice estas guías para adaptarlas al tamaño del papel. Cerciórese de que las guías queden firmemente encajadas en las ranuras. (Consulte *[Carga de papel](#page-24-0)  [en la bandeja de papel estándar](#page-24-0)* [en la página 11](#page-24-0)).

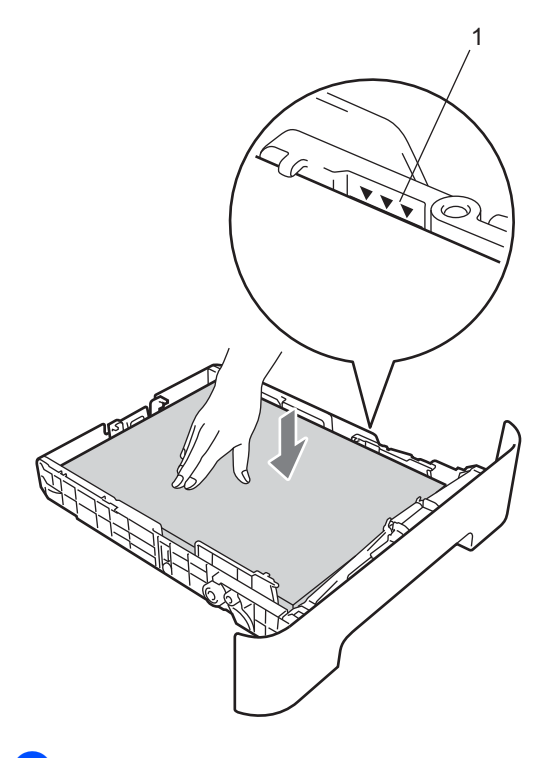

<span id="page-94-0"></span>**Papel atascado en la parte posterior del equipo** 

Si la pantalla LCD muestra Atasco trasero, se produjo un atasco detrás de la cubierta posterior. Siga los pasos que se indican a continuación:

**1** Abra la cubierta delantera. Deje el equipo encendido durante 10 minutos para que se enfríe.

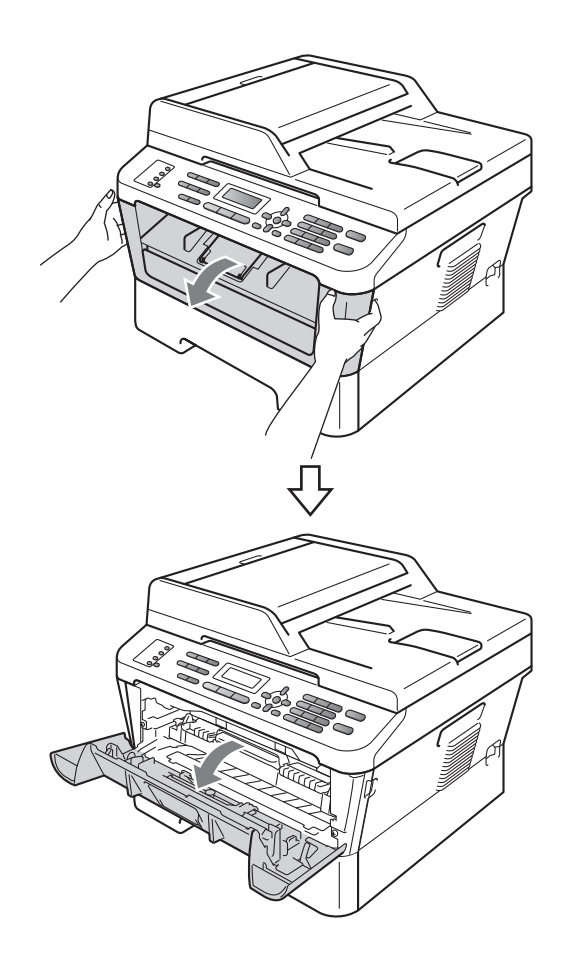

d Introduzca con firmeza la bandeja de papel en el equipo.

**B**

# **ADVERTENCIA**

# **SUPERFICIE CALIENTE**

Inmediatamente después de haber utilizado el equipo, algunas piezas de su interior pueden estar muy calientes. Al abrir la cubierta delantera o la cubierta posterior (bandeja de salida posterior) del equipo, NO toque las piezas que aparecen sombreadas en la ilustración. De lo contrario, podría quemarse.

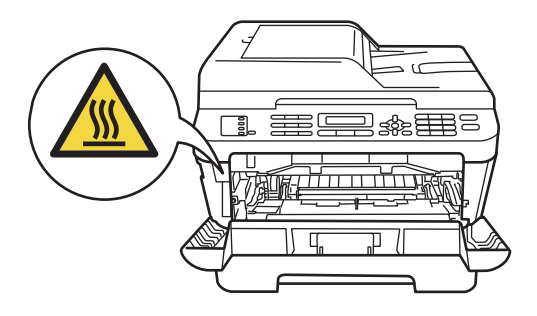

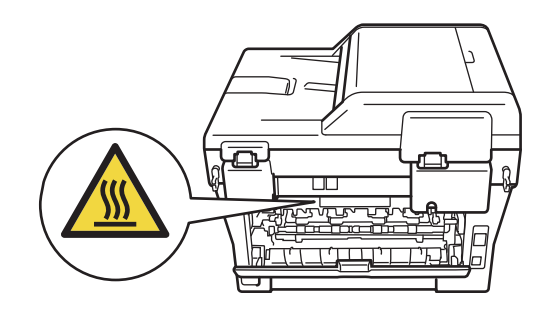

**2** Extraiga el conjunto de unidad de tambor y cartucho de tóner lentamente.

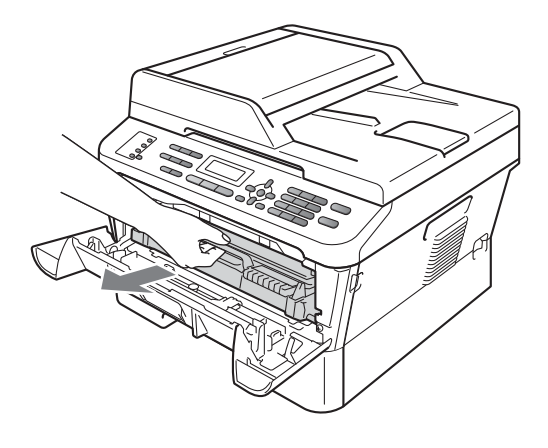

# **IMPORTANTE**

- Se recomienda colocar la unidad de tambor y el cartucho de tóner sobre una superficie limpia y plana, y sobre una hoja de papel desechable o paño por si se derrama el tóner accidentalmente.
- Para evitar que el equipo resulte dañado por la electricidad estática, NO toque los electrodos indicados en la ilustración.

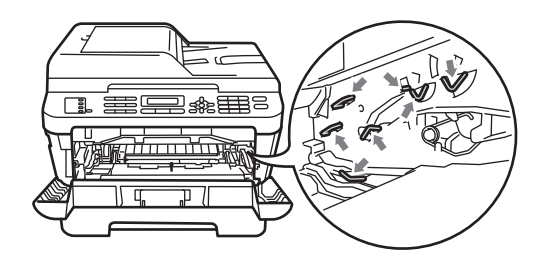

8 Abra la cubierta posterior (bandeja de salida boca arriba).

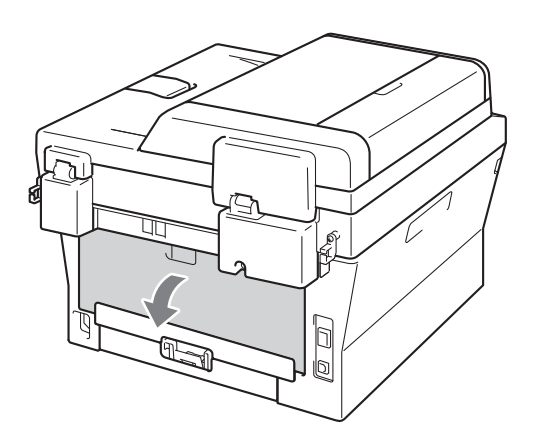

4 Baje las lengüetas de los lados izquierdo y derecho para abrir la cubierta de fusión (1).

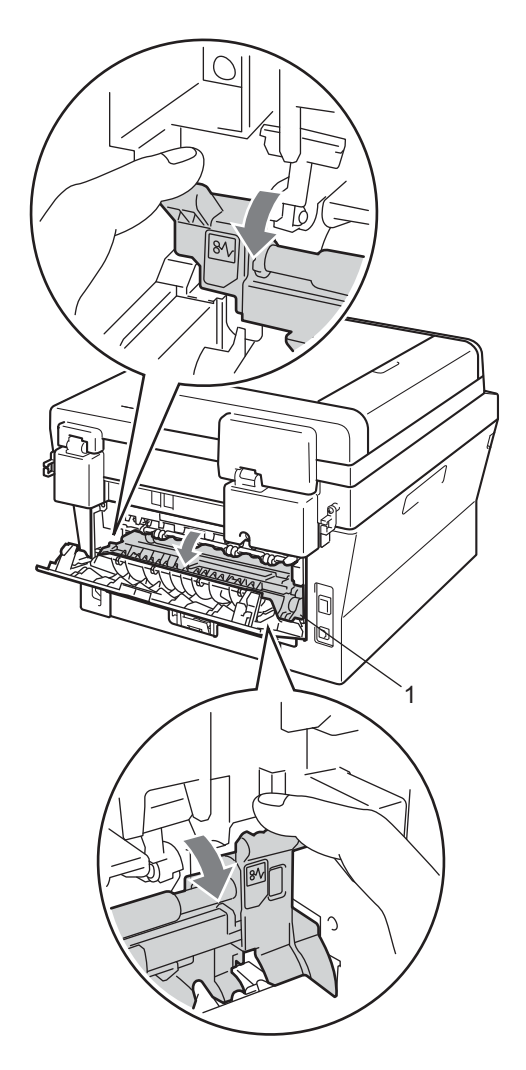

**6** Saque con cuidado el papel atascado de la unidad de fusión con ambas manos.

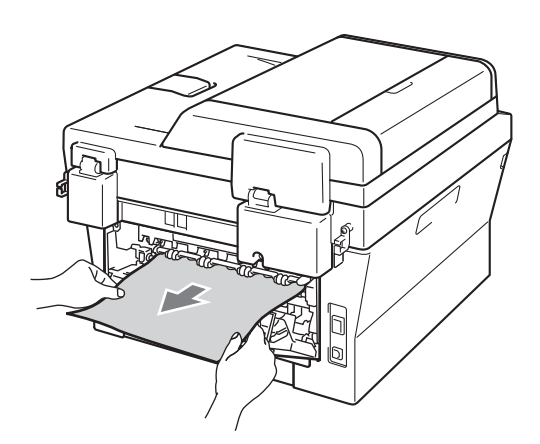

- **6** Cierre la cubierta de fusión y la cubierta posterior (bandeja de salida boca arriba).
- **7** Vuelva a colocar el conjunto de unidad de tambor y cartucho de tóner en el equipo.

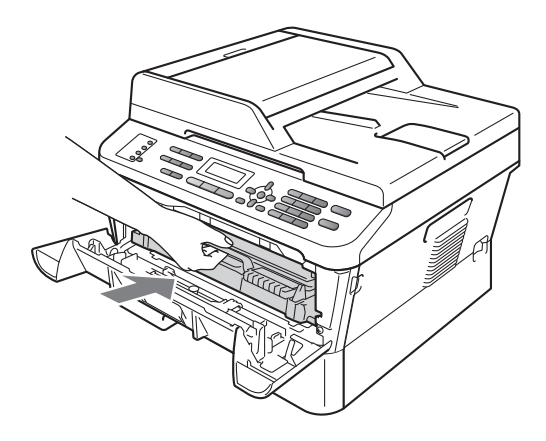

8 Cierre la cubierta delantera. Si el equipo no empieza a imprimir automáticamente, pulse **Start (Inicio)**.

# <span id="page-97-0"></span>**Papel atascado en el equipo**

Si en la pantalla LCD aparece Atasco interno, siga los pasos indicados a continuación:

**1** Abra la cubierta delantera. Deje el equipo encendido durante 10 minutos para que se enfríe.

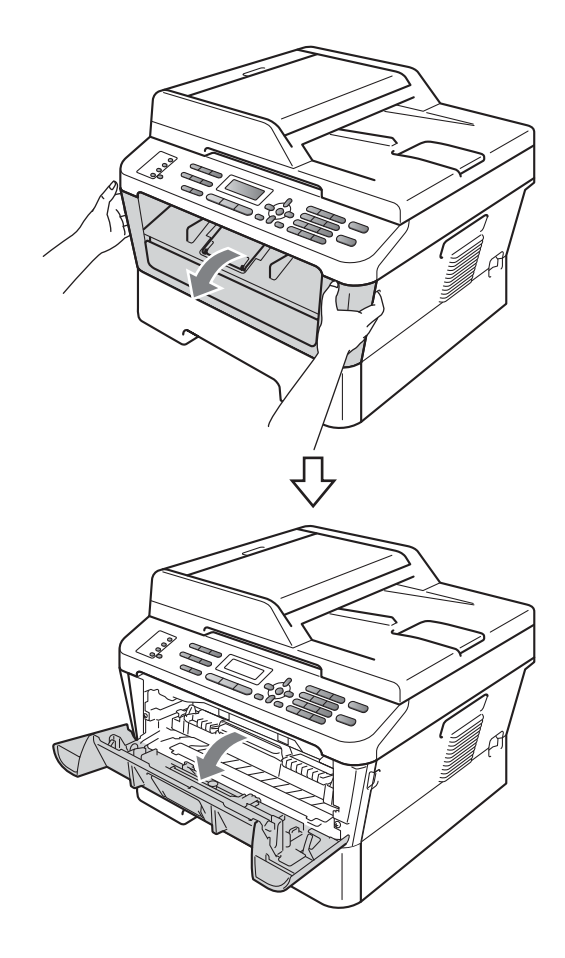

# **ADVERTENCIA**

#### **SUPERFICIE CALIENTE**

Inmediatamente después de haber utilizado el equipo, algunas piezas de su interior pueden estar muy calientes. Al abrir la cubierta delantera o la cubierta posterior (bandeja de salida posterior) del equipo, NO toque las piezas que aparecen sombreadas en la ilustración. De lo contrario, podría quemarse.

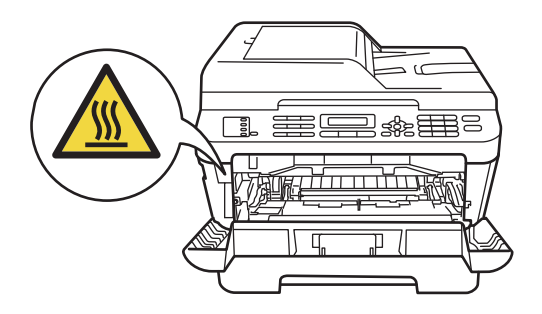

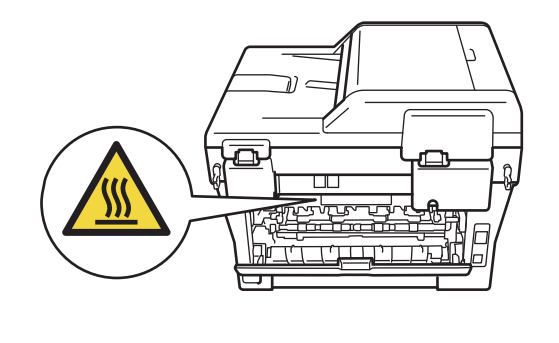

<span id="page-98-0"></span>**2** Extraiga el conjunto de unidad de tambor y cartucho de tóner lentamente. Puede extraerse el papel atascado junto con el conjunto de unidad de tambor y cartucho de tóner, o con esto es posible que se suelte el papel, por lo que puede sacarlo del interior del equipo.

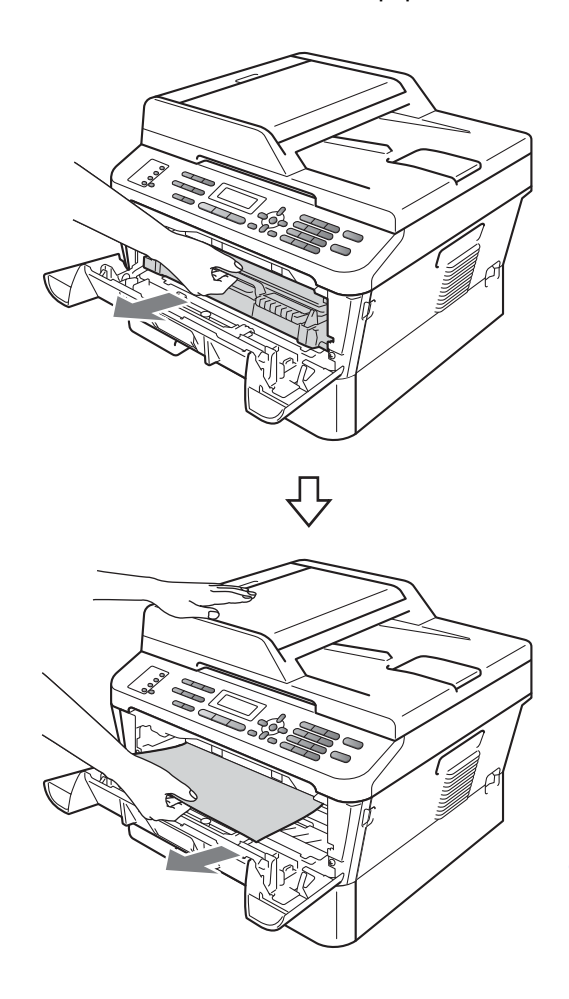

# **IMPORTANTE**

- Se recomienda colocar el conjunto de unidad de tambor y cartucho de tóner sobre una hoja de papel desechable o paño por si se derrama el tóner accidentalmente.
- Para evitar que el equipo resulte dañado por la electricidad estática, NO toque los electrodos indicados en la ilustración.

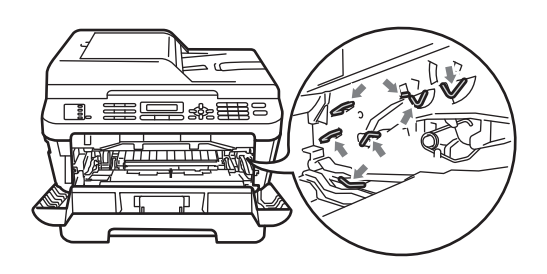

3 Baje la palanca de bloqueo verde y saque el cartucho de tóner de la unidad de tambor. Retire el papel atascado que pueda haber dentro de la unidad de tambor.

#### • El cartucho de tóner debe manipularse con todo cuidado. Si el tóner se derrama en las manos o prendas, límpielas o lávelas de inmediato con agua fría.

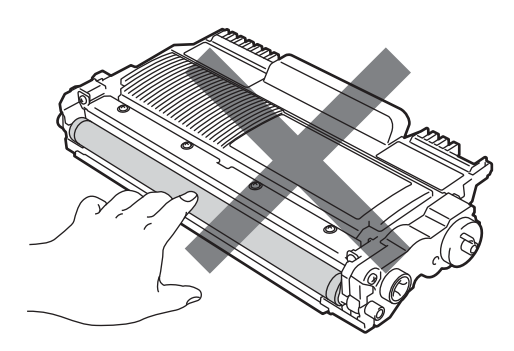

**IMPORTANTE**

• Para evitar problemas de calidad de impresión, NO toque las piezas que aparecen sombreadas en las siguientes ilustraciones.

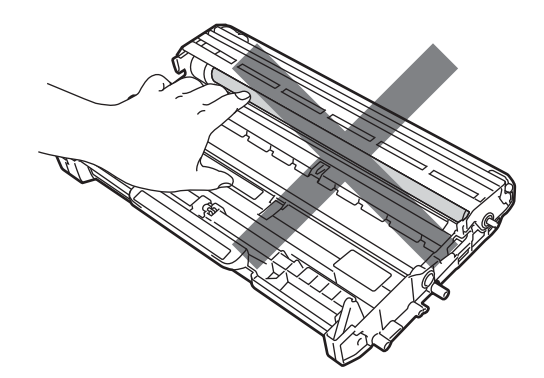

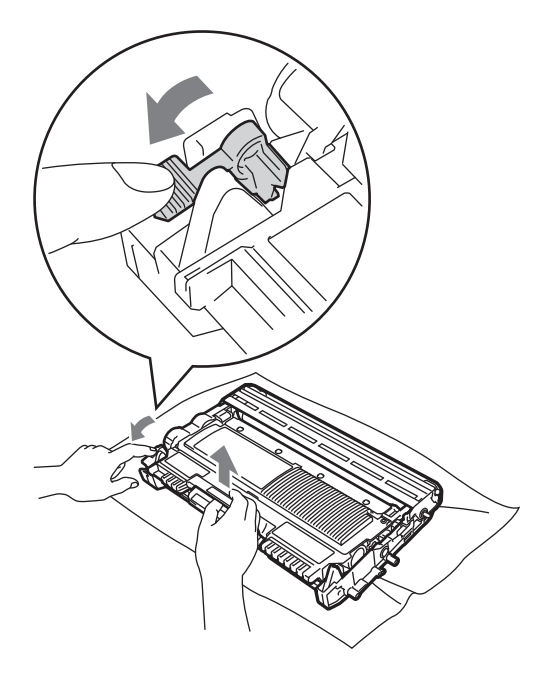

4 Introduzca el cartucho de tóner en la unidad de tambor hasta que oiga que queda inmovilizado en su lugar. Si lo coloca correctamente, la palanca de bloqueo verde se levantará automáticamente.

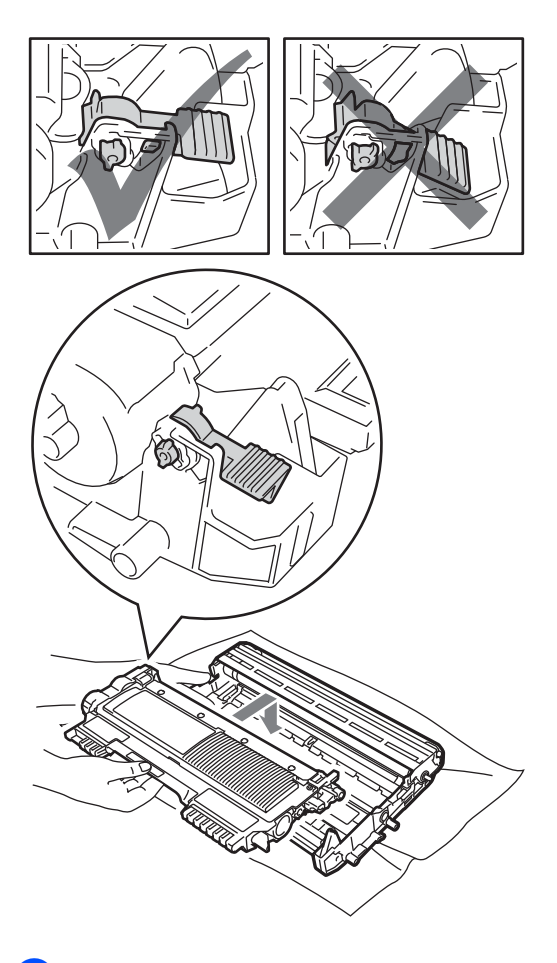

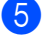

**b** Realice uno de los siguientes pasos:

- Si no ha podido retirar el conjunto de unidad de tambor y cartucho de tóner, y el papel atascado, vaya al  $p$ aso $\mathbf{0}$ .
- Si no puede extraer fácilmente el conjunto de unidad de tambor y cartucho de tóner, no lo fuerce. En lugar de eso, levante la cubierta del escáner.

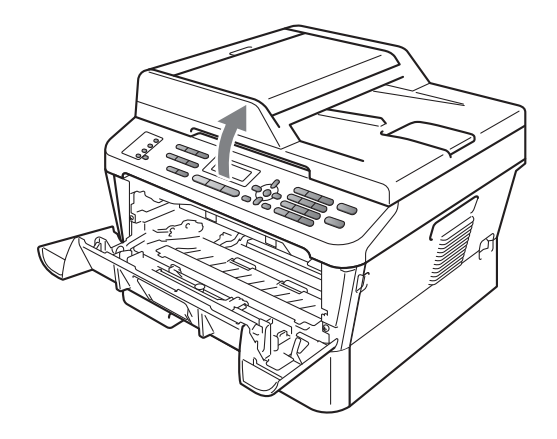

Con las dos manos, tire del papel atascado hacia fuera de la apertura de la bandeja de salida.

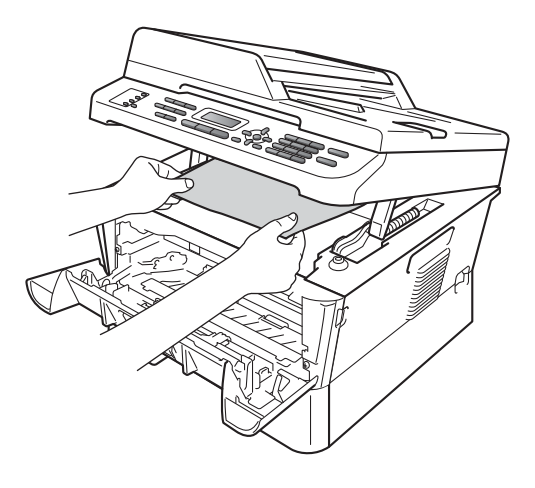

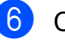

6 Cierre la cubierta del escáner.

**7** Si no ha podido retirar el papel atascado del interior del equipo, como se muestra en el paso  $\bullet$  $\bullet$  $\bullet$ , extraiga totalmente la bandeja de papel del equipo.

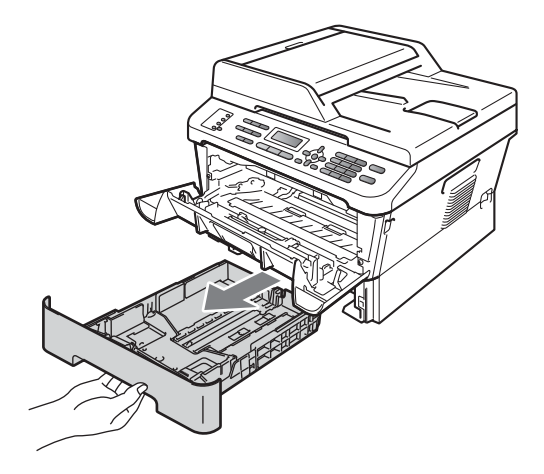

8 Tire del papel atascado hacia fuera de la apertura de la bandeja de salida.

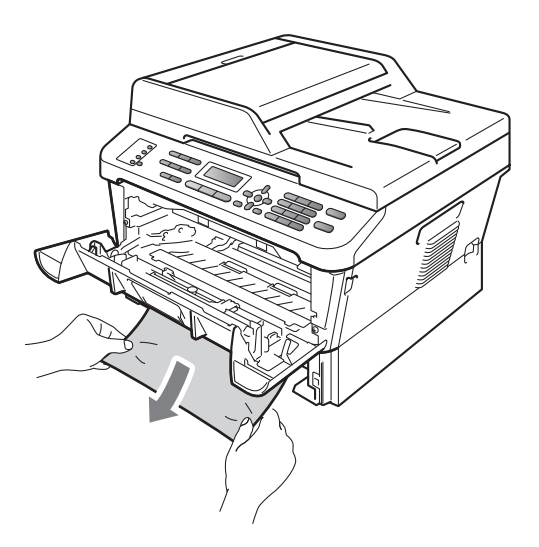

<span id="page-101-0"></span>**10** Vuelva a colocar el conjunto de unidad de tambor y cartucho de tóner en el equipo.

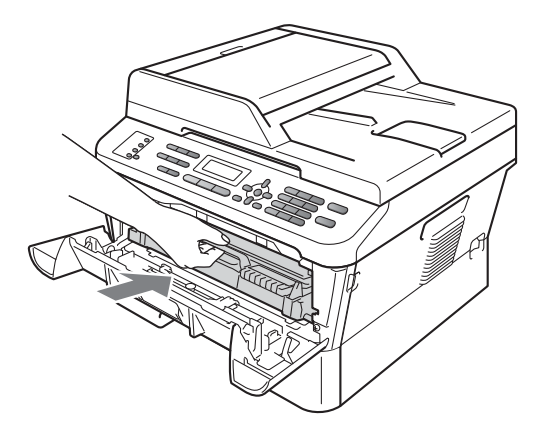

**f** Cierre la cubierta delantera del equipo. Si el equipo no empieza a imprimir automáticamente, pulse **Start (Inicio)**.

# **Nota**

Si apaga el equipo cuando la pantalla LCD muestra Atasco interno, el equipo imprimirá datos incompletos de la computadora.

9 Vuelva a colocar la bandeja de papel en el equipo.

# <span id="page-102-0"></span>**Papel atascado en la bandeja dúplex (MFC-7460DN y MFC-7860DW) <sup>B</sup>**

Si en la pantalla LCD aparece Atasco dúplex, siga los pasos indicados a continuación:

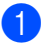

**i.** Deje el equipo encendido durante 10 minutos para que se enfríe.

# **ADVERTENCIA**

### **SUPERFICIE CALIENTE**

Inmediatamente después de haber utilizado el equipo, algunas piezas de su interior pueden estar muy calientes. Al abrir la cubierta delantera o la cubierta posterior (bandeja de salida posterior) del equipo, NO toque las piezas que aparecen sombreadas en la ilustración. De lo contrario, podría quemarse.

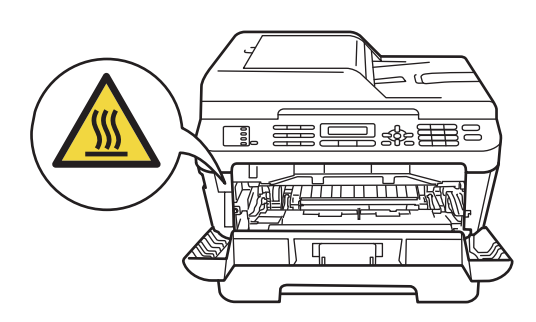

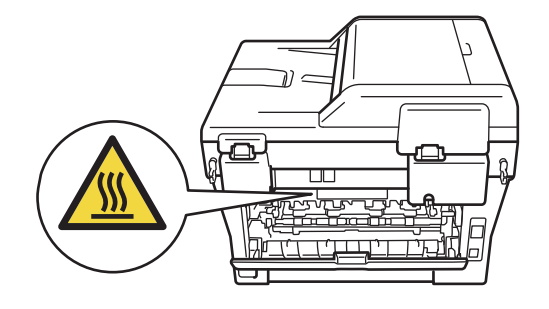

Extraiga totalmente la bandeja dúplex del equipo.

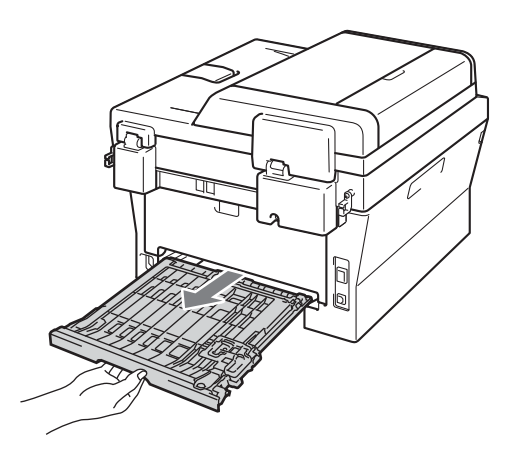

<sup>8</sup> Tire del papel atascado hacia fuera del equipo o de la bandeja dúplex.

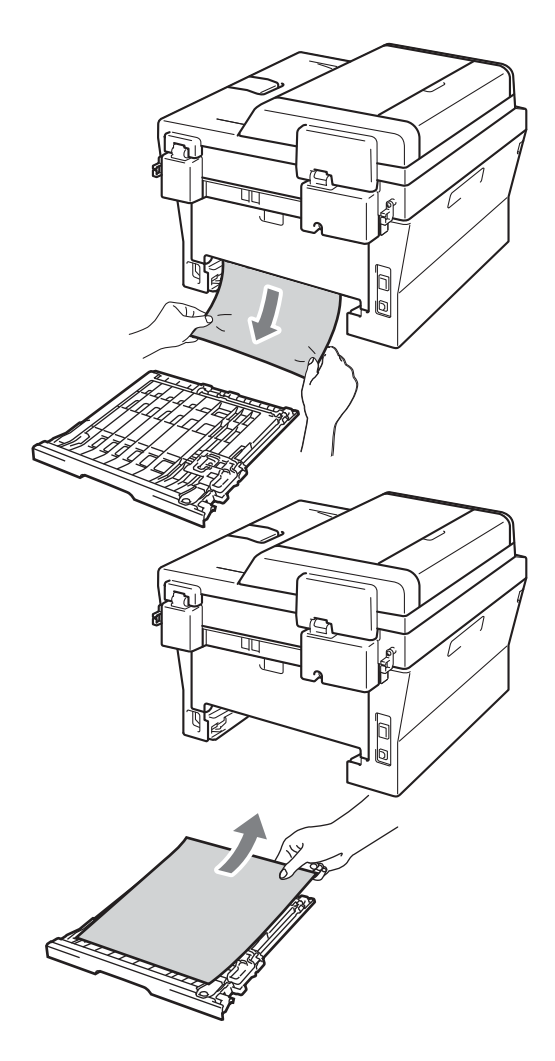

4 Asegúrese de que el papel atascado no se queda bajo el equipo como consecuencia de la electricidad estática.

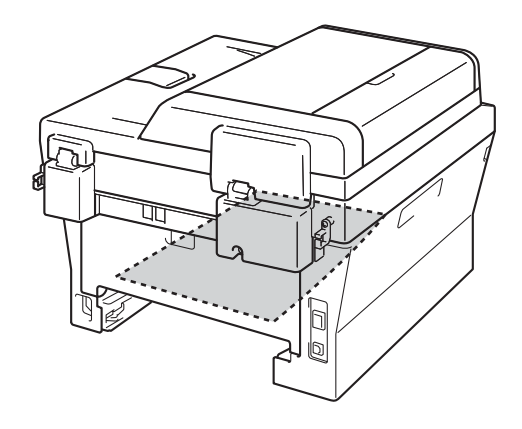

**6** Vuelva a colocar la bandeja dúplex en el equipo.

# **Si tiene problemas con el equipo <sup>B</sup>**

# **IMPORTANTE**

Para recibir asistencia técnica, debe llamar al país en el que adquirió el equipo. Las llamadas deben realizarse *desde* ese país.

Si considera que hay algún problema en el equipo, verifique la tabla que encontrará más abajo y siga los consejos para la solución de problemas. Usted podrá solucionar la mayoría de problemas.

En caso de que necesite asistencia adicional, Brother Solutions Center ofrece la información más reciente concerniente a preguntas y respuestas frecuentes, así como a las sugerencias actualizadas de solución de problemas.

Visítenos en <http://solutions.brother.com/>

#### **Impresión o impresión de faxes recibidos**

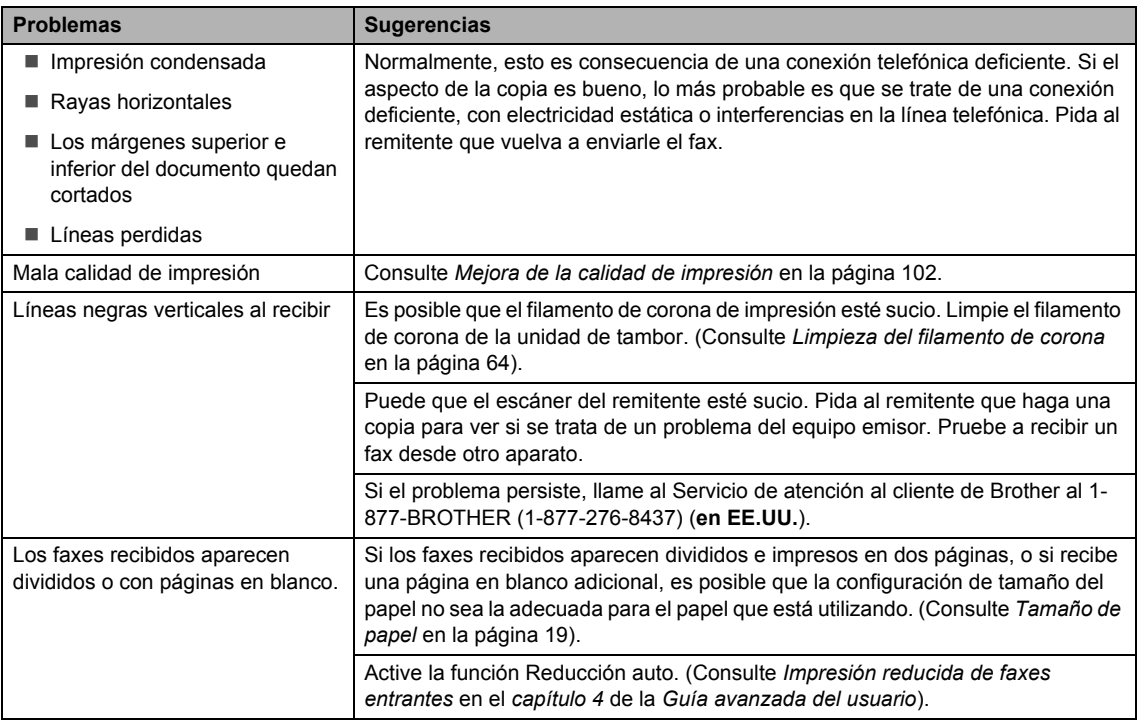

**B**

#### **Línea telefónica o conexiones**

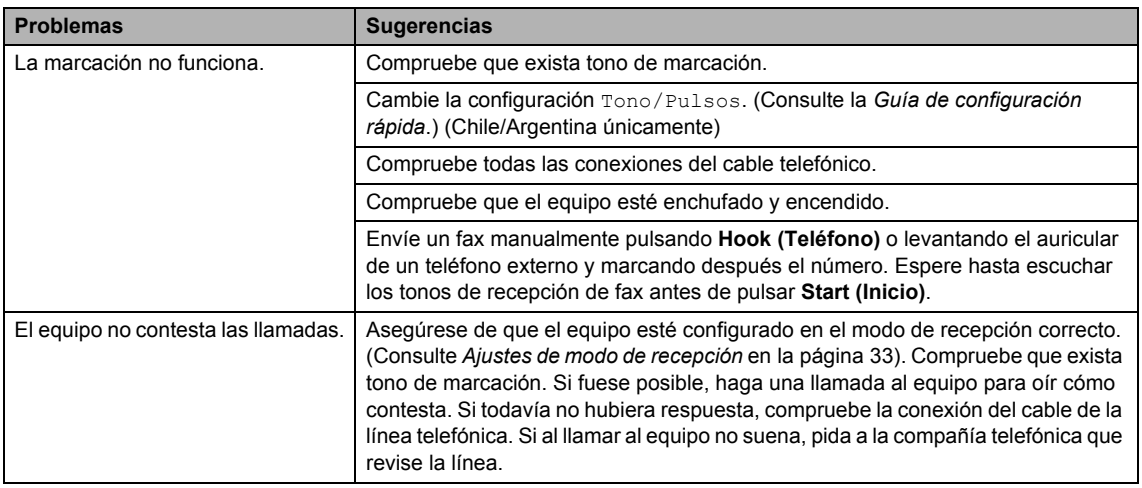

# **Recepción de faxes**

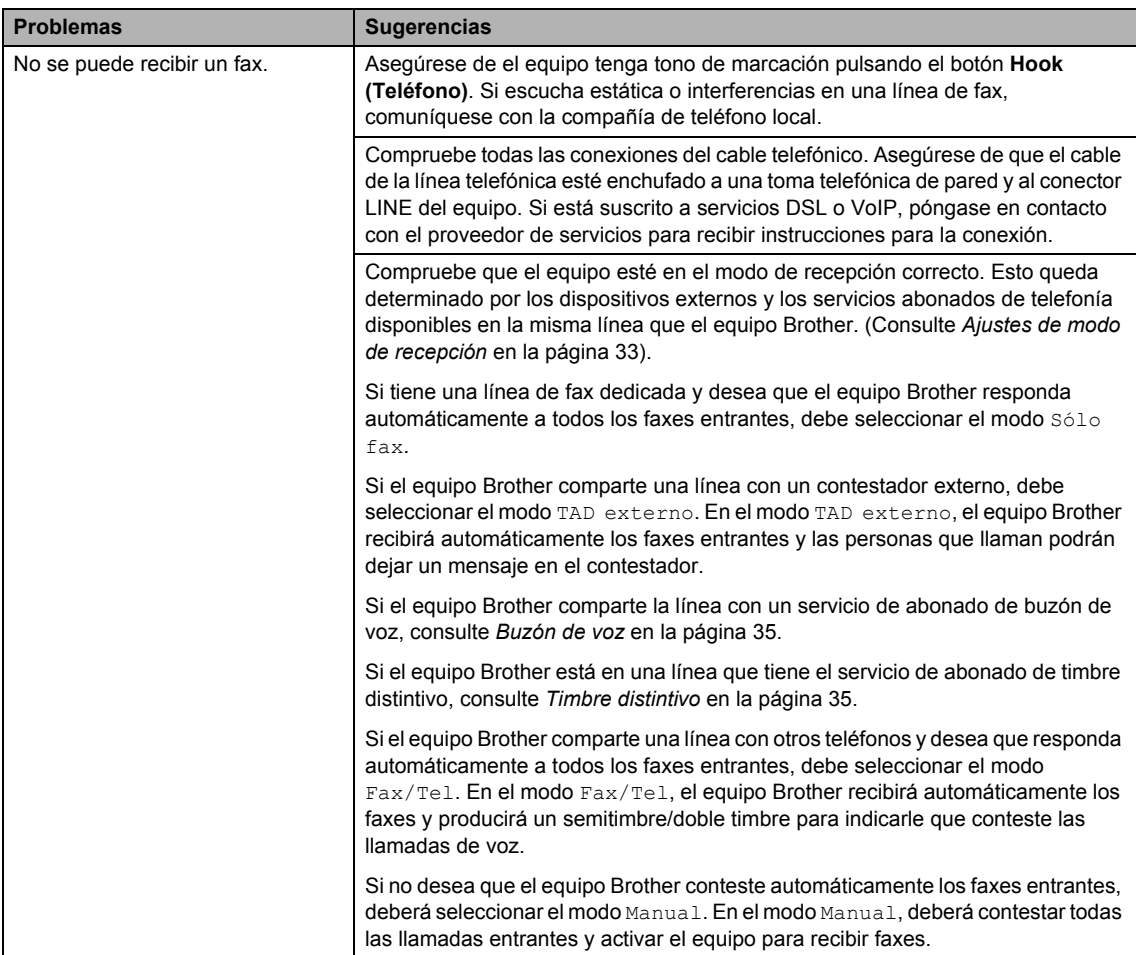

#### **Recepción de faxes (Continuación)**

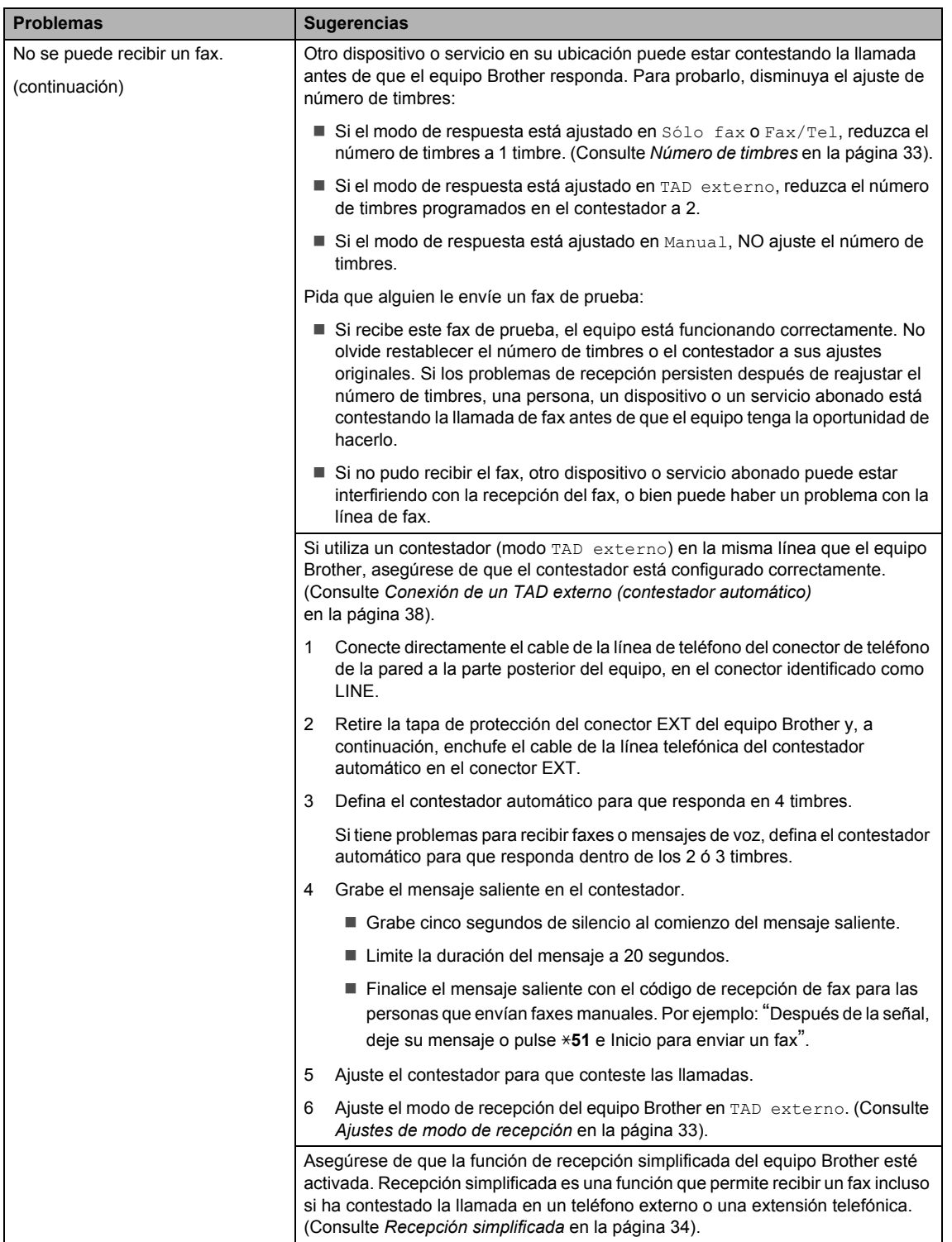

#### **Recepción de faxes (Continuación)**

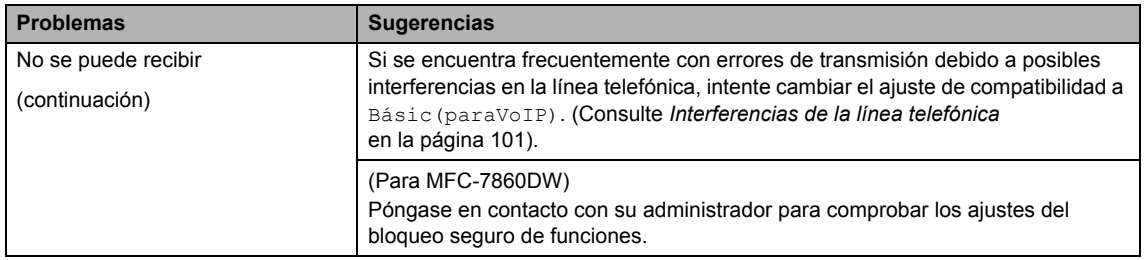

#### **Envío de faxes**

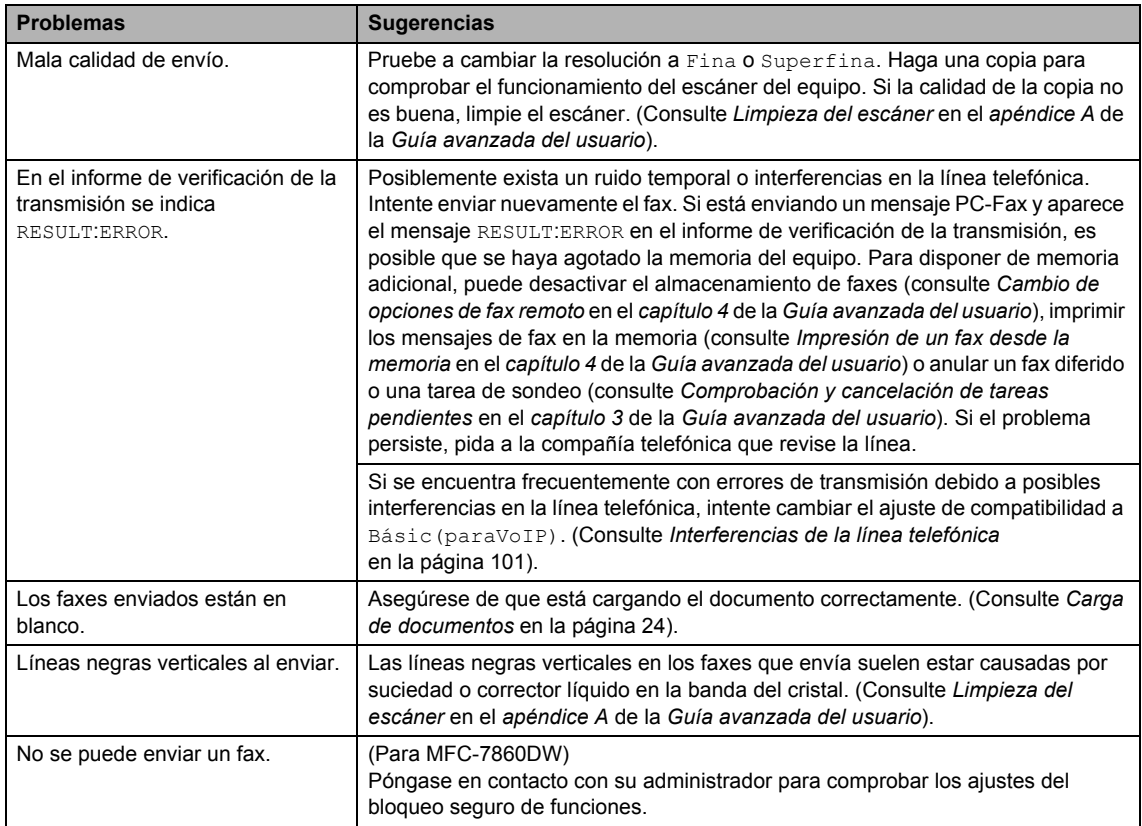

#### **Gestión de llamadas entrantes**

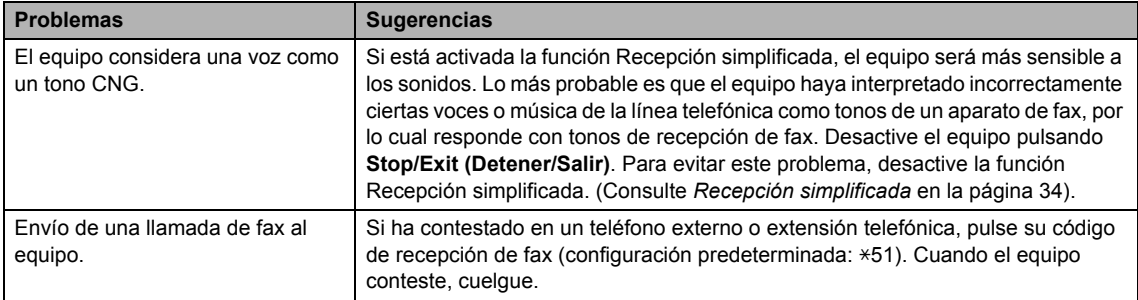
#### **Gestión de llamadas entrantes (Continuación)**

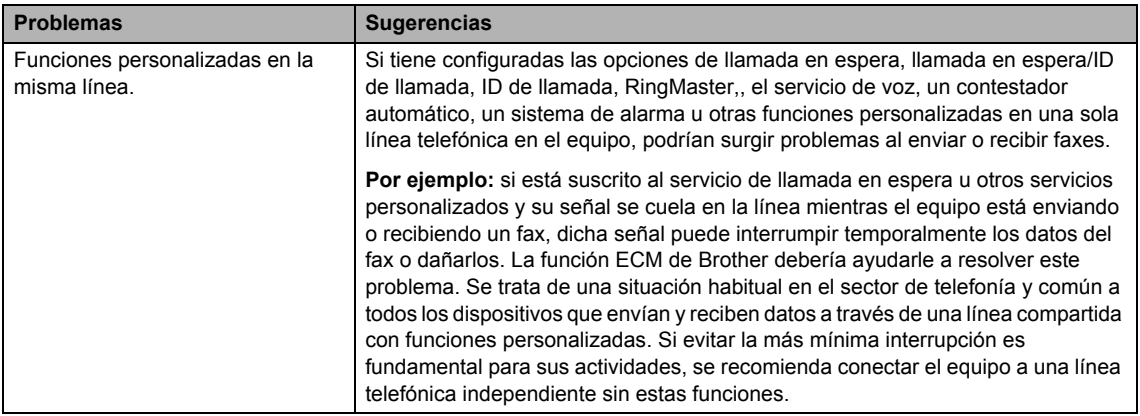

### **Problemas para acceder a menús**

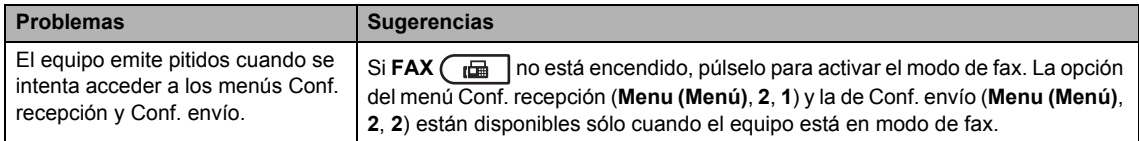

#### **Problemas de la copia**

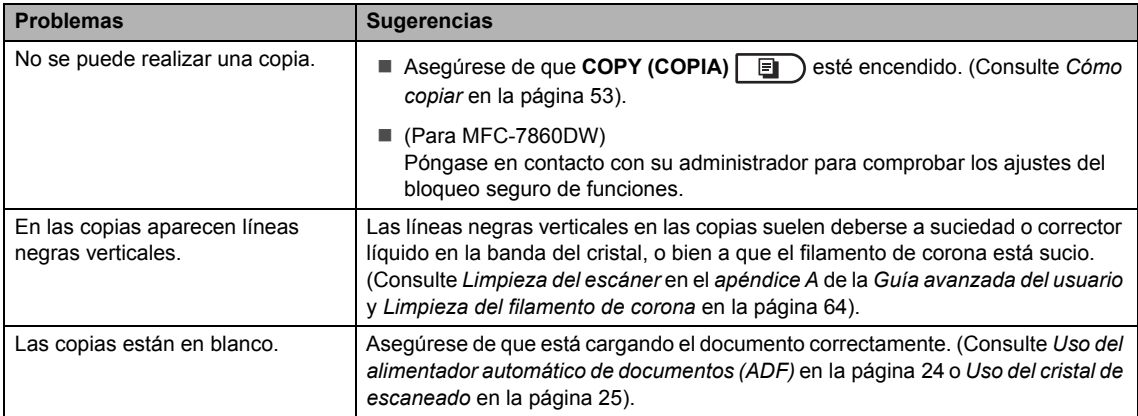

### **Problemas de impresión**

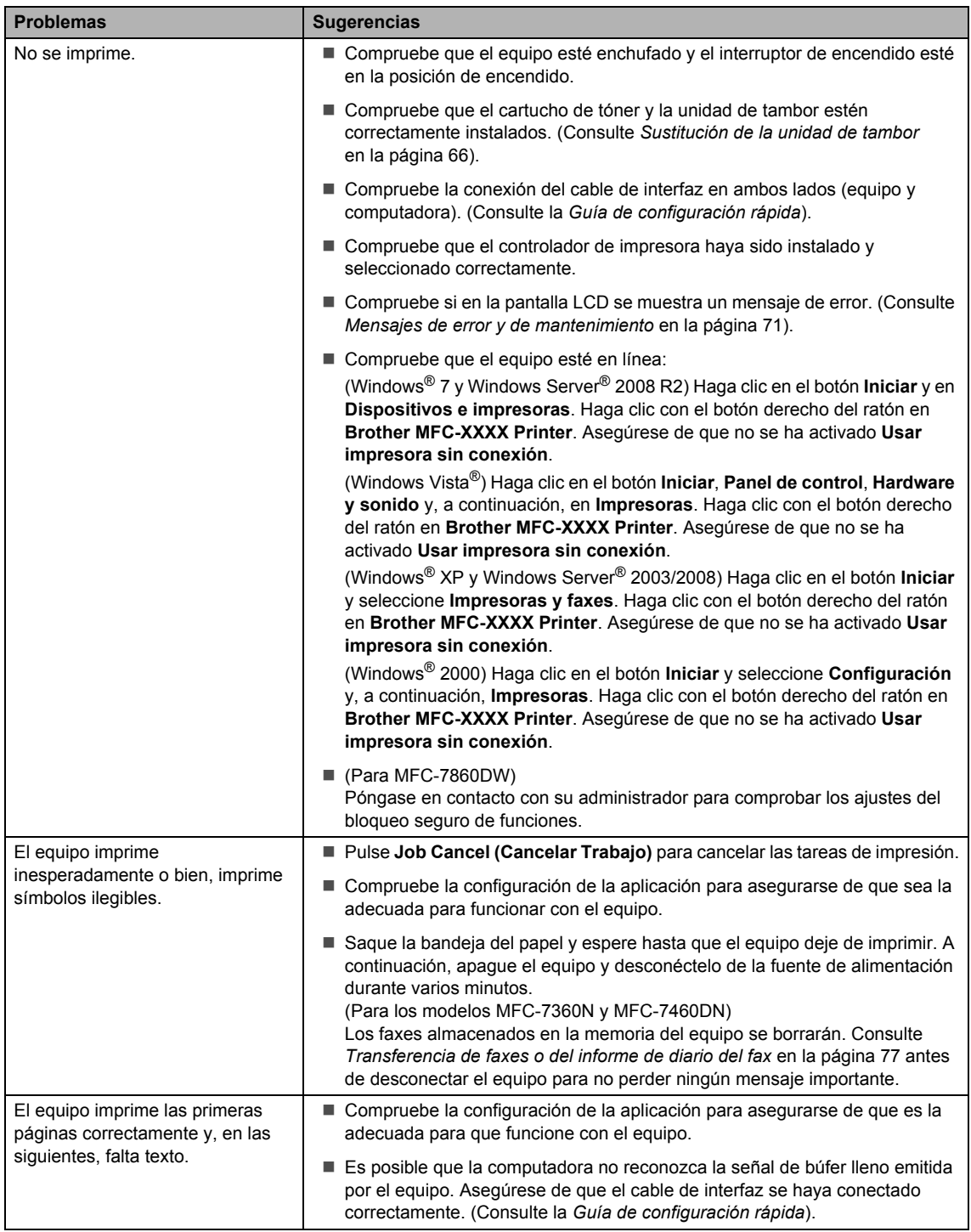

# **Problemas de impresión (Continuación)**

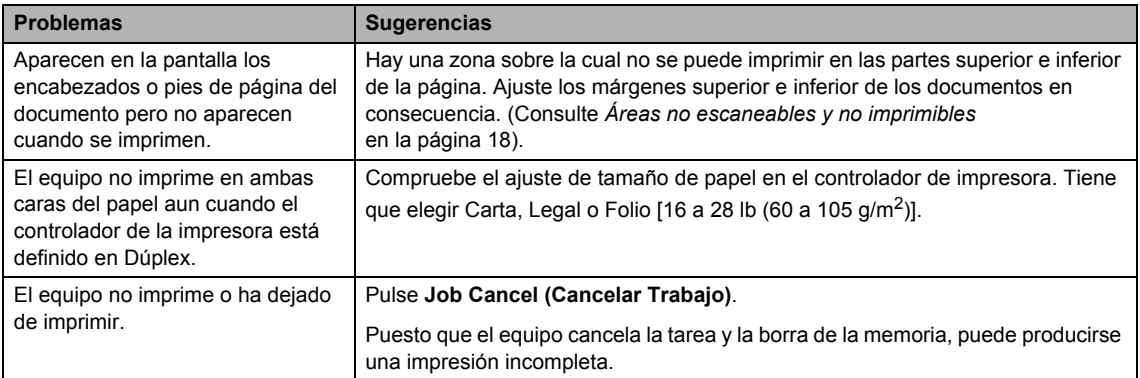

### **Problemas del escaneado**

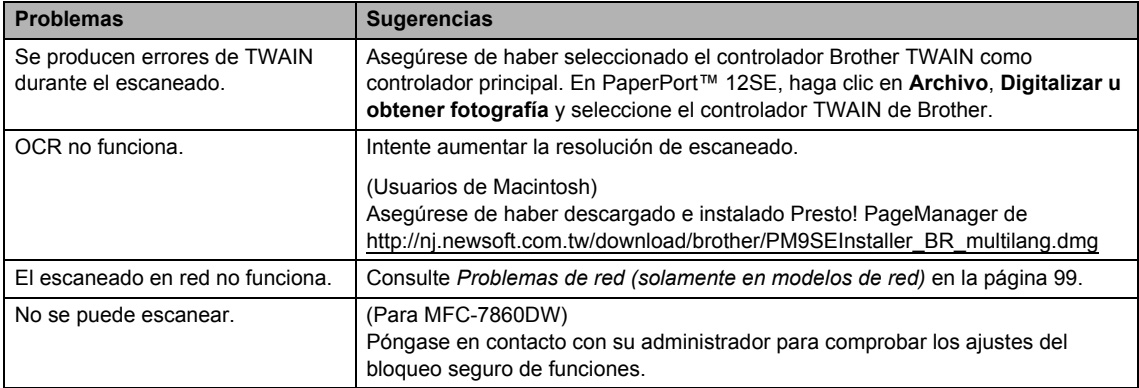

### **Problemas de software**

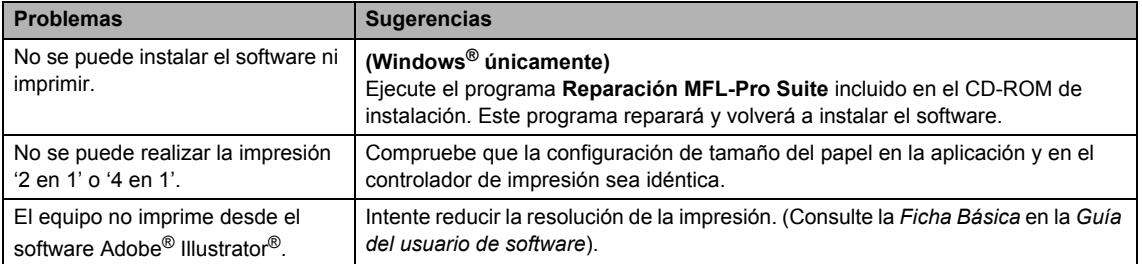

# **Problemas de manipulación del papel**

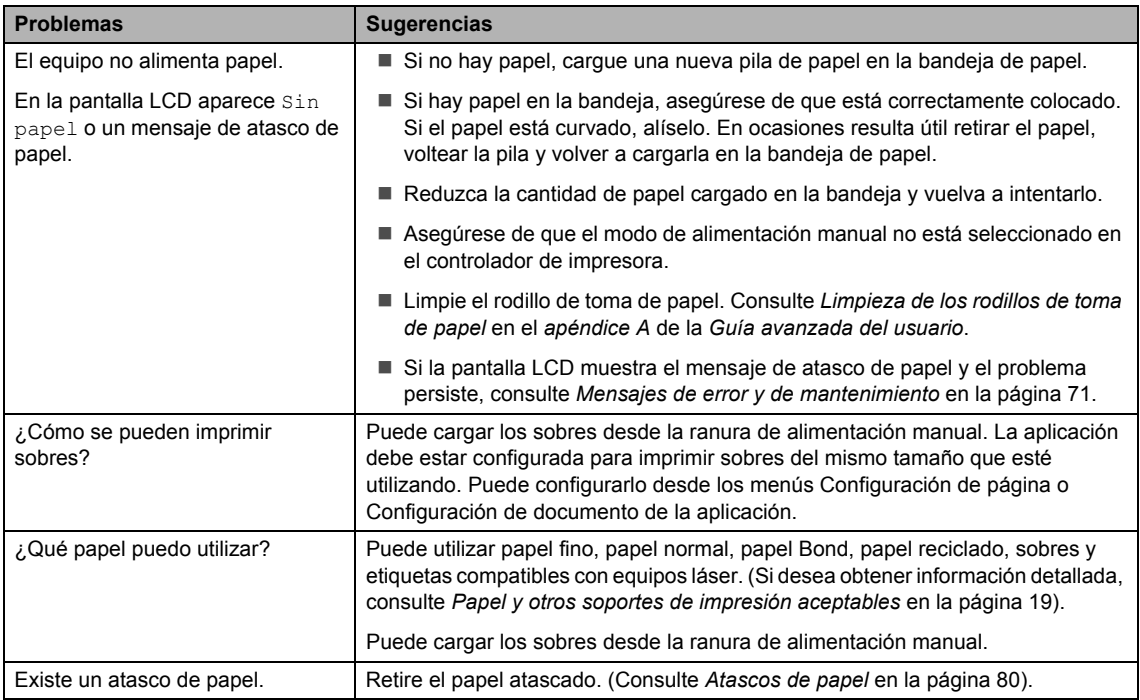

# **Problemas con la calidad de impresión**

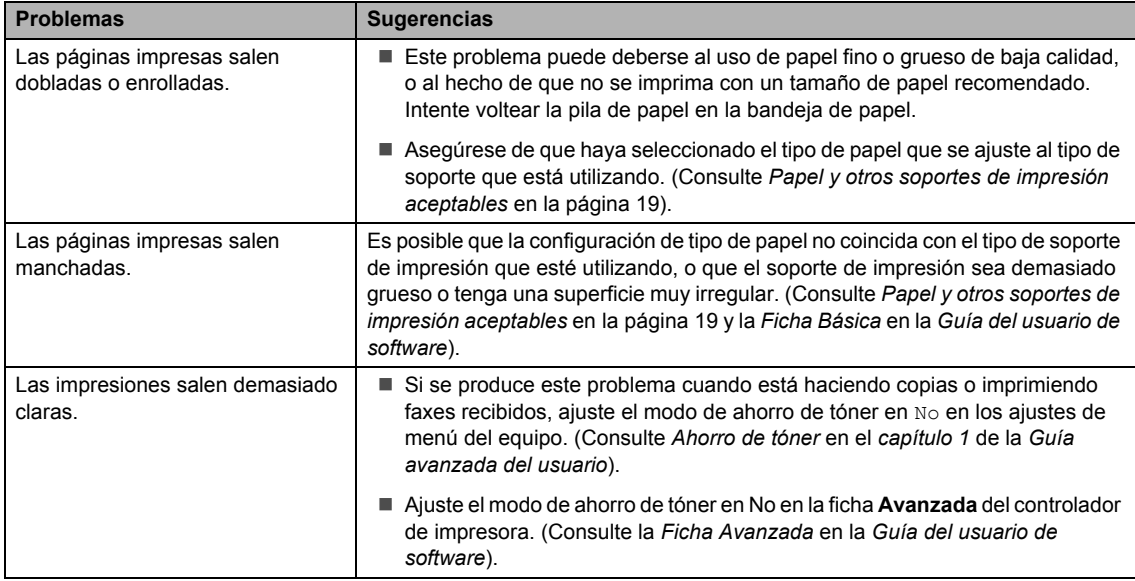

### <span id="page-112-0"></span>**Problemas de red (solamente en modelos de red)**

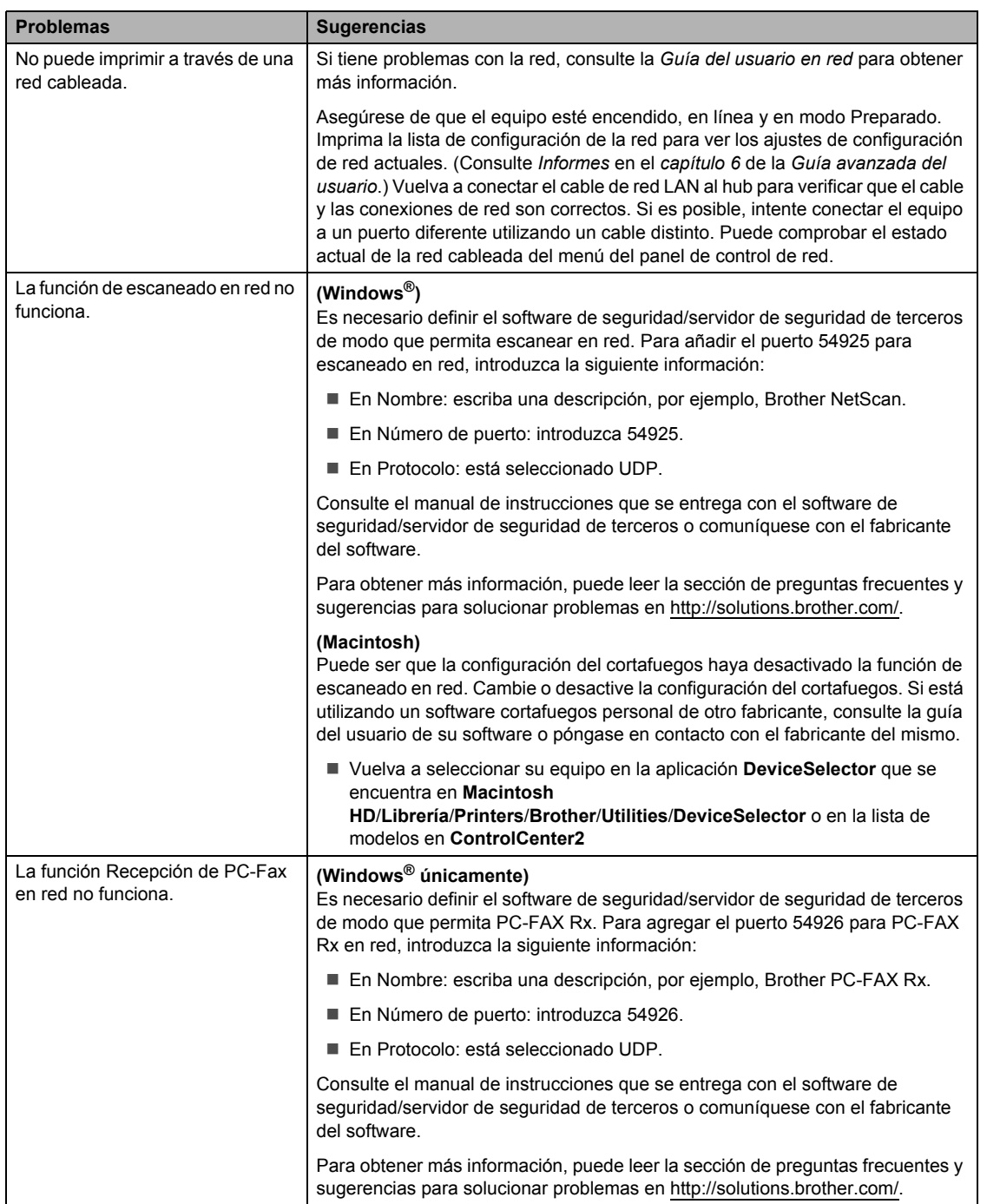

# **Problemas de red (solamente en modelos de red) (Continuación)**

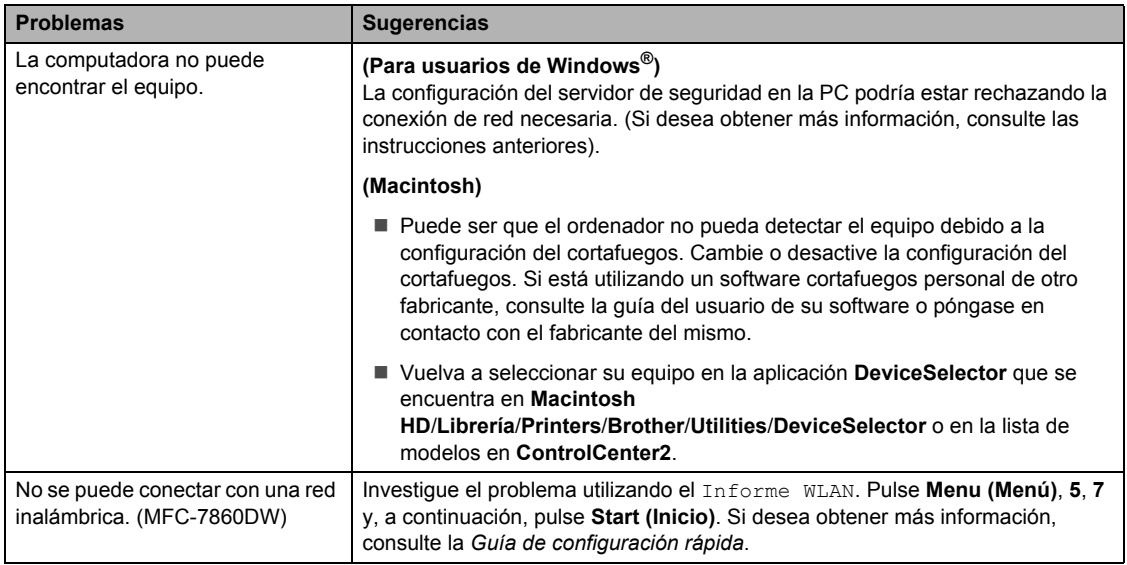

# **Otros**

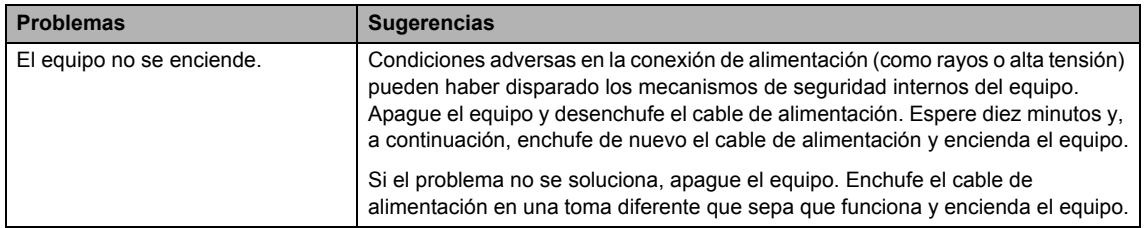

# <span id="page-114-0"></span>**Configuración de la detección del tono de marcación <sup>B</sup>**

Si define el tono de marcación en Detección se acortará la pausa para detectar el tono de marcación.

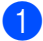

a (EE.UU.) Pulse **Menu (Menú)**, **0**, **4**. (Chile/Argentina) Pulse **Menu (Menú)**, **0**, **5**.

Conf.inicial 4.Tono de marca.

**2** Pulse  $\triangle$  o  $\nabla$  para seleccionar Detección **O** No detectado. Pulse **OK**.

**6** Pulse Stop/Exit (Detener/Salir).

# **Interferencias de la línea telefónica <sup>B</sup>**

Si tiene problemas para enviar o recibir un fax debido a posibles interferencias en la línea telefónica, se recomienda ajustar la compatibilidad de compensación para reducir la velocidad del módem en las operaciones de fax.

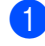

#### a Pulse **Menu (Menú)**, **2**, **0**, **1**.

Varios 1.Compatibilidad

Pulse  $\blacktriangle$  o  $\blacktriangledown$  para seleccionar Básic(paraVoIP), Normal **0** Alta (MFC-7860DW).

> Básic(paraVoIP) reduce la velocidad del módem a 9600 bps y desactiva el modo de corrección de errores (ECM).

Para una línea telefónica estándar: si normalmente tiene interferencias en su línea telefónica estándar, pruebe esta configuración.

Si usa VoIP: Los proveedores del servicio VoIP ofrecen compatibilidad con faxes mediante el uso de diversos estándares. Si normalmente tiene errores en la transmisión de faxes, pruebe esta configuración.

- Normal ajusta la velocidad del módem en 14400 bps.
- Alta ajusta la velocidad del módem en 33600 bps (MFC-7860DW solamente).

Pulse **OK**.

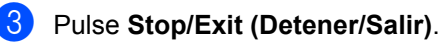

# **Nota**

Si cambia la compatibilidad a Básic(paraVoIP), la función ECM sólo estará disponible para el envío de faxes.

# **Mejora de la calidad de impresión <sup>B</sup>**

Si experimenta un problema con la calidad de impresión, imprima primero una página de prueba (**Menu (Menú)**, **4**, **2**, **3**). Si la impresión es buena, es probable que no se trate de un problema del equipo. Compruebe las conexiones del cable de interfaz o pruebe a imprimir un documento diferente. Si la impresión o la página de prueba impresa desde el equipo presenta un problema de calidad, compruebe primero los pasos siguientes. Y, después, si el problema de calidad de impresión persiste, consulte la tabla siguiente y siga las recomendaciones.

# **Nota**

El uso de suministros que no sean de Brother puede afectar a la calidad de impresión, al rendimiento del hardware y a la confiabilidad del equipo.

**D** Para obtener la mejor calidad de impresión, sugerimos usar el papel recomendado. Compruebe que está utilizando papel acorde con nuestras especificaciones. (Consulte *[Papel y otros soportes de impresión aceptables](#page-32-0)* en la página 19).

2) Compruebe que la unidad de tambor y los cartuchos de tóner estén correctamente instalados.

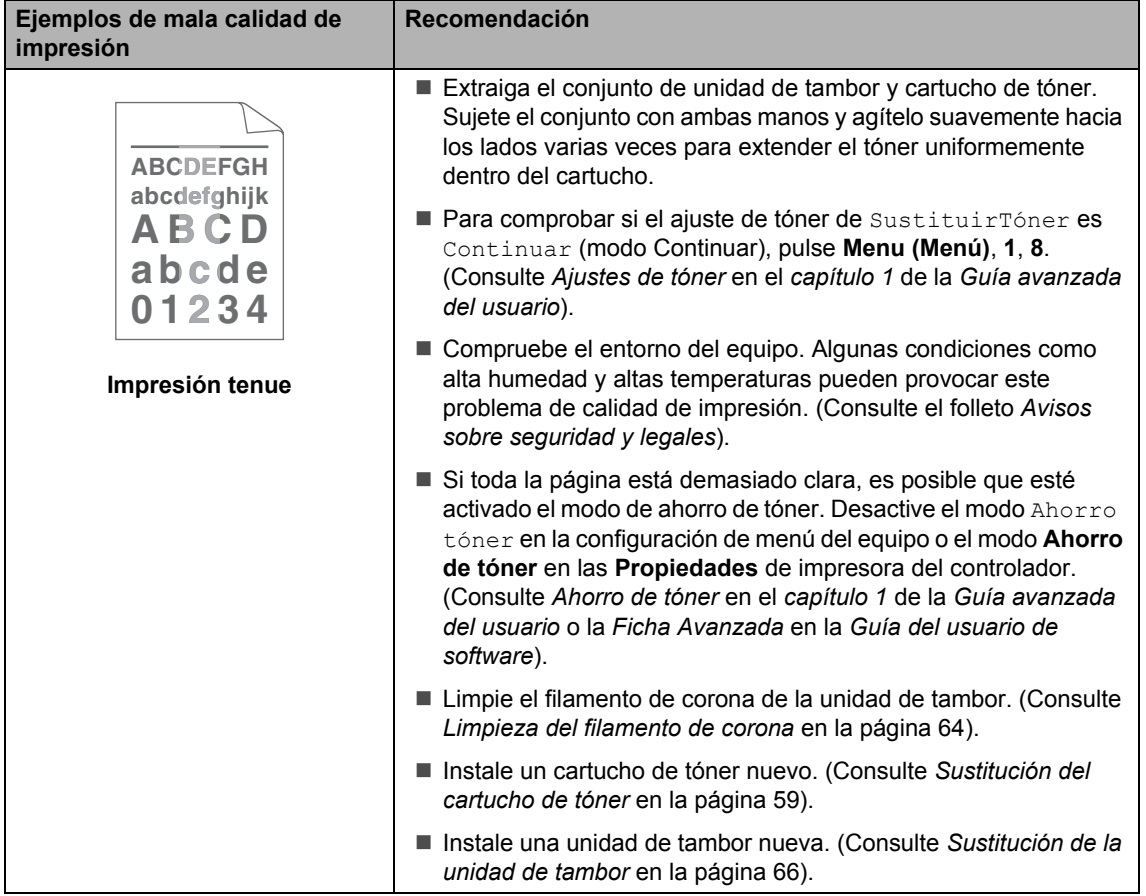

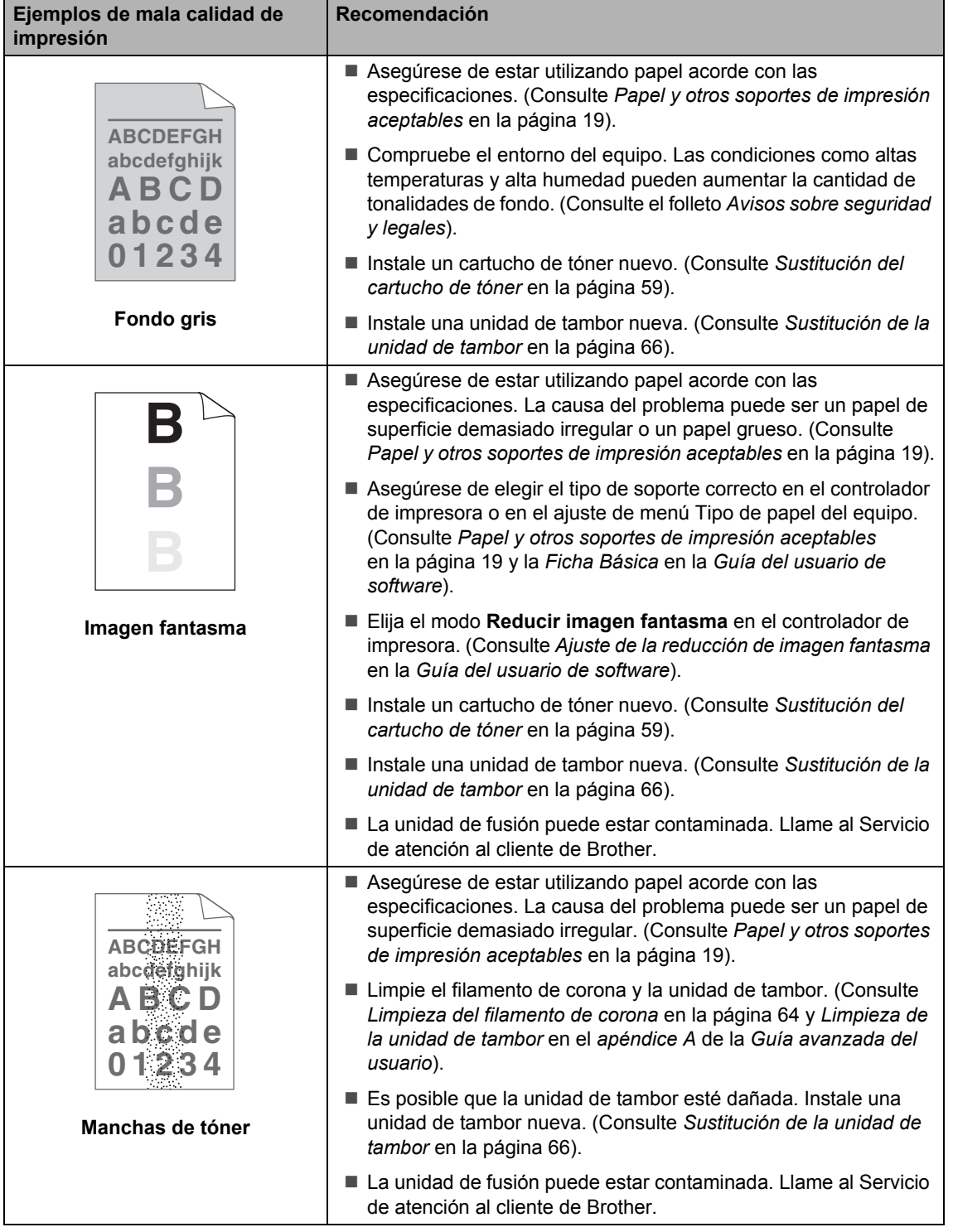

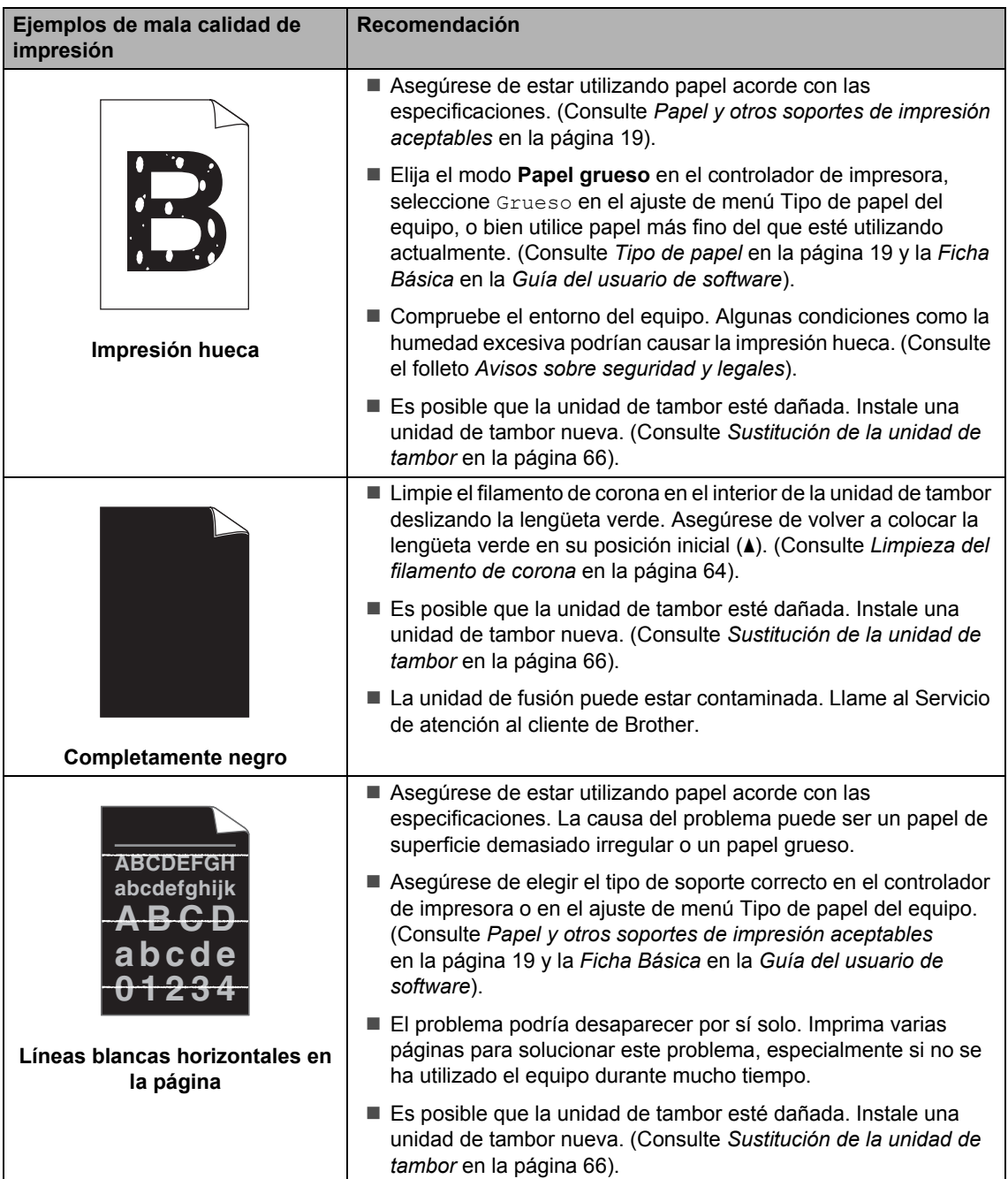

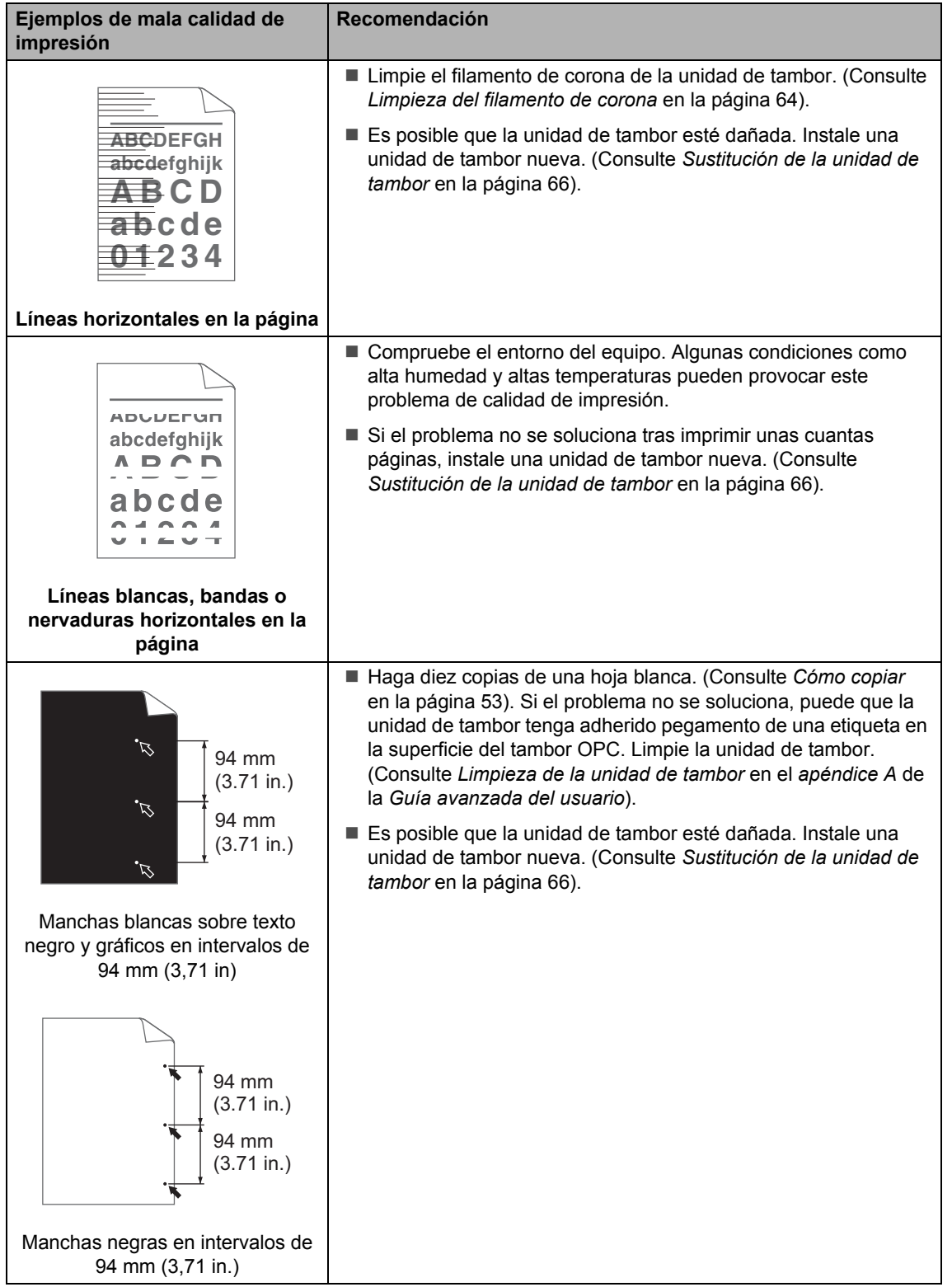

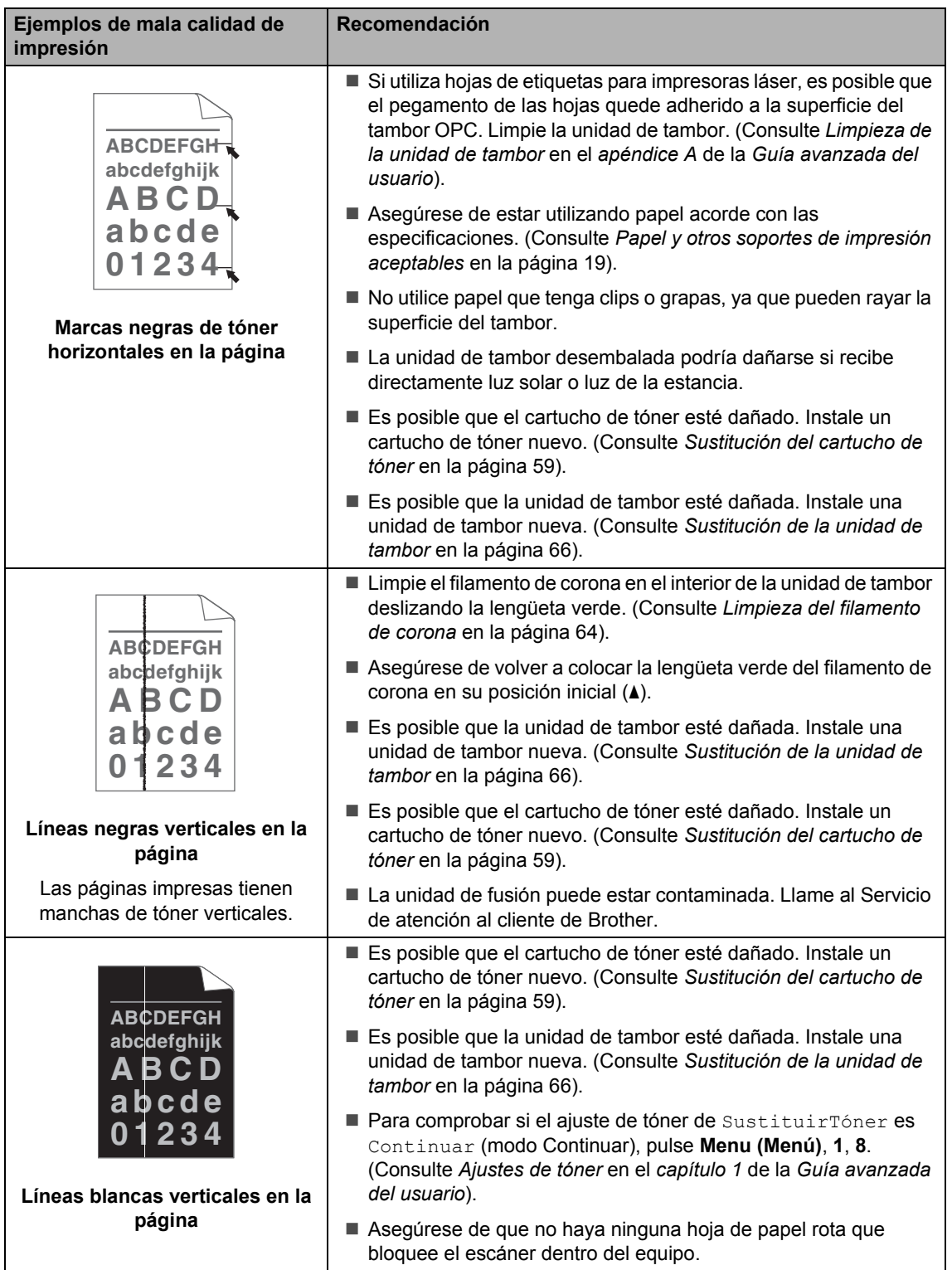

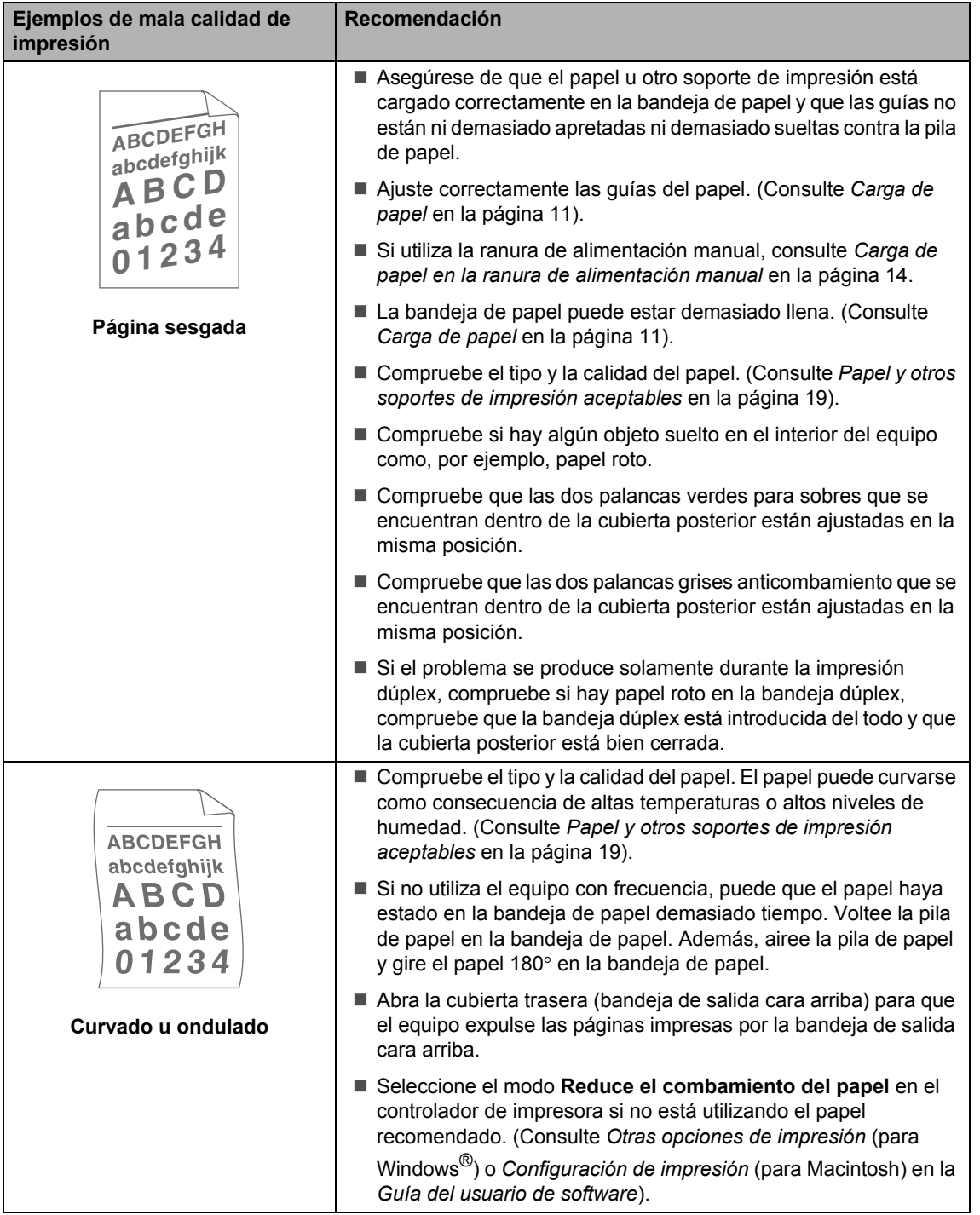

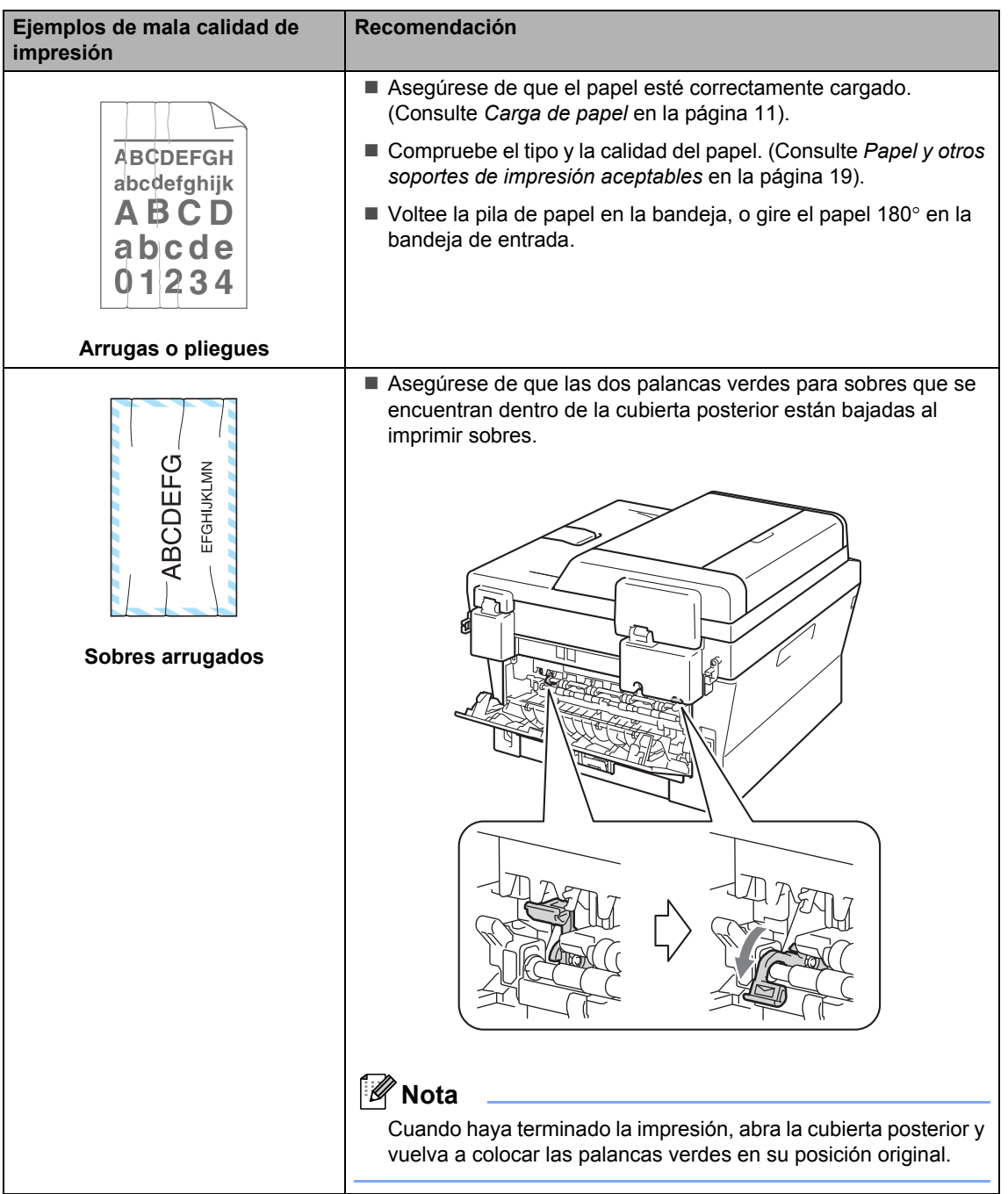

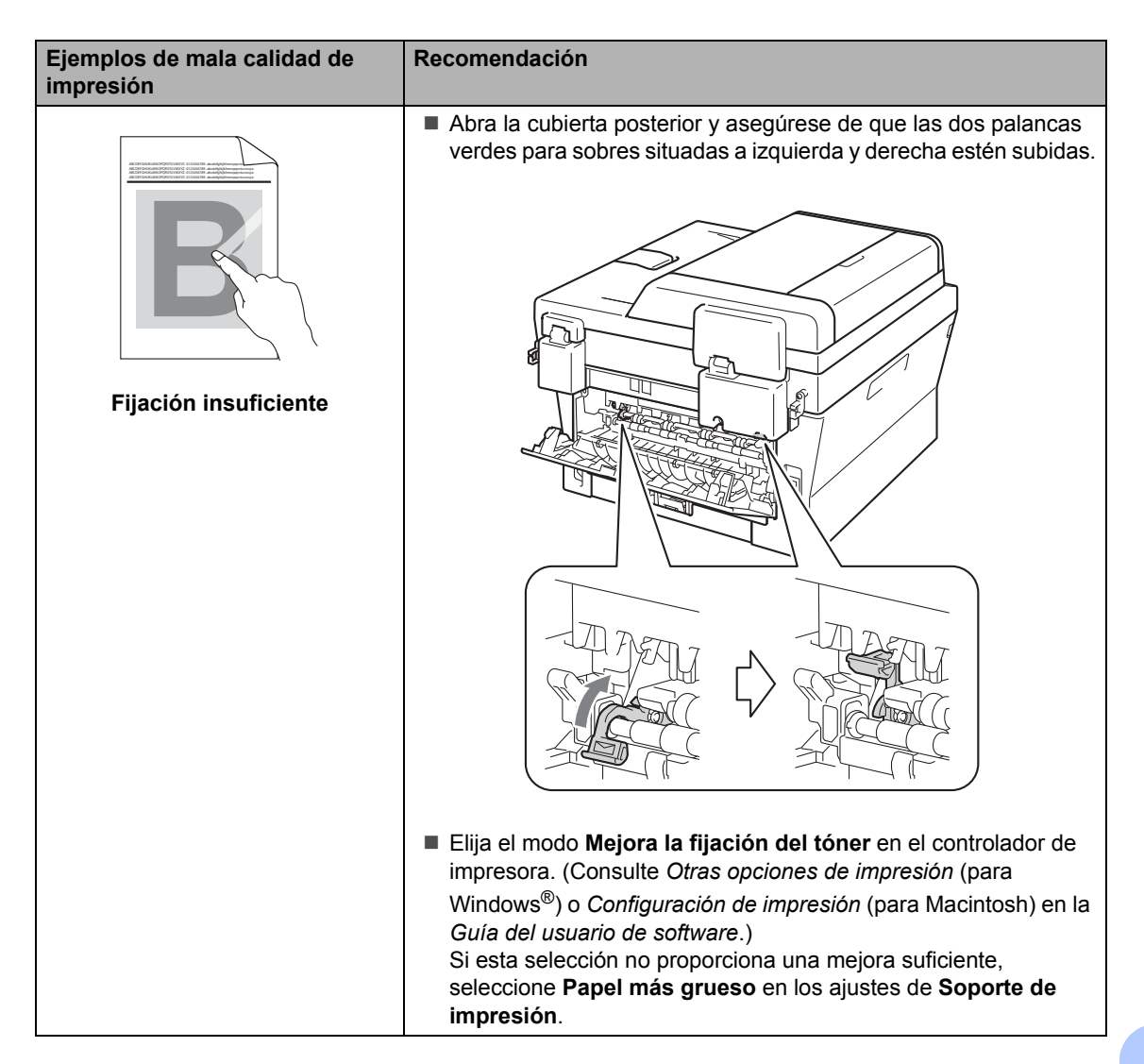

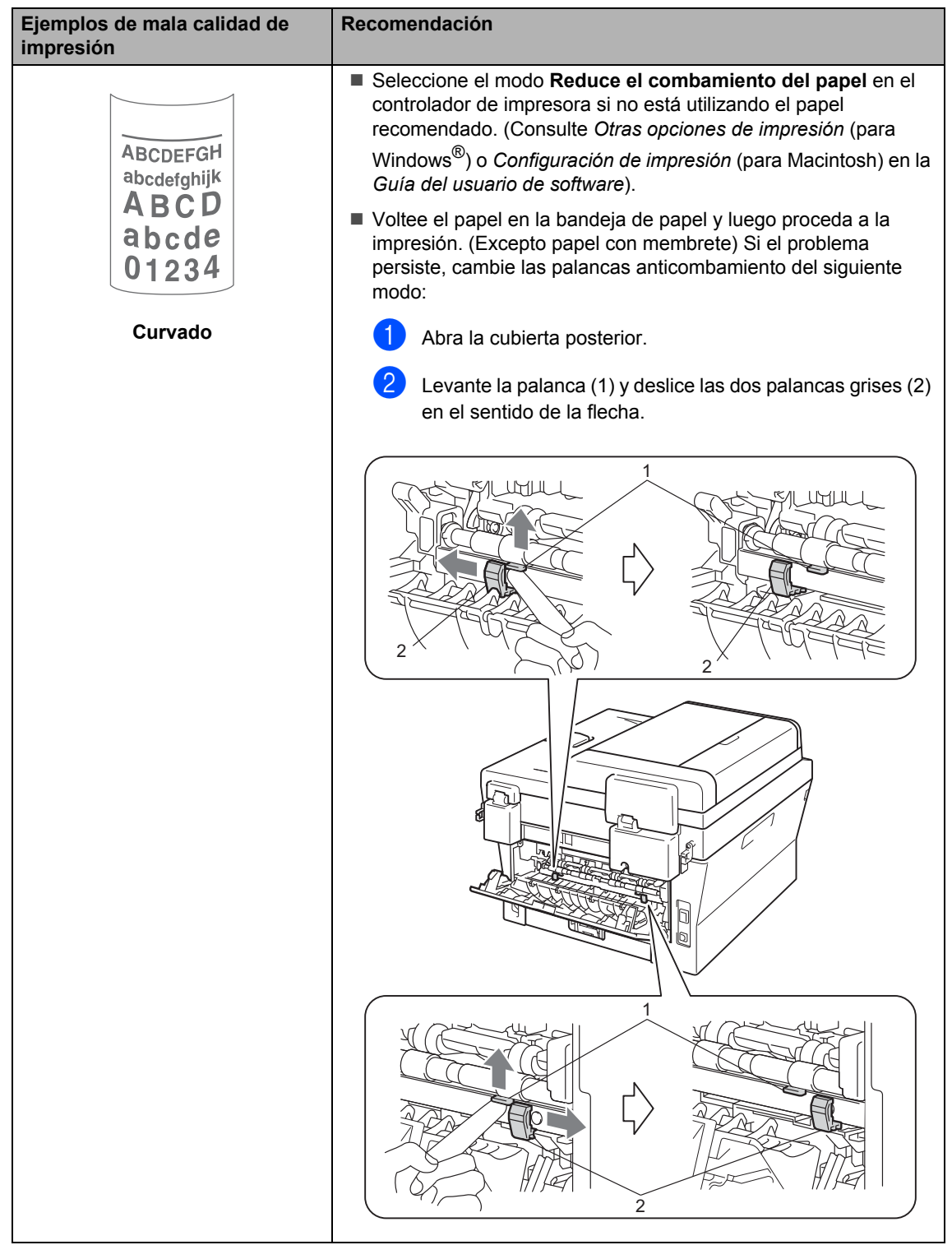

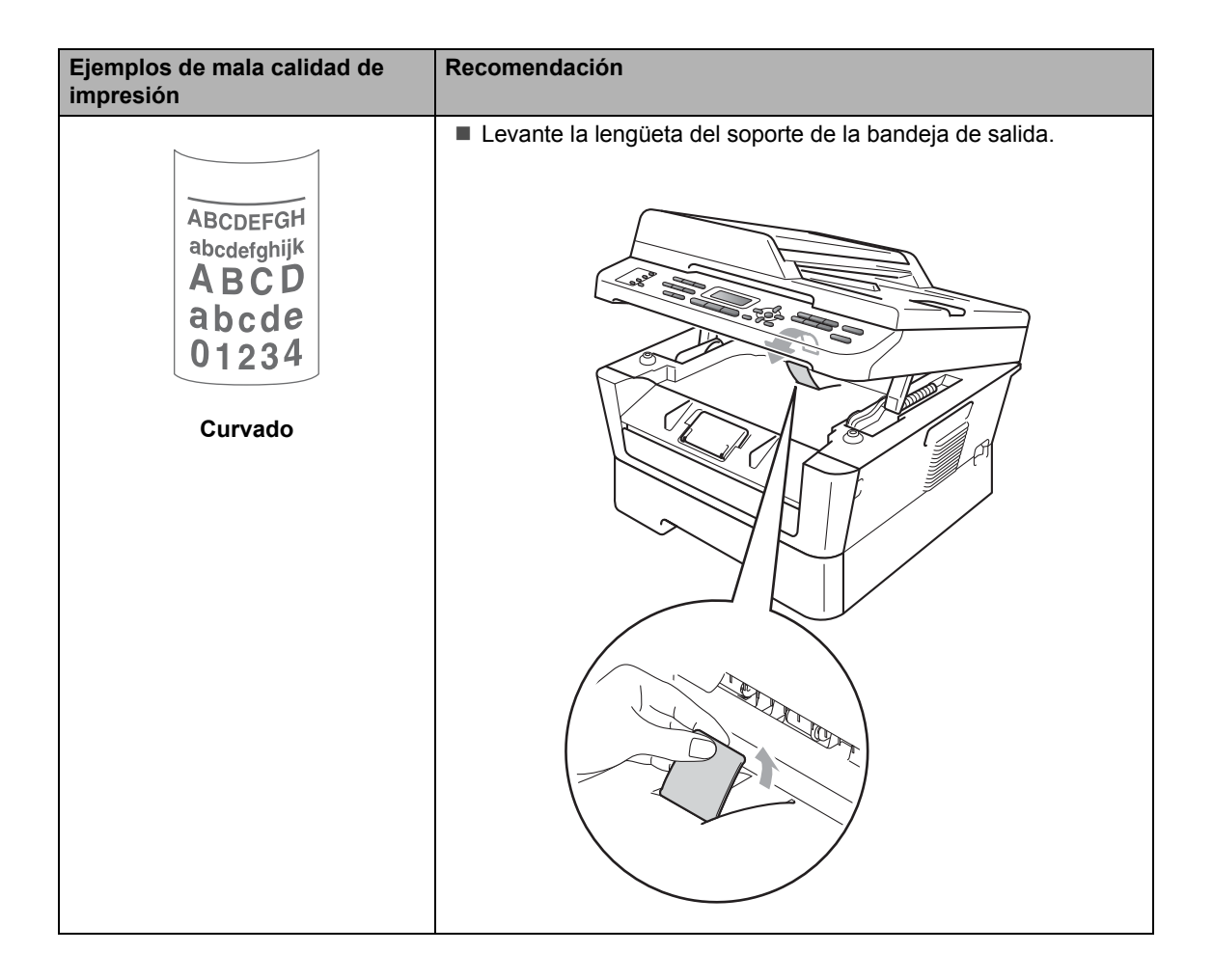

# **Información sobre el equipo <sup>B</sup>**

# **Comprobación del número de serie <sup>B</sup>**

Puede consultar el número de serie del equipo en la pantalla LCD.

**Para MFC-7360N y MFC-7460DN,** pulse **Menu (Menú)**, **6**, **1**. Para MFC-7860DW, pulse **Menu (Menú)**, **7**, **1**.

Info. equipo 1.No. de Serie

2 Se mostrará el número de serie del equipo en la pantalla LCD.

**3** Pulse Stop/Exit (Detener/Salir).

# **Funciones de restauración**

Están disponibles las siguientes funciones de restauración:

1 Red

Puede restaurar el servidor de impresión interno a su configuración predeterminada, como la clave y la información de dirección IP.

2 Direc. y fax

Direc. y fax restaura los ajustes siguientes:

Libr. direc.

(1 marcación/Marcación rápida/Configuración grupos)

■ Tareas de fax programadas en la memoria

(Trans. sondeo, Horario)

■ ID de estación

(nombre y número)

Comen.cubierta

(comentarios)

Opc fax remot

(Código de acceso remoto, Almacenamiento de fax, Reenvío de fax, Paginación y PC-Fax)

■ Ajus. Informes

(Informe de verificación de la transmisión/Lista Num.Tel/Diario del fax)

- Clave de bloqueo de configuración
- 3 Todas config.

Puede restaurar toda la configuración del equipo a los ajustes predeterminados.

Brother recomienda encarecidamente que realice esta operación cuando vaya a desechar el equipo.

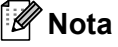

Desenchufe el cable de interfaz antes de seleccionar Red o Todas config..

# **Cómo restablecer el equipo**

- a Pulse **Menu (Menú)**, **0**.
- **2** Pulse  $\triangle$  o  $\nabla$  para mostrar Restaurar. Pulse **OK**.
- **3** Pulse  $\triangle$  o  $\nabla$  para seleccionar la función de restauración de su preferencia. Pulse **OK**.

4 Realice uno de los siguientes pasos:

- Para restaurar la configuración, puls[e](#page-126-0) 1 y vaya al paso<sup>0</sup>.
- Para salir sin realizar cambios, pulse 2 y vaya al paso  $\odot$ .
- <span id="page-126-0"></span>**6** Se le pedirá que reinicie el equipo. Realice uno de los siguientes pasos:
	- Para restablecer el equipo, pulse **1**. El equipo comenzará la restauración.
	- Para salir sin restablecer el equipo, pulse 2. Vaya al paso  $\odot$ .
- <span id="page-126-1"></span>f Pulse **Stop/Exit (Detener/Salir)**.

### **Nota**

También puede restaurar la configuración de red.

- Para MFC-7360N y MFC-7460DN, pulse **Menu (Menú)**, **5**, **0**.
- Para MFC-7860DW, pulse **Menu (Menú)**, **6**, **0**.

**C**

# **Menú y funciones**

# **Programación en pantalla**

El equipo ha sido diseñado para que resulte fácil utilizarlo. La pantalla LCD proporciona programación en pantalla mediante los botones de menú.

Hemos creado instrucciones paso a paso en la pantalla para ayudarle a programar el equipo. Simplemente siga los pasos, ya que estos le guían por las selecciones de menú así como por las opciones de programación.

# **Tabla de menús <sup>C</sup>**

Puede programar el equipo mediante la *Tabla de menús* [en la página 115.](#page-128-0) Estas páginas describen las selecciones de menú y sus opciones. Pulse **Menu (Menú)** seguido de los números de menú para programar el equipo. Por ejemplo, para ajustar el volumen de la Alarma en Bajo:

- a Pulse **Menu (Menú)**, **1**, **3**, **2**.
	- Pulse  $\blacktriangle$  o  $\nabla$  para seleccionar Bajo.
- Pulse OK.

# **Cómo acceder al modo de menú <sup>C</sup>**

- a Pulse **Menu (Menú)**.
- Elija una opción.
	- Pulse 1 para ir al menú Config. gral.
	- Pulse 2 para ir al menú Fax.
	- Pulse 3 para ir al menú Copia.
	- (MFC-7860DW)
	- Pulse 4 para ir al menú Impresora.
- Pulse 5 para ir al menú Imp. informes.
- Pulse 6 para ir al menú Red.
- Pulse **7** para ir al menú Info. equipo.
- (MFC-7360N y MFC-7460DN)
- Pulse 4 para ir al menú Imp. informes.
- **Pulse 5 para ir al menú Red.**
- Pulse 6 para ir al menú Info. equipo.
- Pulse 9 para ir al menú Servicio. <sup>[1](#page-127-0)</sup>
- Pulse 0 para ir al menú Conf.inicial.
- <span id="page-127-0"></span>Solo aparecerá cuando en la pantalla LCD se muestre un mensaje de error. Puede desplazarse también por cada nivel de menú pulsando ▲ o ▼ correspondiente a la dirección que desee.
- **3** Pulse OK cuando la opción que desee aparezca en la pantalla LCD. De este modo, en la pantalla LCD aparecerá el siguiente nivel del menú.
- Pulse **A** o **▼** para desplazarse hasta la siguiente selección de menú.

#### **6** Pulse OK.

Cuando haya terminado de configurar una opción, en la pantalla LCD aparecerá el texto Aceptado.

**6** Pulse Stop/Exit (Detener/Salir) para salir del modo de menú.

# <span id="page-128-0"></span>**Tabla de menús**

La configuración predeterminada viene marcada en negrita y con un asterisco.

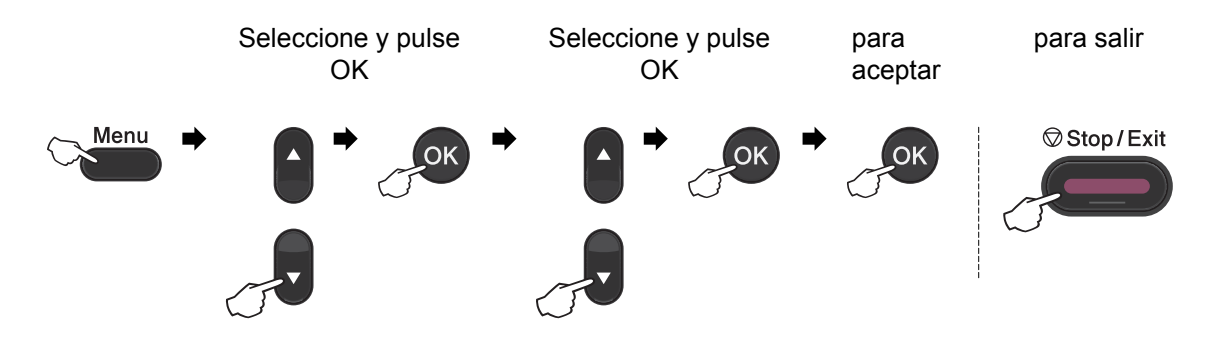

<span id="page-128-2"></span><span id="page-128-1"></span>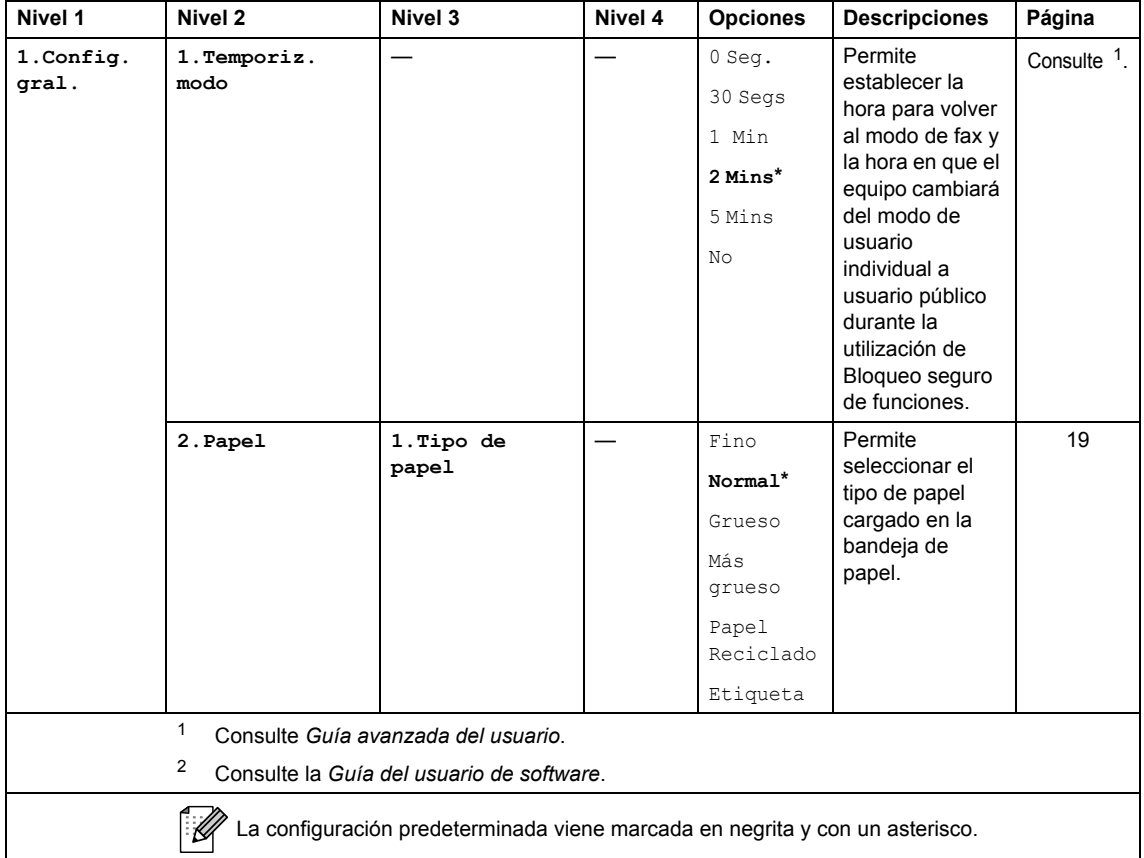

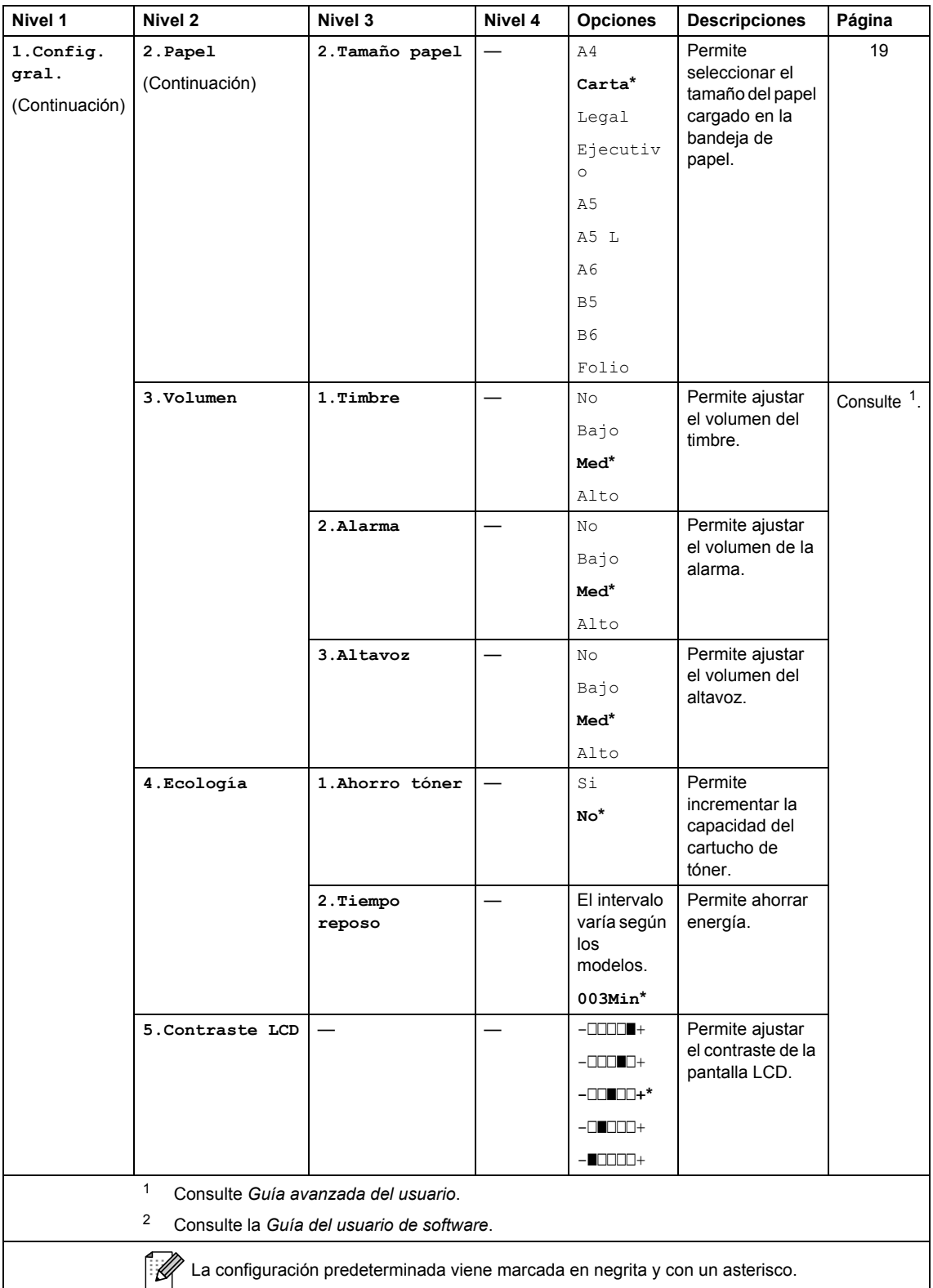

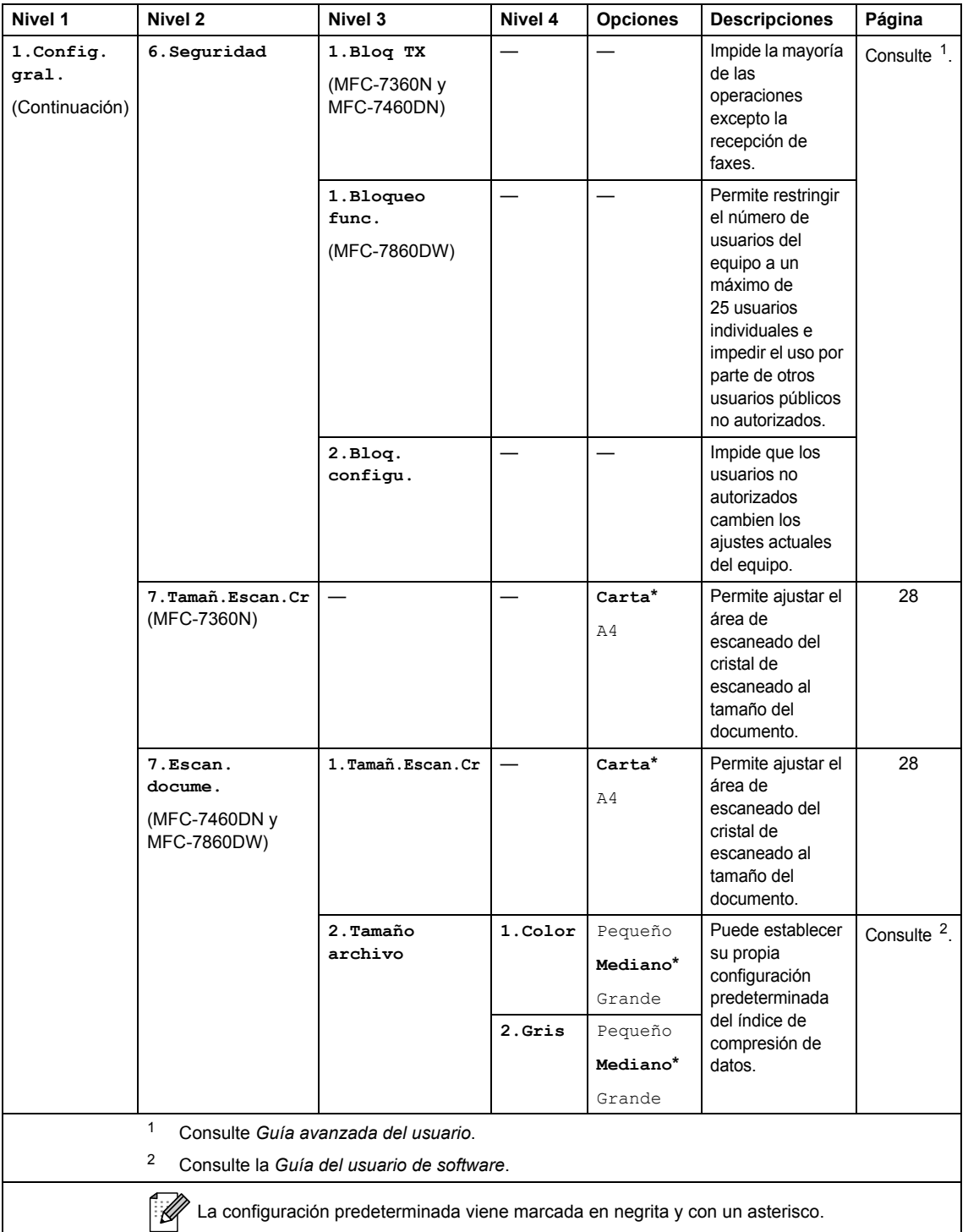

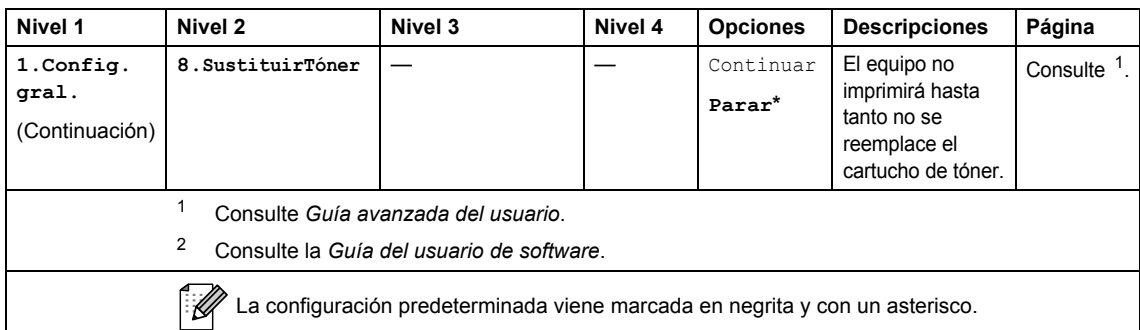

<span id="page-131-0"></span>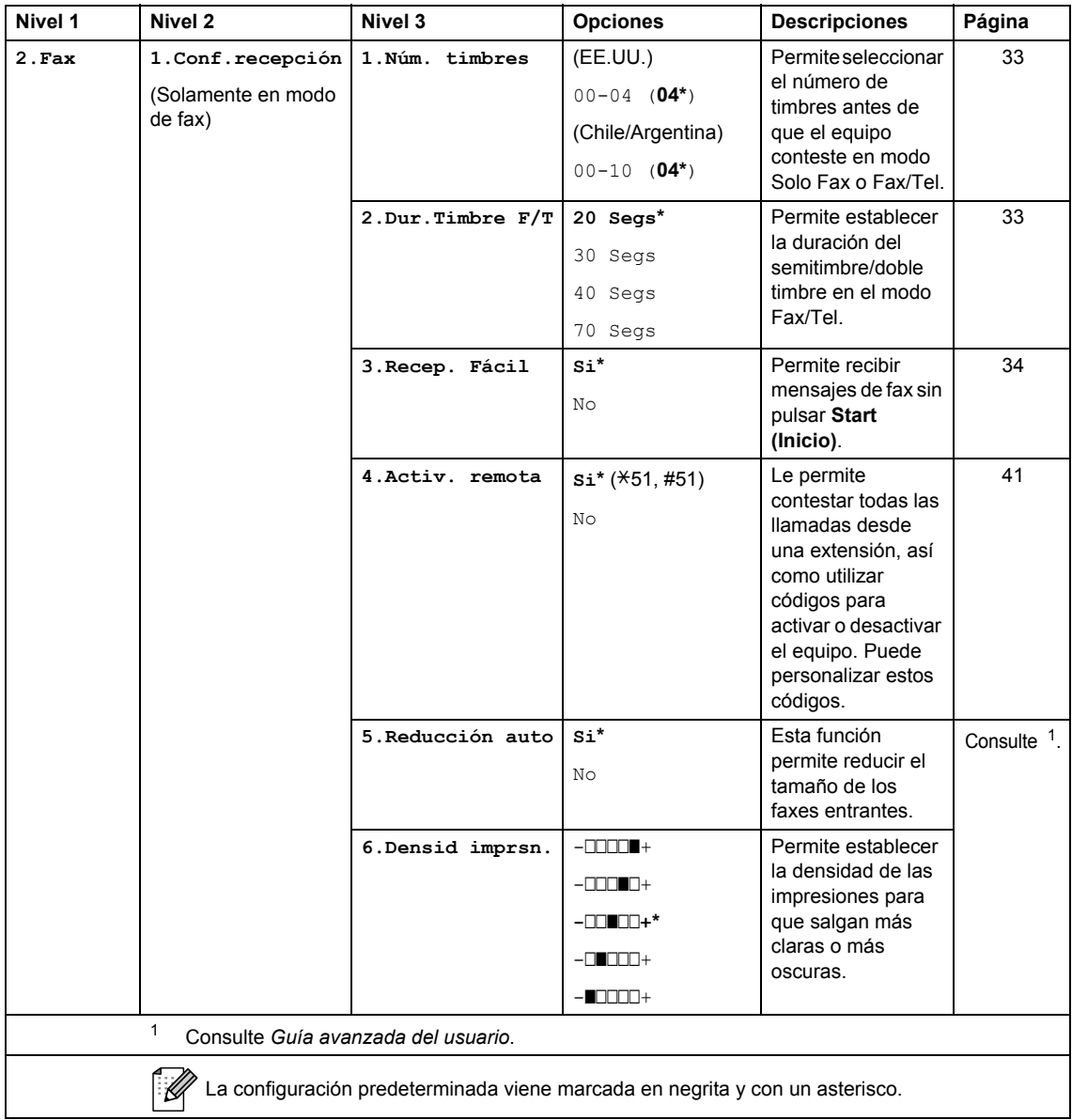

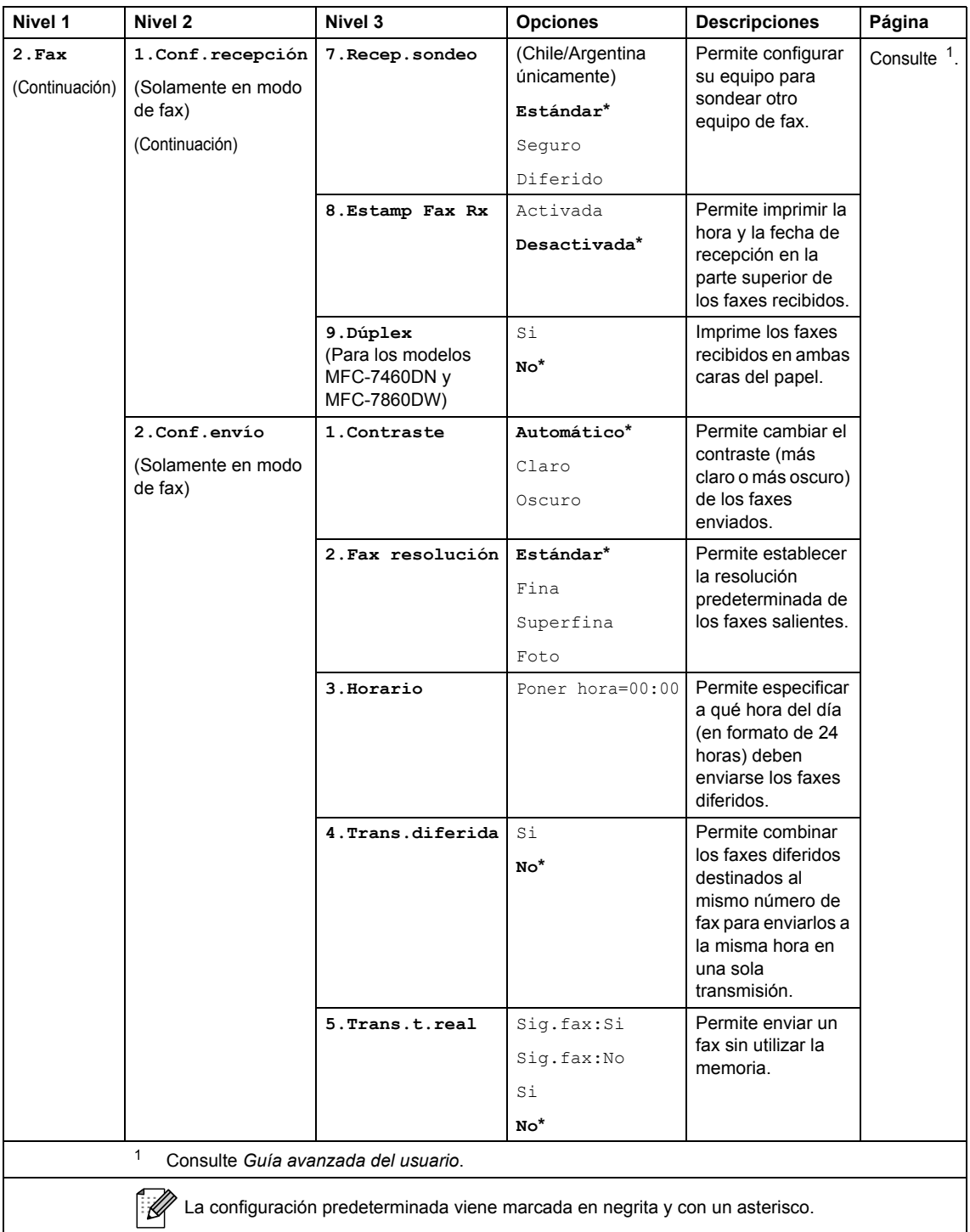

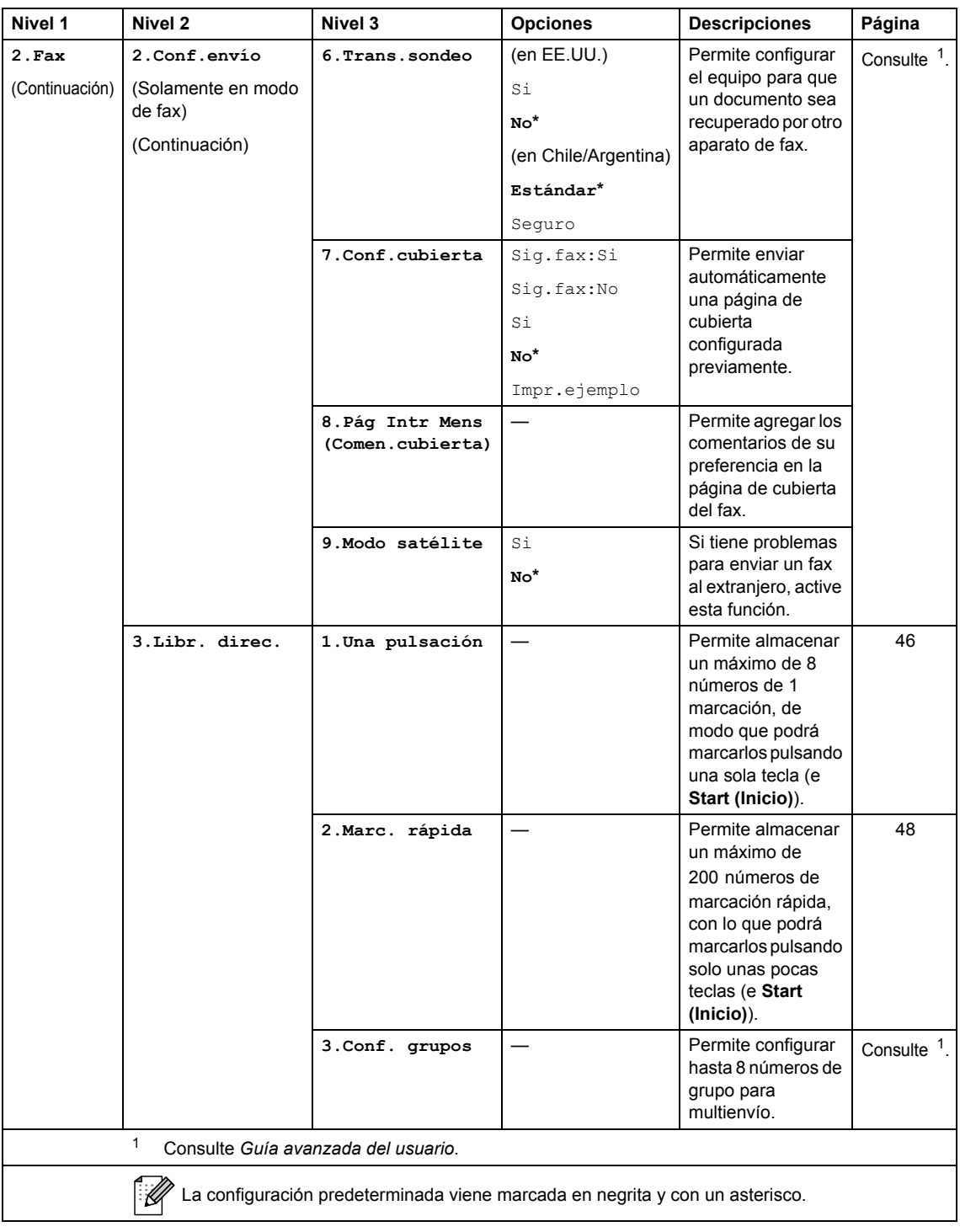

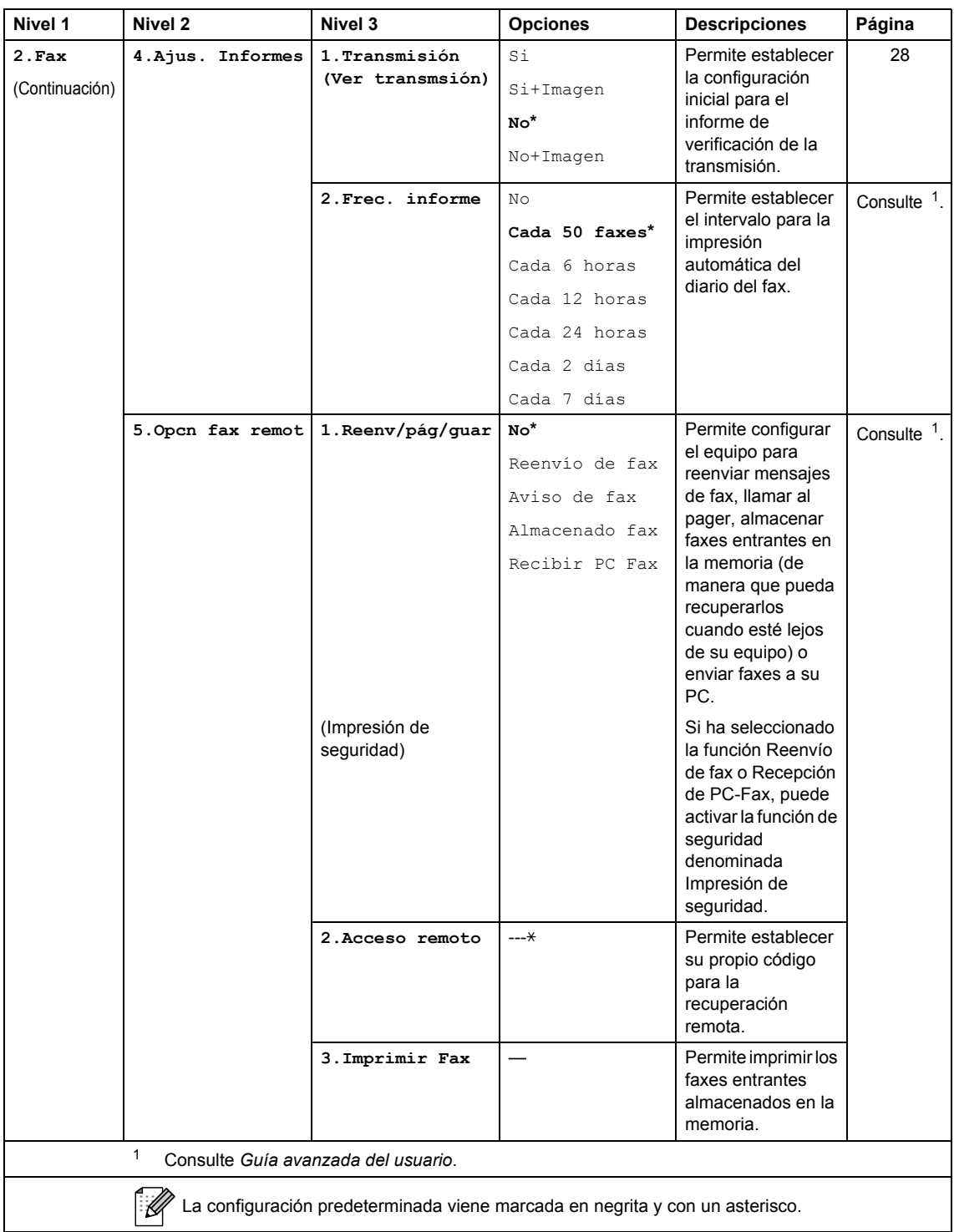

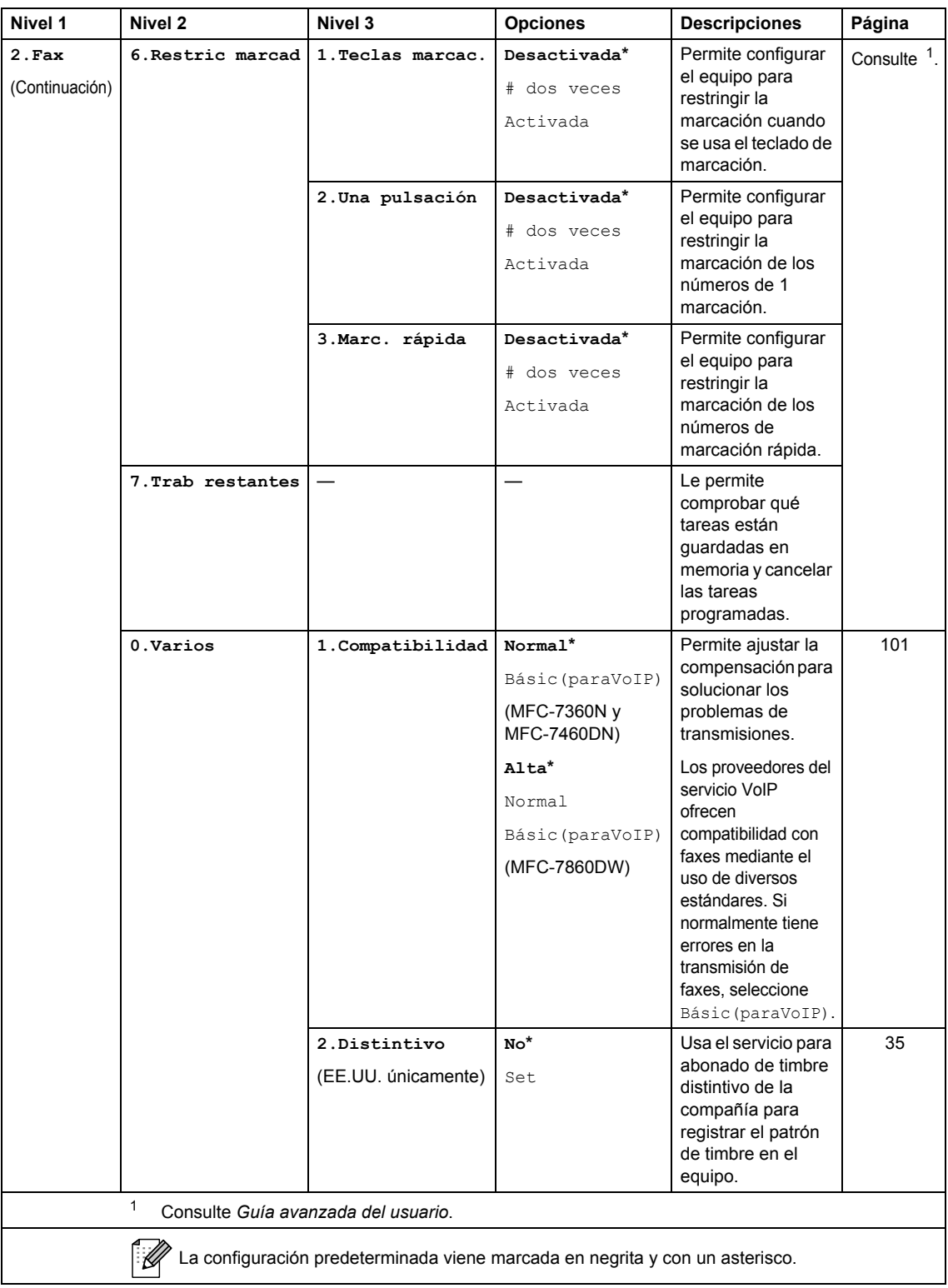

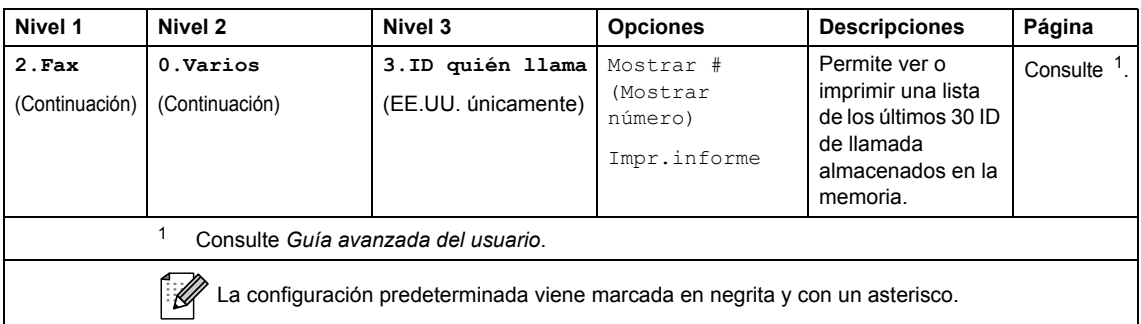

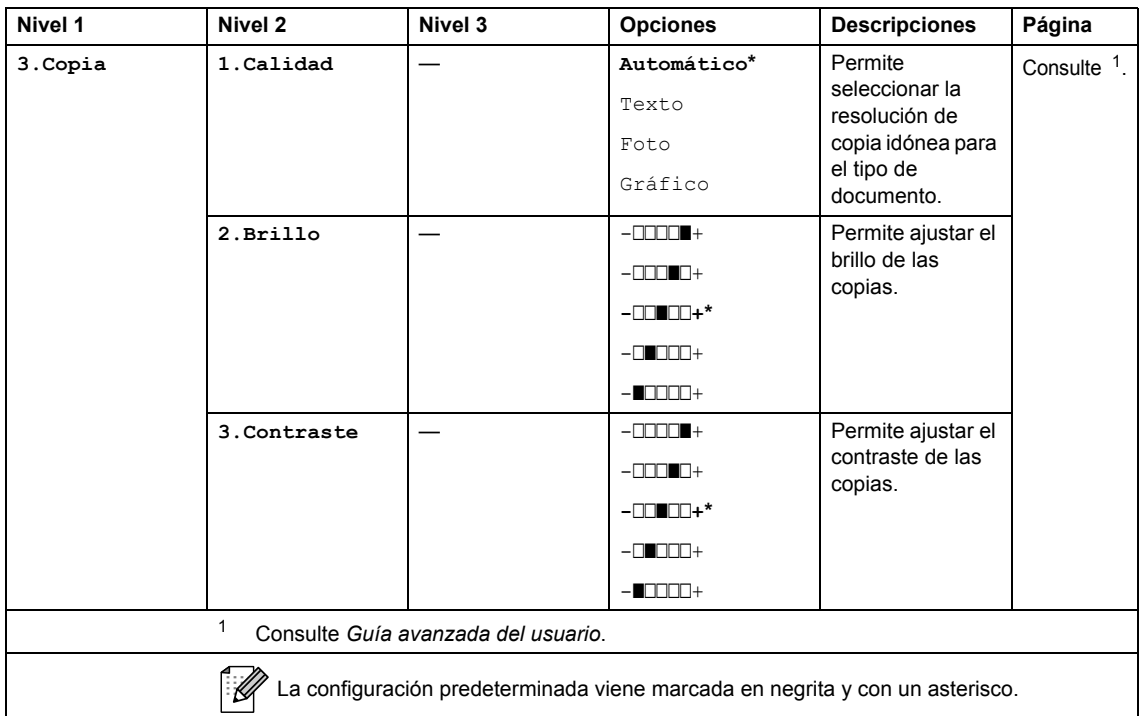

<span id="page-136-1"></span><span id="page-136-0"></span>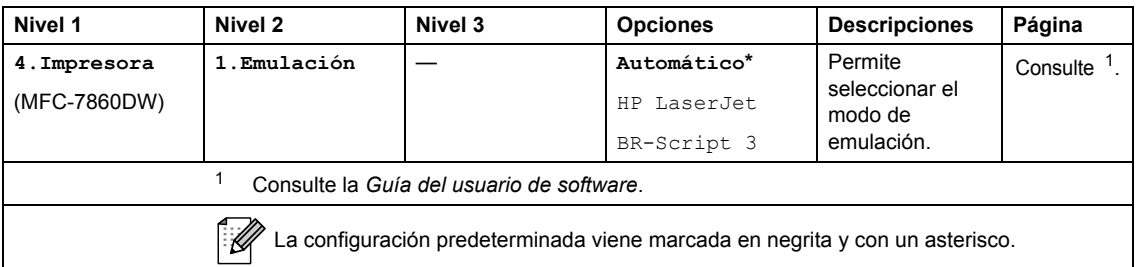

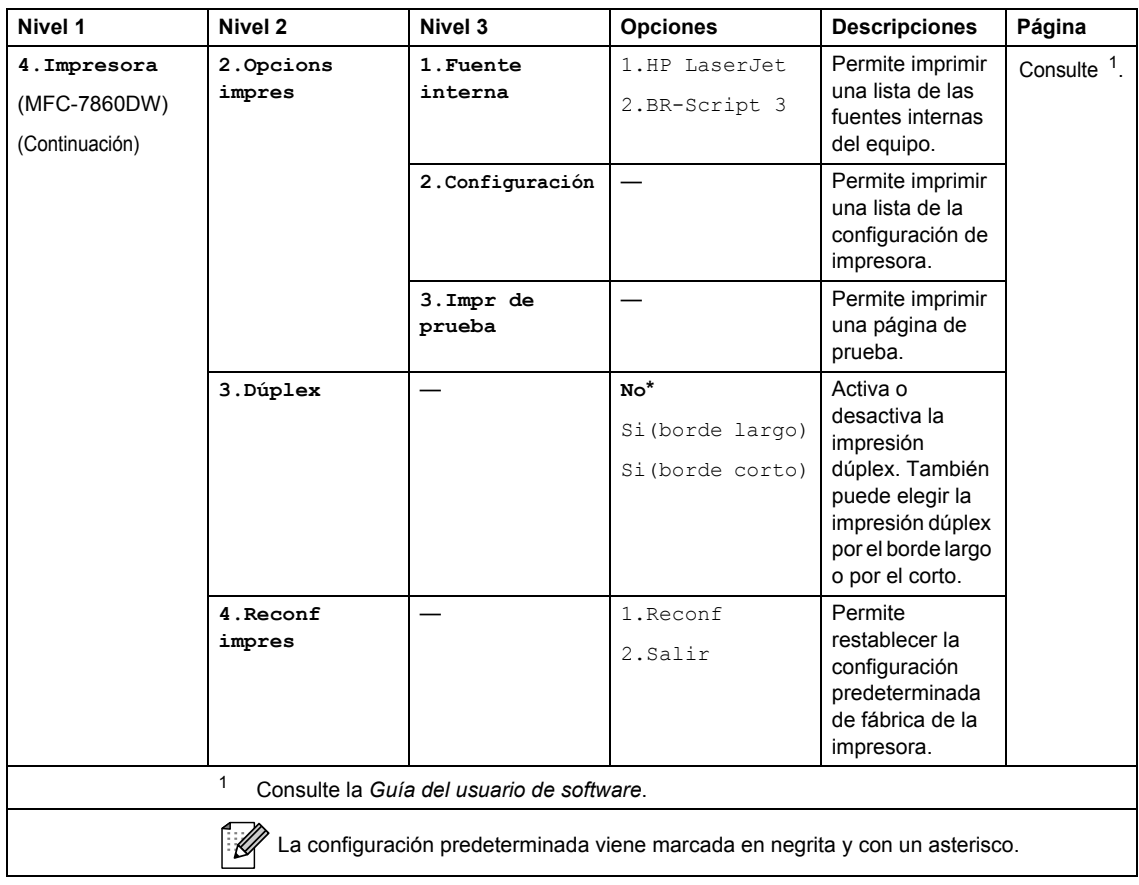

<span id="page-137-1"></span><span id="page-137-0"></span>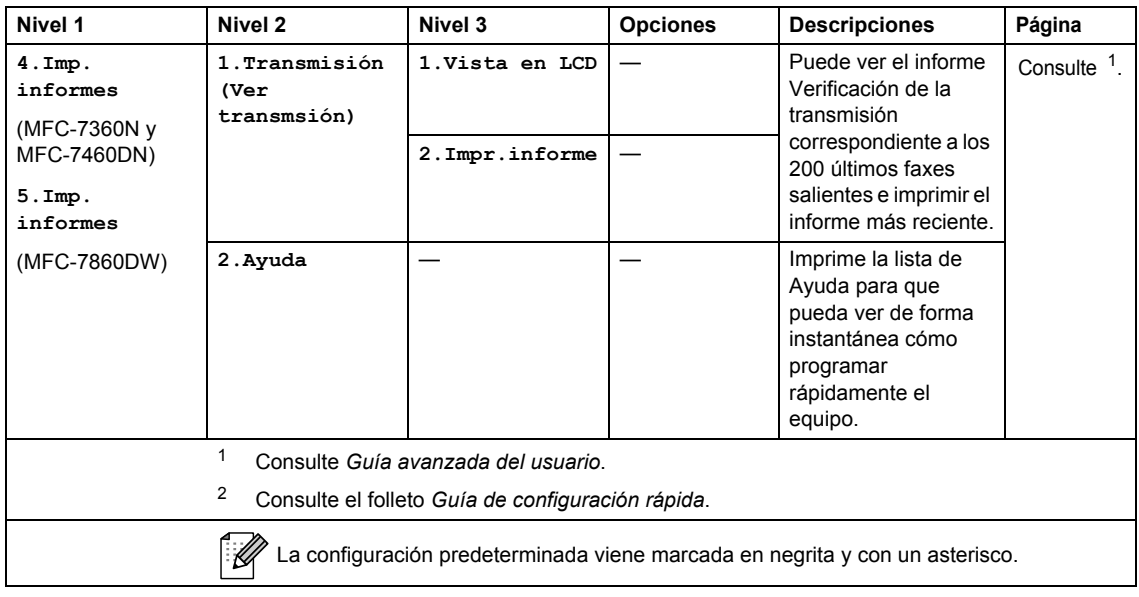

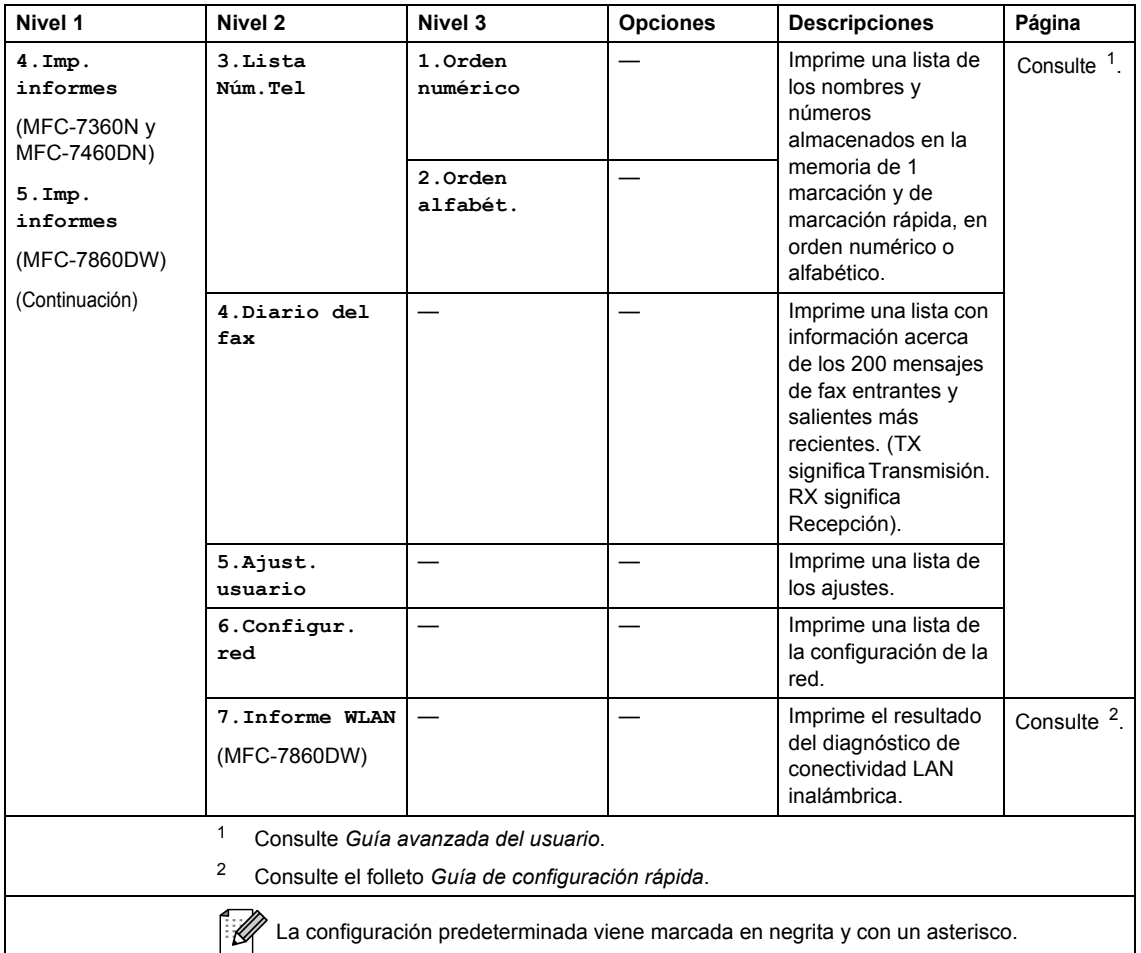

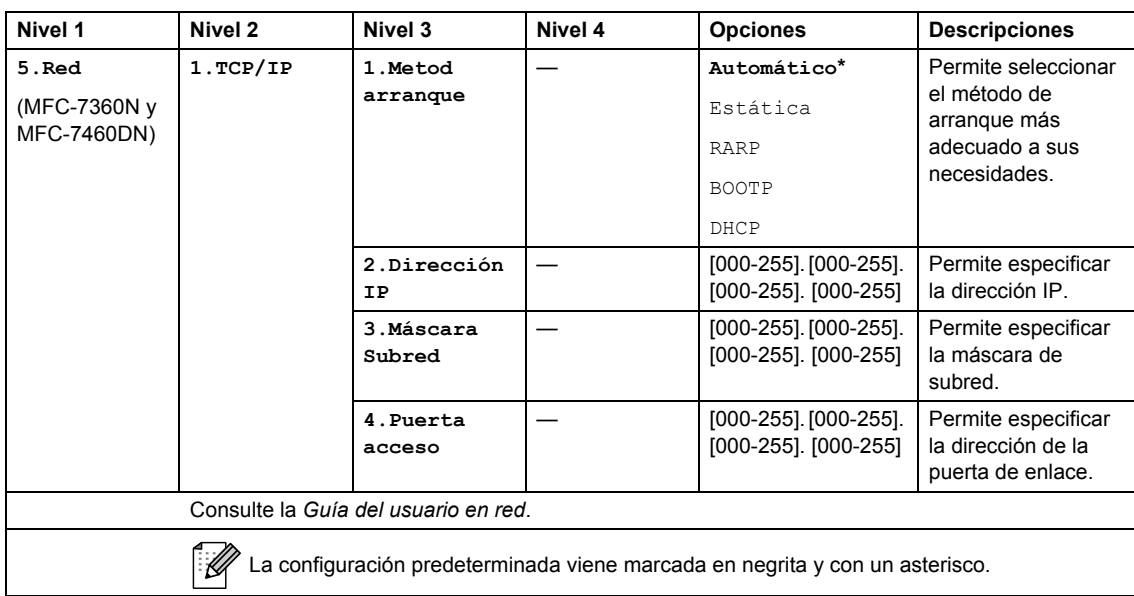

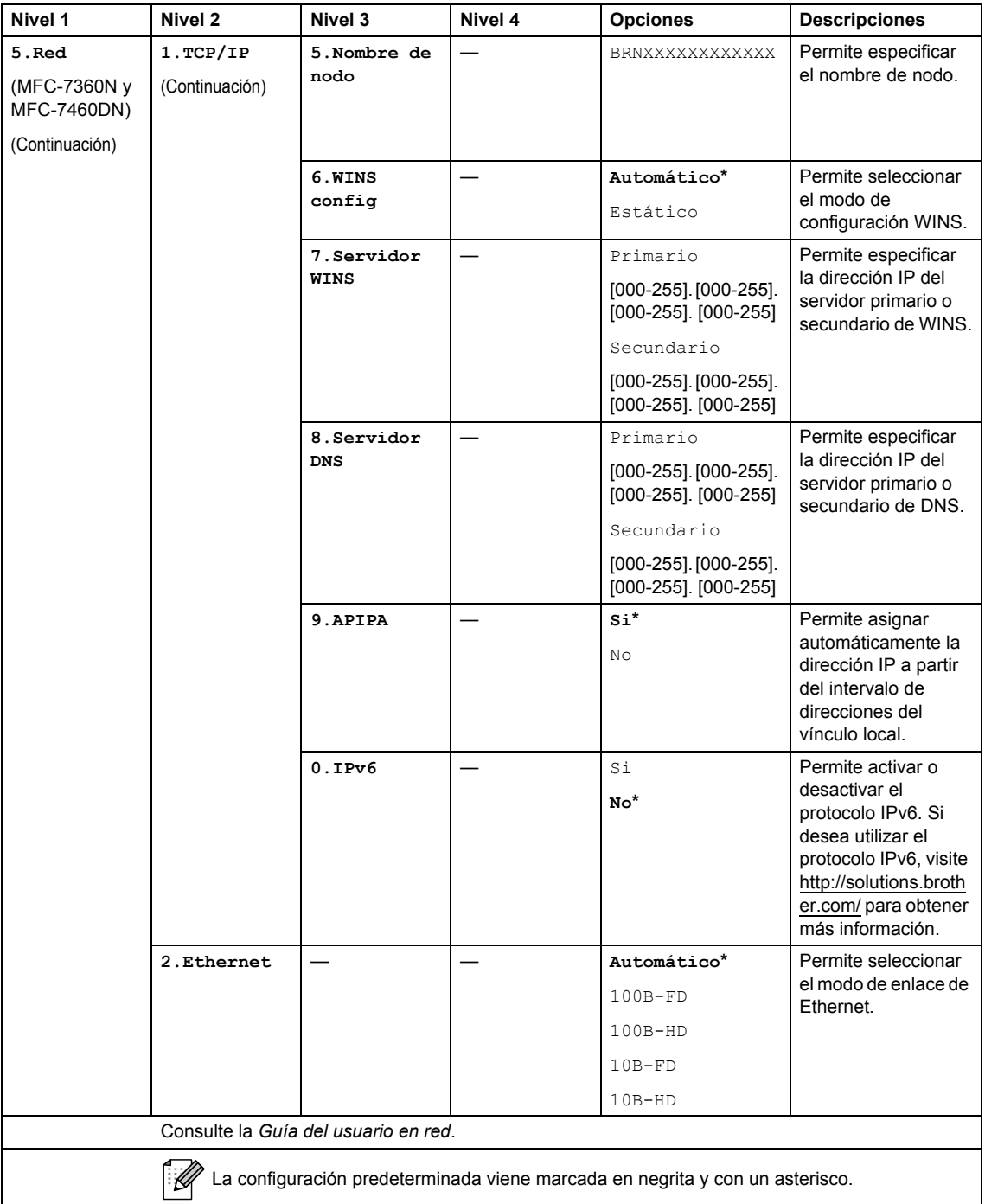

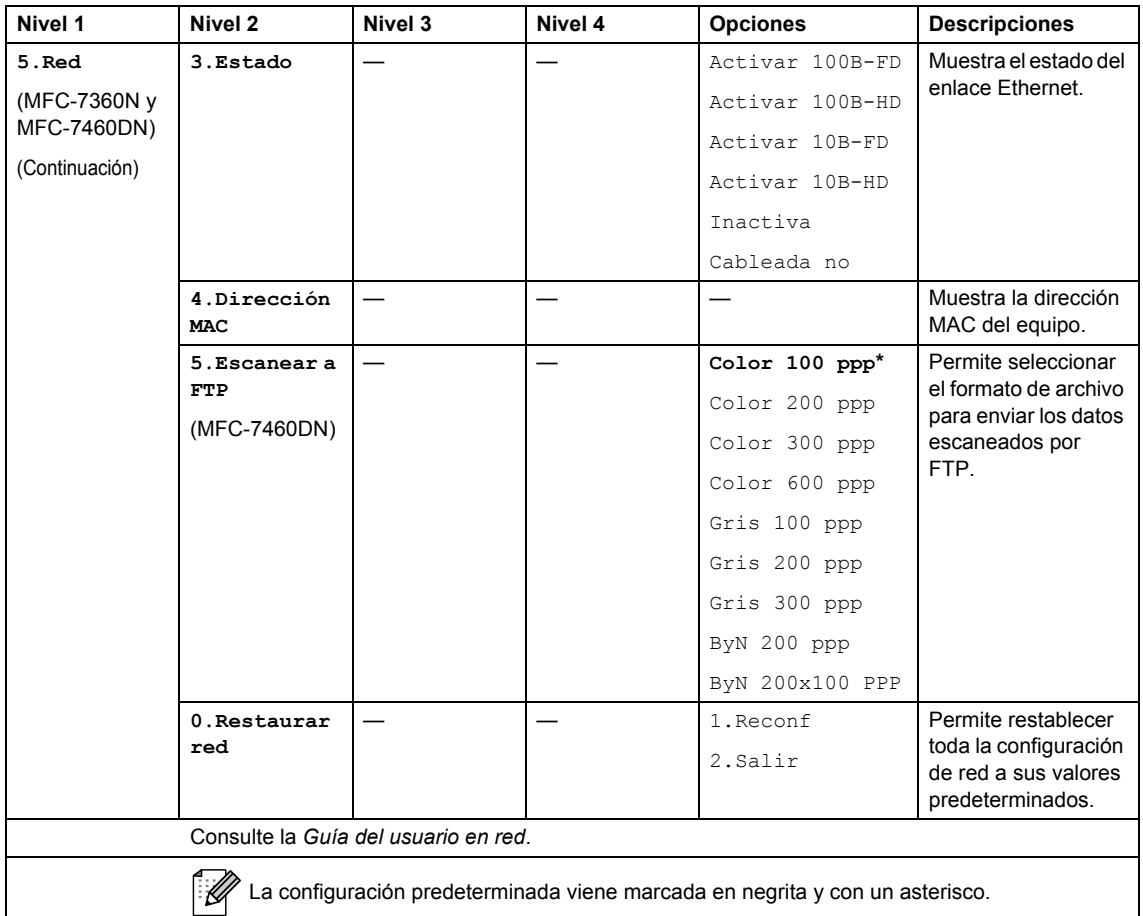

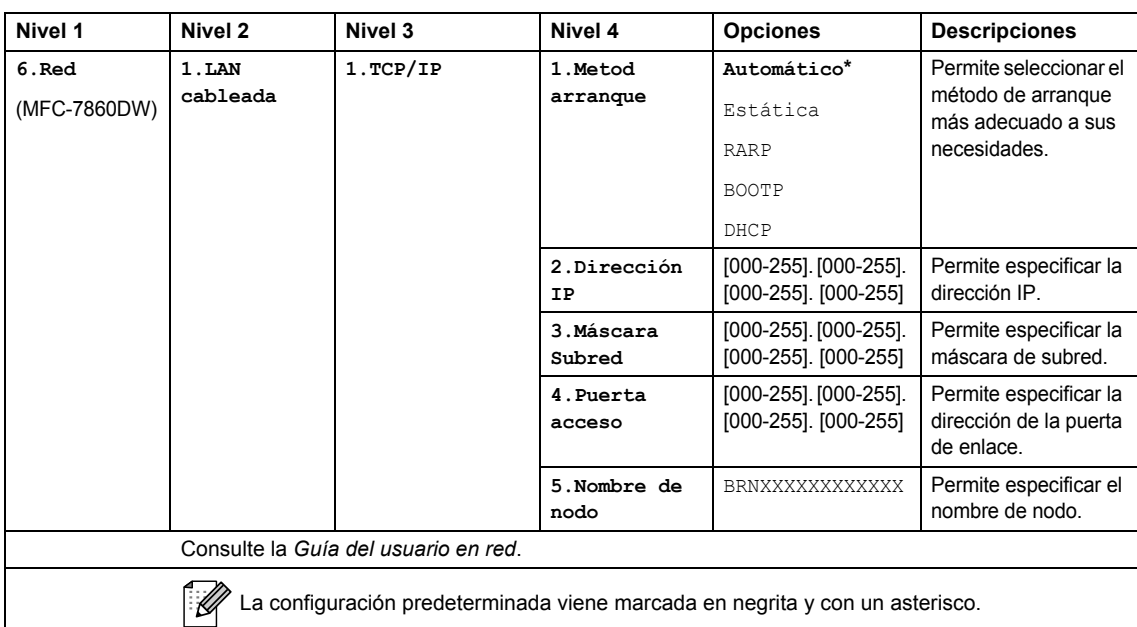

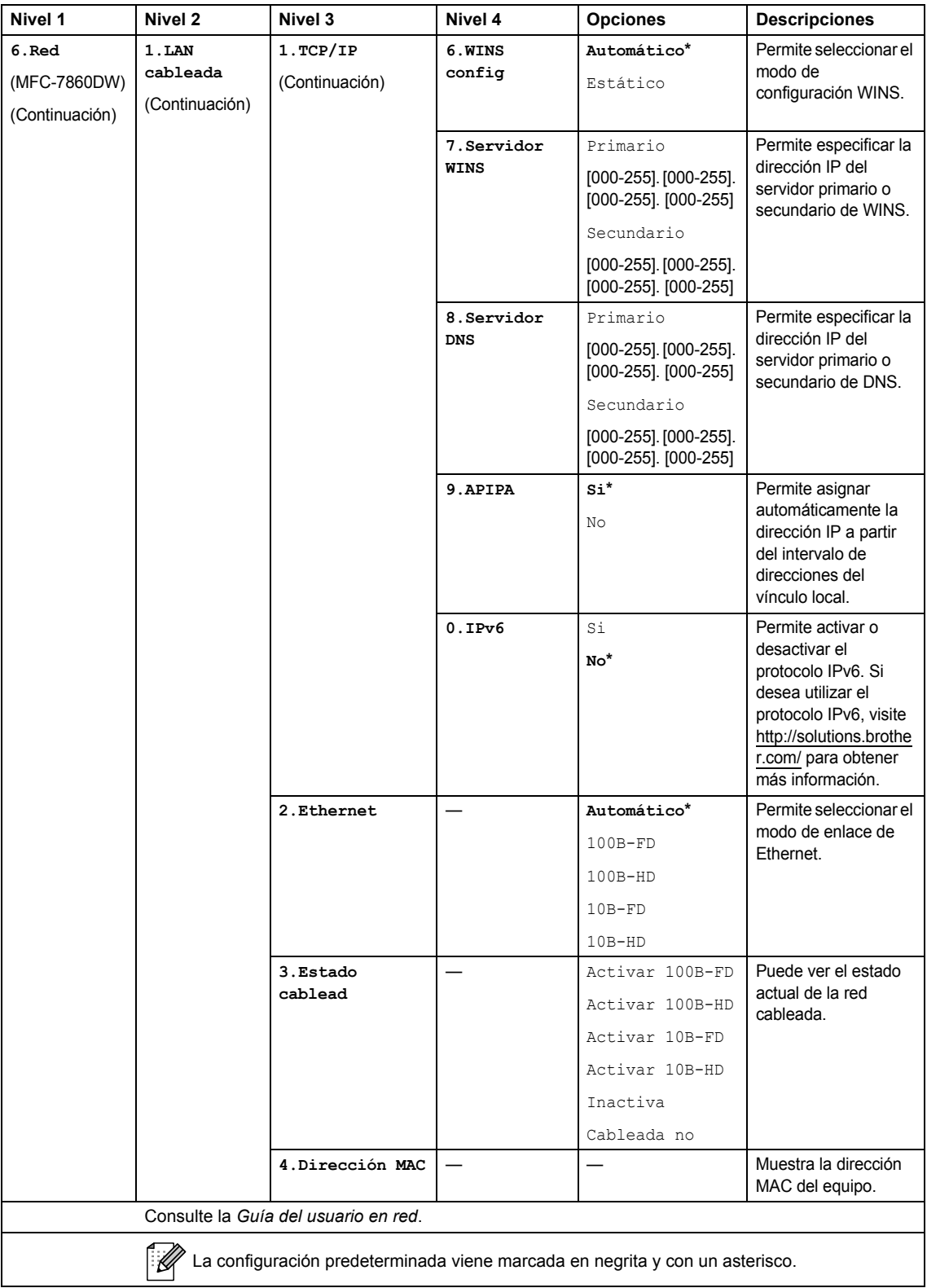

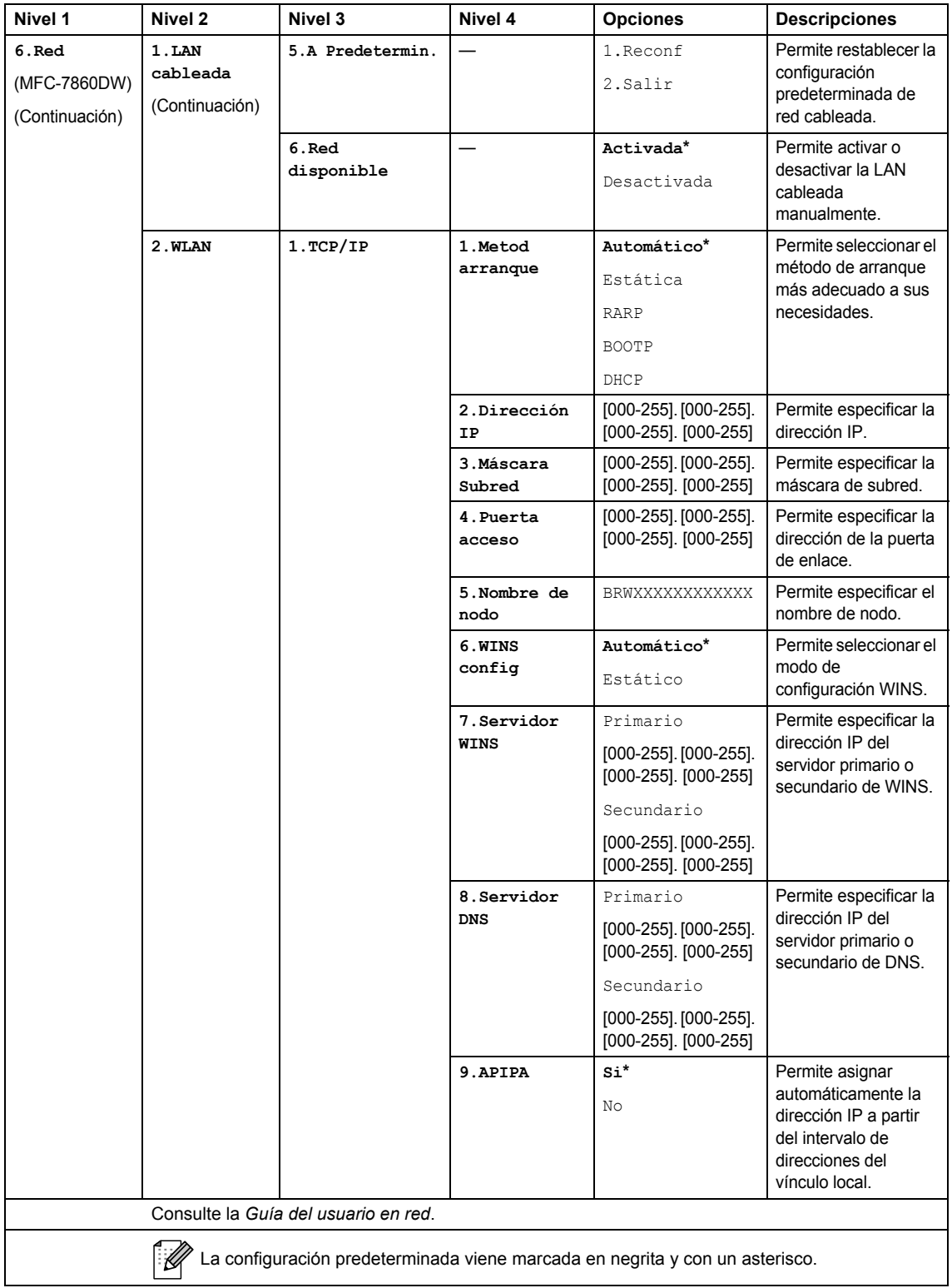

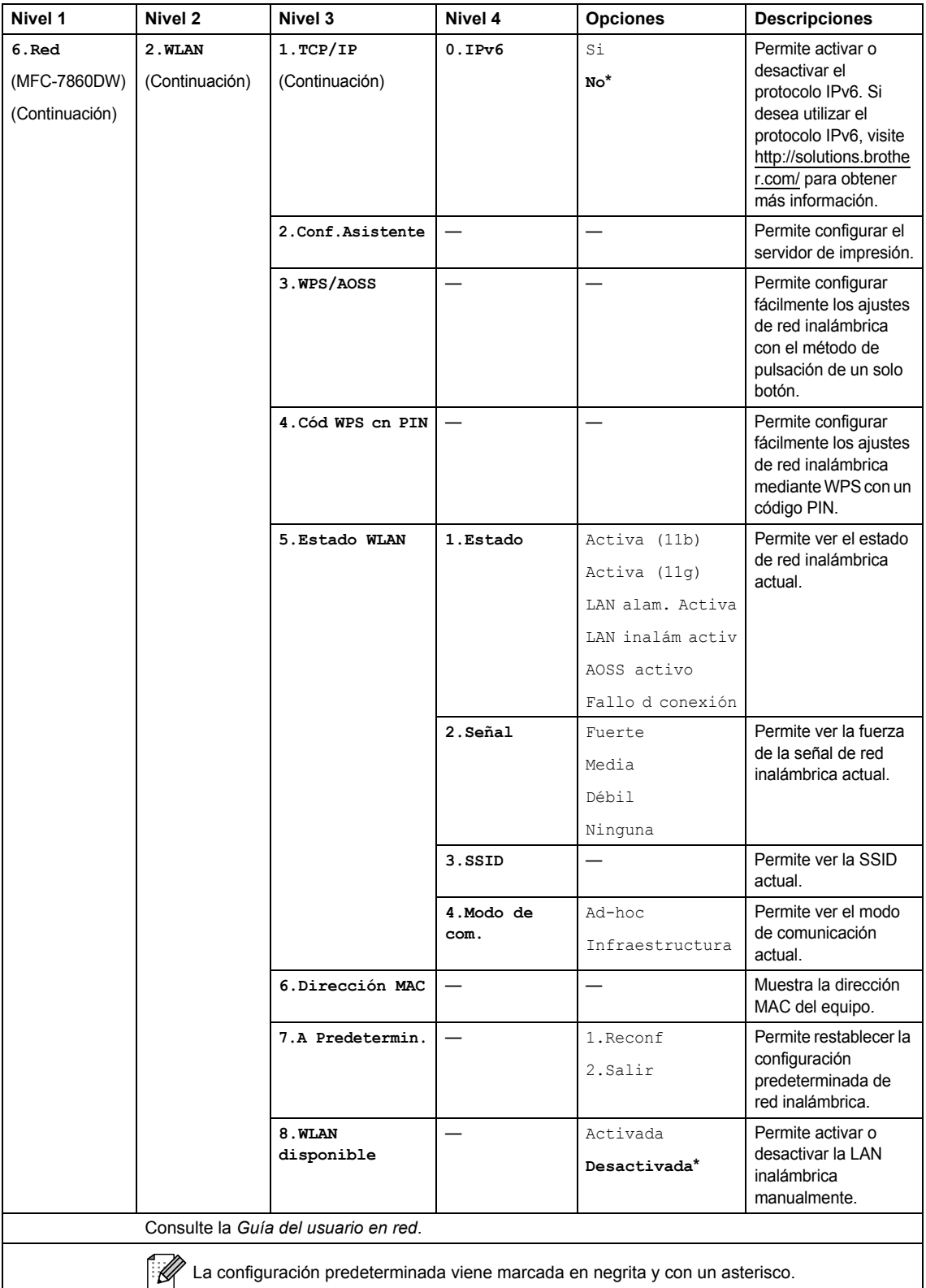
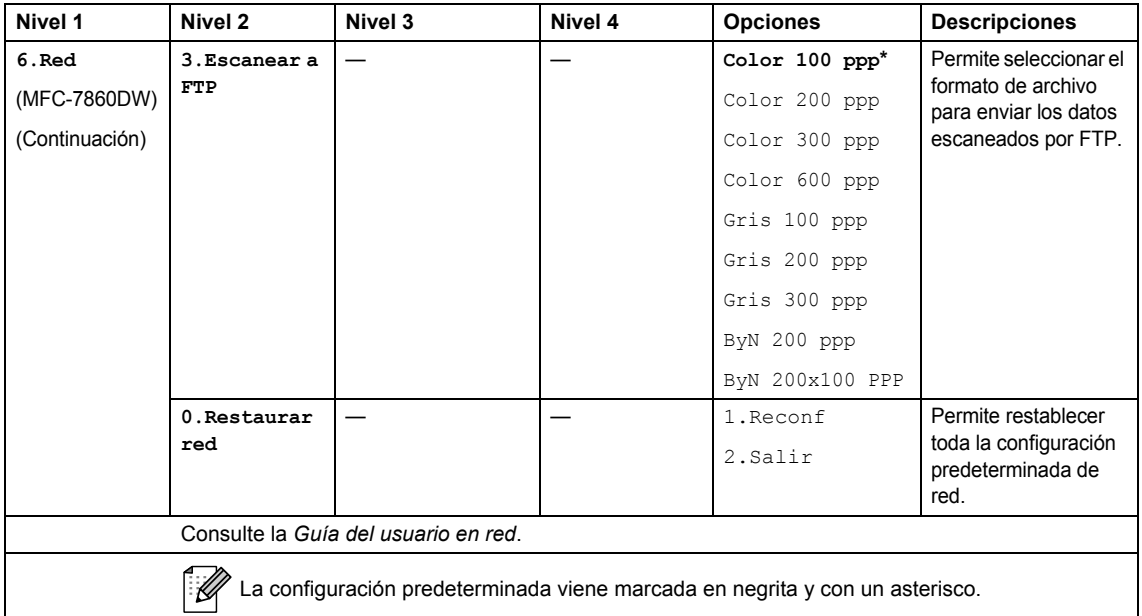

<span id="page-144-0"></span>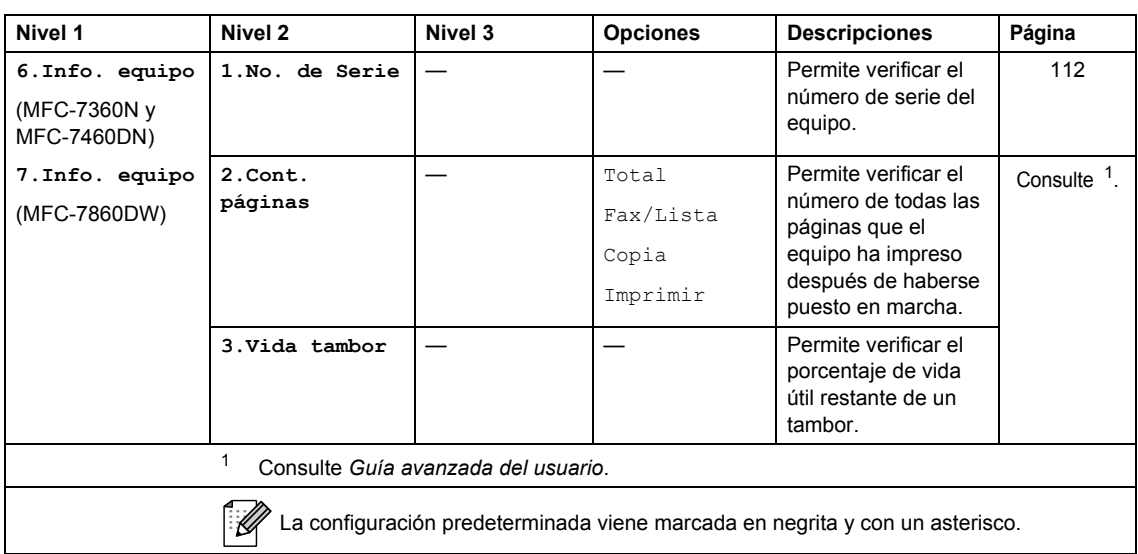

<span id="page-145-2"></span><span id="page-145-1"></span><span id="page-145-0"></span>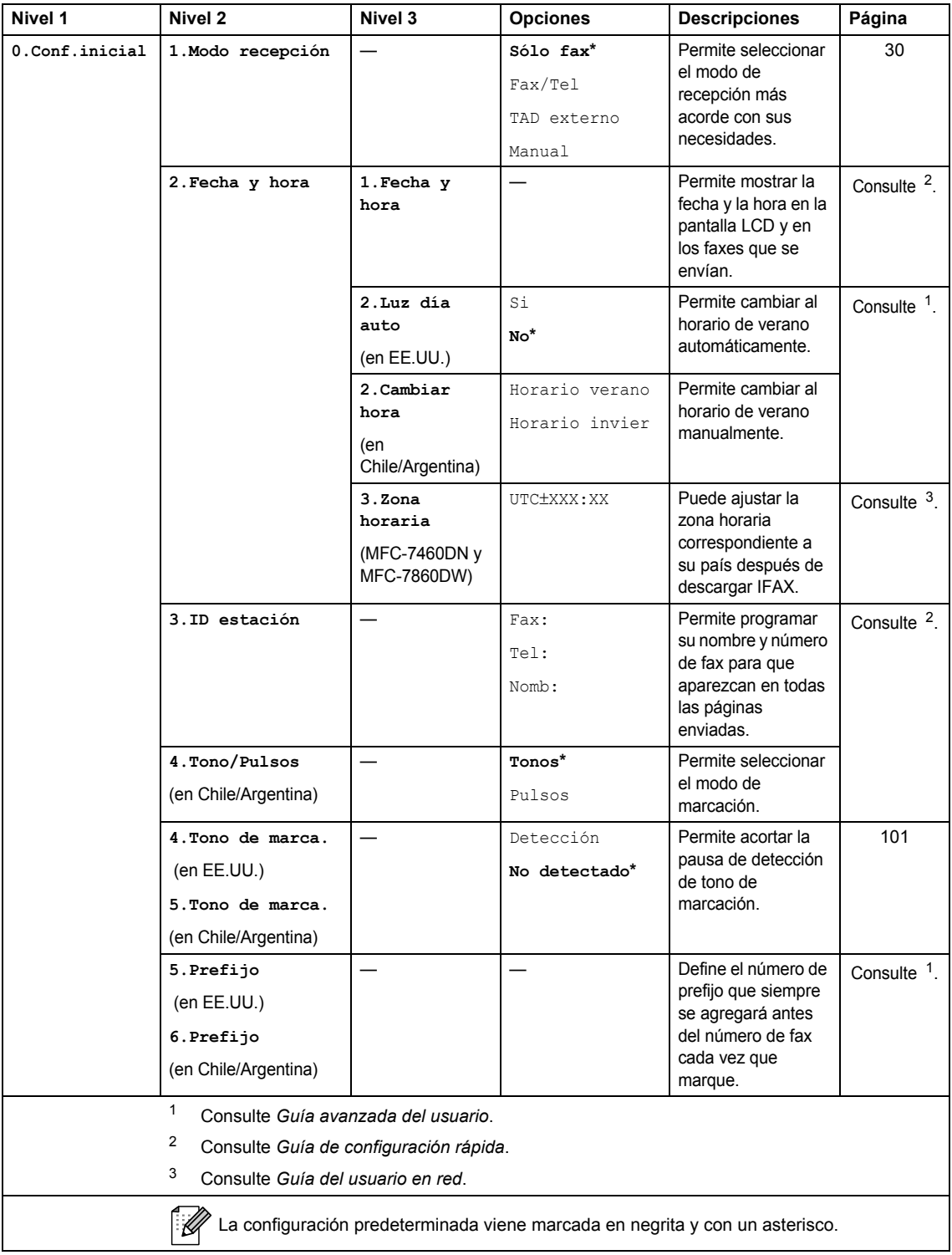

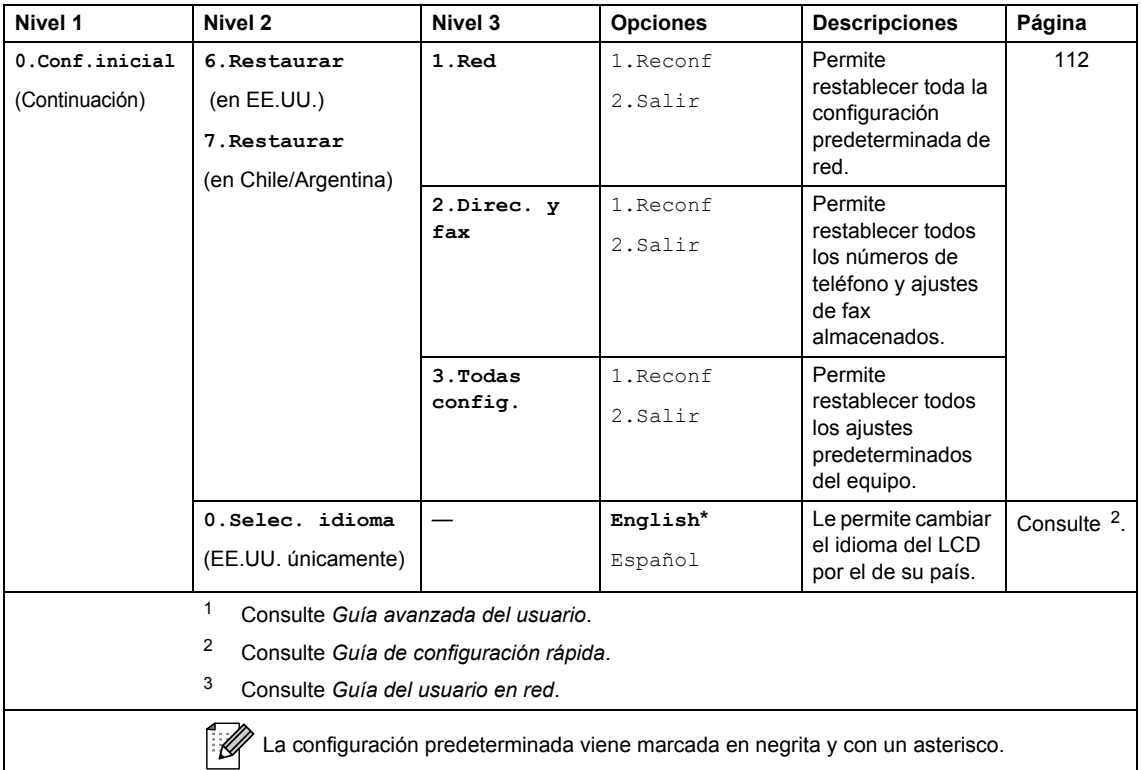

# <span id="page-147-0"></span>**Introducción de texto**

Al realizar determinadas selecciones de menú, como la ID de estación, es posible que tenga que introducir caracteres de texto. Las teclas del teclado de marcación tienen letras impresas. Los botones:  $\mathbf{0}$ ,  $\mathbf{\#}\mathbf{v}\times\mathbf{no}$  tienen letras impresas porque se usan para caracteres especiales.

Pulse la tecla del teclado de marcación tantas veces como se indica en esta tabla de referencia para acceder al carácter que desee.

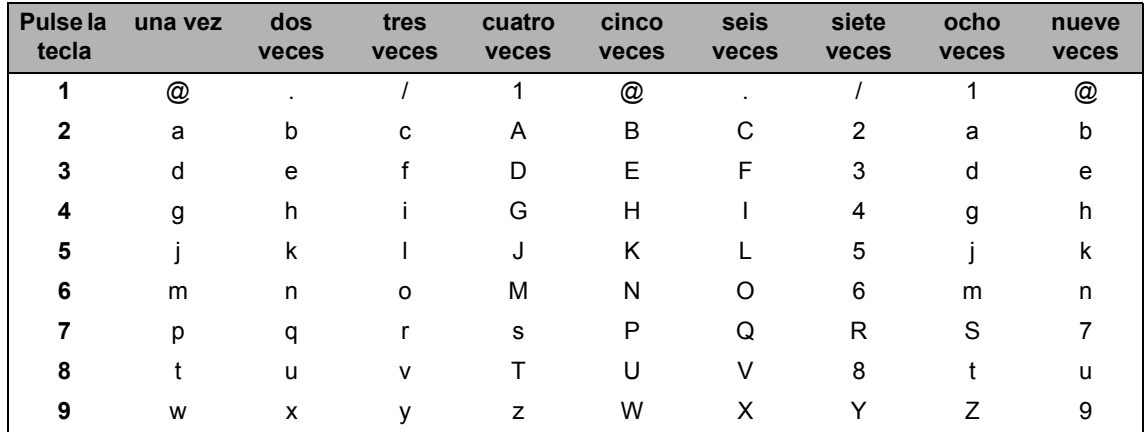

En las selecciones de menú que no permitan seleccionar caracteres en minúscula, utilice esta tabla de referencia.

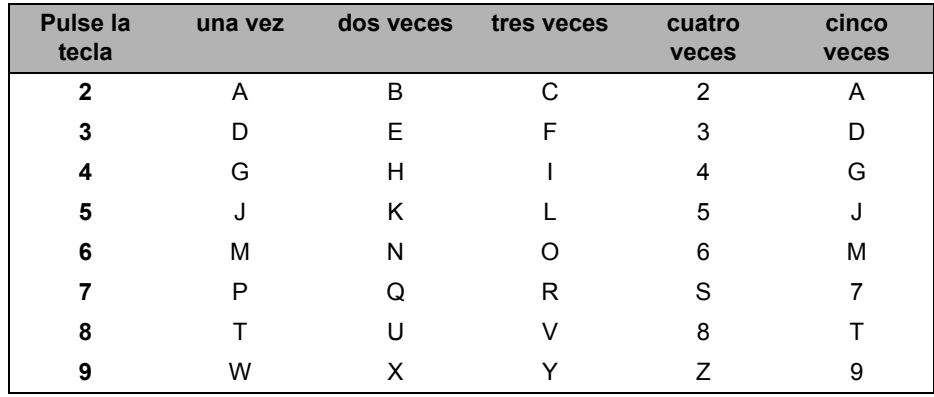

#### **Inserción de espacios**

Para introducir un espacio en el número de fax, pulse  $\blacktriangleright$  una vez entre los números. Para introducir un espacio en el nombre, pulse  $\blacktriangleright$  dos veces entre los caracteres.

#### **Corrección de errores**

Si se equivocó al introducir una letra y desea modificarla, pulse  $\triangleleft$  o  $\triangleright$  para situar el cursor en el carácter incorrecto y, a continuación, pulse **Clear (Borrar)**.

#### **Repetición de letras**

Para introducir un carácter de la misma tecla que el carácter anterior, pulse  $\blacktriangleright$  para mover el cursor a la derecha antes de pulsar la tecla de nuevo.

#### **Caracteres y símbolos especiales**

Pulse <sup>\*</sup>, **#** o 0 y, a continuación, pulse ◀ o ▶ para situar el cursor en el símbolo o carácter que desee. Pulse **OK** para seleccionarlo. Los símbolos y caracteres siguientes aparecen en función de la selección de menú.

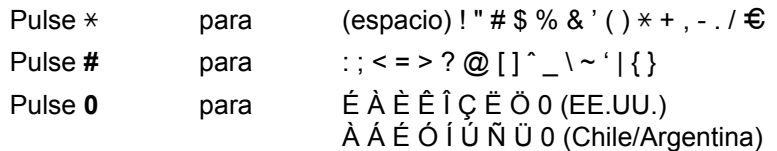

**D**

# **Especificaciones**

# **Especificaciones generales**

### **Nota**

En este capítulo se ofrece un resumen de las especificaciones del equipo. Visite <http://www.brother.com/> para ver detalles acerca de especificaciones adicionales.

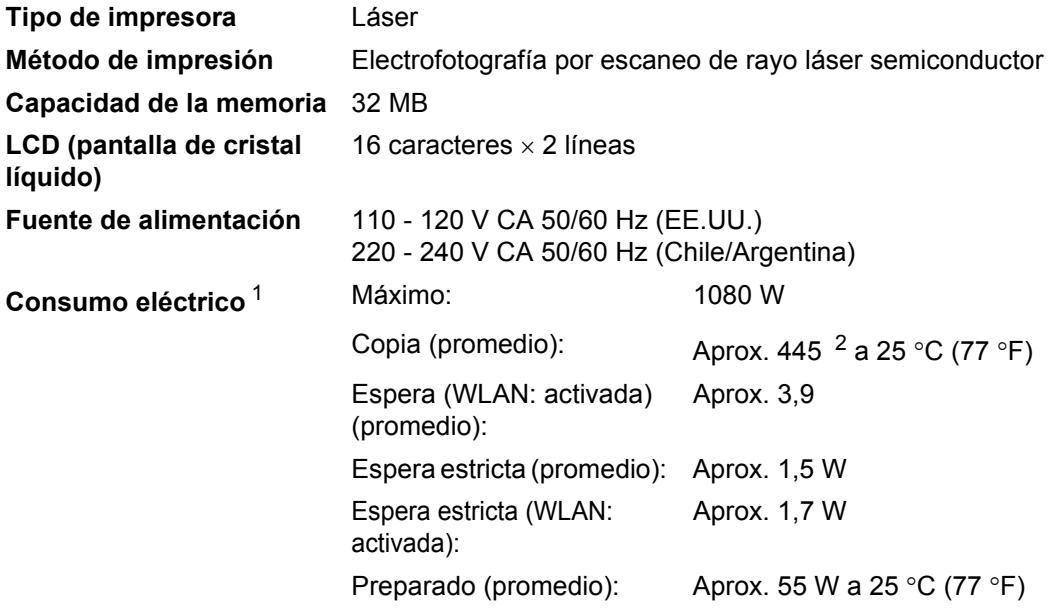

<span id="page-149-0"></span><sup>1</sup> USB conectado a PC

<span id="page-149-1"></span><sup>2</sup> Si se hace una copia de una hoja.

#### **Dimensiones**

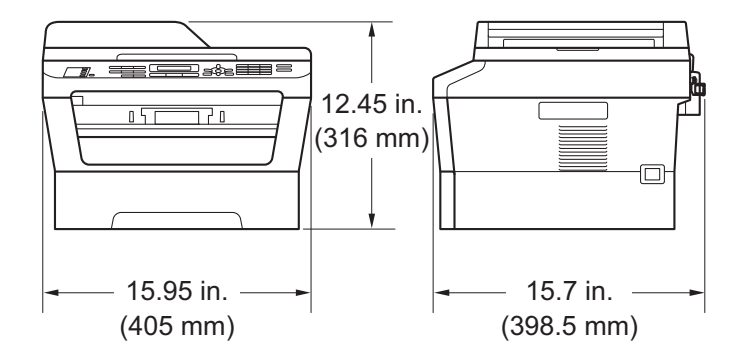

Especificaciones

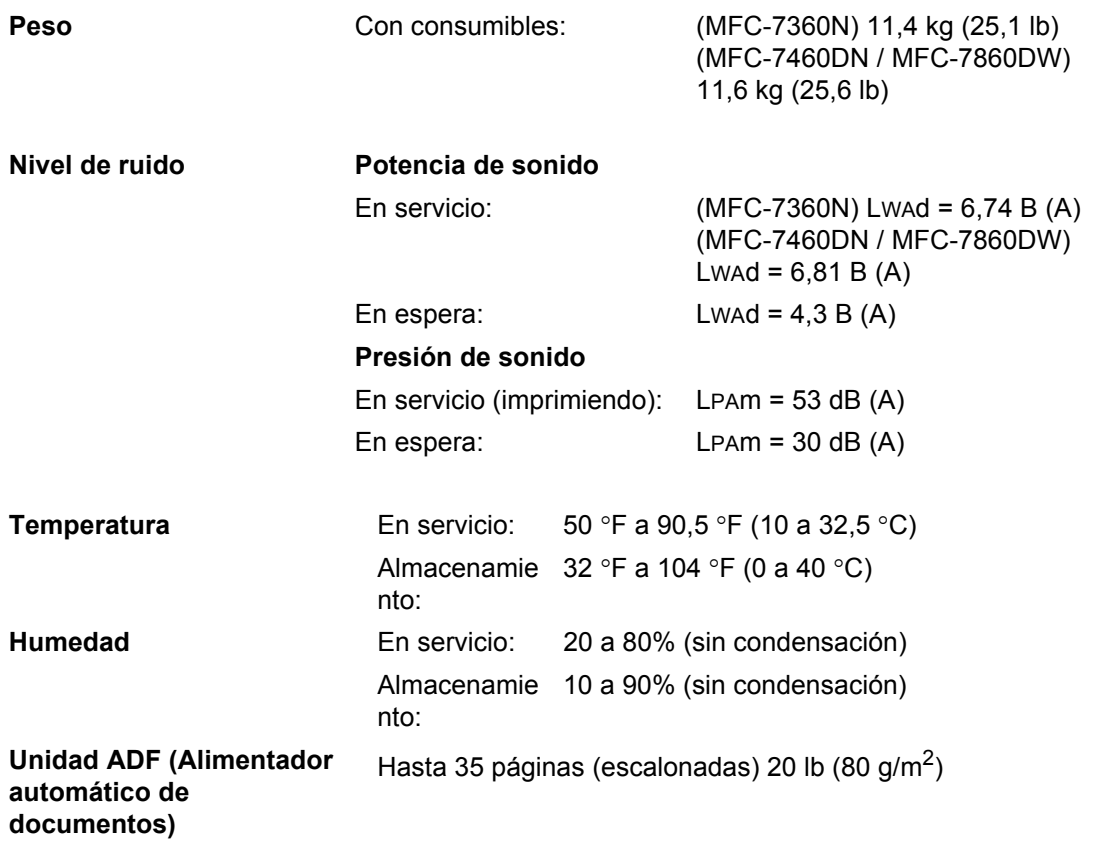

# **Tamaño de documento**

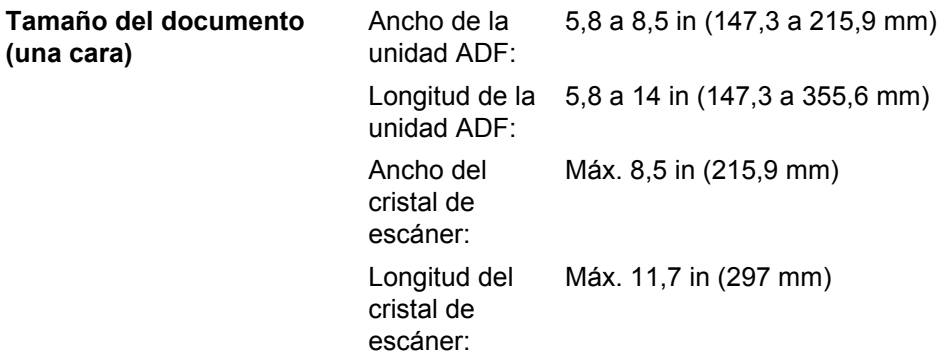

### **Soportes de impresión**

#### <span id="page-152-0"></span>**Entrada de papel Bandeja de papel**

**papel**

- Tipo de papel: Papel normal, papel fino o papel reciclado ■ Tamaño del papel: Carta, A4, B5 (ISO/JIS), A5, A5 (borde largo), B6 (ISO), A6, Ejecutivo, Legal <sup>1</sup> y Folio [1](#page-153-0)
- Peso del papel:  $16$  a 28 lb (60 a 105 g/m<sup>2</sup>) ■ Capacidad máxima de la bandeja de papel: Hasta 250 hojas de papel normal de 20 lb  $(80 \text{ g/m}^2)$

#### **Ranura de alimentación manual (Manual)**

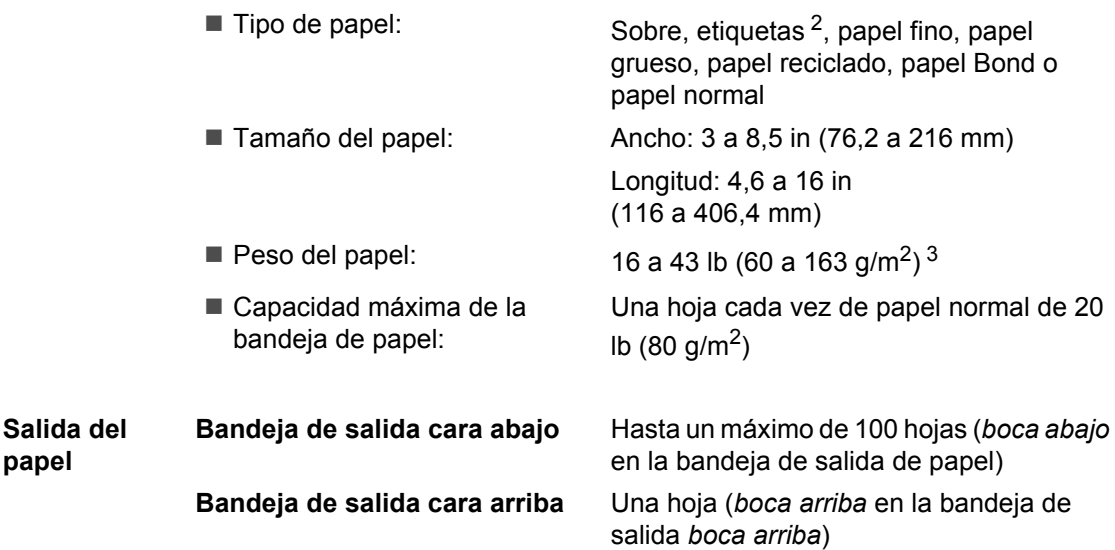

<span id="page-153-3"></span>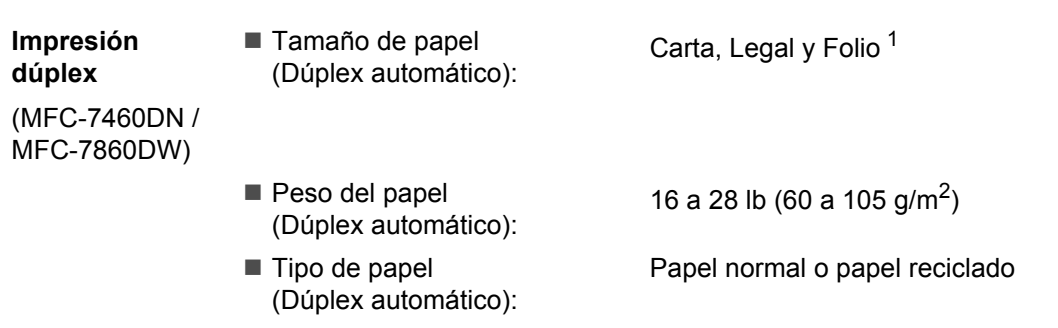

- <span id="page-153-0"></span><sup>1</sup> El papel de tamaño Legal o Folio no está disponible en algunas zonas fuera de EE.UU.
- <span id="page-153-1"></span><sup>2</sup> Para las etiquetas, se recomienda retirar las páginas impresas de la bandeja de salida del papel inmediatamente después de que salgan del equipo para evitar que puedan mancharse.
- <span id="page-153-2"></span> $3$  16 a 28 lb (60 a 105 g/m<sup>2</sup>) para la impresión dúplex.

### <span id="page-154-0"></span>**Fax D***D*

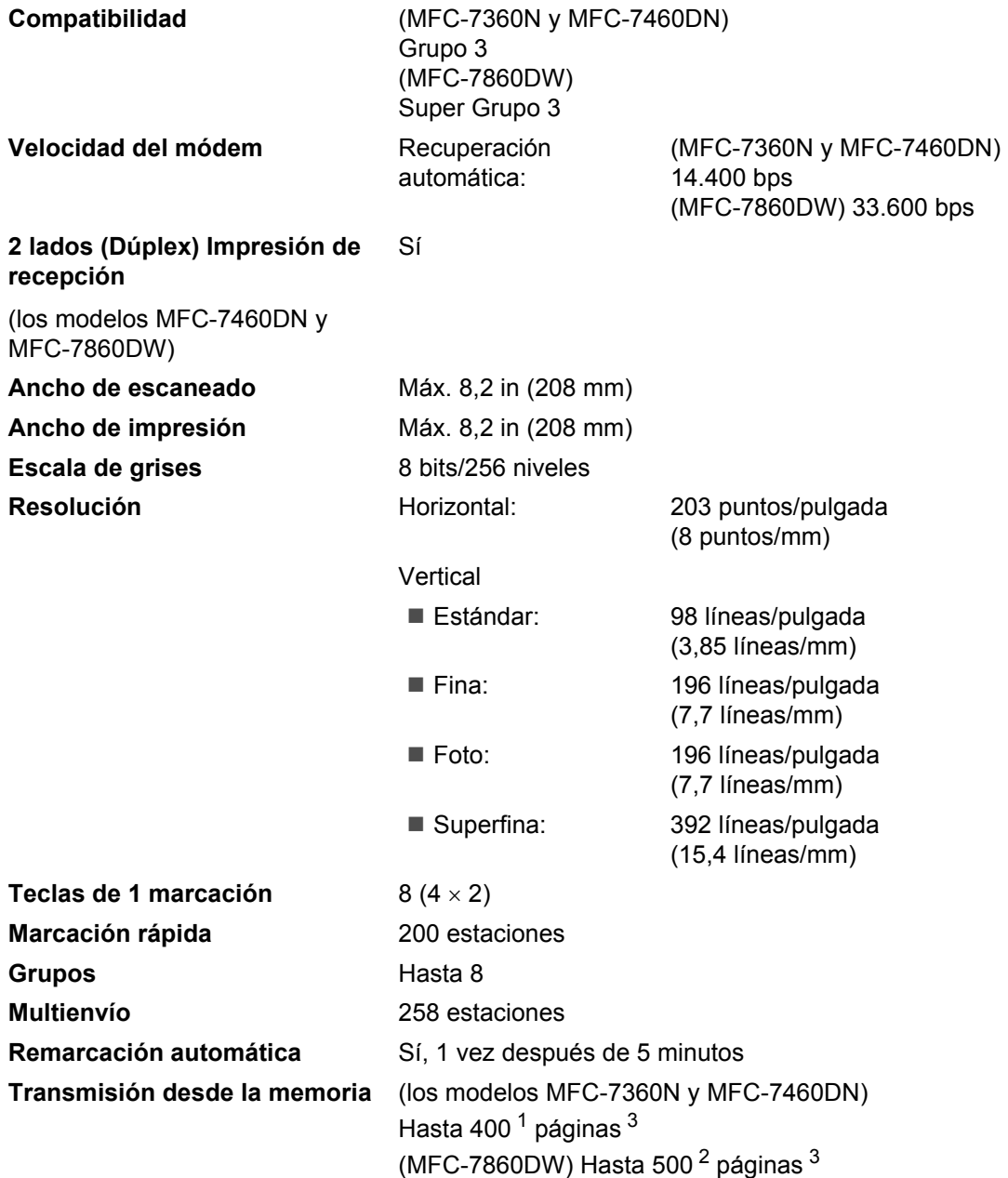

**D**

#### **Recepción sin papel** (los modelos MFC-7360N y MFC-7460DN) Hasta 400<sup>[1](#page-155-0)</sup> páginas<sup>[3](#page-155-1)</sup> (MFC-7860DW) Hasta 500<sup>2</sup> páginas <sup>[3](#page-155-1)</sup>

- <span id="page-155-0"></span>1 Por 'Páginas' se entiende lo especificado en la 'Tabla de pruebas ITU-T Nº 1' (una carta comercial normal, con resolución estándar y código MMR). Las especificaciones y la documentación impresa están sujetas a modificación sin previo aviso.
- <span id="page-155-2"></span><sup>2</sup> Por 'Páginas' se entiende lo especificado en la Tabla de pruebas ITU-T Nº 1' (una carta comercial normal, con resolución estándar y código JBIG). Las especificaciones y la documentación impresa están sujetas a modificación sin previo aviso.
- <span id="page-155-1"></span><sup>3</sup> Solamente blanco y negro.

# <span id="page-156-0"></span> $C$ opia

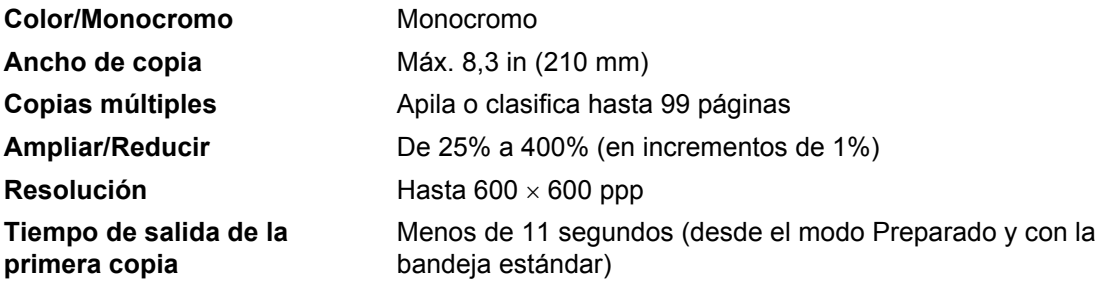

**D**

### <span id="page-157-3"></span>**Escáner**

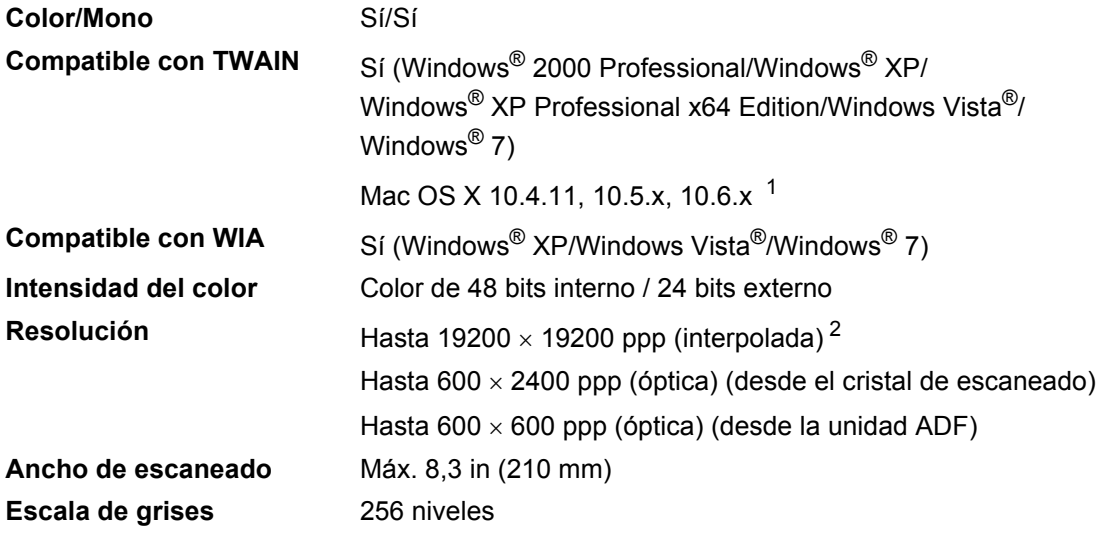

<span id="page-157-2"></span><span id="page-157-0"></span><sup>1</sup> Para obtener las últimas actualizaciones de controladores para el Mac OS X que esté utilizando, visítenos en [http://solutions.brother.com/.](http://solutions.brother.com/)

<span id="page-157-1"></span> $^{2}$  Máximo de 1200  $\times$  1200 ppp escaneando con el controlador WIA en Windows® XP, Windows Vista® y Windows® 7 (con la utilidad del escáner se puede seleccionar una resolución de hasta 19200  $\times$  19200 ppp).

# <span id="page-158-1"></span>**Impresora**

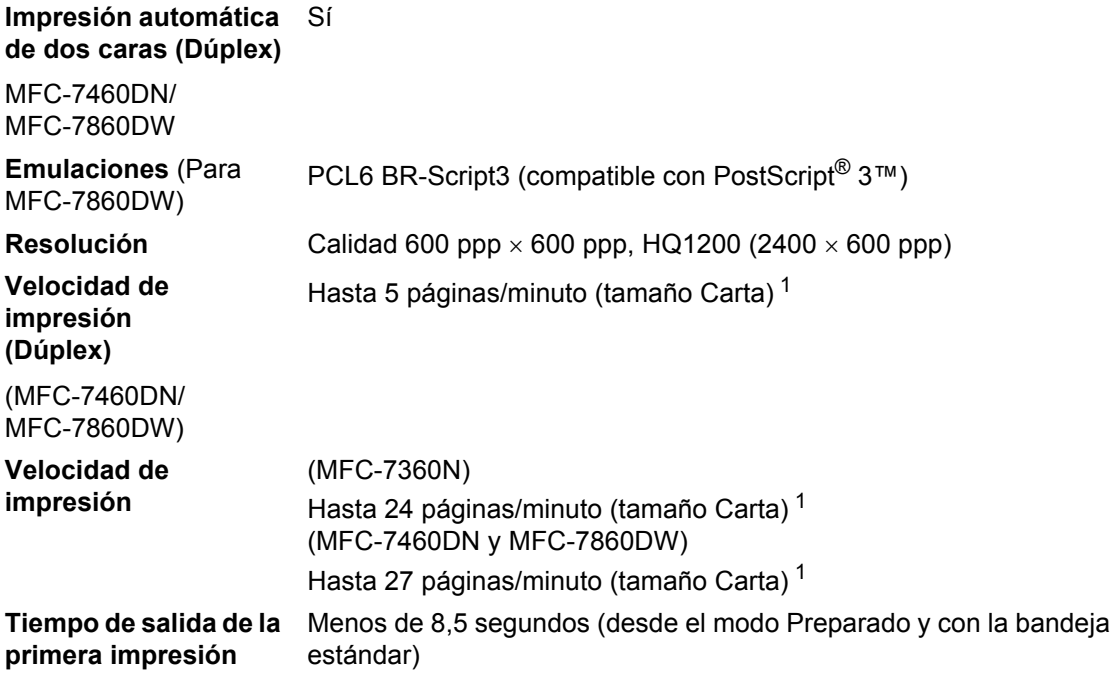

<span id="page-158-0"></span><sup>1</sup> La velocidad de impresión puede variar en función del tipo de documento que está imprimiendo.

### **Interfaces**

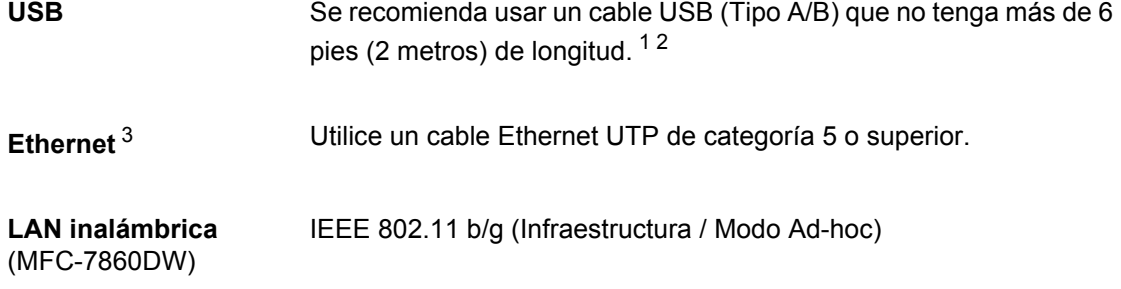

- <span id="page-159-0"></span><sup>1</sup> El equipo dispone de una interfaz USB 2.0 de velocidad completa. El equipo puede conectarse también a una computadora que disponga de una interfaz USB 1.1.
- <span id="page-159-1"></span><sup>2</sup> Los puertos USB de otros fabricantes no son compatibles.
- <span id="page-159-2"></span><sup>3</sup> Consulte *Red (LAN)* [en la página 151](#page-164-0) y la *Guía del usuario en red* para conocer las especificaciones de red en detalle.

# <span id="page-160-0"></span>**Requisitos de la computadora**

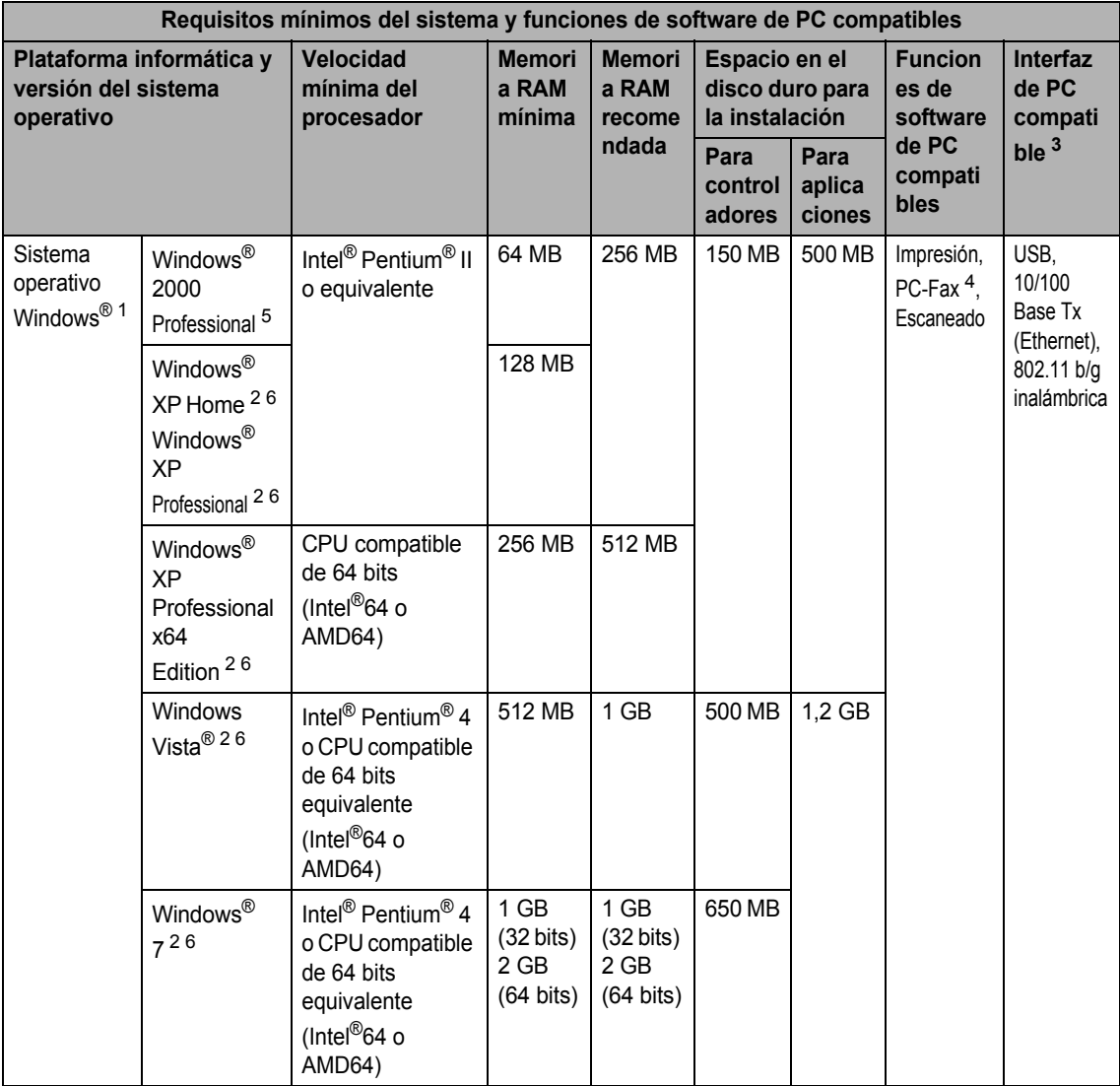

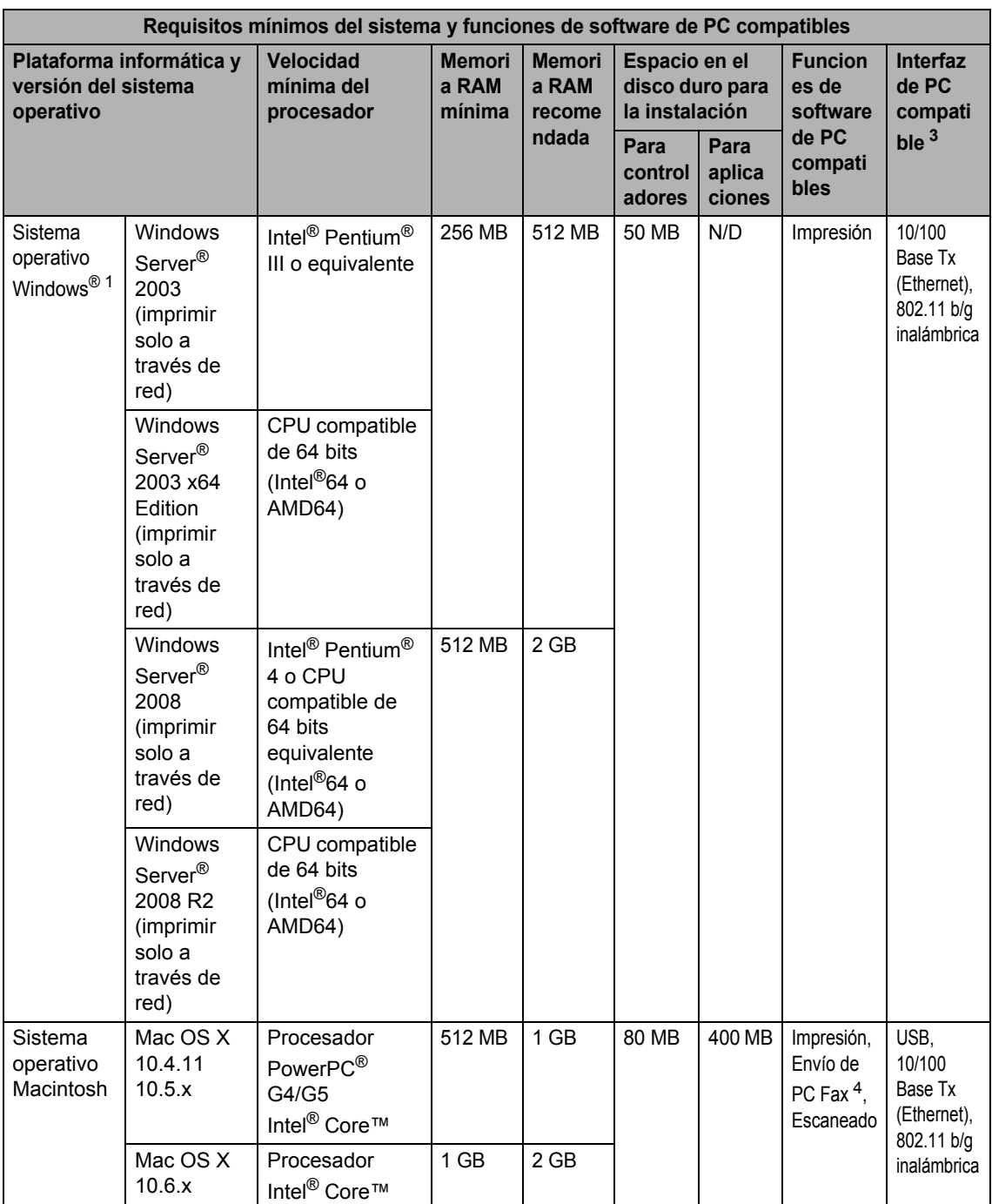

- <span id="page-162-1"></span>1 Internet Explorer<sup>®</sup> 6.0 o superior.
- <span id="page-162-4"></span><sup>2</sup> Para WIA, resolución 1200 x 1200. La utilidad del escáner de Brother permite mejorar la resolución hasta 19200 x 19200 ppp.
- <span id="page-162-0"></span><sup>3</sup> Los puertos USB de otros fabricantes no son compatibles.
- <span id="page-162-3"></span><sup>4</sup> PC Fax admite solo blanco y negro.
- <span id="page-162-2"></span><sup>5</sup> PaperPort™ 11SE admite Microsoft® SP4 o superior para Windows® 2000.
- <span id="page-162-5"></span>6 PaperPort™ 12SE es compatible con Microsoft® SP3 o superior para Windows® XP y SP2 o superior para Windows Vista® y Windows® 7.

Para obtener las últimas actualizaciones de los controladores, visite [http://solutions.brother.com/.](http://solutions.brother.com/)

Todas las marcas comerciales, los nombres de marcas y productos son propiedad de sus respectivas compañías.

# **Artículos consumibles**

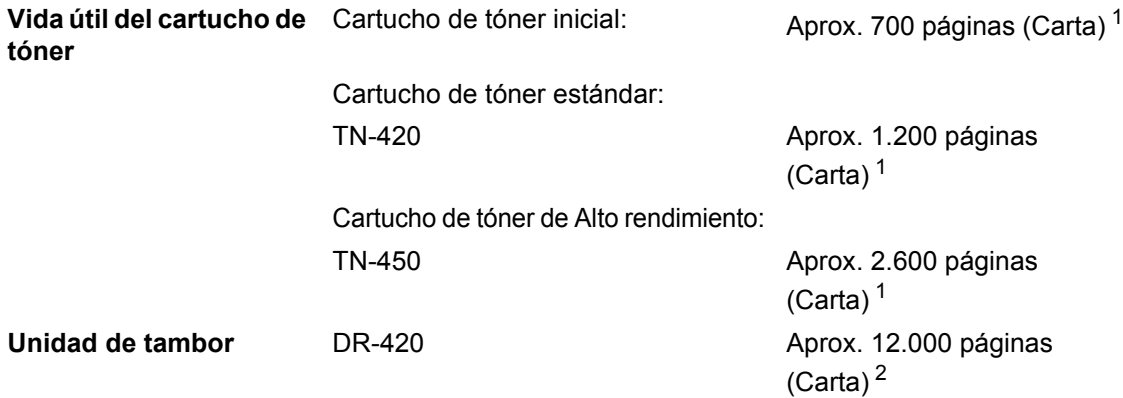

<span id="page-163-0"></span><sup>1</sup> Declaración de la duración aproximada del cartucho realizada conforme a ISO/IEC 19752.

<span id="page-163-1"></span><sup>2</sup> La duración del tambor es aproximada y puede variar según el tipo de uso.

# <span id="page-164-0"></span>**Red (LAN)**

### **Nota**

Para conocer en detalle las especificaciones de red, consulte *Guía del usuario en red*.

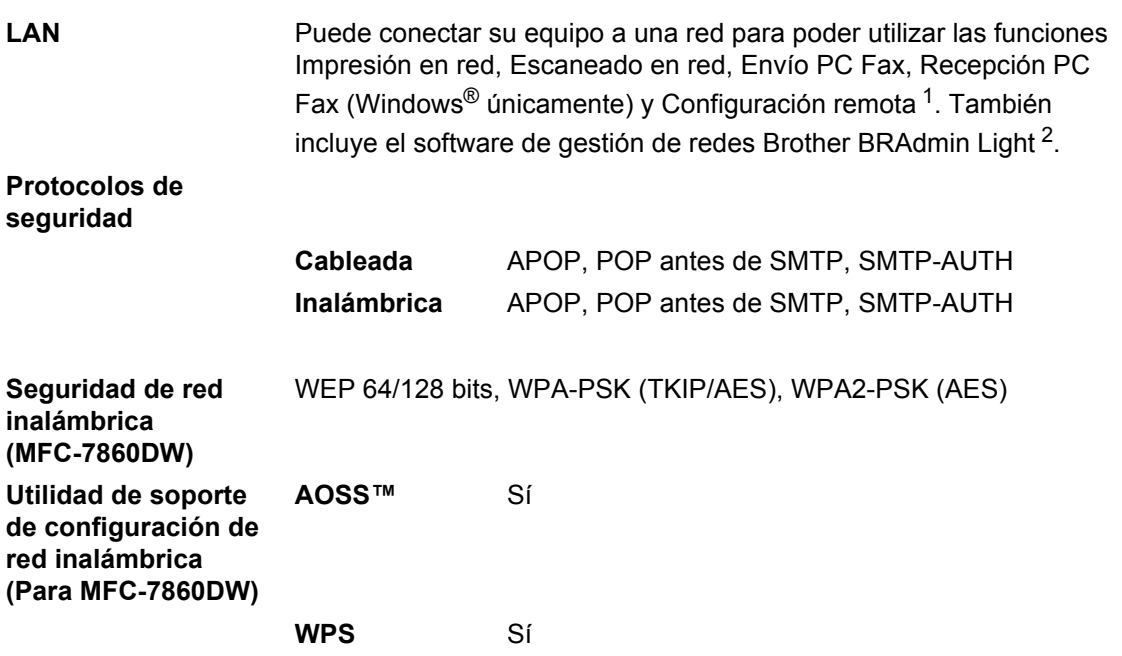

<span id="page-164-1"></span><sup>1</sup> Consulte *[Requisitos de la computadora](#page-160-0)* en la página 147.

<span id="page-164-2"></span><sup>2</sup> BRAdmin Professional y Web BRAdmin pueden descargarse en <http://solutions.brother.com/>.

**Índice E**

### **Caracteres numéricos**

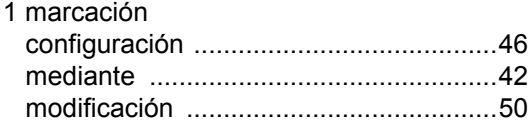

#### **A**

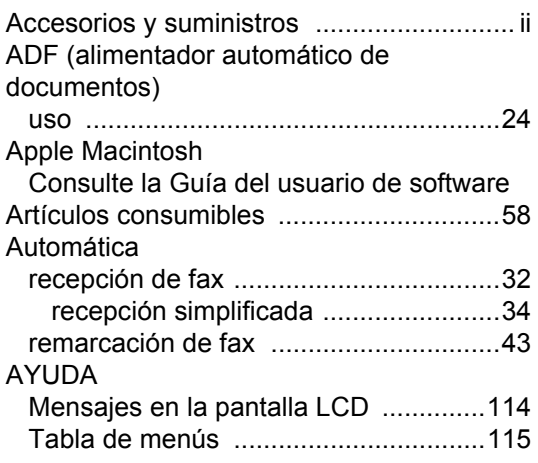

#### **B**

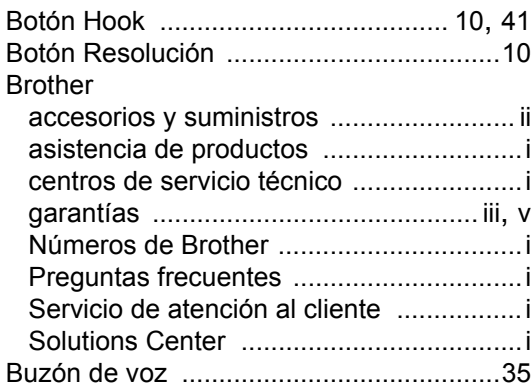

### **C**

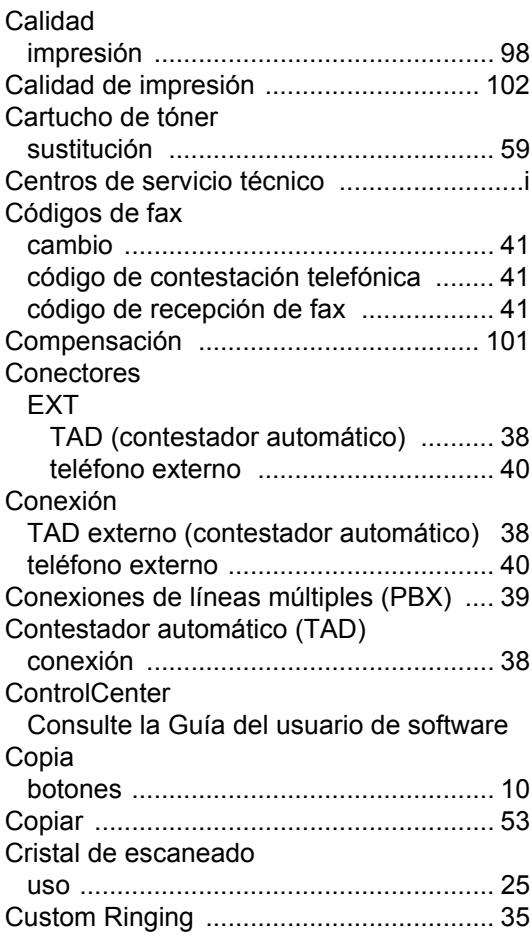

#### **D**

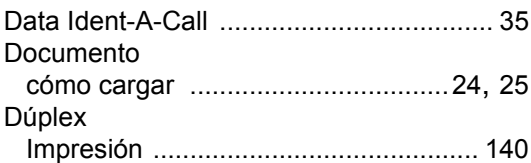

#### **E**

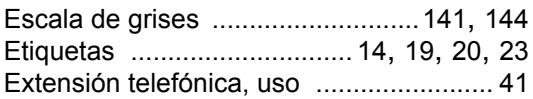

### **F**

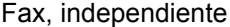

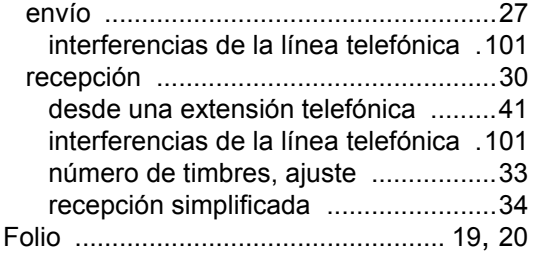

### **G**

#### Garantías

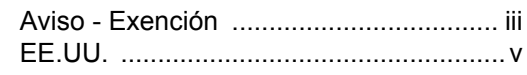

### **I**

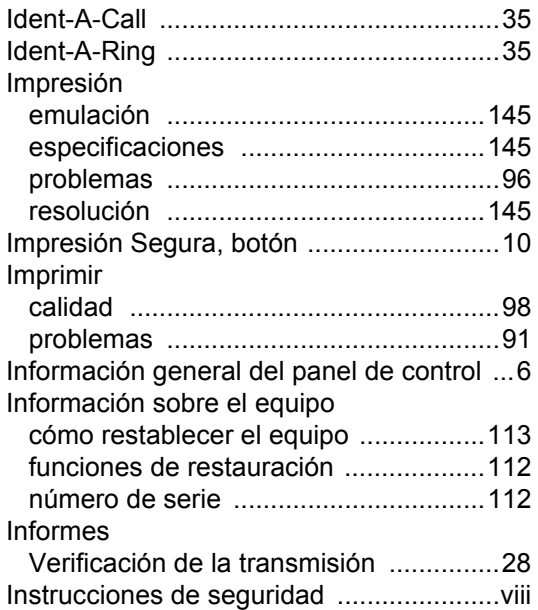

### **L**

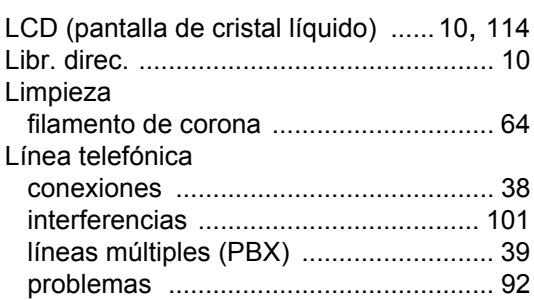

# **LL**

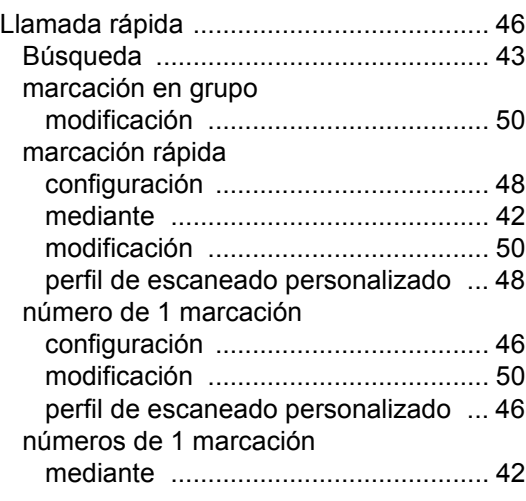

#### **M**

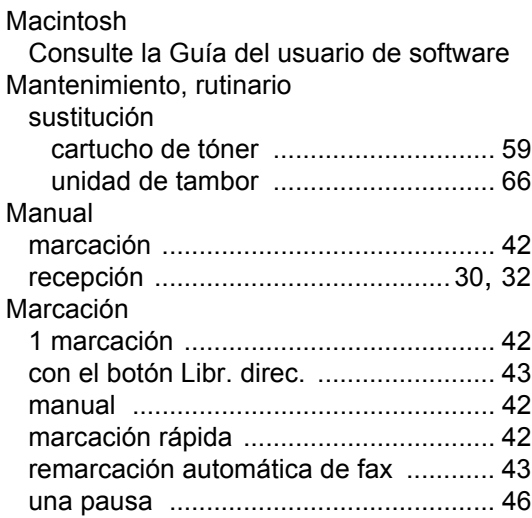

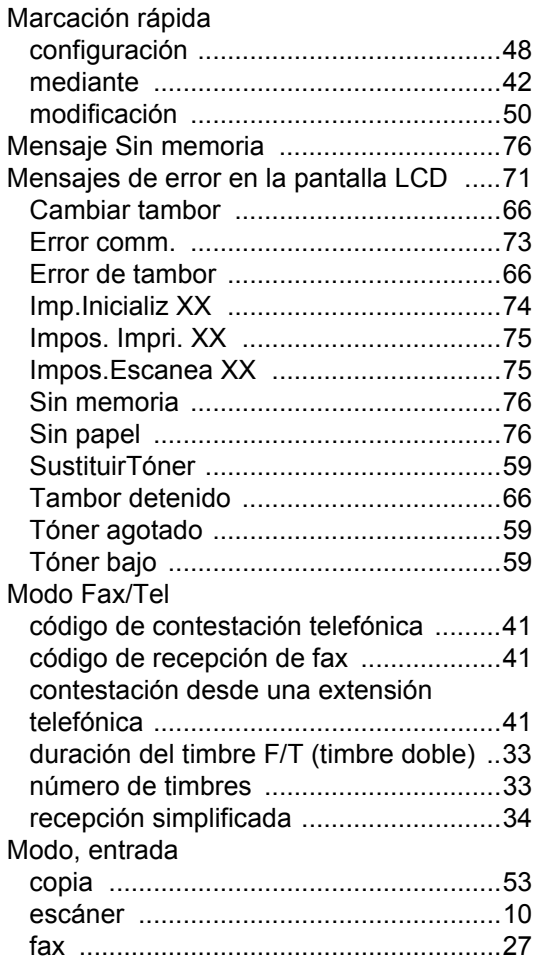

### **N**

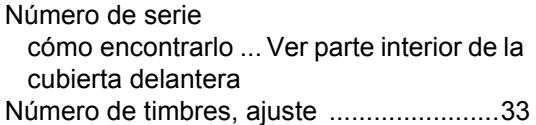

#### **P**

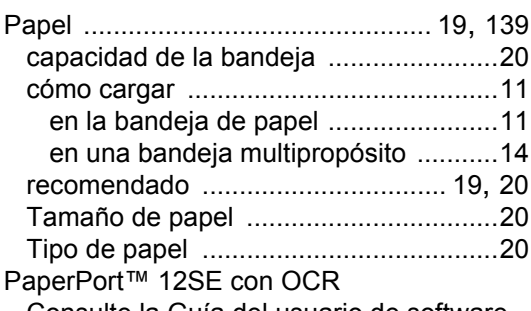

Consulte la Guía del usuario de software.

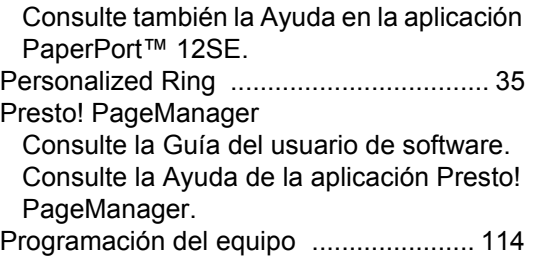

#### **R**

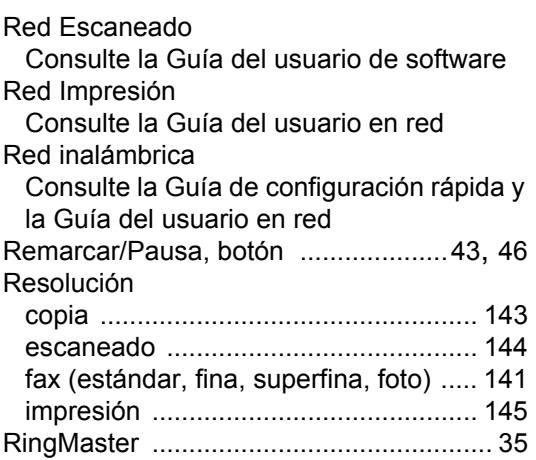

# **S**

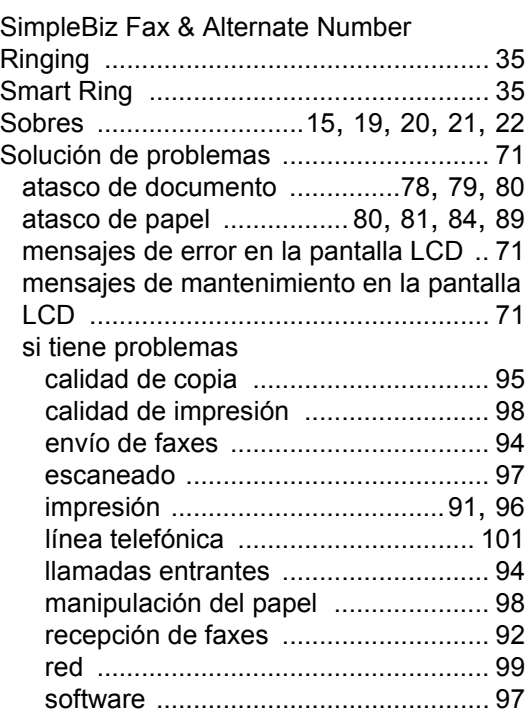

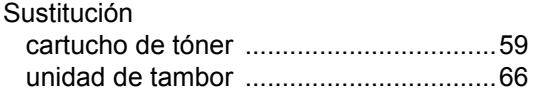

# **T T T T T T T T T**

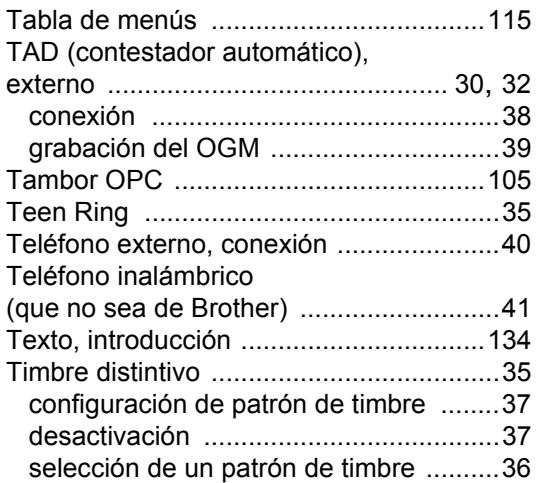

### **U**

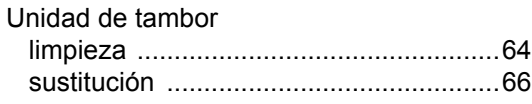

#### **V**

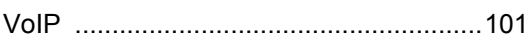

#### **W**

### Windows®

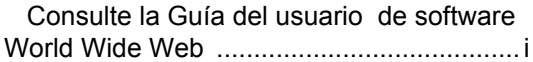

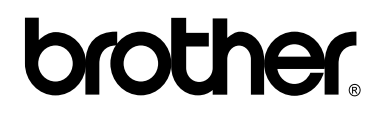

#### **Visítenos en la World Wide Web <http://www.brother.com/>**

Estos equipos únicamente pueden utilizarse en el país en el que se ha adquirido, las compañías locales Brother o sus distribuidores únicamente ofrecerán soporte técnico a aquellos equipos que se hayan adquirido en sus respectivos países.